# **Руководство пользователя**

# **Программный комплекс «ТМ:ЦОД»**

На 113 листах

2020 г.

# **ПРИНЯТЫЕ СОКРАЩЕНИЯ**

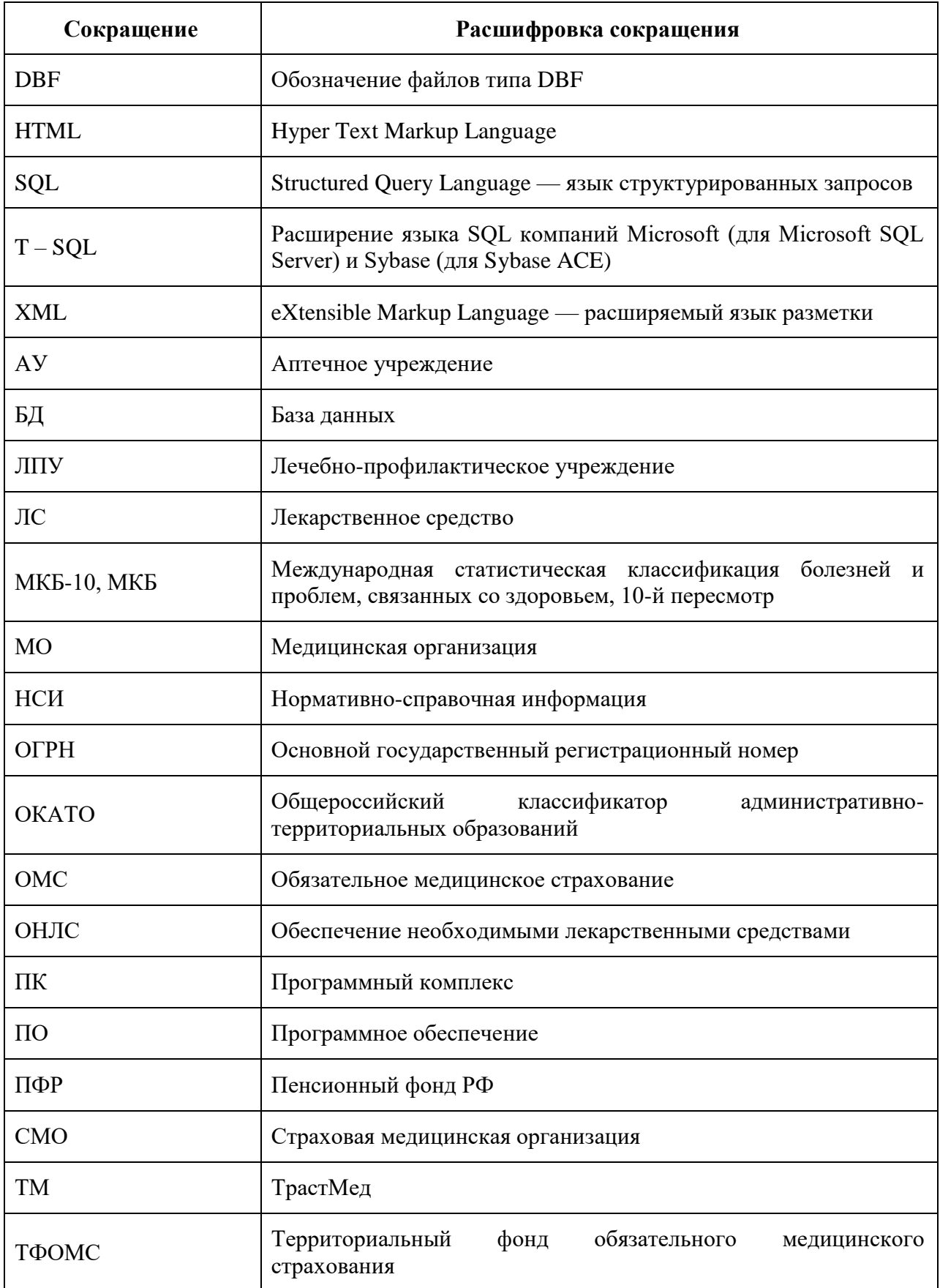

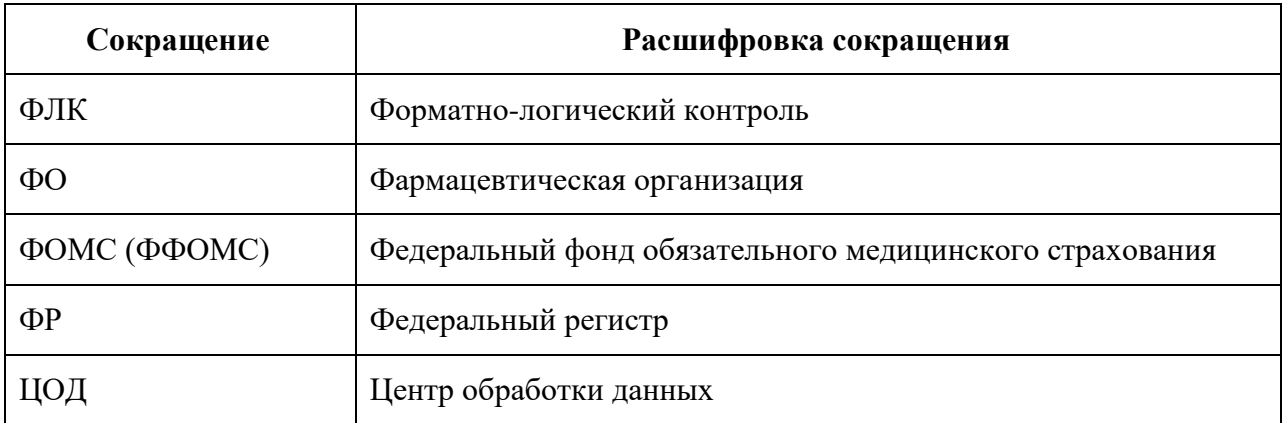

## **СОДЕРЖАНИЕ**

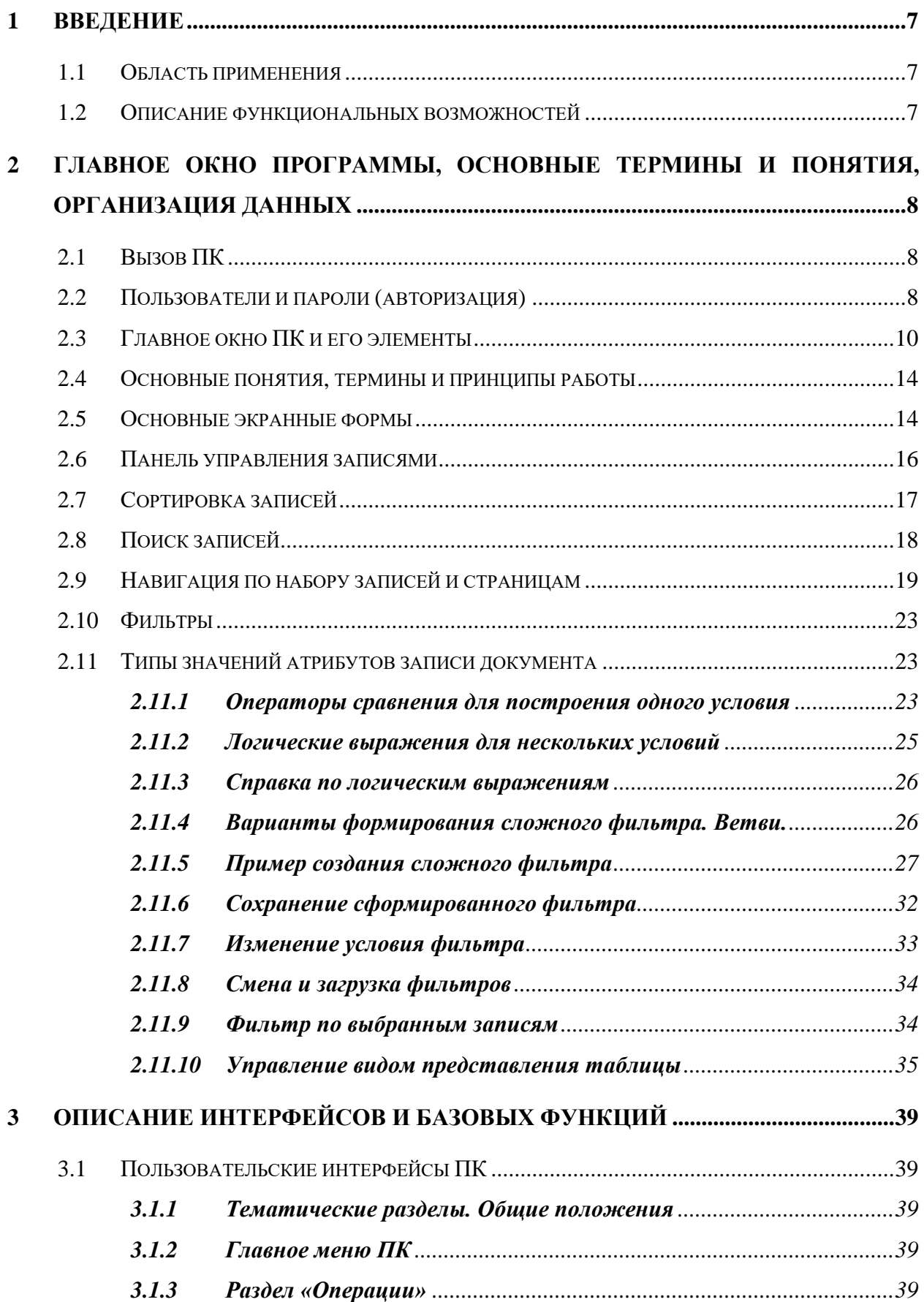

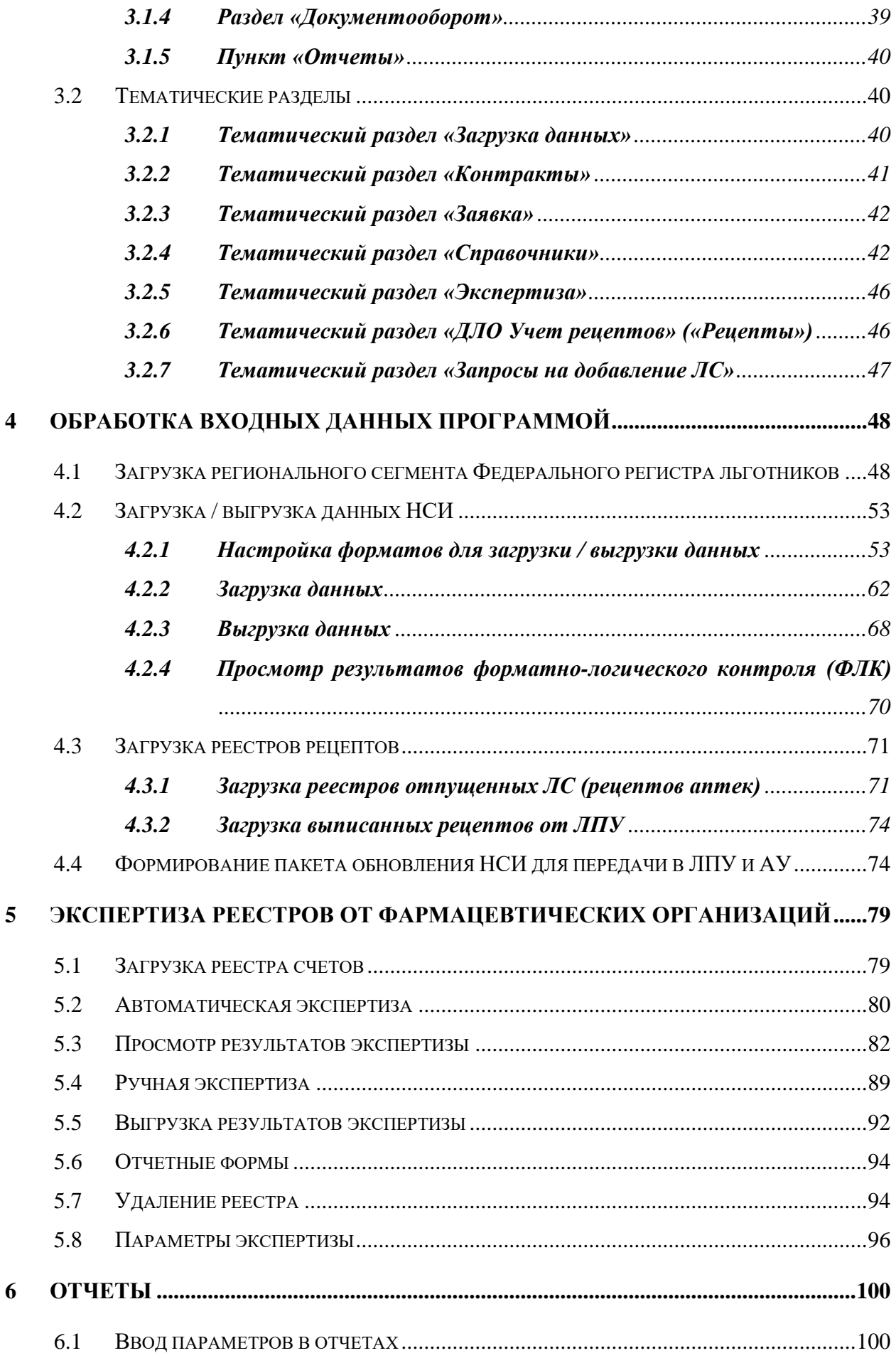

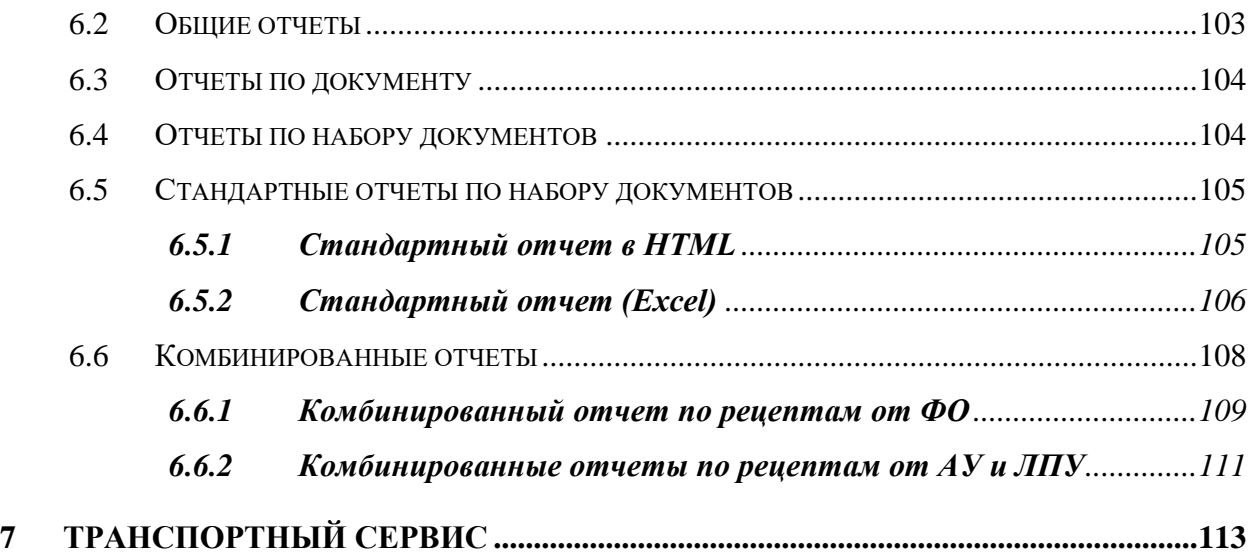

## <span id="page-6-1"></span><span id="page-6-0"></span>**1 ВВЕДЕНИЕ**

#### **1.1 Область применения**

Полное наименование программы: Программный комплекс «ТрастМед:ЦОД».

Сокращенное наименование программы: «ТМ:ЦОД».

ПК «ТМ:ЦОД» (далее – ПК) предназначен для автоматизации процессов деятельности территориального органа управления здравоохранения, медицинских аналитических центров для:

 мониторинга деятельности участников информационного взаимодействия в сфере здравоохранения на регионе (лечебно-профилактических, стационарных, аптечных учреждений, СМО, ТФОМС и т.п.), обеспечивающей автоматизированный сбор статистической информации, анализ и принятие обоснованных управленческих решений;

 организация работы региона, посредством создания единого информационного пространства всех территориально распределенных медицинских учреждений.

#### <span id="page-6-2"></span>**1.2 Описание функциональных возможностей**

ПК обеспечивает выполнение следующих функций:

централизованное ведение классификаторов и справочников (НСИ);

 централизованное ведение регистров федеральных/региональных льготников;

 централизованная передача обновления программного обеспечения, обновления НСИ и регистров всем или определенным участникам информационного взаимодействия на регионе;

 автоматизированное получение и загрузка данных от всех или определенных участников информационного взаимодействия;

 учет отпущенных лекарственных средств и выписанных рецептов в рамках программы ОНЛС;

 учет оказанной медпомощи от медицинских организаций в соответствии с требованиями приказа ФФОМС № 79 от 7 апреля 2011 года;

 проведение автоматизированной медико-экономической экспертизы полученных данных и последующей передачей результатов;

формирование аналитической и статистической отчетности;

принятие обоснованных управленческих решений.

# <span id="page-7-0"></span>**2 ГЛАВНОЕ ОКНО ПРОГРАММЫ, ОСНОВНЫЕ ТЕРМИНЫ И ПОНЯТИЯ, ОРГАНИЗАЦИЯ ДАННЫХ**

## <span id="page-7-1"></span>**2.1 Вызов ПК**

<span id="page-7-2"></span>Вызов ПК осуществляется двойным щелчком по ярлыку «malibuOperative» на рабочем столе.

## **2.2 Пользователи и пароли (авторизация)**

В ПК предусмотрено разграничение прав доступа пользователей. Исходя из этого, при установке программного комплекса в конкретном учреждении для каждого пользователя в соответствии с регламентом определяются:

 способ входа (авторизации) в ПК: «Текущий пользователь» или «Другой пользователь»;

 для входа через пункт «Другой пользователь» пользователю дополнительно устанавливаются его имя и пароль (см. ниже).

Способ авторизации, имя и пароль пользователя определяют доступные для него функции при работе с ПК.

Если пользователь не может выполнить какую-нибудь операцию или обнаружит отсутствие каких-либо пунктов или подпунктов в меню ПК, то это может означать, что эти операции ему недоступны в соответствии с назначенными ему правами. В Руководстве системного программиста подробно описано, как создавать пользователей и назначать им права.

После запуска ПК пользователь должен пройти авторизацию в следующем диалоговом окне [\(Рисунок 1\)](#page-7-3):

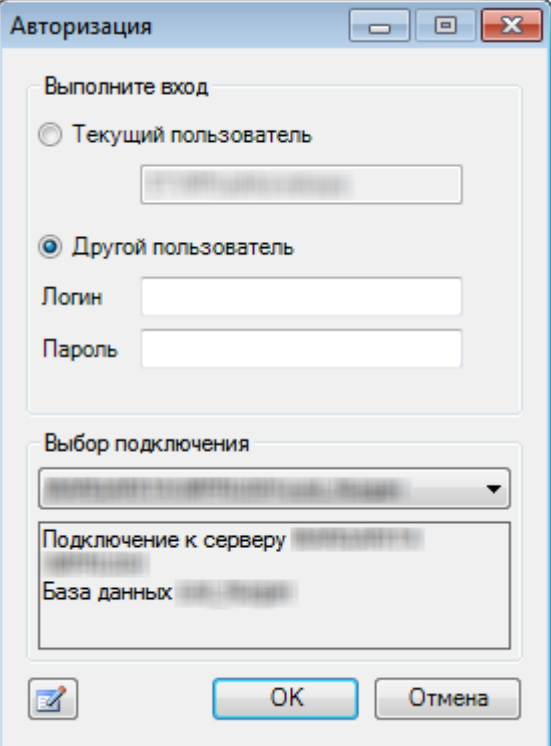

<span id="page-7-3"></span>Рисунок 1. Форма для авторизации

Существует два способа входа в ПК: «Текущей пользователь» или «Другой пользователь».

При выборе пункта «Текущей пользователь» используется имя и пароль пользователя в системе Windows. Эти имена и пароли назначаются администратором локальной сети или компьютера.

При выборе пункта «Другой пользователь» пользователю станут доступны поля: «Логин» (имя, псевдоним) и «Пароль», которые он должен заполнить. Эти имена и пароли назначаются администратором ПК. По умолчанию в ПК предусмотрен пользователь «admin» без пароля. В поле «Выбор подключения» отображается наименование БД, ниже указаны IP-адрес и база данных, к которой ПК будет подключаться.

Затем необходимо нажать кнопку  $\Box$  0К для продолжения своей работы.

В том случае, когда данные логина и/или пароля не совпадут с теми, которые были предусмотрены при настройке Программы, пользователь увидит сообщение об ошибке [\(Рисунок 2\)](#page-8-0):

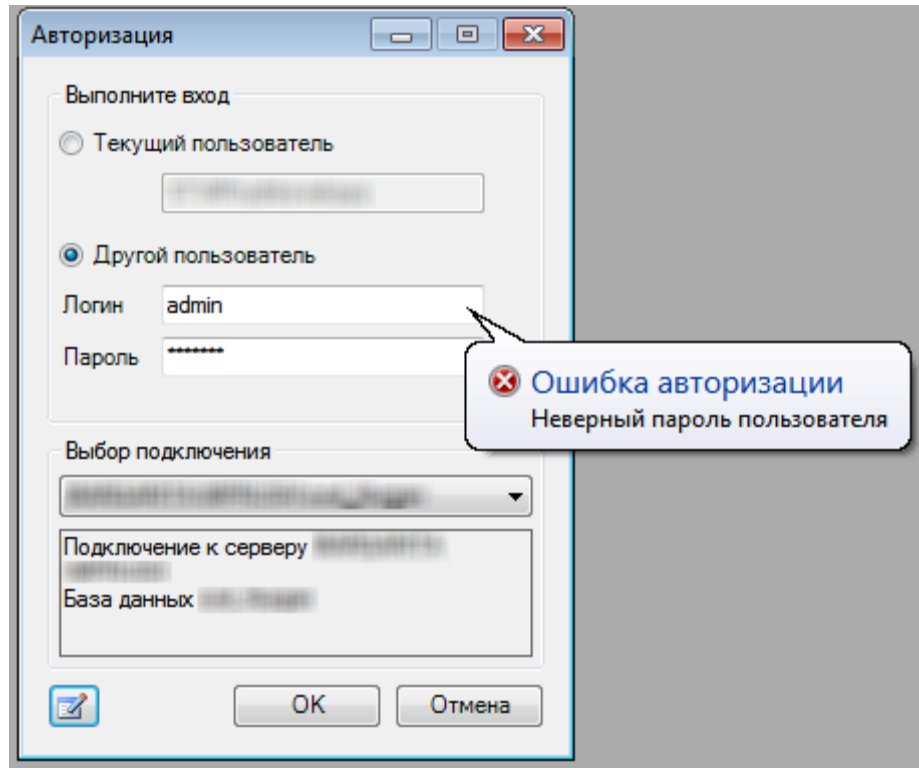

Рисунок 2. Ошибка авторизации

<span id="page-8-0"></span>Данное сообщение означает, что процедура авторизации не завершена, и продолжение работы с Программой при выбранном способе и/или указанных данных невозможно.

В ПК не существует ограничений на количество попыток ввода пароля и логина пользователем для авторизации.

Если пользователь закрыл окно «Авторизация», то его повторный вызов он может осуществить через подпункт меню «Подключение»«Переподключиться» [\(Рисунок 3\)](#page-9-1):

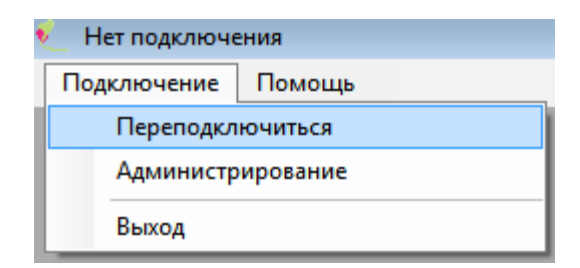

Рисунок 3. Повторный вызов формы авторизации (подключения)

## <span id="page-9-1"></span><span id="page-9-0"></span>**2.3 Главное окно ПК и его элементы**

После успешной авторизации на экран выводится главное окно ПК [\(Рисунок 4\)](#page-9-2):

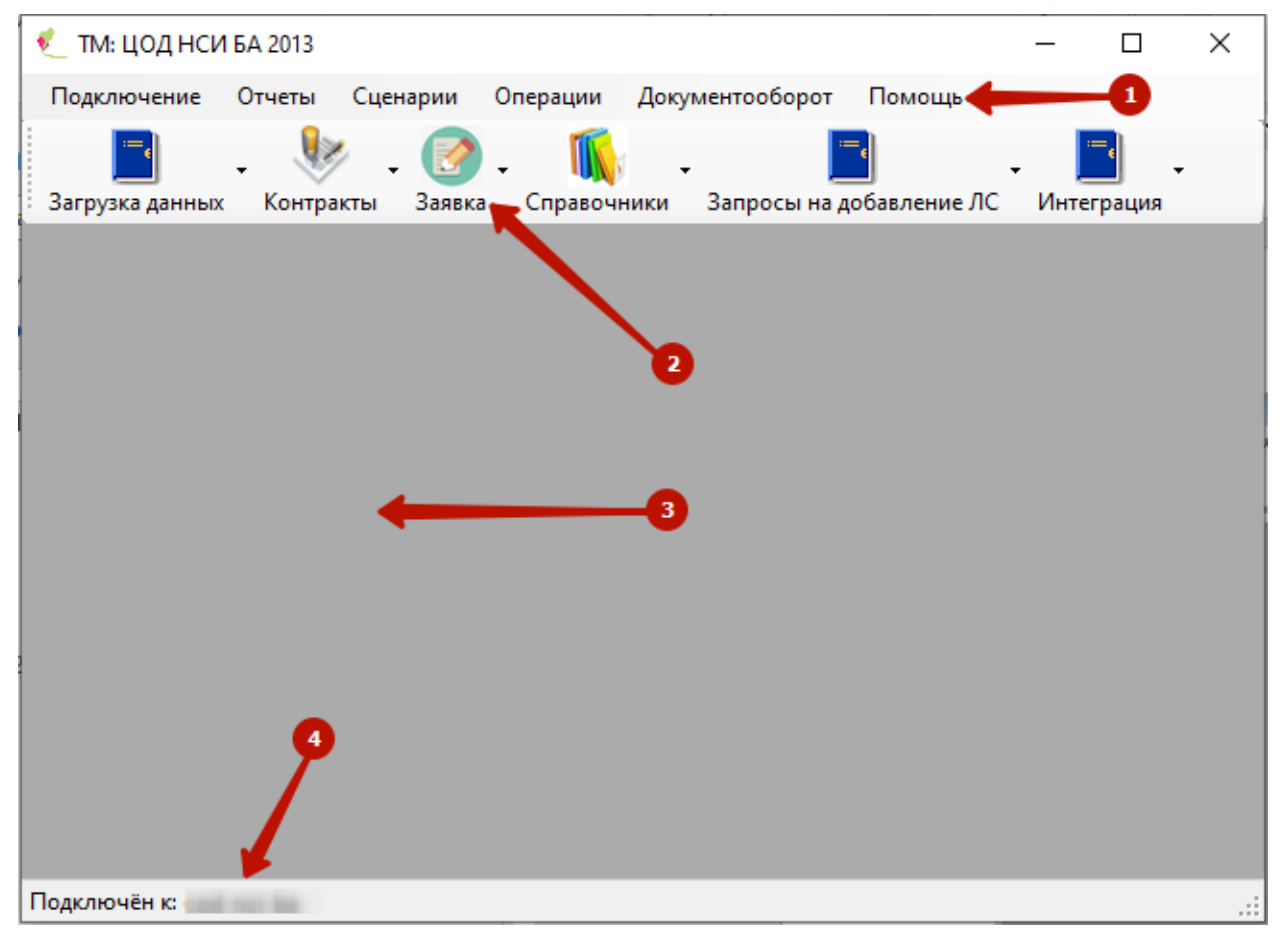

Рисунок 4. Главное окно Программы

<span id="page-9-2"></span>Главное окно содержит следующие элементы и области:

- $\blacksquare$  Панель главного меню [1].
- $\blacksquare$  Панель доступа к тематическим разделам [2].
- Рабочая область [3];
- Строка состояния  $-$  [4].

Каждый подпункт главного меню отвечает за выполнение определенного функционального действия, реализованного в ПК:

#### **1. «Подключения».**

С помощью этого пункта меню [\(Рисунок 5\)](#page-10-0) можно выполнить следующее:

 «Переподключиться» − при необходимости можно сменить пользователя, выбрав данный пункт меню, тогда будет открыто окно «Авторизация» [\(Рисунок 1\)](#page-7-3). Если нажать на текущий пункт, удерживая клавишу Ctrl, то ПК будет открыта в другом окне. Если нажать на текущий пункт, удерживая клавишу Shift, то окно авторизации открыто не будет и пользователь вновь войдет в программу под тем же пользователем.

 «Администрирование» − при выборе этого пункта ПК будет открыт в режиме администрирования, более подробно этот режим описан в Руководстве системного программиста.

 «Изменить пароль пользователя» − при выборе этого пункта будет открыто окно [\(Рисунок 5\)](#page-10-0), позволяющее сменить пароль пользователя. Здесь необходимо указать текущий пароль и новый пароль с подтверждением. После нажатия на кнопку «Сохранить» изменения вступят в силу.

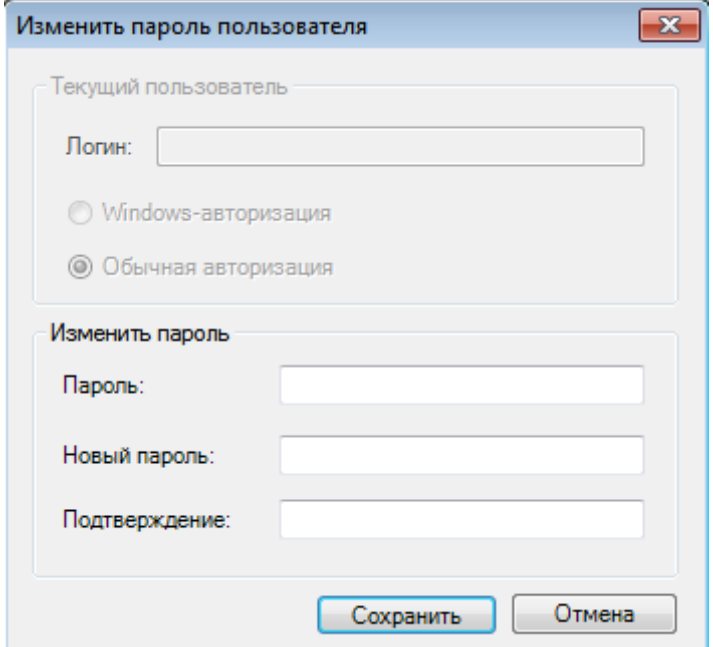

Рисунок 5. Главное окно «Изменить пароль пользователя»

<span id="page-10-0"></span>«Выход» − будет осуществлено закрытие программы.

#### **2. «Отчеты».**

В данном пункте будет представлен список доступных пользователю отчетов (подробно описано в разделе 3.1.5).

#### **3. «Операции».**

В данном пункте будет представлен список доступных пользователю автоматизированных операций (подробно описано в разделе 3.1.3).

#### **4. «Документооборот».**

В данном пункте будет представлен список доступных пользователю операций экспорта /импорта в ручном режиме, а также форма настройки транспортного сервиса (подробно описано в разделе 3.1.4).

#### **5. «Помощь».**

При выборе пункта меню «Помощь» – «О программе» можно просмотреть основную информацию о программе [\(Рисунок 6\)](#page-11-0).

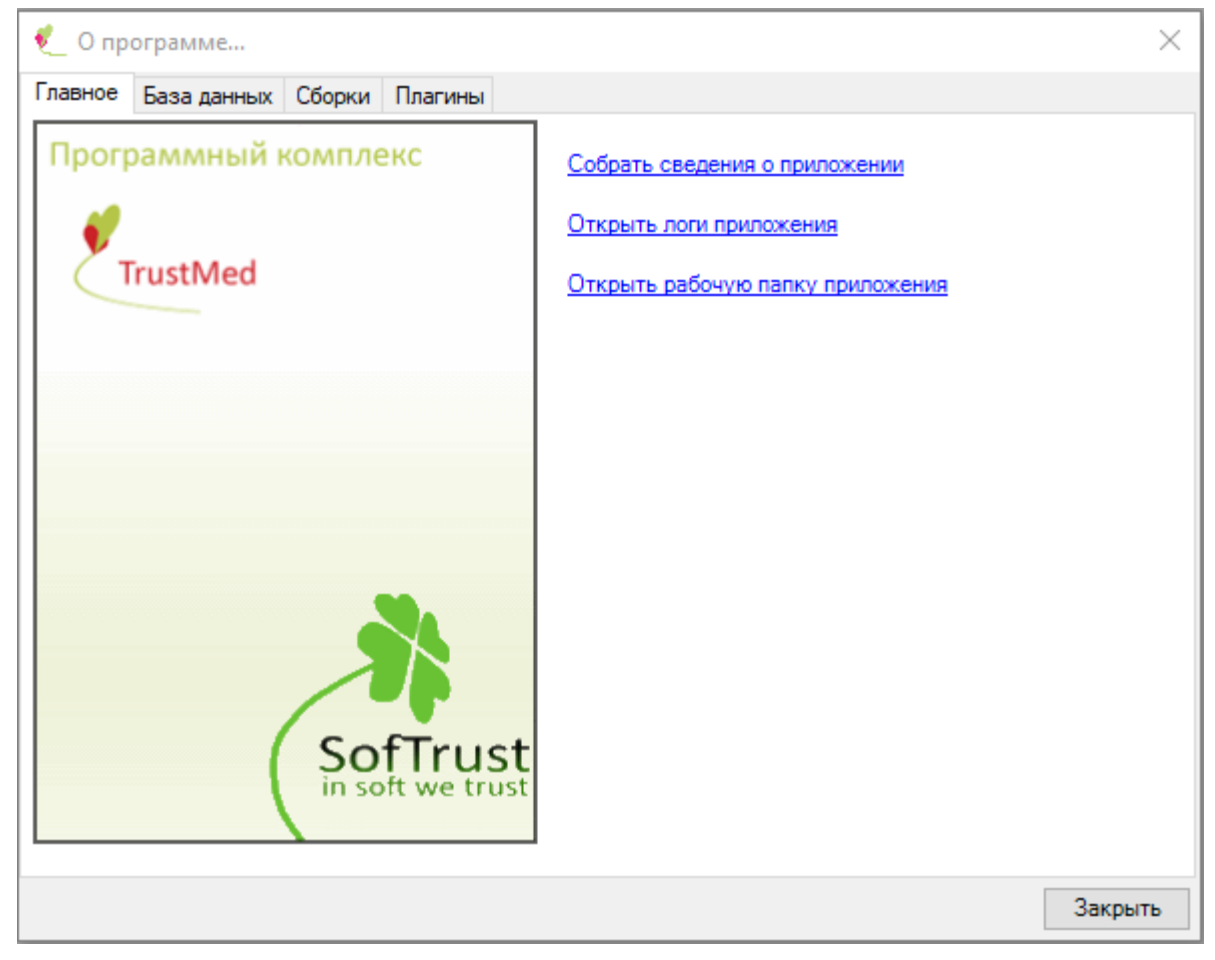

Рисунок 6. Окно «О программе…»

<span id="page-11-0"></span>Данная форма бывает очень полезна при возникновении ошибок в работе Программы. Разработчик Программы в первую очередь спросит версию установленной у вас программы, которую вы можете посмотреть на этой форме и скопировать, нажав ссылку «Собрать сведения о приложении». Нажатие ссылки «Открыть логи приложения» открывает папку с файлами, содержащими логи [\(Рисунок 7\)](#page-12-0).

|                                                                                                    |                                           |                  |                         |                          | $\begin{array}{c c c c c} \hline \multicolumn{3}{c }{\mathbf{.}} & \multicolumn{3}{c }{\mathbf{.}} & \multicolumn{3}{c }{\mathbf{.}} & \multicolumn{3}{c }{\mathbf{.}} & \multicolumn{3}{c }{\mathbf{.}} & \multicolumn{3}{c }{\mathbf{.}} & \multicolumn{3}{c }{\mathbf{.}} & \multicolumn{3}{c }{\mathbf{.}} & \multicolumn{3}{c }{\mathbf{.}} & \multicolumn{3}{c }{\mathbf{.}} & \multicolumn{3}{c }{\mathbf{.}} & \multicolumn{3}{c }{\mathbf{.$ |                |
|----------------------------------------------------------------------------------------------------|-------------------------------------------|------------------|-------------------------|--------------------------|----------------------------------------------------------------------------------------------------|----------------|
| $\ll$                                                                                                    |                                           |                  | $\ddot{+}$<br>$\bullet$ | Поиск: 2016-02-19 105210 |                                                                                                    | م              |
| Упорядочить ▼                                                                                                    | Добавить в библиотеку ▼<br>Общий доступ ▼ | Новая папка      |                         | 脂 ▼                      |                                                                                                    | $\circledcirc$ |
| ▲<br><b>X</b> Избранное                                                                                                    | ×<br>Имя                                  | Дата изменения   | Тип                     | Размер                   |                                                                                                    |                |
| <b>梦 Dropbox</b>                                                                                                    | AsmUpTrace.log                            | 19.02.2016 10:56 | Текстовый докум         | 1 K5                     |                                                                                                    |                |
| Td.<br>Загрузки                                                                                                    | default.log                               | 19.02.2016 10:56 | Текстовый докум         | 2 K5                     |                                                                                                    |                |
| 螴<br>Недавние места                                                                                                    | defaultTrace.log                          | 19.02.2016 10:52 | Текстовый докум         | 1 K5                     |                                                                                                    |                |
| Рабочий стол                                                                                                    |                                           |                  |                         |                          |                                                                                                    |                |
| Библиотеки<br>Subversion<br>ьì<br>H<br>Видео<br>Ξ<br>E<br>Документы<br>Изображения<br>ఆ<br><b>Mузыка</b><br>Компьютер<br>لتكن<br>鱼.<br>Локальный диск (С:<br><b>Покальный диск (D:</b><br><sup>С</sup> и Сеть |                                           |                  |                         |                          |                                                                                                    |                |
| Элементов: 3                                                                                                    |                                           |                  |                         |                          |                                                                                                    |                |

Рисунок 7. Папка с логами приложения

<span id="page-12-0"></span>Нажатие ссылки «Открыть рабочую папку приложения» открывает папку приложения [\(Рисунок 8\)](#page-12-1).

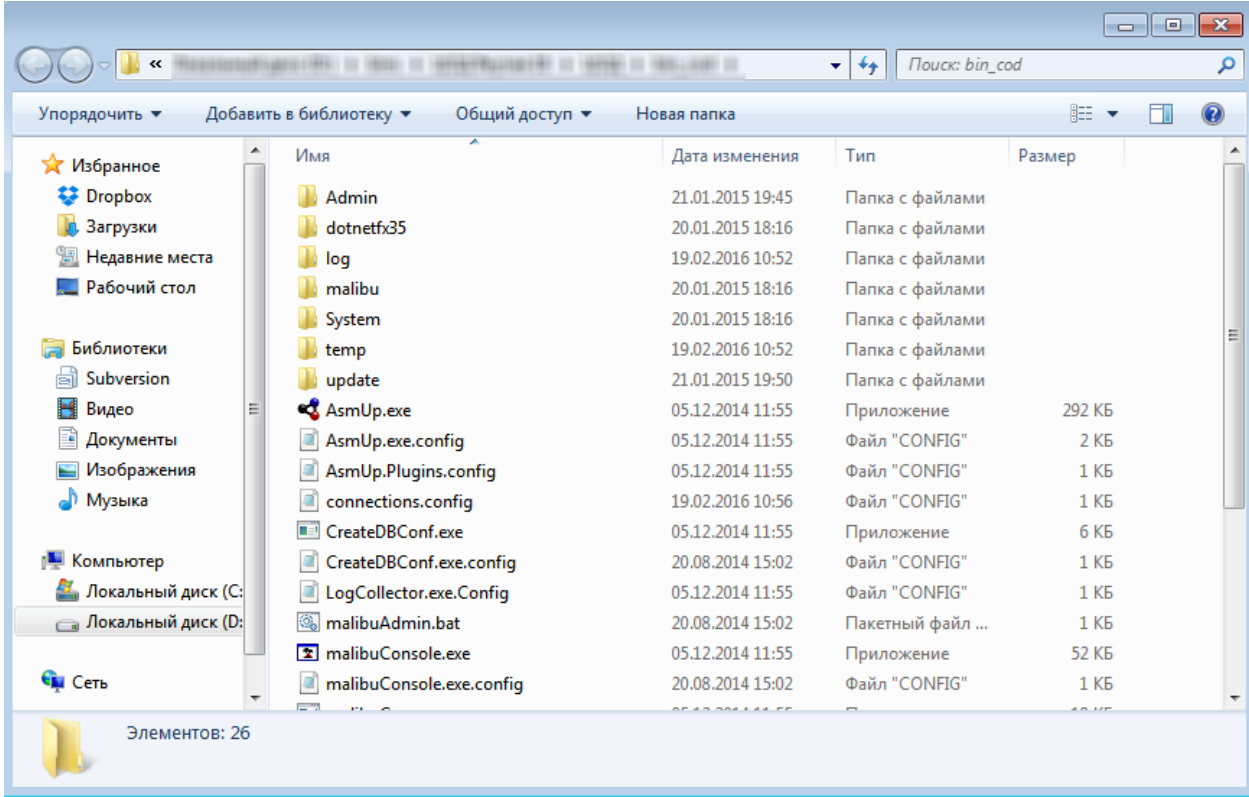

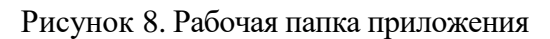

<span id="page-12-1"></span>В «Рабочей области» отображаются таблицы и экранные формы, с помощью которых и осуществляется непосредственная работа пользователя с данными ПК.

«Строка состояния» − специальная область окна, в которой показывается информация о текущем состоянии ПК: выполняемое действие, количество обрабатываемых записей, состояние текущей записи, применение средств отбора записей и прочее.

#### **2.4 Основные понятия, термины и принципы работы**

<span id="page-13-0"></span>Набор документов − группировка данных, с которыми ПК предлагает пользователю работать. Например, выбор пункта «В: Должности» из пункта меню «Справочники» предоставит возможность работать с данными набора документов должностей врачей.

Все данные одного набора документов естественным образом группируются в записи для каждого документа. Например, все данные одного рецепта образуют одну запись документа набора документов «Рецепт поликлиники». Данные одной записи называются значениями атрибутов этой записи.

#### **2.5 Основные экранные формы**

<span id="page-13-1"></span>При вызове любого набора документов ПК в рабочей области своего окна разместит унифицированную форму (в данном случае можно сказать окно) для работы с записями документов [\(Рисунок 9\)](#page-13-2).

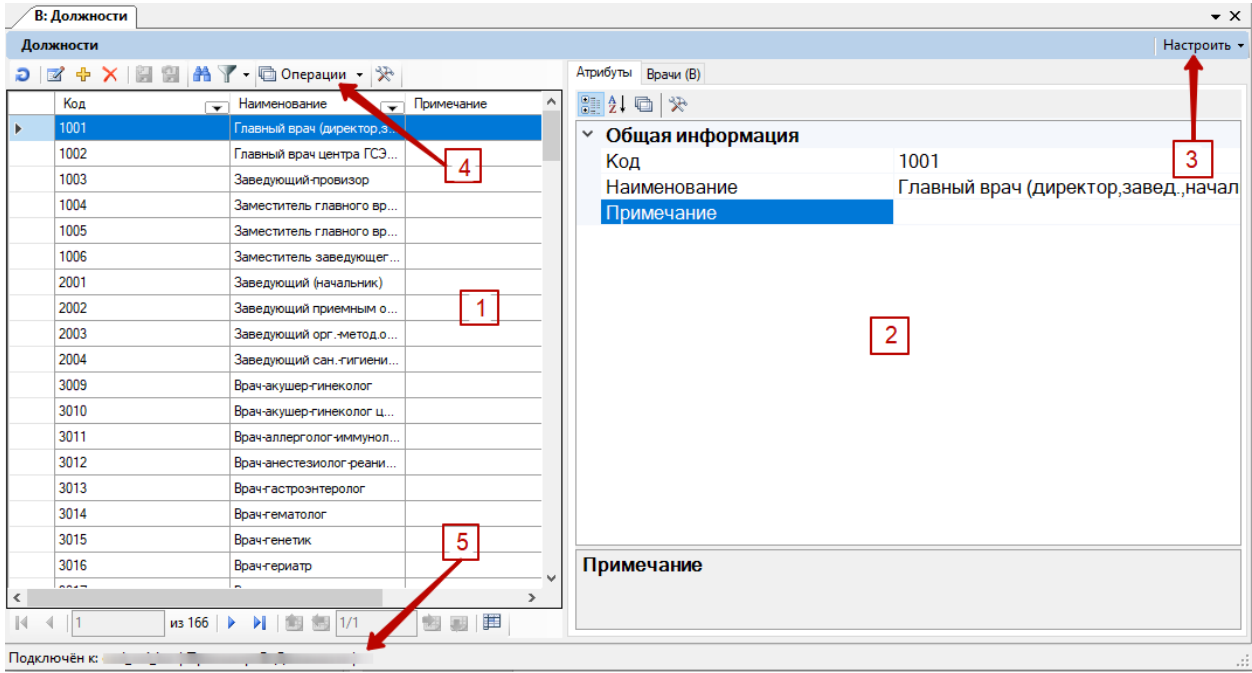

Рисунок 9. Окно работы с записями документа

<span id="page-13-2"></span>Унифицированное окно состоит из двух связанных по атрибутам областей:

- − Окно записей документов [1];
- − Форма отображения атрибутов текущей (выбранной) записи [2].

При этом окно записей содержит три собственных панели:

- − Панель меню настройки отображения документов [3].
- − Панель записей (панель управления записями) [4];
- − Панель навигации [5].

Расположение вкладок, содержащих атрибуты и прочие данные записи таблицы, то<br>
их развертку, можно настроить при помощи кнопки настроить • По умолчанию есть, их развертку, можно настроить при помощи кнопки устанавливается вертикальная развертка, как на [Рисунок 9,](#page-13-2) но можно и установить горизонтальную. Для этого необходимо нажать кнопку «Настроить» и в открывшемся меню выбрать пункт «Горизонтальная развертка» [\(Рисунок 10\)](#page-14-0).

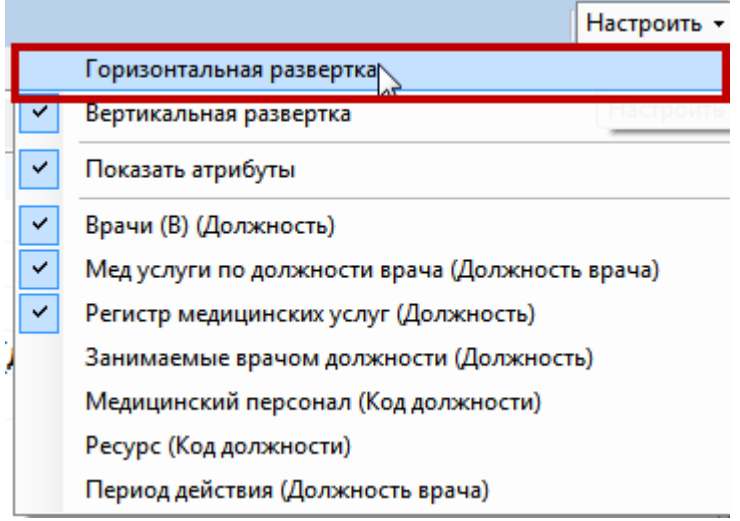

Рисунок 10. Выбор горизонтальной развертки вкладок для записи таблицы

<span id="page-14-0"></span>Вид окна изменится: вкладки будут располагаться в нижней части окна под таблицей [\(Рисунок 11\)](#page-15-1).

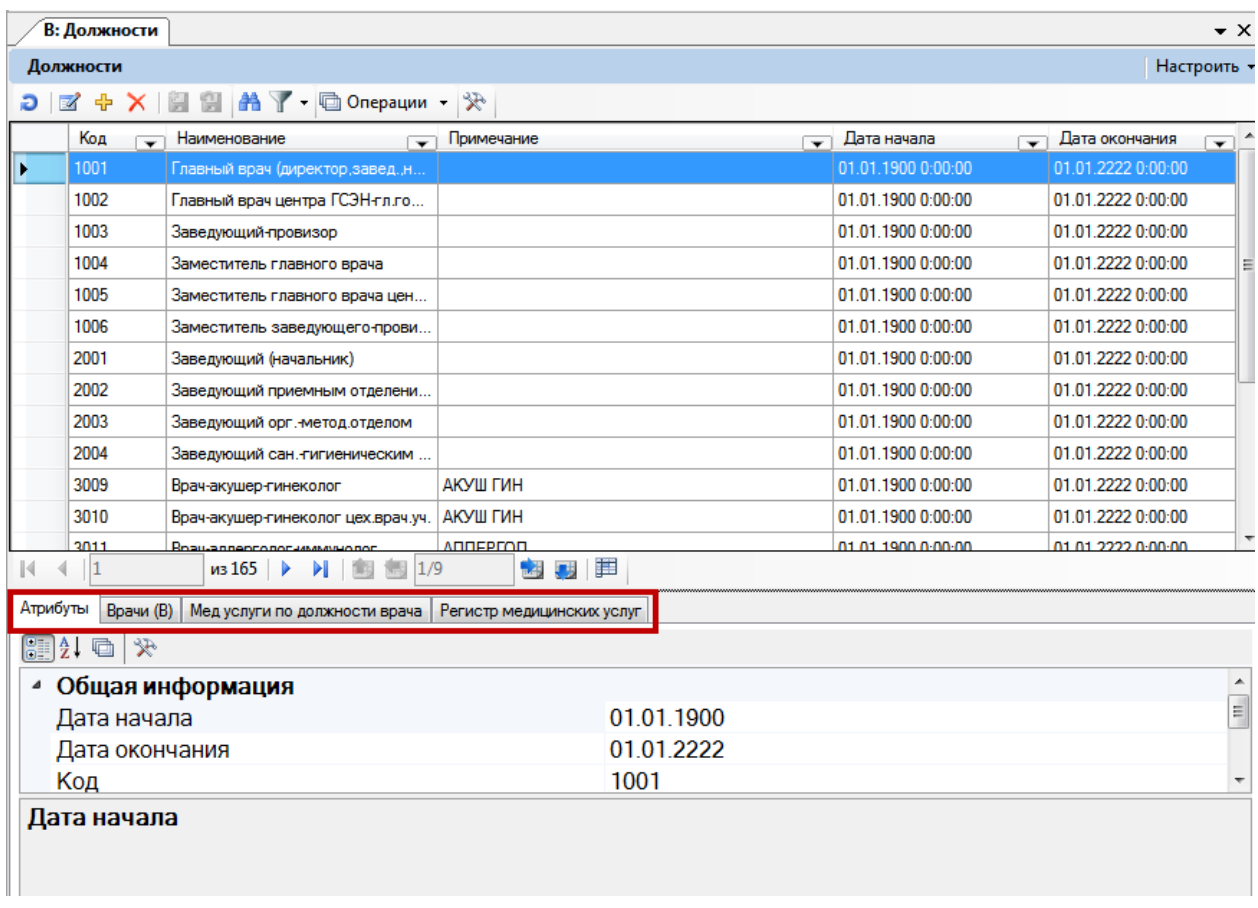

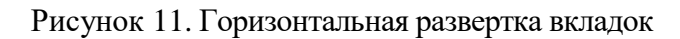

## <span id="page-15-1"></span><span id="page-15-0"></span>**2.6 Панель управления записями**

Рассмотрим подробнее панель записей [4]:

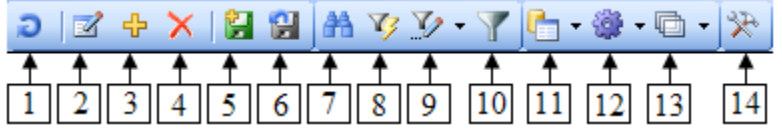

— Обновление списка записей окна.

**••** — Редактирование записи. Открывает окно для редактирования выбранной записи. Для каждого из типов документов предусматривается свой вид окна.

 $\ddot{\mathbf{r}}$  — Создание новой записи. Аналогично предыдущей кнопке, открывает окно, но не для редактирования, а для добавления новой записи.

 $\mathsf{X}$  — Удаление записи. При нажатии на эту кнопку текущая (выбранная) запись будет удалена из списка записей.

 $\bullet$   $\blacksquare$  — Принять изменения. Сохраняет все изменения, сделанные в списке записей.

 — Отменить изменения. Отменяет все изменения, сделанные в списке записей.

В том случае, если изменения не будут подтверждены, при дальнейшей работе с программой будет представлено сообщение [\(Рисунок 12\)](#page-16-1).

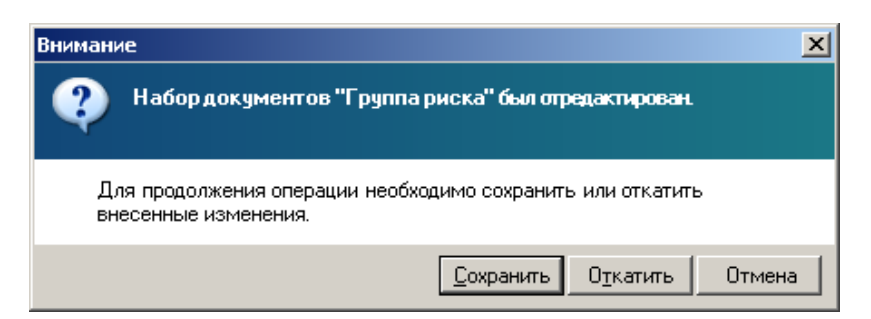

Рисунок 12. Сообщение с информацией о редактировании

<span id="page-16-1"></span>Если пользователь не имеет прав администратора или записи таблицы не могут быть изменены по каким-либо другим причинам, то кнопки редактирования записей на панели управления записями отображаться не будут.

 $\mathbb{H}$  — Поиск записей.

— Формирование фильтра.

 $\mathbf{V}$  — Включение и выключение фильтрации.

**Полития** — Документооборот. В данном случае в пункте «Документооборот» будут доступны операции экспорта/импорта для выбранной таблицы.

 — Операции. В данном случае в пункте «Операции» будут доступны операции для выбранной таблицы.

 — Отчеты по набору документов. В данном случае в пункте «Отчеты» будут доступны отчеты для выбранной таблицы.

 $\mathbb{R}$  — Настройка отображения записей таблицы.

Для некоторых типов документов набор кнопок панели записи [4] может отличаться от приведённого выше.

<span id="page-16-0"></span>Панель навигации [5] можно разделить на две области: для навигации между записями одной страницы и для навигации между страницами.

#### **2.7 Сортировка записей**

Стандартной формой представления данных в ПК является табличная. При открытии любого набора документов его записи представляет в виде таблицы [\(Рисунок](#page-17-1)  [13\)](#page-17-1).

|   | ФИО                                                                                                    | Дата рождения      | Дата включения в<br>регистр | Дата исключения из<br>регистра |
|---|----------------------------------------------------------------------------------------------------|--------------------|-----------------------------|--------------------------------|
|   |                                                                                                    | 20.10.2007 0:00:00 | 08.11.2007 0:00:00          | 01.01.2222 0:00:00             |
|   | $\mathcal{C}^{1,2} \leftarrow \mathcal{C}^{1,2} \leftarrow \mathcal{C}^{1,2$ | 17.10.2007 0:00:00 | 01.11.2007 0:00:00          | 01.01.2222 0:00:00             |
|   | $-4354 + 040 + 0481 + 0414 + 04000 + 04800 + 0491 + 040001 +$                                                                                                    | 15.10.2007 0:00:00 | 13.11.2007 0:00:00          | 01.01.2222 0:00:00             |
|   | <b>SUBSTAINABLE AND RESEARCHERS</b>                                                                                                    | 15.10.2007 0:00:00 | 09.11.2007 0:00:00          | 01.01.2222 0:00:00             |
|   | 108311388110715331-64776448811                                                                                                    | 12.10.2007 0:00:00 | 30.10.2007 0:00:00          | 01.01.2222 0:00:00             |
|   | 11000 010011201000100001000000<br><b>S-110300</b>                                                                                                    | 10.10.2007 0:00:00 | 19.10.2007 0:00:00          | 01.01.2222 0:00:00             |
|   | $-448 - 4424 + 948 + 8448 + 948 + 648 + 84410$                                                                                                    | 10.10.2007 0:00:00 | 12.10.2007 0:00:00          | 01.01.2222 0:00:00             |
|   | +10031110cm - 10cm - 0.011-1112-01033                                                                                                    | 09.10.2007 0:00:00 | 26.10.2007 0:00:00          | 01.01.2222 0:00:00             |
|   |                                                                                                    | 08.10.2007 0:00:00 | 18.10.2007 0:00:00          | 01.01.2222 0:00:00             |
|   | 2010/01/12 12:00:00 to 0-4-4 (\$150/01-408-01-4) \$150-00-000 to                                                                                                    | 05.10.2007 0:00:00 | 15.10.2007 0:00:00          | 01.01.2222 0:00:00             |
|   |                                                                                                    | 04.10.2007 0:00:00 | 24.10.2007 0:00:00          | 01.01.2222 0:00:00             |
|   | FAFFFERED : 48800100 17897100-1100881408100 1                                                                                                    | 04.10.2007 0:00:00 | 11.10.2007 0:00:00          | 01.01.2222 0:00:00             |
|   | 01111289-10311-1-120311-0074-0080                                                                                                    | 04.10.2007 0:00:00 | 26.10.2007 0:00:00          | 01.01.2222 0:00:00             |
|   |                                                                                                    | 04.10.2007 0:00:00 | 30.10.2007 0:00:00          | 01.01.2222 0:00:00             |
|   | 9190401010110101010101010101010101010                                                                                                    | 03.10.2007 0:00:00 | 15.10.2007 0:00:00          | 01.01.2222 0:00:00             |
|   |                                                                                                    | 03.10.2007 0:00:00 | 23.10.2007 0:00:00          | 01.01.2222 0:00:00             |
|   | TELEVISION CONTRACT CONTRACTOR                                                                                                    | 02.10.2007 0:00:00 | 17.10.2007 0:00:00          | 01.01.2222 0:00:00             |
| ▶ |                                                                                                    | 01.10.2007 0:00:00 | 18.10.2007 0:00:00          | 01.01.2222 0:00:00             |
|   | FRANCISCO - 2008 - 2008 - 2008 - 2008 - 2009 - 2010                                                                                                    | 01.10.2007 0:00:00 | 29.10.2007 0:00:00          | 01.01.2222 0:00:00             |
|   | <b>JERMALIUS SARRES SANTRES JERMA SALEI LAR</b> T                                                                                                    | በ1 1በ 2በበ7 በ፡በበ፡በበ | 29 10 2007 በ፡በበ፡በበ          | በ1 በ1 2222 በ፡በበ፡በበ             |

Рисунок 13. Список записей регионального сегмента льготников

<span id="page-17-1"></span>Можно изменить порядок вывода записей в таблицу двойным щелчком на заголовке какого-либо столбца. Так, на рисунке показан вывод записей по убыванию значения даты рождения. Об этом свидетельствует знак В заголовке столбца. Знак говорит о сортировке по возрастанию.

## **2.8 Поиск записей**

<span id="page-17-0"></span>Программой предусмотрена возможность поиска нужной записи в таблице. Для этого можно использовать одновременное нажатие клавиш Ctrl+F (переключать раскладку

клавиатуры не нужно) либо использовать пиктограмму на панели записей -  $\frac{dA}{dA}$ . Появится окно для поиска [\(Рисунок 14\)](#page-17-2):

|   | Классификатор болезней МКБ-10<br>В: Должности |                                                                                                    |                      |              |                          |              |  |   |
|---|-----------------------------------------------|----------------------------------------------------------------------------------------------------|----------------------|--------------|--------------------------|--------------|--|---|
|   | Болезни                                       |                                                                                                    |                      |              |                          |              |  |   |
|   |                                               | $\mathcal{P}$   $\mathbb{Z} + \mathbb{Z}$   $\mathbb{Z}$   $\mathbb{Z}$   $\mathbb{Z}$   $\mathbb{Z}$   $\mathbb{Z}$   $\mathbb{C}$ |                      |              |                          |              |  |   |
|   | Код диагноза<br>$\overline{\mathbf{r}}$       | Наименование                                                                                                    |                      |              |                          |              |  | ▼ |
| × | A00                                           | Холера                                                                                                    |                      |              |                          |              |  |   |
|   | A00.0                                         | Холера, вызв. холерным вибрионом 01, биовар cholerae                                                                                |                      |              |                          |              |  | Ξ |
|   | A00.1                                         | Холера, вызв. холерным вибрионом 01, биовар eltor                                                                                   |                      |              |                          |              |  |   |
|   | A00.9                                         | Холера неуточненная                                                                                                    | Поиск в таблице      |              |                          | $\mathbf{x}$ |  |   |
|   | A01                                           | Тиф и паратиф                                                                                                    |                      |              |                          | Найти        |  |   |
|   | A01.0                                         | Брюшной тиф                                                                                                    | Найти:               | серд         | $\cdot$                  |              |  |   |
|   | A01.1                                         | Паратиф А                                                                                                    | В колонке:           | Наименование | $\overline{\phantom{a}}$ | Предыдущий   |  |   |
|   | A01.2                                         | Паратиф В                                                                                                    | Тип поиска: содержит | ▼            |                          |              |  |   |
|   | A01.3                                         | Паратиф С                                                                                                    |                      |              | Результаты поиска        | Закрыть      |  |   |
|   | A01.4                                         | Паратиф неуточн.                                                                                                    |                      |              |                          |              |  |   |
|   | A02<br>Др. сальмонеллезные инфекции           |                                                                                                    |                      |              |                          |              |  |   |
|   | A02.0<br>Сальмонеллезный энтерит              |                                                                                                    |                      |              |                          |              |  |   |
|   | A02.1<br>Сальмонеллезная септицемия           |                                                                                                    |                      |              |                          |              |  |   |

Рисунок 14. Форма для поиска записей

<span id="page-17-2"></span>В поле «Найти» необходимо ввести искомое значение, в поле «В колонке» следует выбрать столбец, по которому будет производиться поиск. В последней строке нужно выбрать тип поиска. После нажатия кнопки **H**айти в ПК будет выделена первая запись, удовлетворяющая поиску [\(Рисунок 15\)](#page-18-1).

|   | В: Должности )                                                    | Классификатор болезней МКБ-10                                                                                                    |                      |              |                   |              |                          |  |
|---|-------------------------------------------------------------------|----------------------------------------------------------------------------------------------------|----------------------|--------------|-------------------|--------------|--------------------------|--|
|   | Болезни                                                           |                                                                                                    |                      |              |                   |              |                          |  |
| Ð | $\mathbb{Z}$                                                      | $\frac{1}{2}$ $\times$ $\frac{1}{2}$ $\frac{1}{2}$ $\frac{1}{2}$ $\frac{1}{2}$ $\frac{1}{2}$ $\frac{1}{2}$ $\frac{1}{2}$ $\frac{1}{2}$ $\frac{1}{2}$ $\frac{1}{2}$ $\frac{1}{2}$ $\frac{1}{2}$ |                      |              |                   |              |                          |  |
|   | Код диагноза<br>$\overline{\phantom{0}}$                          | Наименование                                                                                                    |                      |              |                   |              | $\overline{\phantom{0}}$ |  |
| ٠ | A39.5                                                             | Менингококковая болезнь сердца                                                                                                    |                      |              |                   |              |                          |  |
|   | A39.8                                                             | Др. менингококковые инфекции                                                                                                    |                      |              |                   |              |                          |  |
|   | A39.9                                                             | Менингококковая инфекция неуточн.                                                                                                    |                      |              |                   |              |                          |  |
|   | A40                                                               | Стрептококковая септицемия                                                                                                    |                      |              |                   |              |                          |  |
|   | A40.0                                                             | Септицемия, вызв. стрептококком (                                                                                                    | Поиск в таблице      |              |                   | $\mathbf{z}$ |                          |  |
|   | A40.1                                                             | Септицемия, вызв. стрептококком                                                                                                    |                      |              |                   |              |                          |  |
|   | A40.2                                                             | Септицемия, вызв. стрептококком                                                                                                    | Найти:               | сердц        |                   | Найти        |                          |  |
|   | A40.3                                                             | Септицемия вызв. Streptococcus pr                                                                                                    | В колонке:           | Наименование | ▼                 | Предыдущий   |                          |  |
|   | A40.8                                                             | Др. стрептококковые септицемии                                                                                                    | Тип поиска: содержит | ۰            |                   |              |                          |  |
|   | A40.9                                                             | Стрептококковая септицемия неут                                                                                                    |                      |              |                   |              |                          |  |
|   | A41                                                               | Др. септицемия                                                                                                    |                      |              | Результаты поиска | Закрыть      |                          |  |
|   | A41.0                                                             | Септицемия, вызв. Staphylococcus aureus                                                                                                    |                      |              |                   |              |                          |  |
|   | A41.1<br>Септицемия, вызв. др. уточненным стафилококком           |                                                                                                    |                      |              |                   |              |                          |  |
|   | A41.2<br>Септицемия, вызв. неуточн. стафилококком                 |                                                                                                    |                      |              |                   |              |                          |  |
|   | A41.3<br>Септицемия, вызв. Haemophilus influenzae                 |                                                                                                    |                      |              |                   |              |                          |  |
|   | A41.4                                                             | Септицемия, вызв. анаэробами                                                                                                    |                      |              |                   |              |                          |  |
|   | A41.5<br>Септицемия,вызв. др. грамотрицательными микроорганизмами |                                                                                                    |                      |              |                   | 틔            |                          |  |
|   | A41.8<br>Др. уточн. септицемия                                    |                                                                                                    |                      |              |                   |              |                          |  |
|   | A419<br>Септинемия неуточн                                        |                                                                                                    |                      |              |                   |              |                          |  |

Рисунок 15. Маркер на найденной записи

<span id="page-18-1"></span>После закрытия окна поиска можно продолжить работу с найденной записью. Если снова нажать «Найти», будет выделена следующая запись, удовлетворяющая поиску. В случае, когда запись с заданным условием не найдена, выдается сообщение об этом [\(Рисунок 16\)](#page-18-2):

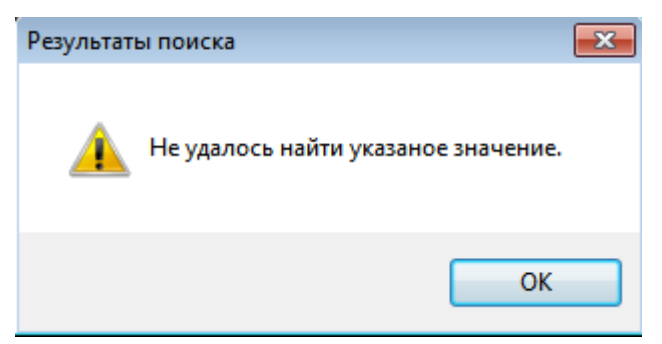

Рисунок 16. Сообщение о завершении поиска

<span id="page-18-2"></span>Так как ПК ищет вхождение набранного значения во всех значениях атрибутов, символ «\*» в данном случае воспринимается не как символ шаблона, а как равноправный с другими символами. То есть, поиска по шаблонам в этом случае нет.

Если нажать кнопку **Результаты поиска** ([Рисунок 15](#page-18-1)), то из всех записей будут доступны только записи, удовлетворяющие поиску, будет автоматически сформирован простой фильтр. Ниже приведено подробное описание работы с фильтрами.

## **2.9 Навигация по набору записей и страницам**

<span id="page-18-0"></span>Многие наборы документов содержат довольно большое количество записей. Для ускорения работы ПК и удобства пользователя в процессах поиска нужных записей и выполнения других операций, в ПК предусмотрена возможность разбивать такие большие списки на «страницы», которые содержат значительно меньше записей.

ПК для наборов сам «назначает» количество записей. При необходимости пользователь может изменить это число или отказаться от использования страничной группировки записей.

Для навигации по записям можно воспользоваться кнопками на панели навигации:

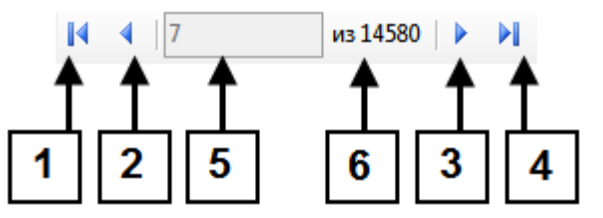

- Кнопка быстрого доступа к первой записи страницы(1).
- Кнопка перехода к предыдущей записи страницы (2).
- Кнопка перехода к следующей записи страницы (3).
- Кнопка быстрого доступа к последней записи страницы (4).
- Поле для отображения номера текущей записи (5).
- Поле для отображения количества записей на странице (6).

Переход от записи к записи можно осуществлять при помощи «стрелочных» клавиш на клавиатуре и позиционироваться на нужной записи при помощи курсора мыши.

Для навигации по страницам можно воспользоваться кнопками на панели навигации:

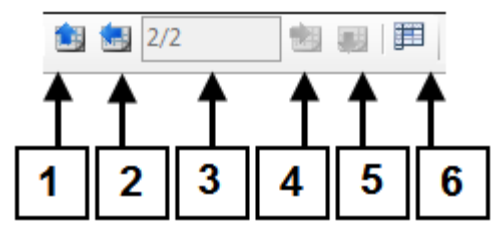

- Кнопка быстрого доступа к первой странице(1).
- Кнопка перехода к предыдущей странице (2).
- Кнопка перехода к следующей странице (4).
- Кнопка быстрого доступа к последней странице (5).

 В данном поле (3) отображается текущая страница и через «/» указывается общее количество страниц.

Кнопка закрепления и открепления строк таблицы (6).

Для того чтобы воспользоваться кнопкой закрепления записей таблицы, нужно сначала в таблице выделить мышью требуемое количество строк, а затем нажать кнопку. Выделенные записи останутся закрепленными и не будут прокручиваться [\(Рисунок 17\)](#page-20-0). Для открепления ячеек нужно еще раз нажать кнопку  $\mathbb{H}$ .

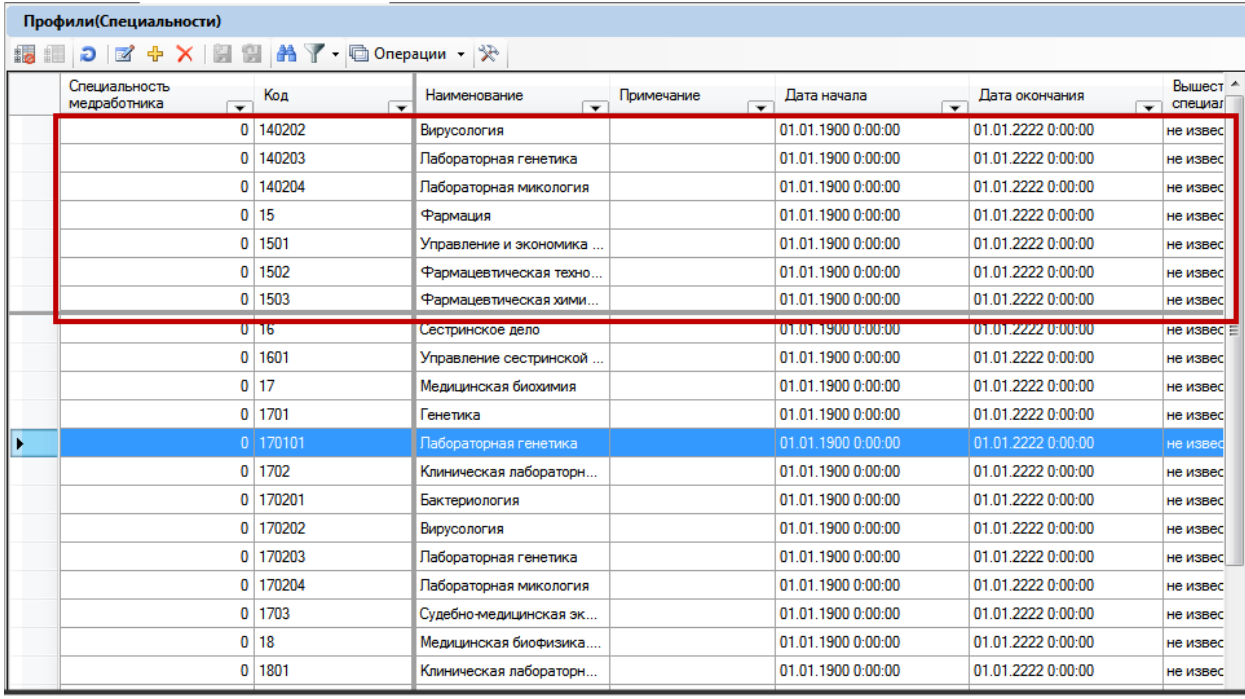

#### Профили(Специальности)

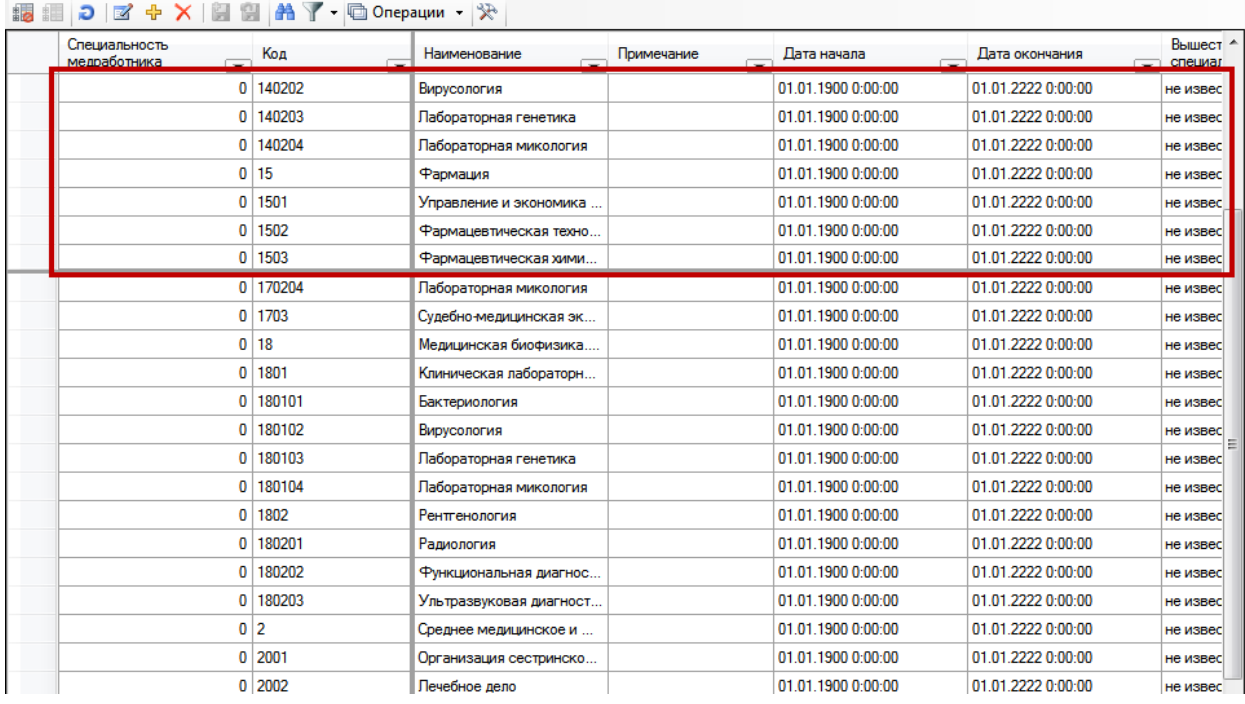

#### Рисунок 17. Закрепленные строки в таблице

<span id="page-20-0"></span>Для различных наборов документов ПК назначает по умолчанию максимальное количество записей, которые будут содержаться на странице. Как уже было сказано, можно изменить это число или вообще отказаться от постраничного разбиения для конкретного набора, с которым осуществляется работа.

Для примера рассмотрим работу с набором «В: Профили».

Для этого набора документов значение количества записей на странице по умолчанию – 300. На мониторе с разрешением 1024 на 768 точек эти записи не помещаются в рабочем окне. Сменим это число на 20. Для этого следует нажать кнопку

, откроется окно «Настройки таблицы» [\(Рисунок 18\)](#page-21-0). Следует перейти на вкладку «Страницы» и в поле ввести значение «20». Затем следует нажать кнопку «ОК».

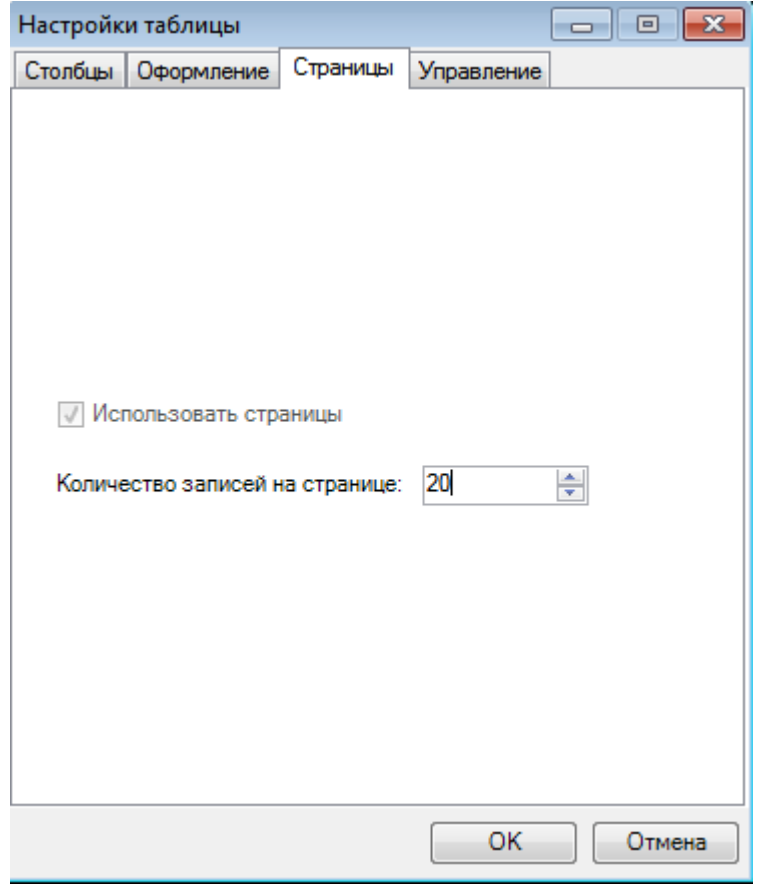

Рисунок 18. Окно настройки количества записей на странице

<span id="page-21-0"></span>Вот так выглядит окно записей набора «В: Профили» при количестве записей 25 при разрешении монитора 1024 на 768 точек [\(Рисунок 19\)](#page-22-3):

|   | В: Профили(Специальности)                                  |                                 |                                          |                 |                    |                    |  |
|---|------------------------------------------------------------|---------------------------------|------------------------------------------|-----------------|--------------------|--------------------|--|
|   | Профили(Специальности)                                     |                                 |                                          |                 |                    |                    |  |
| 詷 | $D \mid Z + X \mid Z \mid Z \mid A$ T . Onepaum . $\aleph$ |                                 |                                          |                 |                    |                    |  |
|   | Специальность<br>медработника<br>↽                         | Код<br>$\overline{\phantom{a}}$ | Наименование<br>$\overline{\phantom{0}}$ | Примечание<br>▼ | Дата начала<br>▽   | Дата окончания     |  |
| ٠ |                                                            | 0 12200                         | Биофизика                                |                 | 01.01.1900 0:00:00 | 01.01.2222 0:00:00 |  |
|   |                                                            | 0 1220102                       | Медицинская биофизика                    |                 | 01.01.1900 0:00:00 | 01.01.2222 0:00:00 |  |
|   | 0                                                          | 1220103                         | Медицинская кибернетика                  |                 | 01.01.1900 0:00:00 | 01.01.2222 0:00:00 |  |
|   | 0                                                          | 12300                           | Биохимия                                 |                 | 01.01.1900 0:00:00 | 01.01.2222 0:00:00 |  |
|   | 0                                                          | 1230102                         | Медицинская биохимия                     |                 | 01.01.1900 0:00:00 | 01.01.2222 0:00:00 |  |
|   | 0                                                          | 40100                           | Лечебное дело                            |                 | 01.01.1900 0:00:00 | 01.01.2222 0:00:00 |  |
|   | 0                                                          | 40101                           | Акушерство и гинекология                 |                 | 01.01.1900 0:00:00 | 01.01.2222 0:00:00 |  |
|   | 0                                                          | 40102                           | Аллергология и иммунол                   |                 | 01.01.1900 0:00:00 | 01.01.2222 0:00:00 |  |
|   |                                                            | 0 40103                         | Анестизиология и реаним                  |                 | 01.01.1900 0:00:00 | 01.01.2222 0:00:00 |  |
|   | 0                                                          | 4010301                         | Токсикология                             |                 | 01.01.1900 0:00:00 | 01.01.2222 0:00:00 |  |
|   | 0                                                          | 40104                           | Дерматовенерология                       |                 | 01.01.1900 0:00:00 | 01.01.2222 0:00:00 |  |
|   |                                                            | 0 40105                         | Генетика                                 |                 | 01.01.1900 0:00:00 | 01.01.2222 0:00:00 |  |
|   | O                                                          | 4010501                         | Лабораторная генетика                    |                 | 01.01.1900 0:00:00 | 01.01.2222 0:00:00 |  |
|   | 0                                                          | 40106                           | Инфекционные болезни                     |                 | 01.01.1900 0:00:00 | 01.01.2222 0:00:00 |  |
|   | 0                                                          | 40107                           | Клиническая лабораторн                   |                 | 01.01.1900 0:00:00 | 01.01.2222 0:00:00 |  |
|   |                                                            | 0 40108                         | Лечебная физкультура и                   |                 | 01.01.1900 0:00:00 | 01.01.2222 0:00:00 |  |
|   | 0                                                          | 40109                           | Неврология                               |                 | 01.01.1900 0:00:00 | 01.01.2222 0:00:00 |  |
|   | 0                                                          | 4010901                         | Мануальная терапия                       |                 | 01.01.1900 0:00:00 | 01.01.2222 0:00:00 |  |
|   |                                                            | 0 4010902                       | Рефлексотерапия                          |                 | 01.01.1900 0:00:00 | 01.01.2222 0:00:00 |  |
|   |                                                            | 0 40110                         | Общая врачебная практи                   |                 | 01.01.1900 0:00:00 | 01.01.2222 0:00:00 |  |
|   |                                                            |                                 |                                          |                 |                    |                    |  |
|   |                                                            | m                               |                                          |                 |                    |                    |  |
|   | $\parallel$ 1<br>из 364                                    | ÞI.<br>1/19<br>D                | 軍<br>胡萝                                  |                 |                    |                    |  |

Рисунок 19. Число записей – 20

## <span id="page-22-3"></span>**2.10 Фильтры**

<span id="page-22-1"></span><span id="page-22-0"></span>В этом разделе излагаются принципы работы фильтров, правила их создания и использования.

#### **2.11 Типы значений атрибутов записи документа**

В ПК предусмотрены следующие типы значений атрибутов записей для формирования условий фильтрации:

- текстовая строка: «Врач-генетик», «Заведующий-провизор», …;
- целое число: 0; 1; 2; …;
- вещественное число: 0,5; 1,2; 0,0025; ...;
- дата: 01.11.2005; …;
- логический (признак): 0 или 1.

#### <span id="page-22-2"></span>**2.11.1 Операторы сравнения для построения одного условия**

Для сравнения текстовых значений в ПК предусмотрены два оператора:

 «=». Равно – полное совпадение текстового значения атрибута с текстовым значением условия фильтра;

 «содержит». Строка условия фильтра является частью (подстрокой) строки значения атрибута. Значение атрибута содержит в себе текст условия [\(Рисунок 20\)](#page-23-0).

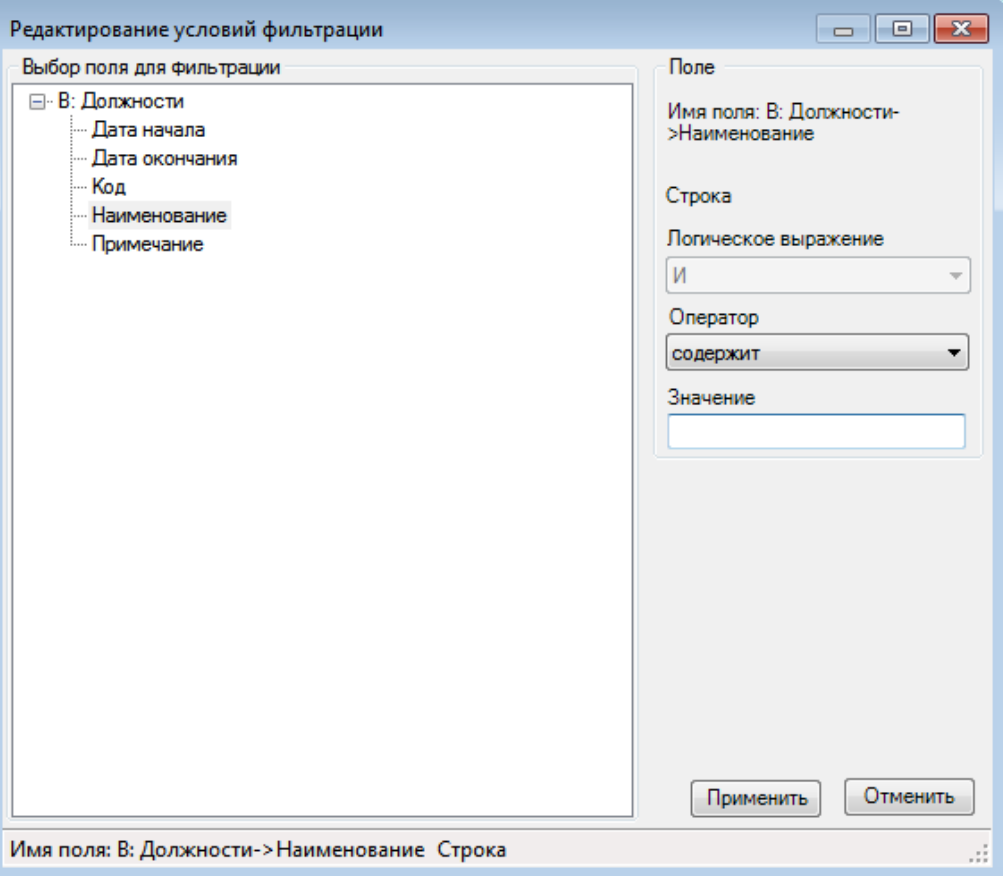

Рисунок 20. Задание условия фильтрации для текстовых значений

<span id="page-23-0"></span>Для остальных типов значений: чисел, дат, логических признаков; – в ПК предусмотрены следующие арифметические операторы сравнения:

«=». Значение атрибута равно значению условия;

«>». Значение атрибута больше значения условия;

«>=». Значение атрибута больше или равно (не меньше) значения условия;

«<». Значение атрибута меньше значения условия;

«<=». Значение атрибута меньше или равно (не больше) значения условия;

«<>». Значение атрибута не равно значению условия [\(Рисунок 21\)](#page-24-1).

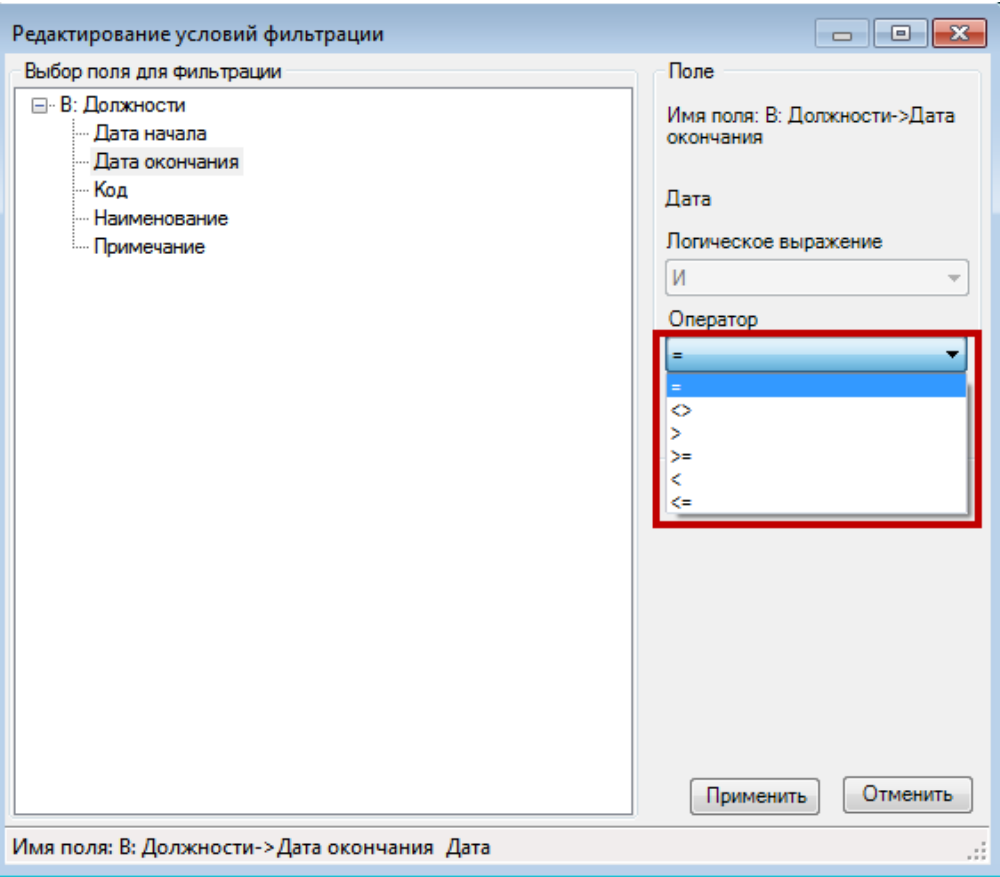

<span id="page-24-0"></span>Рисунок 21. Задание условия фильтрации для нетекстовых полей

## **2.11.2 Логические выражения для нескольких условий**

<span id="page-24-1"></span>Чаще всего для отбора достаточно одного условия, иногда требуется отобрать записи по нескольким условиям. ПК предоставляет четыре логических выражения для объединения нескольких условий в фильтре [\(Рисунок 22\)](#page-25-2):

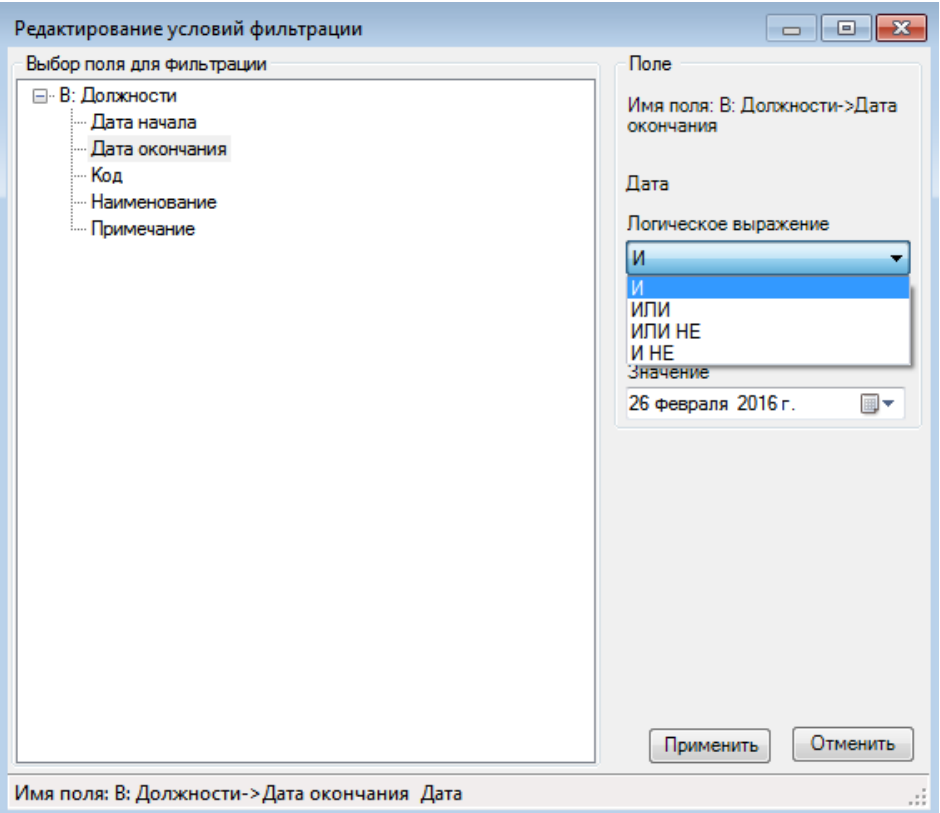

Рисунок 22. Логические выражения для объединения условий в фильтре

<span id="page-25-2"></span>… «И» (условие);

… «ИЛИ» (условие);

… «ИЛИ НЕ» (условие);

… «И НЕ» (условие).

Здесь … обозначает предыдущее условие, если таковое существует.

Если создаваемое условие является первым в фильтре или в его ветви, ПК не включает никакое выражение в фильтр.

#### <span id="page-25-0"></span>**2.11.3 Справка по логическим выражениям**

 $U = U1$  И U2. Выполняется, когда выполняется условие U1 и U2.

U = U1 ИЛИ U2. Выполняется, когда выполняется условие U1 или U2 (или оба сразу).

U = U1 ИЛИ НЕ U2. Выполняется, когда выполняется условие U1 или не выполняется U2.

U = U1 И НЕ U2. Выполняется, когда выполняется условие U1 и не выполняется условие U2.

## <span id="page-25-1"></span>**2.11.4 Варианты формирования сложного фильтра. Ветви.**

ПК позволяет строить фильтр любой сложности. Для этого по аналогии с арифметикой для более компактной записи выражений фильтра применяются «скобки», которые могут вкладываться друг в друга.

Поясним это на примере следующего арифметического выражения:

 $U= u1 * u2 + u3 * (u4 + u5 * (u6 + u7)).$ 

В этом примере умножение является аналогом логического «И», а сложение – «ИЛИ».

Выражение (u4 + …) является ветвью к условию u3, а выражение (u6 + u7) – ветвью к условию u5.

Можно, конечно, сформировать фильтр и таким образом:

 $U= u1 * u2 + u3 * u4 + u3 * u5 * u6 + u3 * u5 * u7.$ 

Но этот вариант потребовал бы больших ваших усилий при создании фильтра, а ПК бы работал медленнее.

Поэтому при формировании какого-либо фильтра продумайте запись фильтра, которая требует меньшего числа операций, применяя ветви (скобки).

#### <span id="page-26-0"></span>**2.11.5 Пример создания сложного фильтра**

Задача, решаемая в настоящем пункте − построить фильтр для записей набора документов «В: Должности», который выведет записи с соблюдением следующих:

Условие 1 – наименование содержит «акуш».

Условие 2 – дата начала меньше 01.01.2010.

Условие 3 – дата окончания не больше 01.01.2016.

Логическое выражение итогового условия фильтра [\(Рисунок 23\)](#page-26-1):

Ф= Условие 1 AND Условие 2 AND Условие 3

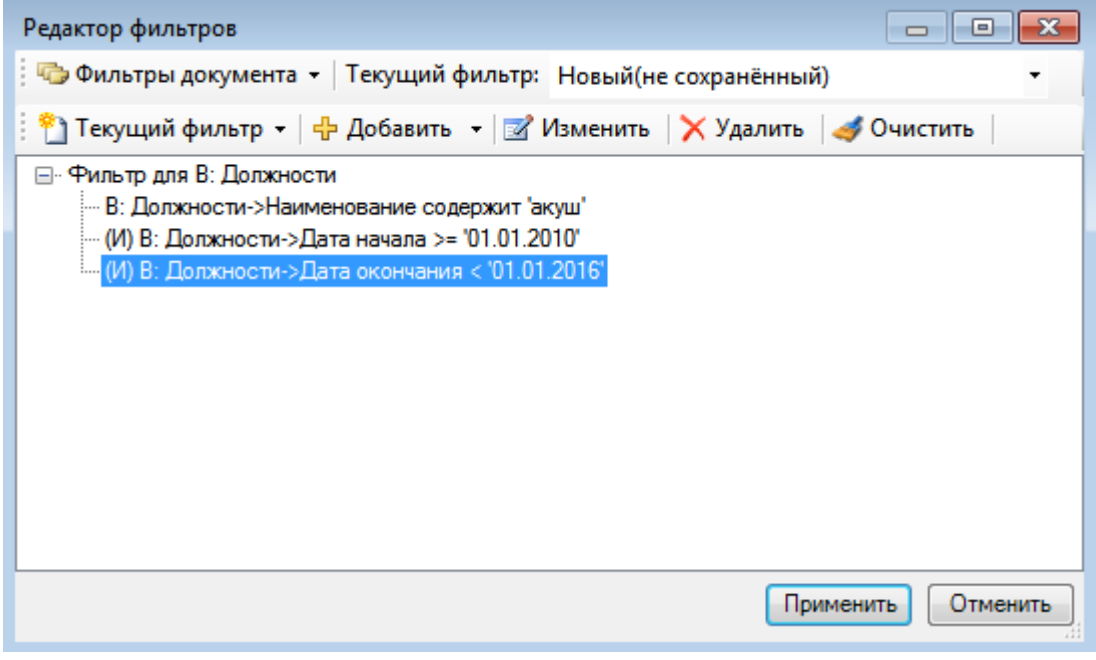

Рисунок 23. Дерево фильтра

<span id="page-26-1"></span>На [Рисунок 23](#page-26-1) показано, как ПК организует и отображает этот фильтр. Это получится при завершении создания фильтра.

Последовательность действий следующая:

1. Над таблицей записей на панели управления следует нажать кнопку [\(Рисунок 24\)](#page-27-0) и выбрать пункт «Изменить фильтр» или нажать клавишу F7.

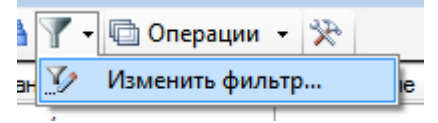

Рисунок 24. Вызов окна редактирования фильтра

2. Если в открывшемся окне редактирования фильтра есть какой-либо фильтр

<span id="page-27-0"></span>(возможно, установленный по умолчанию), следует нажать кнопку [\(Рисунок](#page-27-1)  [25\)](#page-27-1).

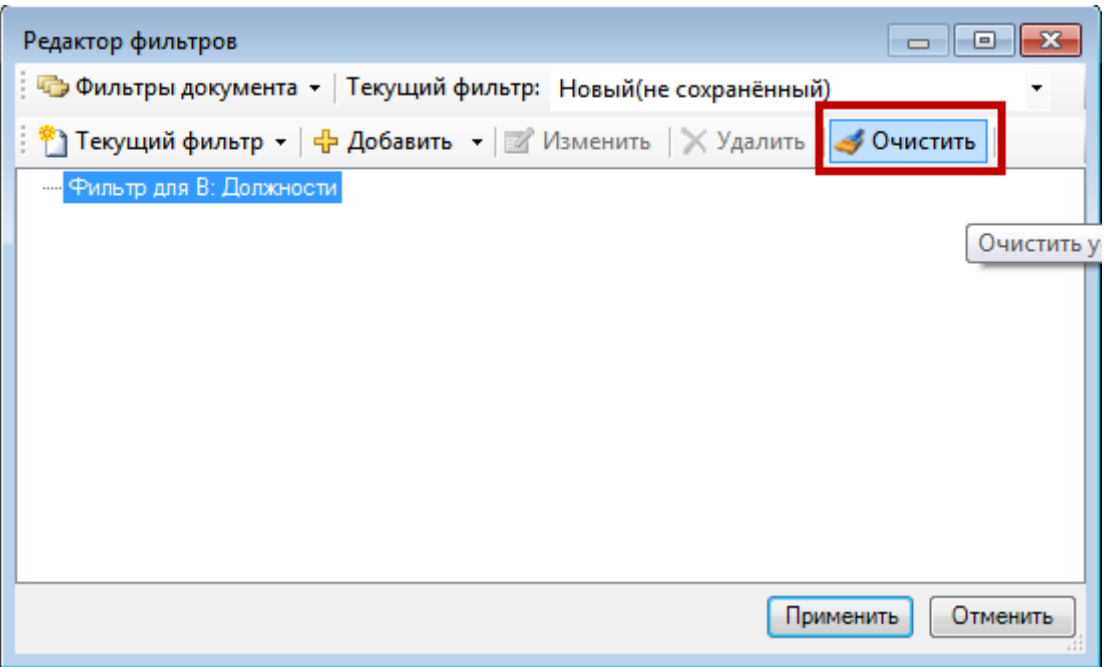

Рисунок 25. Окно «Редактор фильтров»

<span id="page-27-1"></span>3. Для «чистого» фильтра следует нажать кнопку Ф Добавить • и открывшемся списке выбрать пункт «Добавить ветвь» [\(Рисунок 26\)](#page-28-0):

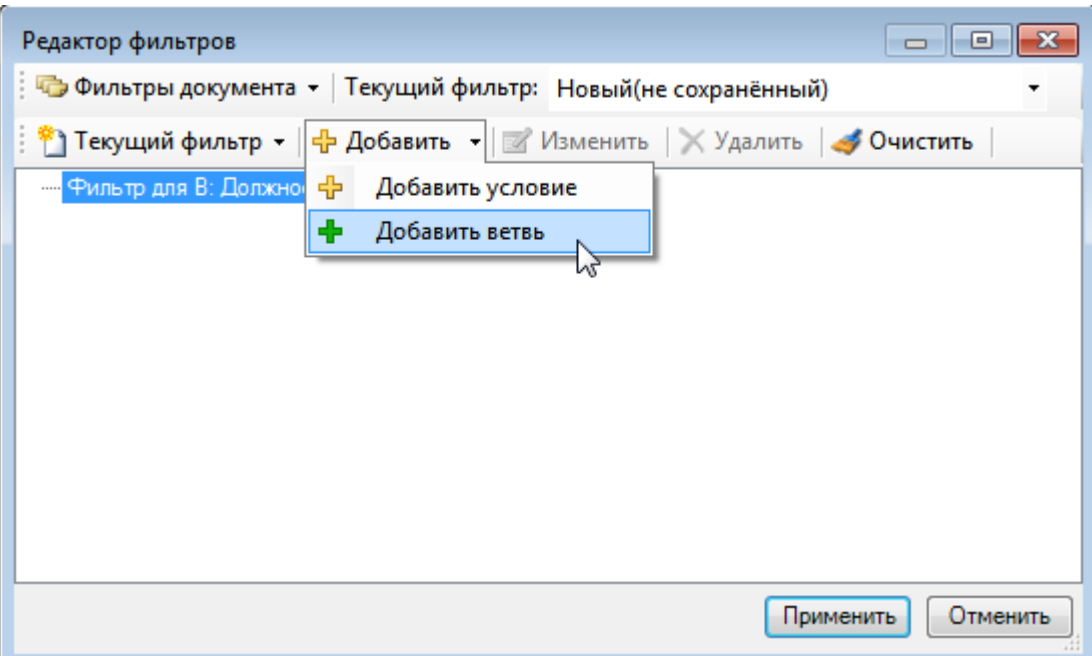

Рисунок 26. «И» – значение выражения по умолчанию для новой ветви

<span id="page-28-0"></span>4. В фильтр будет добавлена ветвь, которую нужно выделить мышью и добавить к ней условие при помощи кнопки  $\boxed{\bigoplus$  Добавить  $\bigoplus$  [\(Рисунок 27\)](#page-28-1).

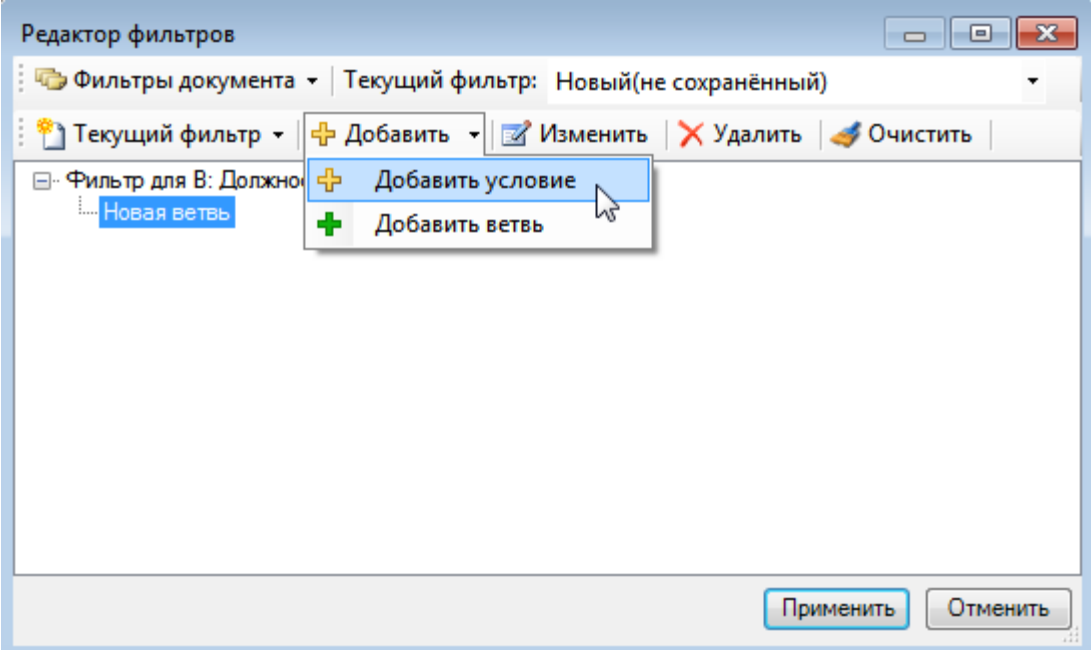

Рисунок 27. Добавление условия к ветви

<span id="page-28-1"></span>5. В открывшемся окне редактирования условий фильтрации нужно выделить мышью поле «Наименование», выбрать в поле «Оператор» значение «содержит», в поле «Значение» ввести «акуш» [\(Рисунок 28\)](#page-29-0). Далее нужно нажать кнопку **[Применить**]. Следует обратить внимание, что при создании первого условия фильтрации поле «Логическое выражение» будет неактивно и недоступно для редактирования. После сохранения первого условия и при добавлении второго поле «Логическое выражение» можно редактировать.

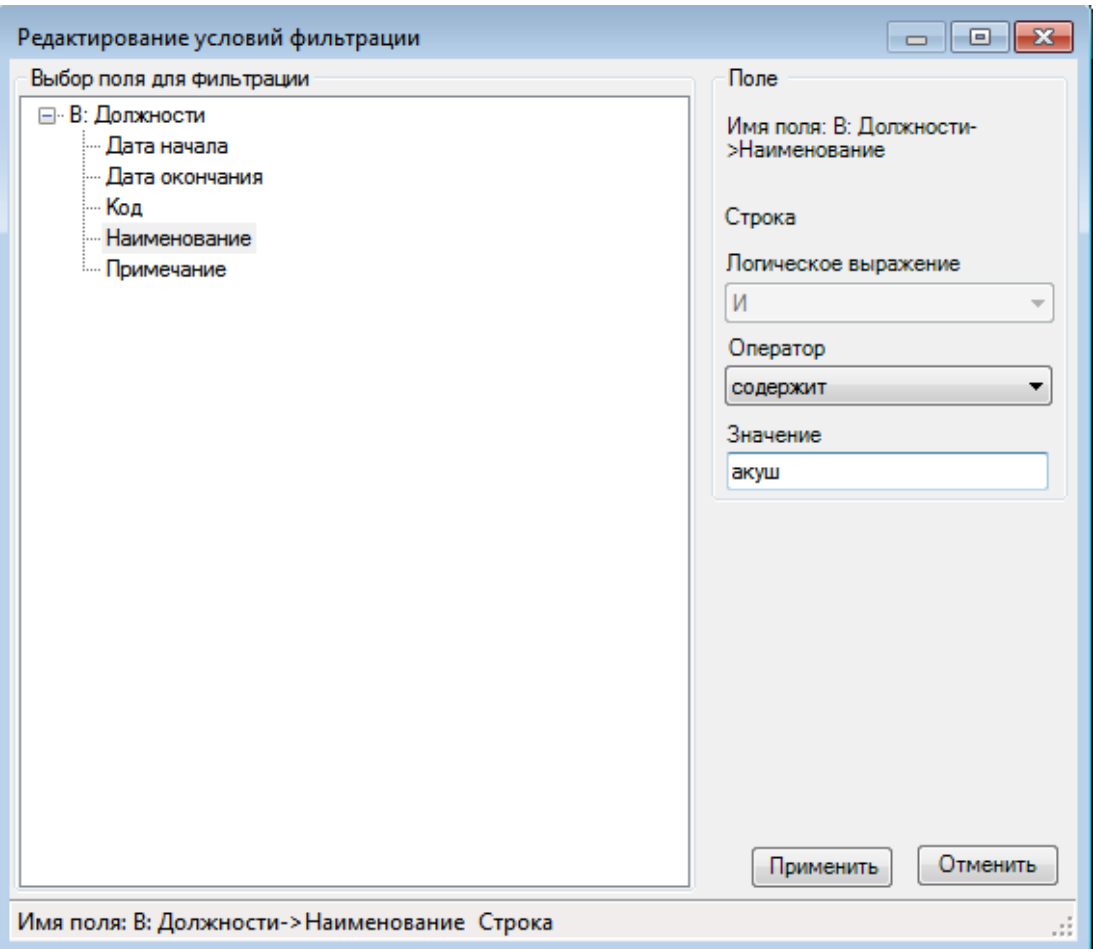

Рисунок 28. Создание первого условия фильтрации

<span id="page-29-0"></span>6. В окне редактирования фильтра появится добавленное условие фильтрации. Нужно выделить мышью ветвь и добавить еще одно условие фильтрации [\(Рисунок 29\)](#page-29-1).

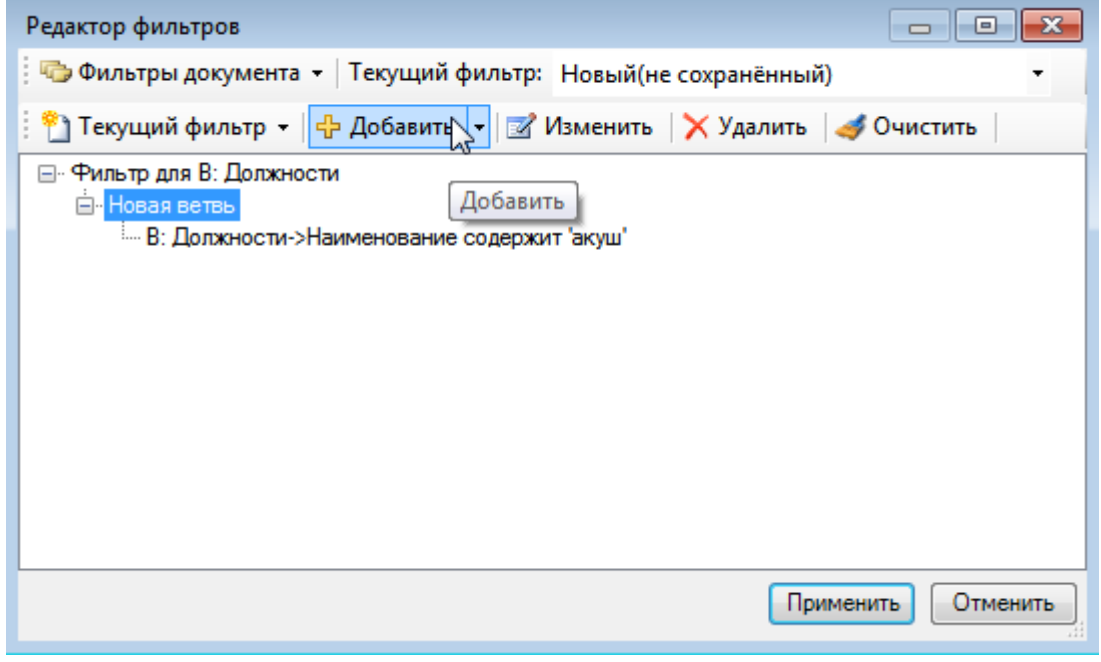

Рисунок 29. Добавленное условие фильтрации в фильтр

<span id="page-29-1"></span>7. В окне добавления условия нужно для поля «Дата начала» выбрать оператор «<» (меньше, чем), выбрать значение «1 января 2010 г.», логическое выражение по

умолчанию будет установлено «И», его оставить без изменений [\(Рисунок 30\)](#page-30-0). Далее нужно нажать кнопку Применить

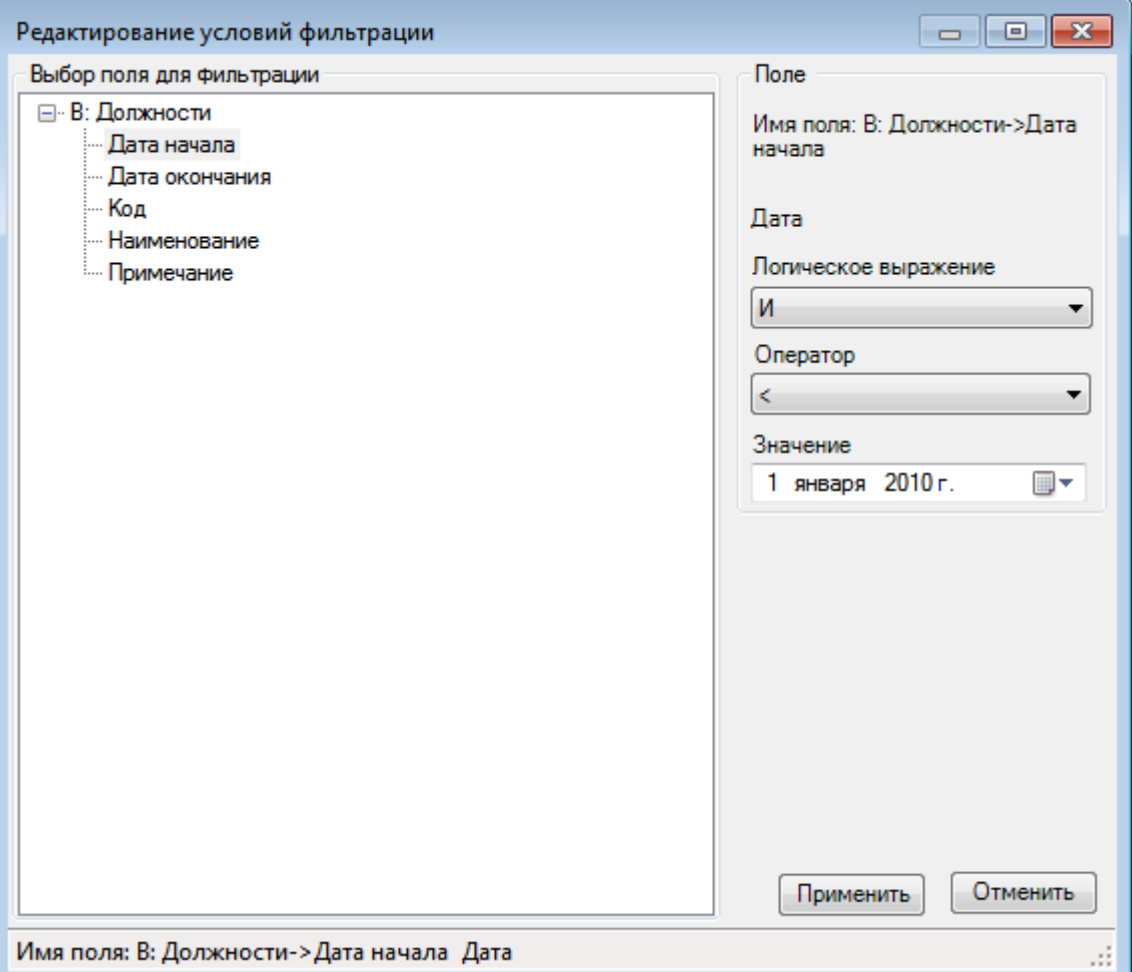

Рисунок 30. Ввод следующего условия фильтрации

<span id="page-30-0"></span>8. Добавить в фильтр еще одно условие – дата окончания больше 01 января 2016 г. Для этого нужно выделить ветвь фильтра и добавить условие, как описано ранее. В окне добавления условия нужно в поле «Дата окончания» выбрать оператор «>», в поле значение указать «1 января 2016 г.». Логическое выражение оставить «И» [\(Рисунок 31\)](#page-31-1).

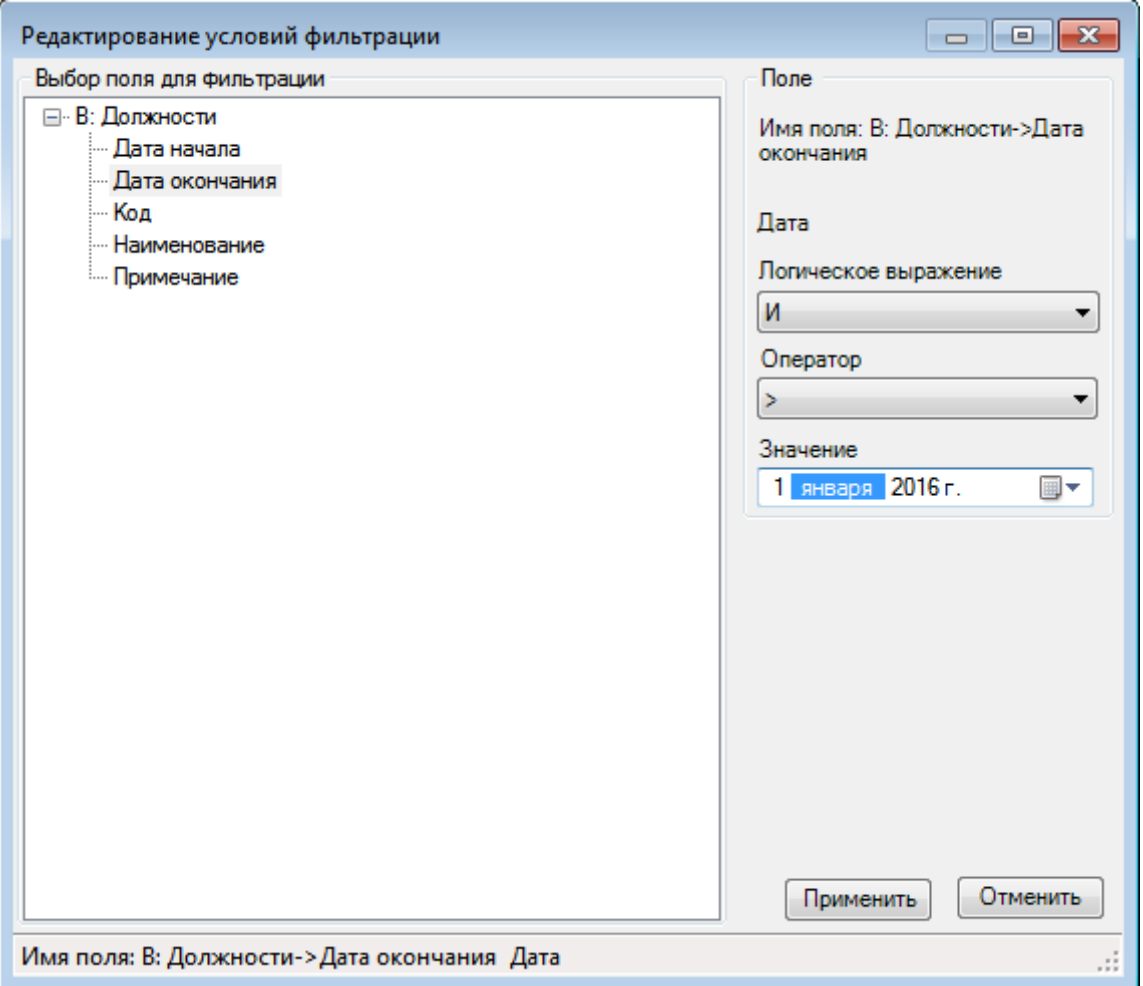

<span id="page-31-0"></span>Рисунок 31. Добавление третьего условия фильтрации

## **2.11.6 Сохранение сформированного фильтра**

<span id="page-31-1"></span>После нажатия кнопки «Применить» окно формы формирования фильтра будет закрыто, а в окне записей будут представлены записи отфильтрованного набора.

Если вы не сделали ошибок при формировании фильтра и результат фильтрации вас устраивает, можно сохранить фильтр для использования его в дальнейших сеансах работы с Программой. Для этого необходимо:

вернуться в окно «Редактор фильтров», нажав кнопку У Изменить фильтр....

в окне «Редактор фильтров» нажать кнопку Пекущий фильтр • и выбрать пункт «Сохранить» [\(Рисунок 32\)](#page-32-1);

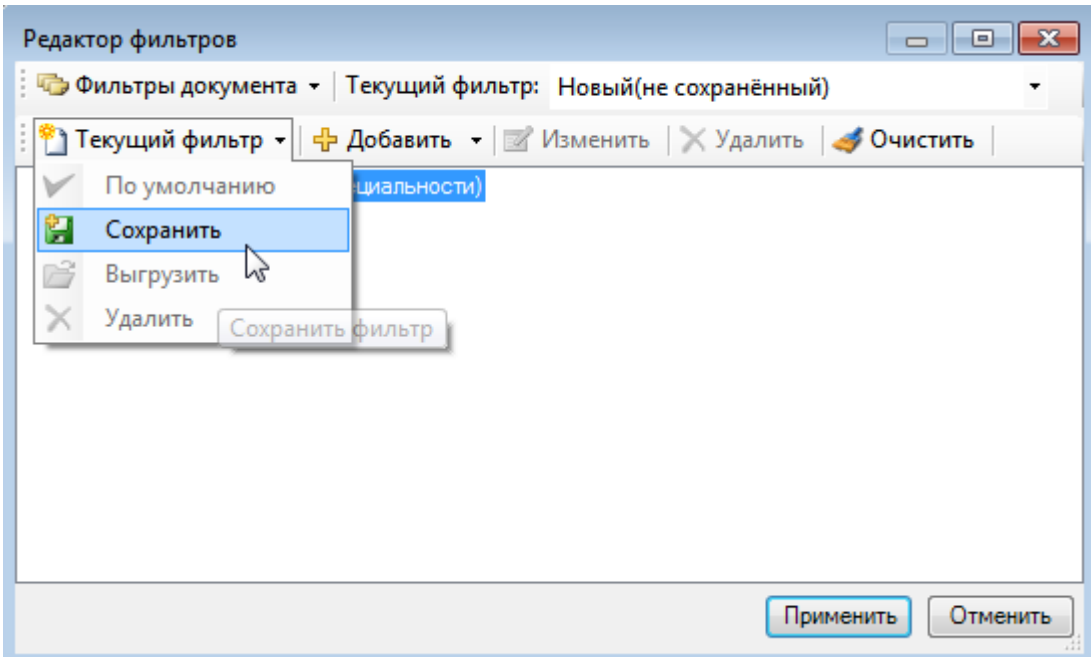

Рисунок 32. Выбор пункта «Сохранить» для фильтра

<span id="page-32-1"></span>появится окно «Сохранение фильтра», в поле «Сохранить новый фильтр» необходимо ввести название фильтра [\(Рисунок 33\)](#page-32-2):

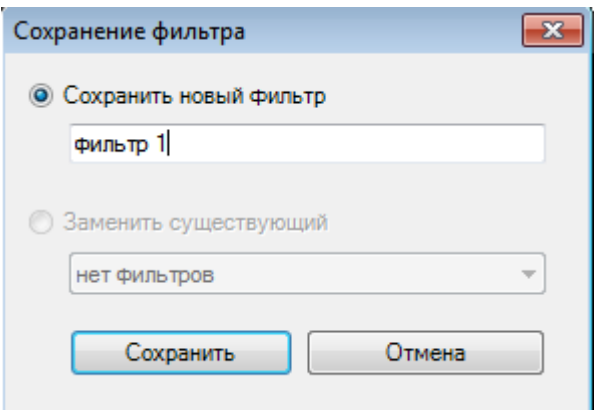

Рисунок 33. Форма сохранения фильтра

− следует нажать кнопку «Сохранить».

<span id="page-32-2"></span>При нажатии на кнопку вызова фильтра появится список созданных фильтров [\(Рисунок 34\)](#page-32-3).

| фильтр 1        |
|-----------------|
| Изменить фильтр |

<span id="page-32-0"></span>Рисунок 34. Созданный фильтр в списке

## **2.11.7 Изменение условия фильтра**

<span id="page-32-3"></span>При использовании сохраненных фильтров приходится часто менять значения в условиях фильтров, например, значения дат, кодов врачей, наименования ЛС и т.п.

Для этого используется кнопка «Изменить условие» на панели кнопок формы «Редактор фильтров». Она становится доступна, как только вы установили курсор на том условии, значение которого хотели бы изменить. При ее нажатии откроется окно «Редактирование условий фильтрации» с прежним значением поля «Значения». Затем можно:

поменять это значение и нажать «Применить» в форме «Редактирование условий фильтрации»;

посмотреть на результат работы фильтра с этим значением, нажав «Применить» в форме «Редактор фильтров»;

сохранить полученный фильтр под другим или прежним именем.

При сохранении измененного фильтра под тем же именем необходимо указать флажок «Заменить существующий» [\(Рисунок 30\)](#page-30-0) и выбрать существующий фильтр из списка, иначе ПК предупредит вас следующим сообщением [\(Рисунок 35\)](#page-33-2):

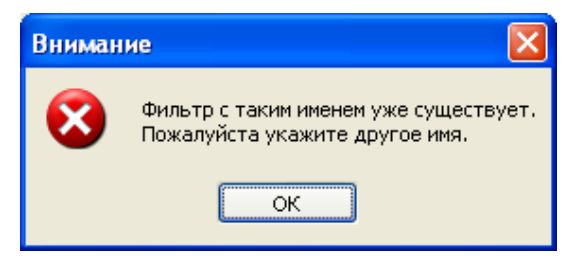

Рисунок 35. Предупреждение о перезаписи

## <span id="page-33-0"></span>**2.11.8 Смена и загрузка фильтров**

<span id="page-33-2"></span>Для замены действующего фильтра на другой из списка сохраненных фильтров необходимо дважды щелкнуть мышью на нужной записи выпадающего списка из пункта «Фильтр» [\(Рисунок 36\)](#page-33-3).

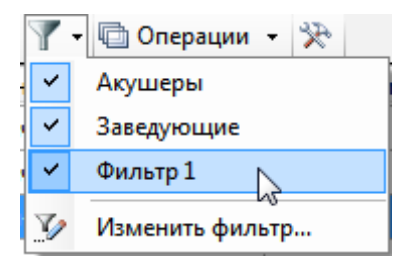

Рисунок 36. Список ранее сохраненных фильтров

#### **2.11.9Фильтр по выбранным записям**

<span id="page-33-3"></span><span id="page-33-1"></span>В ПК предусмотрено использование фильтра по выбранным записям, если по какой-то причине трудно четко определить условия поиска или проще выделить несколько нужных записей, чем создавать фильтр. Для этого достаточно с помощью мыши и клавиш Shift (выделяются несколько записей подряд) или Ctrl (выделяются только те записи, на которые щелкнуть мышкой) выделить несколько записей [\(Рисунок](#page-34-1)  [37\)](#page-34-1).

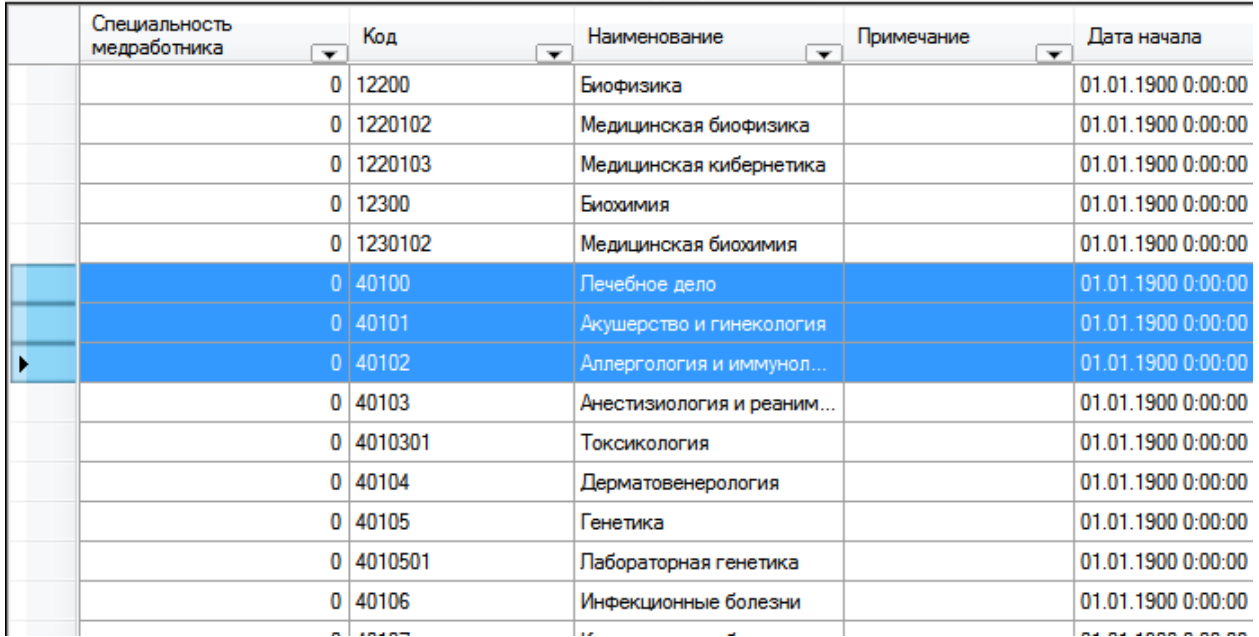

Рисунок 37. Выделение нескольких записей подряд

<span id="page-34-1"></span>Затем надо вызвать правой кнопкой мыши контекстное меню и выбрать пункт «Фильтр по выбранным» [\(Рисунок 38\)](#page-34-2).

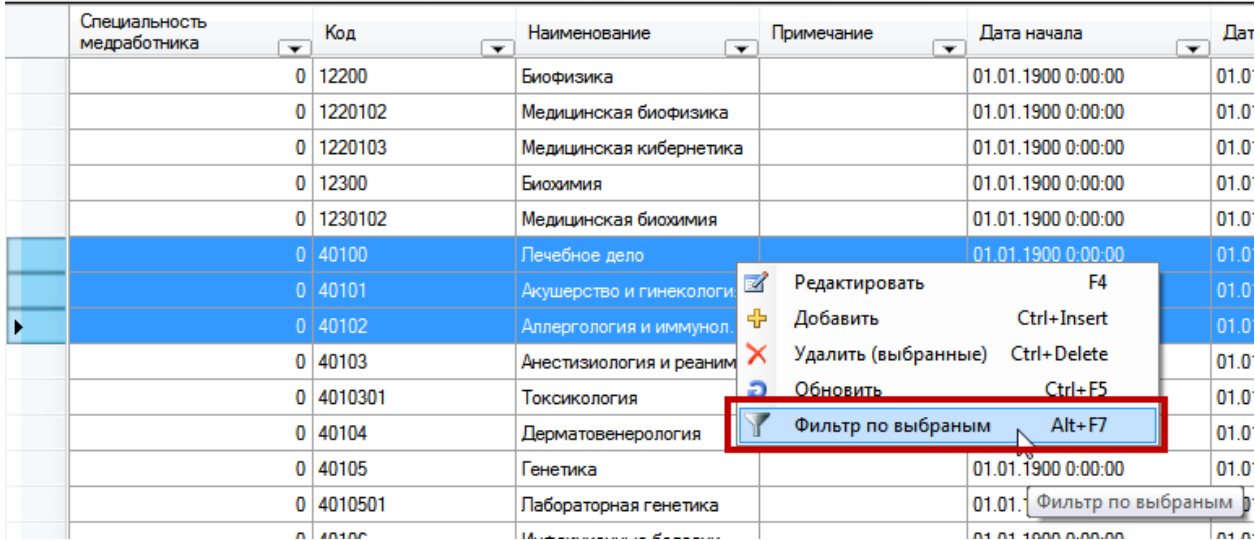

<span id="page-34-2"></span>Рисунок 38. Выбор пункта контекстного меню «Фильтр по выбранным записям»

В списке останутся только выделенные записи.

#### **2.11.10 Управление видом представления таблицы**

<span id="page-34-0"></span>Многие записи таблиц ПК имеют большое количество атрибутов. В некоторых случаях отображаемый набор атрибутов является излишним. Для управления составом отображаемых атрибутов предназначена кнопка (показать настройки таблицы) панели управления записями [\(Рисунок 39\)](#page-35-0).

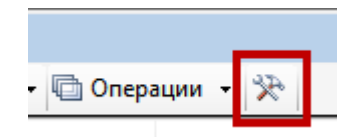

#### Рисунок 39. Настройка таблицы

<span id="page-35-0"></span>После нажатия этой кнопки появится окно «Настройки таблица», на его вкладке «Столбцы» можно указать только те атрибуты, которые необходимо отображать в таблице, и в необходимом порядке с помощью кнопок  $\overline{\bigoplus}$   $\overline{u}$  [\(Рисунок 40\)](#page-35-1).

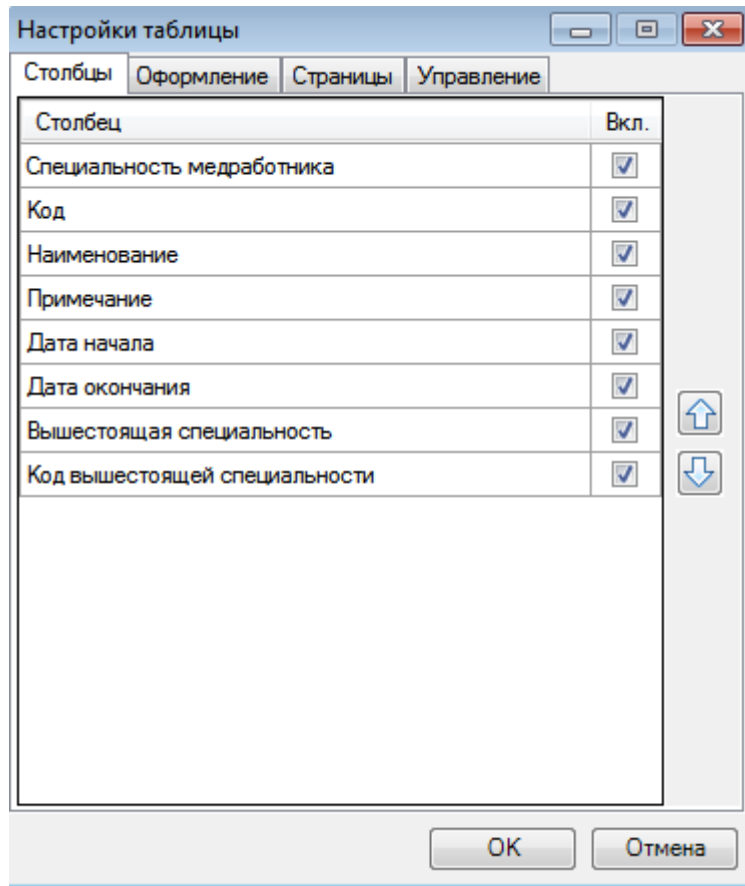

Рисунок 40. Настройка таблицы. Управление отображением атрибутов

<span id="page-35-1"></span>На вкладке «Оформление» можно выбрать цвет подсвечивания измененных строк (записей) и задать шрифт, применяемый для записей таблицы [\(Рисунок 41\)](#page-36-0):
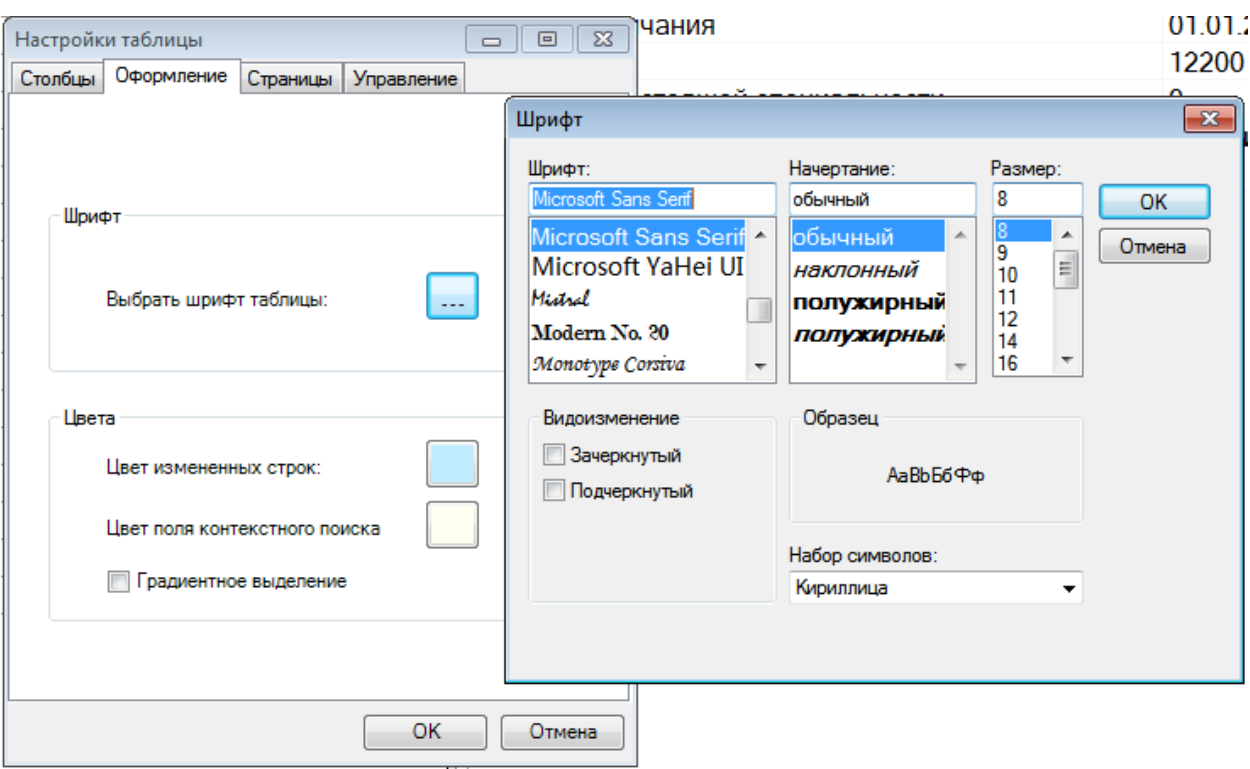

Рисунок 41. Настройка таблицы. Выбор шрифта

На вкладке «Страницы» можно указать количество записей, отображаемых в таблице на странице [\(Рисунок 42\)](#page-36-0). Для этого следует ввести с клавиатуры значение в поле «Количество записей на странице» или указать его при помощи кнопок ...

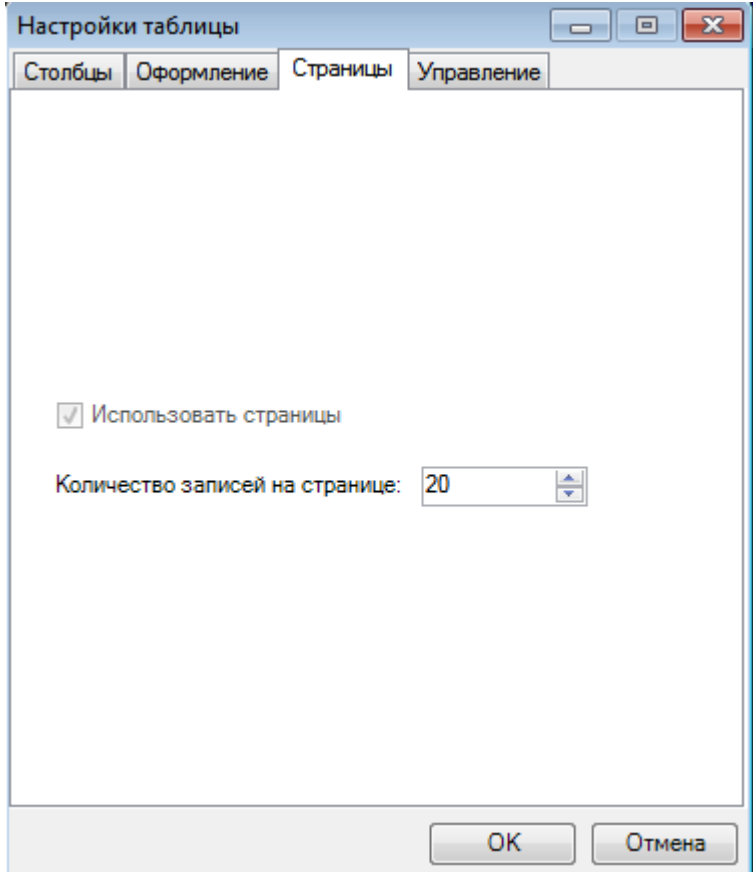

<span id="page-36-0"></span>Рисунок 42. Вкладка «Страницы» окна «Настройки таблицы»

На вкладке «Управление» можно осуществить сброс выполненных настроек и вернуться к общему оформлению таблицы, настроенному по умолчанию. Для этого следует установить флажок напротив одного или каждого из пунктов «Восстановить общие настройки оформления» или «Восстановить общие настройки текущей таблицы» и

нажать кнопку **Выполнить** [\(Рисунок 43\)](#page-37-0).

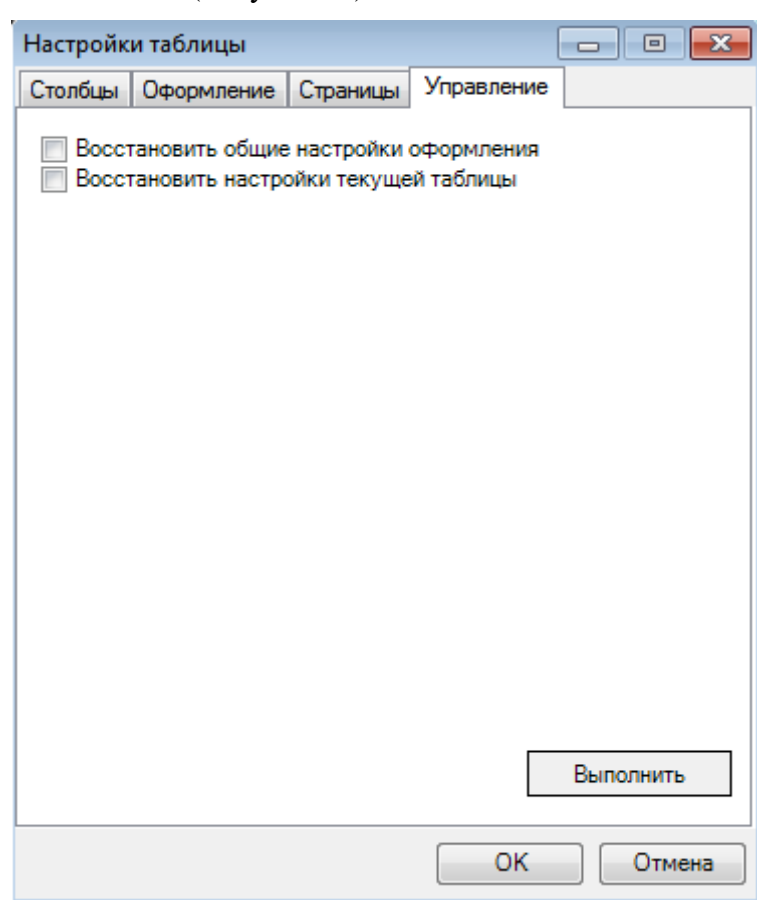

Рисунок 43. Вкладка «Управление» окна «Настройки таблицы»

<span id="page-37-0"></span>Появится окно с предупреждением, в котором для продолжения выполнения операции необходимо нажать кнопку  $\Box$  Да [\(Рисунок 44\)](#page-37-1).

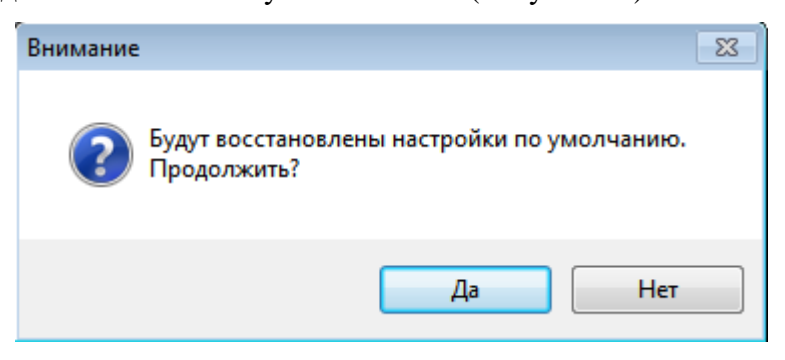

Рисунок 44. Подтверждение восстановления общих настроек таблицы

<span id="page-37-1"></span>Для сохранения выполненных настроек в окне «Настройки таблицы» следует нажать кнопку  $\begin{array}{c} \mathsf{OK} \\ \hline \end{array}$ , для отмены сохранения – кнопку  $\begin{array}{c} \mathsf{Or} \\ \hline \end{array}$ 

# **3 ОПИСАНИЕ ИНТЕРФЕЙСОВ И БАЗОВЫХ ФУНКЦИЙ**

## **3.1 Пользовательские интерфейсы ПК**

#### **3.1.1 Тематические разделы. Общие положения**

В ПК предусмотрено большое количество инструментов доступа к различным данным, используемым в информационных процессах. Для удобства пользователей инструменты ПК, предназначенные для оперирования с необходимыми данными и документами, собраны в специализированные тематические разделы.

Интерфейс пользователей тематических разделов ПК построен на базе унифицированного пользовательского интерфейса, реализующего общие приемы и способы проведения операций с документами (записями) ПК**.**

#### **3.1.2 Главное меню ПК**

Главное меню содержит следующие разделы [\(Рисунок 45\)](#page-38-0):

- − «Подключение» (описан в разделе 2.3);
- − «Отчеты»;
- − «Операции»;
- − «Документооборот»;
- − «Помощь» (описан в разделе 2.3).

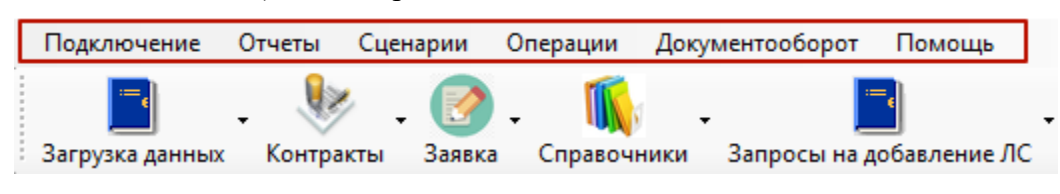

Рисунок 45. Основное меню

#### <span id="page-38-0"></span>**3.1.3 Раздел «Операции»**

Данный пункт меню предоставляет пользователю возможность произвести:

- − Загрузку данных.
- − Выгрузку данных.
- − Проверку КЛАДРа.
- − Создание пакета обновления Справочников (для ЛПУ и АУ).
- − Загрузку данных пенсионного фонда.
- − Загрузку рецептов поликлиник.

В зависимости от настроек количество команд в этом пункте может меняться. Подробно загрузка данных описана в разделе 4.

#### **3.1.4 Раздел «Документооборот»**

В данном пункте меню находятся различные протоколы, реализующие загрузку/выгрузку данных. В зависимости от настроек ПК и региональных требований количество команд в разделе «Документооборот» будет меняться. Подробно запуск специализированных протоколов будет описан ниже по мере описания функционала работы ПК. Конструктор создания протоколов описан в Руководстве системного программиста.

### **3.1.5 Пункт «Отчеты»**

ПК позволяет создавать отчетные документы в соответствии с принятыми на регионе формами, а также предоставляет универсальные средства формирования отчетов. Отчеты формируются на основе текущего состояния БД (в начале имени файла приведена текущая дата) и представляют собой файлы электронных таблиц Excel (\*.xls), корректировка, сохранение и распечатка которых осуществляется средствами приложения MS Excel либо OpenOffice.

Конструктор создания отчетов описан в Руководстве системного программиста.

#### **3.2 Тематические разделы**

На панели инструментов располагаются кнопки с названиями разделов, при раскрытии которых отображается список справочников [\(Рисунок 46\)](#page-39-0):

- − «Загрузка данных»;
- − «Контракты»;
- − «Заявка»;
- − «Справочники»;
- − «Запросы на добавление ЛС»;
- «ДЛО Учет рецептов» («Рецепты»);
- − «Интеграция».

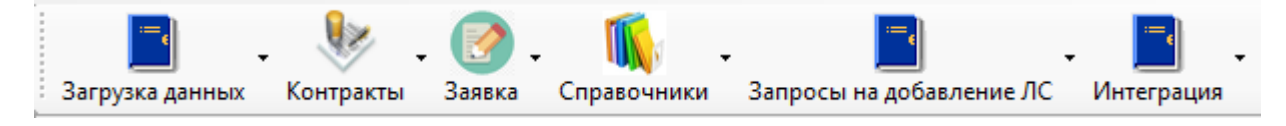

#### Рисунок 46. Тематические разделы ПК

<span id="page-39-0"></span>Состав кнопок, их наименование и состав справочников каждого раздела определяются региональными настройками.

#### **3.2.1 Тематический раздел «Загрузка данных»**

<span id="page-39-1"></span>Тематический раздел «Загрузка данных» содержит подпункты для настройки загрузки НСИ [\(Рисунок 47\)](#page-39-1).

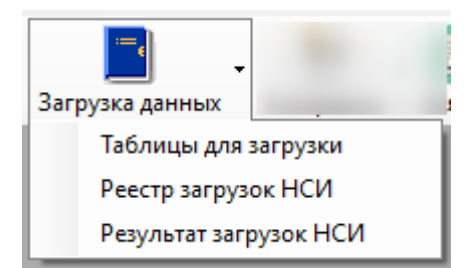

Рисунок 47. Тематический раздел «Загрузка данных»

В данном разделе представлена настраиваемая система экспорта-импорта данных, которая позволяет быстро описать новые форматы файлов НСИ, в том числе и в соответствии с региональными стандартами и положениями.

Подробно описано в разделе [4.2.2.](#page-61-0)

#### **3.2.2Тематический раздел «Контракты»**

Тематический раздел «Контракты» предназначен для операций с классификаторами и справочниками лекарственных средств регионального уровня [\(Рисунок 48\)](#page-40-0).

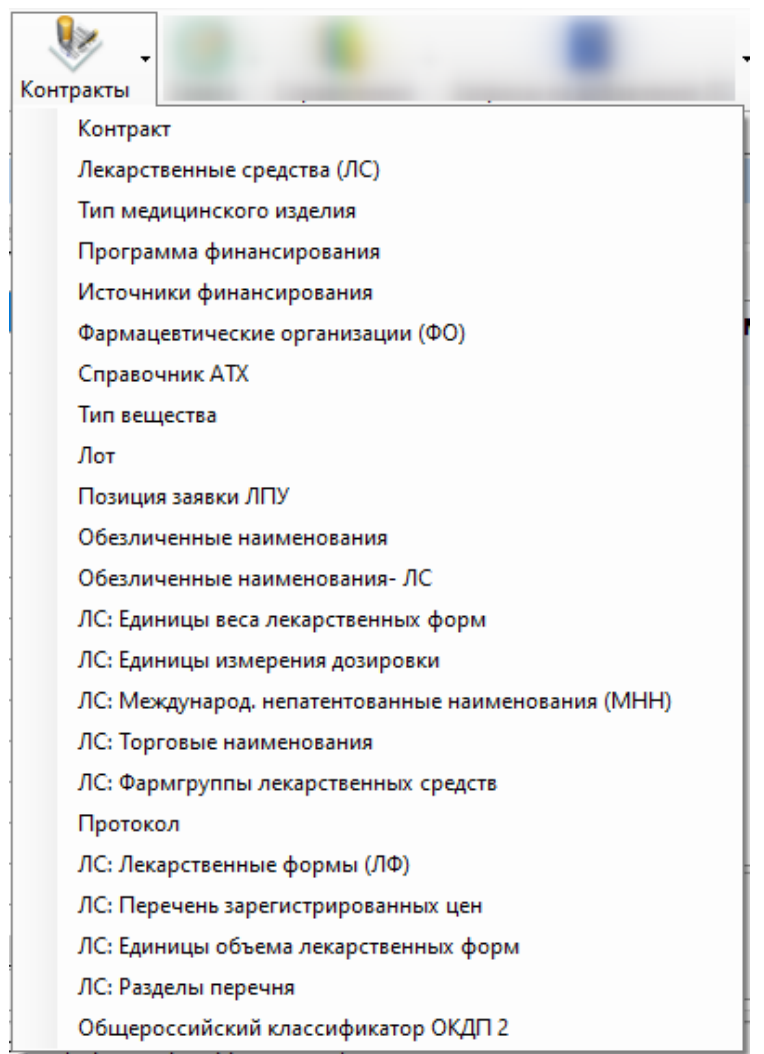

Рисунок 48. Содержание пункта меню «Контракты»

<span id="page-40-0"></span>С помощью этого раздела можно просматривать и редактировать записи соответствующих справочников.

Возможности работы с документами (просмотр записей, редактирование атрибутов записей и т.д.) определяются правами Пользователя.

### **3.2.3 Тематический раздел «Заявка»**

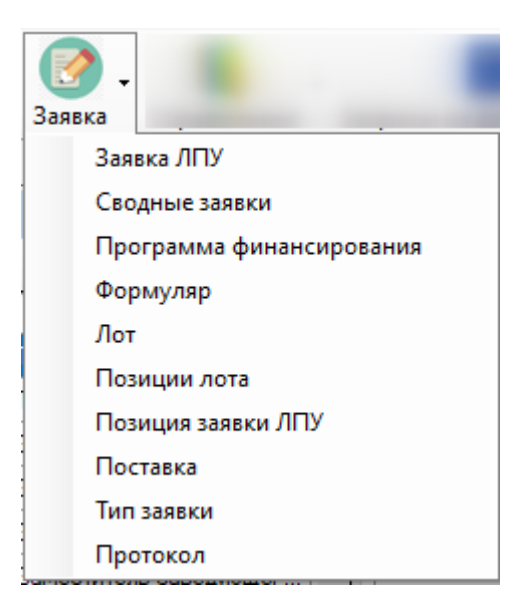

Рисунок 49. Тематический раздел «Заявка»

<span id="page-41-0"></span>Тематический раздел «Заявка» [\(Рисунок 49\)](#page-41-0) содержит подпункты доступа к документам, необходимым для работы с заявками ЛПУ.

## **3.2.4 Тематический раздел «Справочники»**

Тематический раздел «Справочники» предназначен для операций с классификаторами и справочниками (НСИ), а также содержит подпункты доступа к документам, соответствующим различным реестрам регионального уровня [\(Рисунок 50\)](#page-42-0).

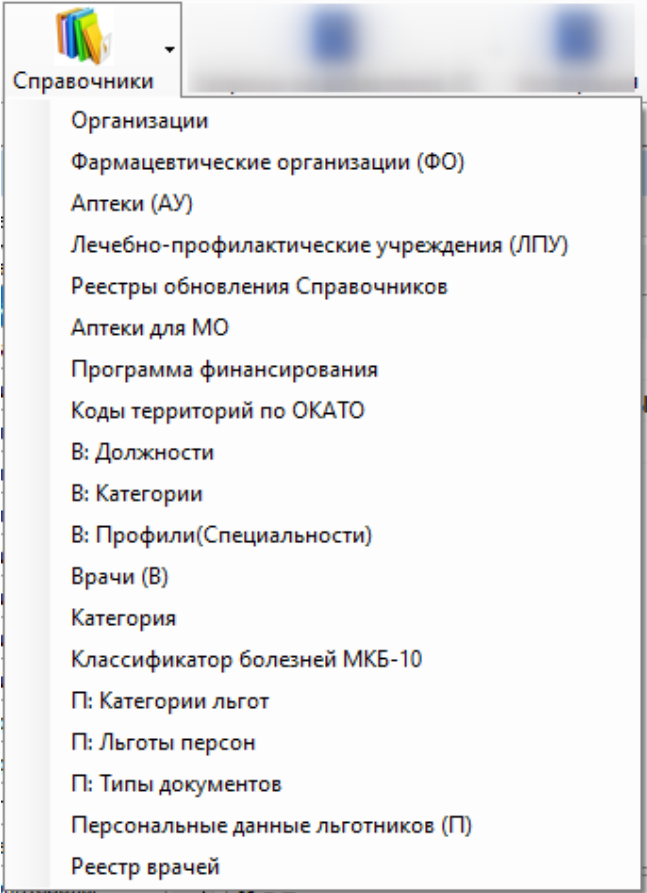

Рисунок 50. Содержание пункта меню «Справочники»

<span id="page-42-0"></span>Это регистры льготников ОНЛС, лечебных учреждений, врачей, имеющих право на выписку льготных ЛС, и прочее. Эти регистры загружаются с помощью модуля загрузки НСИ из внешних систем ведения НСИ (см. раздел 4.2.2) или ведутся в ПК.

Рассмотрим ведение справочников и реестров на примере реестра «Лечебнопрофилактическое учреждение (ЛПУ)». При выборе реестра откроется окно [\(Рисунок 51\)](#page-42-1).

|                          | Лечебно-профилактические учреждения (ЛПУ)<br>$\bullet$ $\times$ |               |                                  |                                                                                               |     |                                           |  |                          |                                                    |  |
|--------------------------|-----------------------------------------------------------------|---------------|----------------------------------|-----------------------------------------------------------------------------------------------|-----|-------------------------------------------|--|--------------------------|----------------------------------------------------|--|
|                          |                                                                 |               |                                  |                                                                                               |     |                                           |  |                          | Настроить •                                        |  |
|                          |                                                                 |               |                                  | ≫                                                                                             |     | Атрибуты                                  |  |                          | Врачи (В) Отделение   Тарифы на медицинские услуги |  |
| ЛПУ<br>$\mathbb{N}$<br>◂ | Вид<br>OFPH JNY                                                 |               | Код МО в<br>кодировке<br>единого | $\hat{\phantom{a}}$<br>Наименование ЛПУ краткое                                               |     | $\ket{\mathbb{S}}$ and $\ket{\mathbb{S}}$ |  |                          |                                                    |  |
|                          | территории<br>no OKATO                                          |               | реестра                          |                                                                                               |     | Адрес<br>Банк                             |  |                          | г.Белгород, ул. Садова^                            |  |
|                          |                                                                 | ≂             | M <sub>0</sub>                   |                                                                                               |     |                                           |  |                          | не определено                                      |  |
|                          | 14401<br>1033107004028<br>2220300<br>ОГБУЗ "ОблНаркоДиспансер"  |               |                                  | БИК банка                                                                                     |     |                                           |  |                          |                                                    |  |
|                          | 14401                                                           | 1033107011520 | 3220301                          | Г.БЕЛГОРОД, П-КА № 4 (Ф-Л НА ЖЕЛЕЗ)                                                           |     |                                           |  | Вид территории по (14401 |                                                    |  |
|                          | 14401                                                           | 1033107011520 | 3220300                          | Поликлиника №4                                                                                |     |                                           |  | Возрастные группы        | Взрослые                                           |  |
|                          | 14401                                                           | 1033107011520 | 3220303                          | МБУЗ "Городская поликлиника № 4" г. Бел                                                       |     |                                           |  |                          | Главное подраздел Поликлиника №4                   |  |
|                          | 14401                                                           | 1035007203395 | 4220800                          | Поликлиника (г.Белгорода) структурное под                                                     |     |                                           |  |                          | Дата включения в с 01.01.2012                      |  |
|                          | 14401                                                           | 1043107014477 | 4070100                          | фгу "602 военный госпиталь МО России" в                                                       |     |                                           |  |                          | Дата договора ЛПУ 01.01.1900                       |  |
|                          | 14401                                                           | 1043107019174 | 5220100                          | ООО "МЕДИАС"                                                                                  |     |                                           |  |                          | Дата исключения из 01.01.2222                      |  |
|                          | 14401                                                           | 1043107023464 | 4220200                          | НУЗ "Отделенческая больница на ст. Белго                                                      |     | Имя ГВ                                    |  |                          | Николай                                            |  |
|                          | 14220                                                           | 1043108202224 | 4040100                          | НУЗ "Узловая поликлиника на ст. Валуй"                                                        |     | Имя                                       |  |                          |                                                    |  |
|                          | 14252                                                           | 1043109204115 | 5180400                          | ЖЕНСКАЯ КОНСЧАНИЯ Г СТАРЫЙ                                                                    | Имя |                                           |  |                          |                                                    |  |
|                          | 285                                                             | 113314        |                                  | 由田                                                                                            |     |                                           |  |                          |                                                    |  |
|                          |                                                                 |               |                                  | Подключён к: ЦОД ЭТОЛОН   Просмотр: Лечебно-профилактические учреждения (ЛПУ)   Выбор хоста ~ |     |                                           |  |                          |                                                    |  |

<span id="page-42-1"></span>Рисунок 51. Общий вид окна «Лечебно-профилактические учреждения (ЛПУ)»

В этом окне предоставляется возможность ввода, редактирования и удаления записей. В окне «Лечебно-профилактическое учреждение (ЛПУ)» имеется возможность

настроить количество вкладок с помощью кнопки **Настроить •** . При нажатии на эту кнопку откроется окно настройки вкладок [\(Рисунок 52\)](#page-43-0), в котором надо указать нужные для просмотра вкладки.

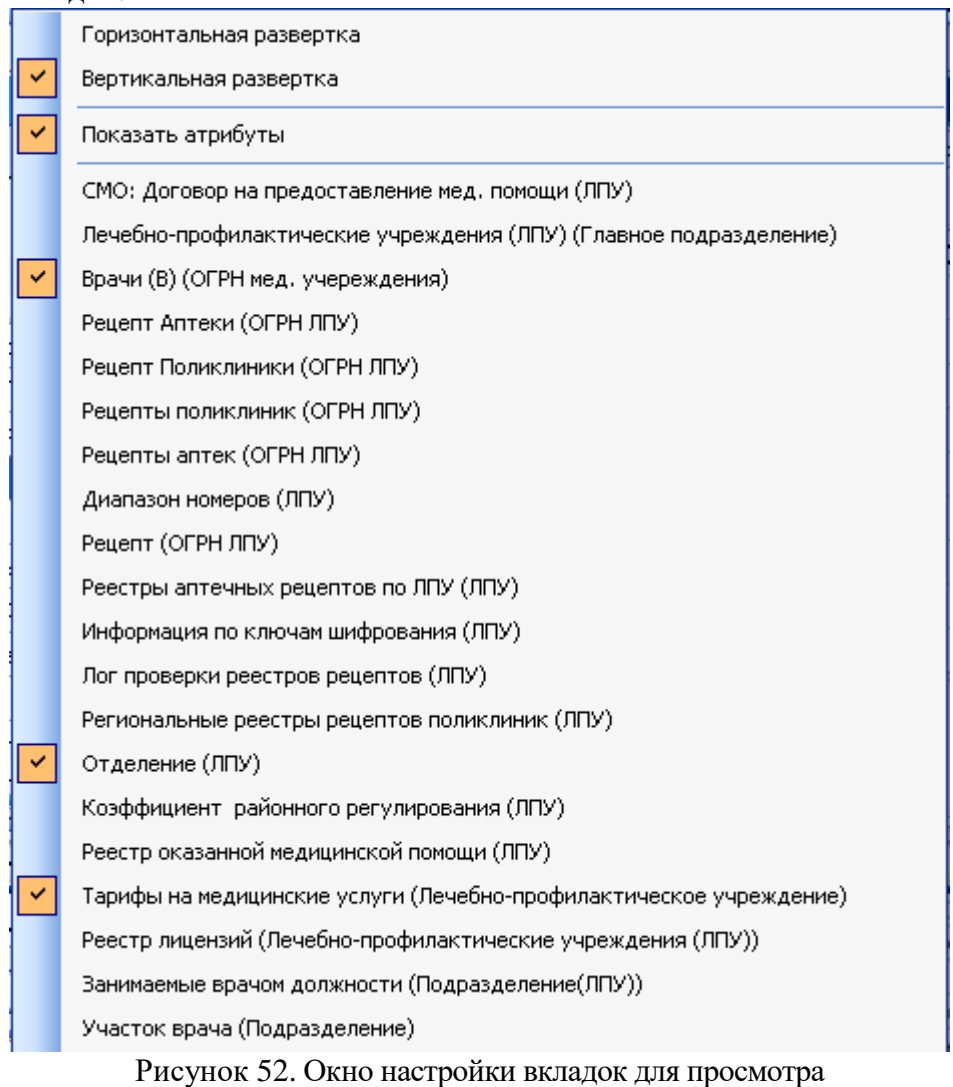

<span id="page-43-0"></span>Для удаления записи на панели инструментов следует нажать кнопку  $\times$ . На экране появится сообщение [\(Рисунок 53\)](#page-43-1).

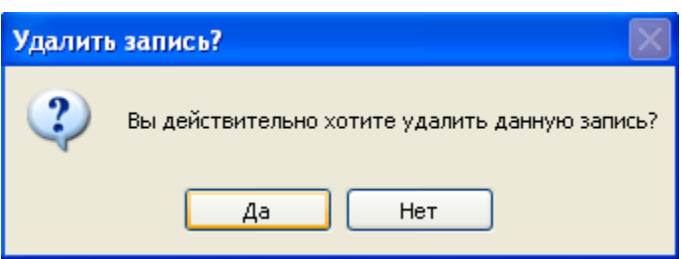

Рисунок 53. Сообщение подтвердить удаление записи

<span id="page-43-1"></span>Если нажать кнопку **4**<sup>a</sup>, то запись будет удалена.

При выборе какой-либо записи справочника (двойной щелчок левой кнопкой мыши или кнопка на панели управления записями) на экране появится окно «Медицинская организация», в котором можно просматривать и редактировать информацию о выбранной организации [\(Рисунок 54\)](#page-44-0).

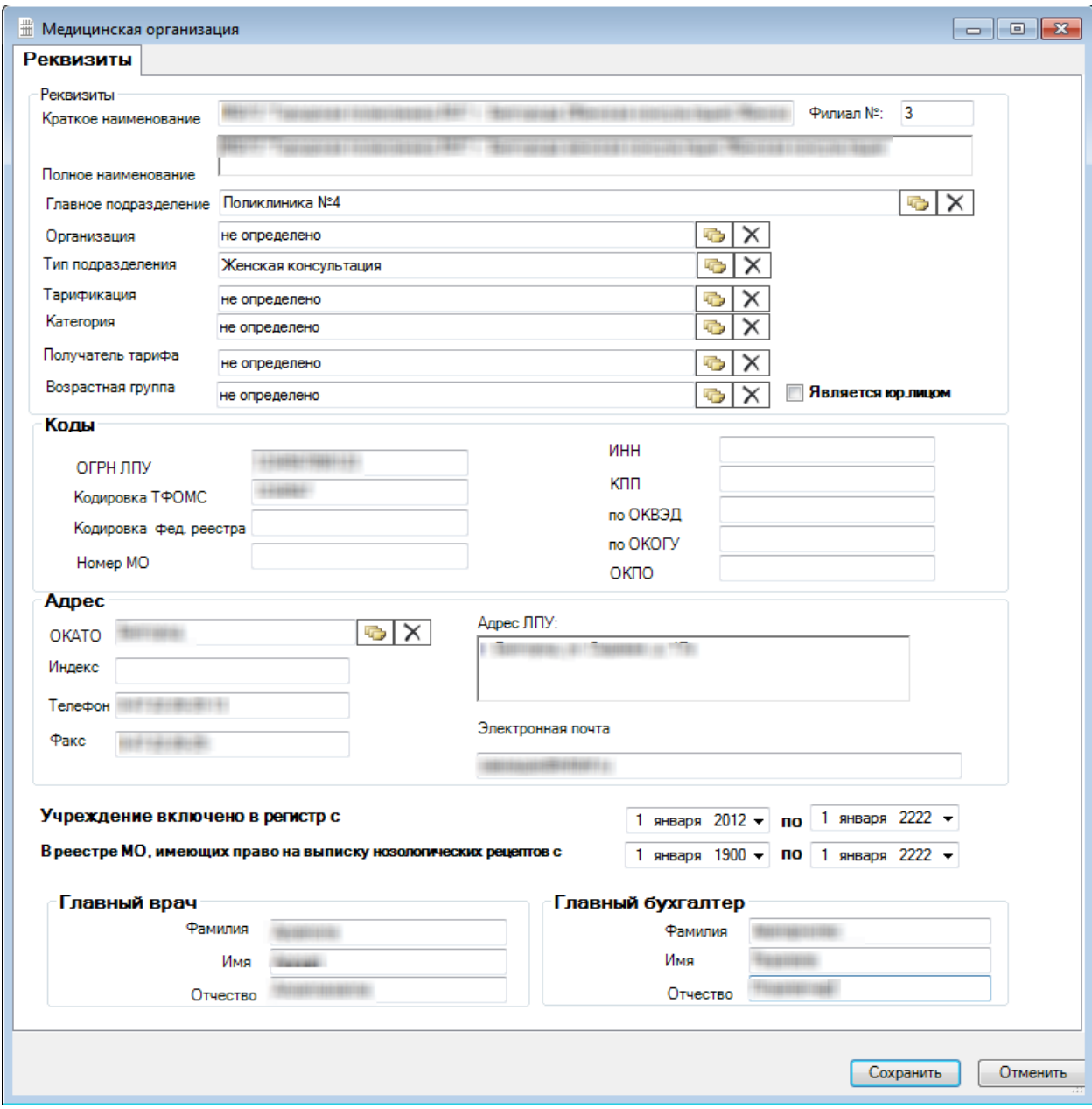

Рисунок 54. Окно редактирования справочника «Медицинская организация»

<span id="page-44-0"></span>Поля «Краткое наименование», «Полное наименование», «Филиал №», «Адрес ЛПУ», «Индекс», «Телефон», «Факс», «Электронная почта», а также поля области «Коды», «Главный врач», «Главный бухгалтер» заполняется вручную.

Если ЛПУ является юридическим лицом, необходимо установить флажок √ Является юр.лицом

Поля «Главное подразделение», «Организация», «Тип подразделения», «Тарификация», «Категория», «Получатель тарифа», «Возрастная группа», «ОКАТО» заполняются из справочников. Для открытия справочника необходимо нажать кнопку напротив выбранного поля. Выбор записи в справочнике осуществляется или двойным щелчком левой кнопкой мыши по выбранной записи, или сочетанием клавиш Ctrl+Enter.

Для того чтобы просмотреть и выбрать варианты заполнения полей «Учреждение включено в реестр с» и «по» и «В реестре МО, имеющих право на выписку нозологических рецептов с» и «по», необходимо нажать кнопку •, которая находится справа от поля, откроется календарь, в котором нужно выбрать подходящую дату. Также поля можно заполнить вручную с клавиатуры.

После заполнения полей формы для сохранения введенных данных следует нажать кнопку Сохранить . Если введенную информацию сохранять не нужно, то следует нажать кнопку Отменить

## **3.2.5 Тематический раздел «Экспертиза»**

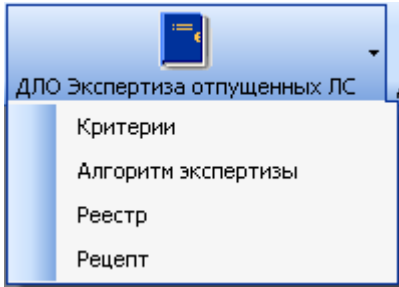

Рисунок 55. Тематический раздел «ДЛО Экспертиза отпущенных ЛС»

<span id="page-45-0"></span>Тематический раздел «Экспертиза» [\(Рисунок 55\)](#page-45-0) содержит подпункты доступа к документам, необходимым для проведения экспертизы по счетам от фармацевтических организаций. Подробно об экспертизе счетов написано в п[.5](#page-78-0) настоящего Руководства.

## **3.2.6 Тематический раздел «ДЛО Учет рецептов» («Рецепты»)**

Тематический раздел «ДЛО Учет рецептов» предназначен для работы с рецептами и реестрами рецептов, полученными от АУ и ЛПУ в рамках программы ОНЛС и высокозатратных нозологий [\(Рисунок 56\)](#page-45-1). Наименование пункта может быть изменено в разных версиях ПК на «Рецепты».

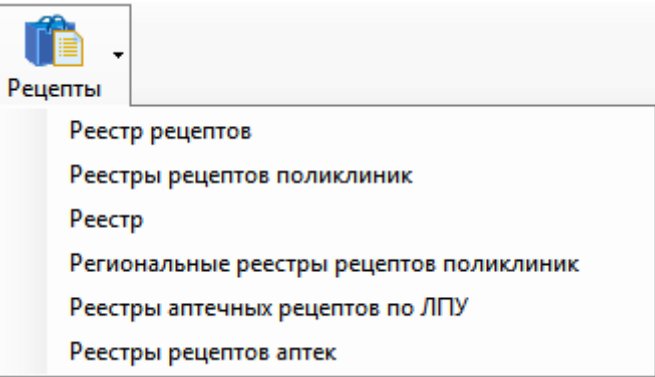

Рисунок 56. Содержание пункта меню «ДЛО Учет рецептов»

<span id="page-45-1"></span>В подразделах «Реестр рецептов», «Реестры рецептов поликлиник», «Региональные реестры рецептов поликлиник» содержатся документы с информацией о рецептах, которые были выписаны ЛПУ.

В подразделах «Реестры рецептов аптек» и «Реестры аптечных рецептов по ЛПУ» содержатся документы с информацией о рецептах, которые были обслужены АУ.

С помощью фильтров можно просматривать и работать с записями документа, которые относятся к какому-либо медицинскому учреждению.

Возможности работы с документами (просмотр записей, редактирование атрибутов записей и т.д.) определяются правами Пользователя.

## **3.2.7 Тематический раздел «Запросы на добавление ЛС»**

Тематический раздел «Запросы на добавление ЛС» служит для формирования запроса на добавление ЛС в региональный регистр [\(Рисунок 57\)](#page-46-0).

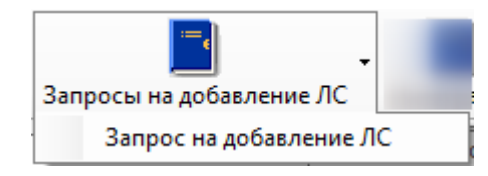

Рисунок 57. Тематический раздел «Запросы на добавление ЛС»

<span id="page-46-0"></span>С помощью этого раздела можно просматривать и редактировать запросы на добавление ЛС.

# **4 ОБРАБОТКА ВХОДНЫХ ДАННЫХ ПРОГРАММОЙ**

Входными данными ПК являются:

 Региональный сегмент Федерального регистра льготников, получаемый от ПФР.

 Файлы формата DBF, содержащие данные для обновления и/или дополнения НСИ федерального и регионального уровней.

 Реестры выписанных в ЛПУ рецептов и реестры отпущенных в АУ ЛС. Это заархивированные файлы формата XML.

 Файлы реестров оказанной медицинской помощи от ЛПУ формата XML в соответствии с приказом № 79 (описано Руководстве пользователя Том 3).

Функции загрузки выполняются из пункта главного меню «Операции» [\(Рисунок](#page-47-0)  [58\)](#page-47-0):

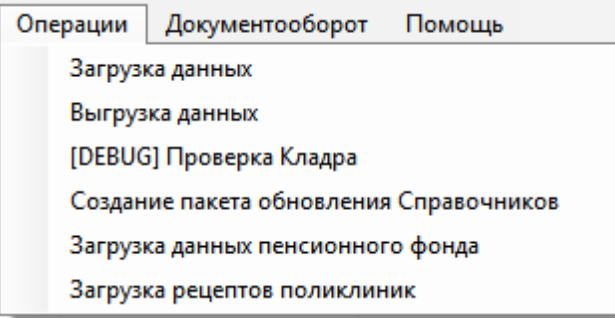

Рисунок 58. Пункты меню для операций загрузки

# <span id="page-47-0"></span>**4.1 Загрузка регионального сегмента Федерального регистра льготников**

Для загрузки данных сегмента Федерального регистра льготников следует выбрать из меню «Операции» пункт «Загрузка данных пенсионного фонда». При запуске появится окно, изображенное на [Рисунок 59.](#page-48-0)

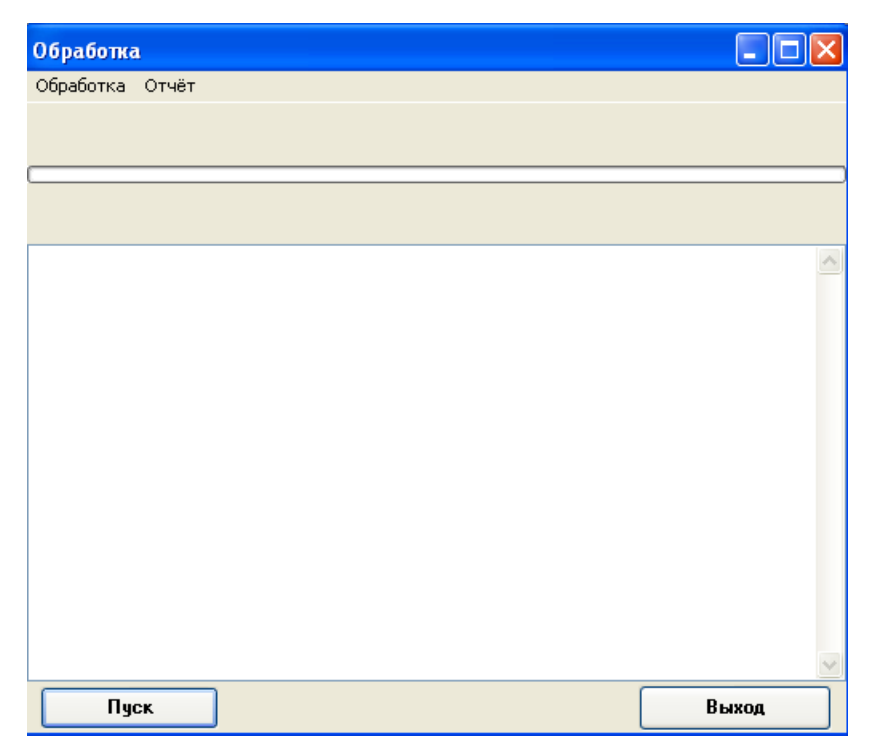

Рисунок 59. Окно загрузки данных

<span id="page-48-0"></span>После нажатия кнопки «Пуск» появится окно выбора файла для загрузки [\(Рисунок](#page-48-1)  [60\)](#page-48-1).

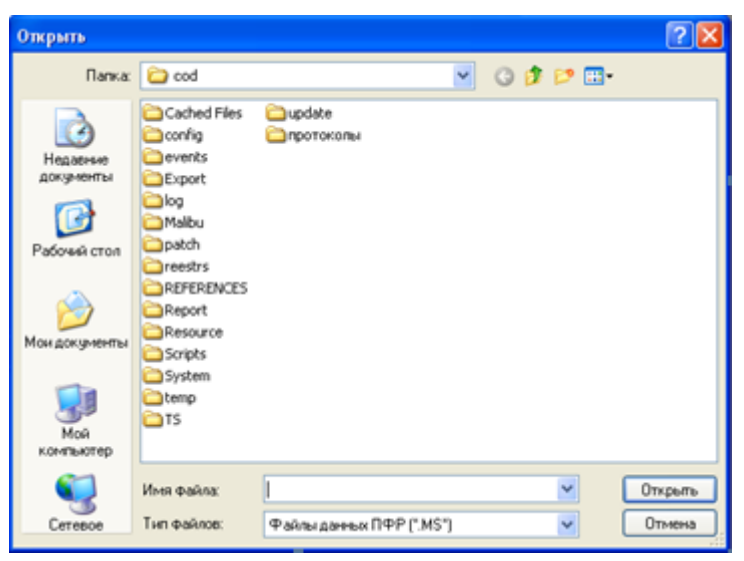

Рисунок 60. Выбор файла для загрузки

<span id="page-48-1"></span>На выбор предлагаются файлы с расширением ms0 (полный региональный сегмент ФР льготников) или ms1 (файл, содержащий только изменения регионального сегмент ФР льготников).

**Примечание.** Внимание! В той же папке, где находится файл от ПФР, обязательно должен находиться файл PFRImport.config.

Загрузка федерального регистра в Программу осуществляется в несколько этапов. На каждом этапе пользователю будет выводиться сообщение, требующее подтверждения выполнения данного этапа. В случае отрицательного ответа этот этап выполняться не будет, и будет предложено подтвердить или отказаться от выполнения следующего этапа. Загрузка осуществляется следующими этапами:

1. Загрузка данных из файла ПФР во временные таблицы.

Данный этап будет выполнен, если пользователь положительно ответит на сообщение «Провести загрузку во временные таблицы?» [\(Рисунок 61\)](#page-49-0).

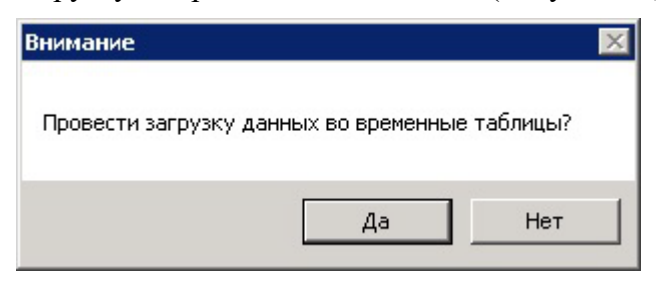

Рисунок 61. Окно с сообщением

<span id="page-49-0"></span>При положительном ответе ПК обратится к выбранному файлу и на основании его данных получит дату обновления регистра. При этом появится сообщение «Определена дата обновления. Использовать её для закрытия данных о льготниках?» [\(Рисунок 62\)](#page-49-1). Следует нажать кнопку «Да».

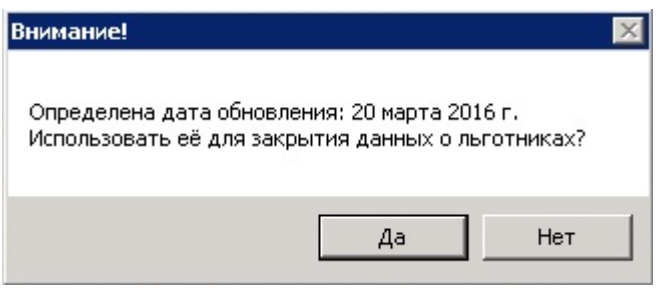

Рисунок 62. Окно с сообщением о закрытии

<span id="page-49-1"></span>В случае отрицательного ответа льготники, отсутствующие в новом файле, будут исключены из регистра указанной датой обновления.

Процесс загрузки занимает от нескольких минут до нескольких часов, в зависимости от размеров файла.

2. Загрузка данных из базы страховой организации для проставления серии и номера страхового полиса льготника.

Этот этап не является обязательным. Его следует выполнять, если от страховой организации был получен новый файл с реестром застрахованых. В противном случае, для идентификации льготников с реестром застрахованных будет использован ранее загруженный файл.

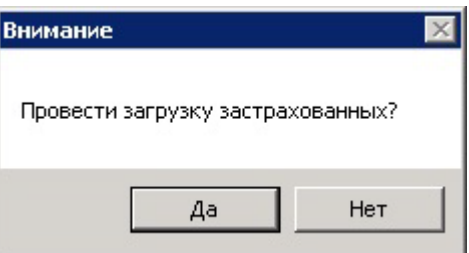

Рисунок 63. Окно с предложением провести загрузку застрахованных

<span id="page-49-2"></span>Загрузка файла застрахованных будет осуществляться при положительном ответе на сообщение «Провести загрузку застрахованных?» [\(Рисунок 63\)](#page-49-2). При этом пользователю будет предложен диалог для выбора файла от страховой организации.

3. Сверка данных, загруженных из файла ПФР и страховой организации.

На этом этапе льготникам Федерального регистра, идентифицированным в БД Страховой организации по полям: Фамилия, Имя, Отчество, Пол, Дата рождения, – проставляется страховой номер. Пользователям, не идентифицированным в БД страховой организации проставляется пустой страховой номер.

Сверка данных будет выполняться при положительном ответе на сообщение «Провести проставление номеров полисов льготников?» [\(Рисунок 64\)](#page-50-0). Следует нажать кнопку «Да».

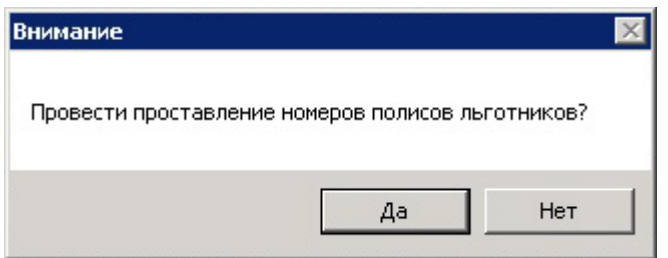

Рисунок 64. Окно с предложением проставить номера полисов льготников

4. Сравнение данных временных таблиц и данных ПК.

<span id="page-50-0"></span>На этом этапе выявляются режимы обработки для каждой записи о льготнике из временной таблицы:

- информация о льготнике не изменилась;
- льготник был добавлен в ФР;
- данные о льготнике изменены;
- данные о льготнике не попали в новый региональный сегмент ФР.

Для выполнения этого этапа пользователю следует положительно ответить на вопрос «Провести этап проставления ссылок и режимов в таблице льготников?», нажав кнопку «Да» [\(Рисунок 65\)](#page-50-1).

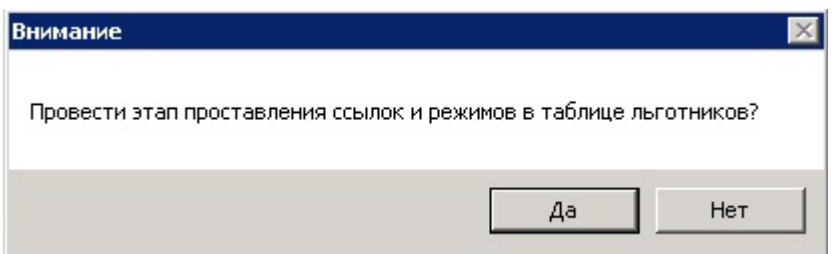

<span id="page-50-1"></span>Рисунок 65. Окно с предложением провести этап проставления ссылок и режимов в таблице льготников

5. Работа с льготниками, исключенными из регистра.

Информация о льготниках, которые по какой-то причине были исключены из регионального сегмента ФР, будет добавлена во временную таблицу с необходимыми пометками для последующего изменения данных о регистре льготников в ПК.

Для выполнения этого этапа пользователю следует положительно ответить на вопрос «Провести обработку льготников, отсутствующих в файле ПФР?», нажав кнопку «Да» [\(Рисунок 66\)](#page-51-0).

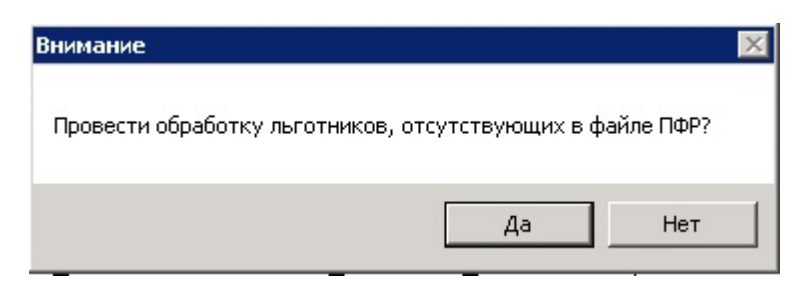

Рисунок 66. Окно с предложением провести обработку льготников, отсутствующих в файле ПФР

<span id="page-51-0"></span>**Внимание!!!** Выполнение всех предыдущих этапов не вносит изменение в действующий в ПК регистр льготников и служит предварительной подготовкой к обновлению регистра. После выполнения 5 этапа, при выводе на экран сообщения [\(Рисунок 67\)](#page-51-1) и нажатии кнопки «Да», будет произведено обновление регистров льготников.

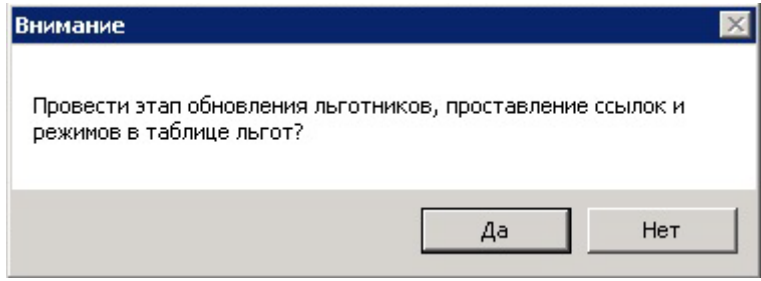

<span id="page-51-1"></span>Рисунок 67. Окно с предложением провести этап обновления льготников, проставления ссылок и режимов в таблице льгот

Во временных таблицах находится информация о новом региональном сегменте ФР, а в документах ПК – региональный сегмент ФР, действующий до данного обновления.

6. Этап получения информации об изменениях в текущем ФР.

Этот этап следует провести пользователю при получении сообщения [\(Рисунок 67\)](#page-51-1). Для этого рекомендуется запустить вторую версию ПК и запустить на выполнение отчет из пункта «Отчеты» - «Работа с файлом от ПФР» - «Анализ для пенсионного». Выгруженный в MS Excel файл - Акт приема-передачи регионального сегмента ФР лиц, имеющих право на получение государственной социальной помощи, в виде набора социальных услуг – это анализ вносимых в Программу изменений в ФР льготников. В нем также указаны замечания к новому ФР, если таковые имеются.

На основании отчета пользователь должен принять решение – загружать данный регистр в Программу или нет. При положительном решении следует обязательно сделать резервную копию базы данных, как это выполнить описано в Руководстве системного программиста.

7. Этап проведения обновления регионального сегмента ФР.

Данный этап будет выполнен при положительном ответе пользователя на вопрос «Провести этап добавления и обновления льгот, ведение истории?». Следует нажать кнопку «Да» [\(Рисунок 68\)](#page-52-0).

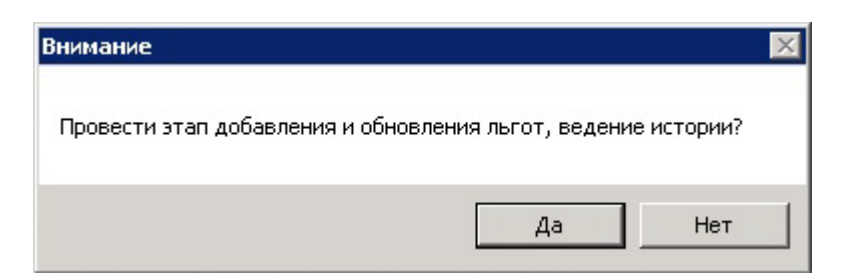

<span id="page-52-0"></span>Рисунок 68. Окно с предложением провести этап добавления и обновления льгот После проведения обновления появится окно [\(Рисунок 69\)](#page-52-1).

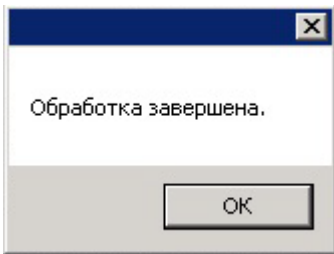

Рисунок 69. Сообщение об окончании обработки

## <span id="page-52-1"></span>**4.2 Загрузка / выгрузка данных НСИ**

В качестве нормативно-справочной информации (НСИ) выступают используемые ПК справочники и классификаторы федерального и регионального уровней в соответствии с нормативными приказами ФОМС, Минздравсоцразвития РФ, а также в соответствии с региональными приказами и положениями в системе здравоохранения.

Входными данными ПК являются файлы форматов DBF и XML, содержащие нормативно-справочные данные, получаемые из внешних информационных систем ведения НСИ. Автоматически ПК настроен на загрузку файлов НСИ в соответствии с приказом Федерального фонда обязательного медицинского страхования от 7 апреля 2011 года № 79 «Об утверждении Общих принципов построения и функционирования информационных систем и порядка информационного взаимодействия в сфере обязательного медицинского страхования».

В ПК есть настраиваемая система экспорта-импорта данных, которая позволяет быстро описать новые форматы файлов НСИ, в том числе и в соответствии с региональными стандартами и положениями. С ее помощью можно осуществлять:

 внесение изменений в существующие загрузки и выгрузки в соответствии с нормативными документами, регламентирующими работу в системе здравоохранения;

 загрузку / выгрузку НСИ федерального и регионального уровня из файлов форматов dbf и xml;

 при загрузке данных автоматически проводится форматно-логический контроль (ФЛК) как загружаемых данных, так и уже загруженных/внесенных в Программу;

- просмотр результатов ФЛК ранее проведенных загрузок;
- просмотр и ручное редактирование справочников НСИ.

#### **4.2.1 Настройка форматов для загрузки / выгрузки данных**

ПК настроен на загрузку файлов форматов DBF и XML НСИ в формате приказа ФФОМС № 79 от 7 апреля 2011 года. В случае необходимости ПК позволяет внести изменения и добавить новые форматы файлов для загрузки/выгрузки. Для этого в ПК необходимо выбрать, в какой справочник-таблицу будет проводиться загрузка/выгрузка и описать формат файла-источника и файла-приемника.

Для этого следует выбрать пункт меню «Загрузка данных» – «Таблицы для загрузки» [\(Рисунок 70\)](#page-53-0)

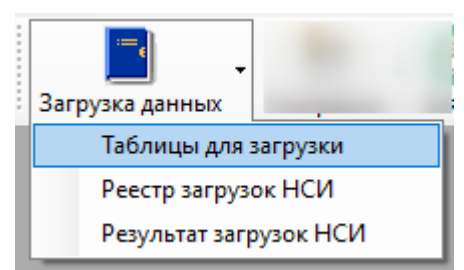

Рисунок 70. Пункт меню «Таблицы для загрузки»

Откроется справочник «Таблицы для загрузки» [\(Рисунок 71\)](#page-53-1):

<span id="page-53-0"></span>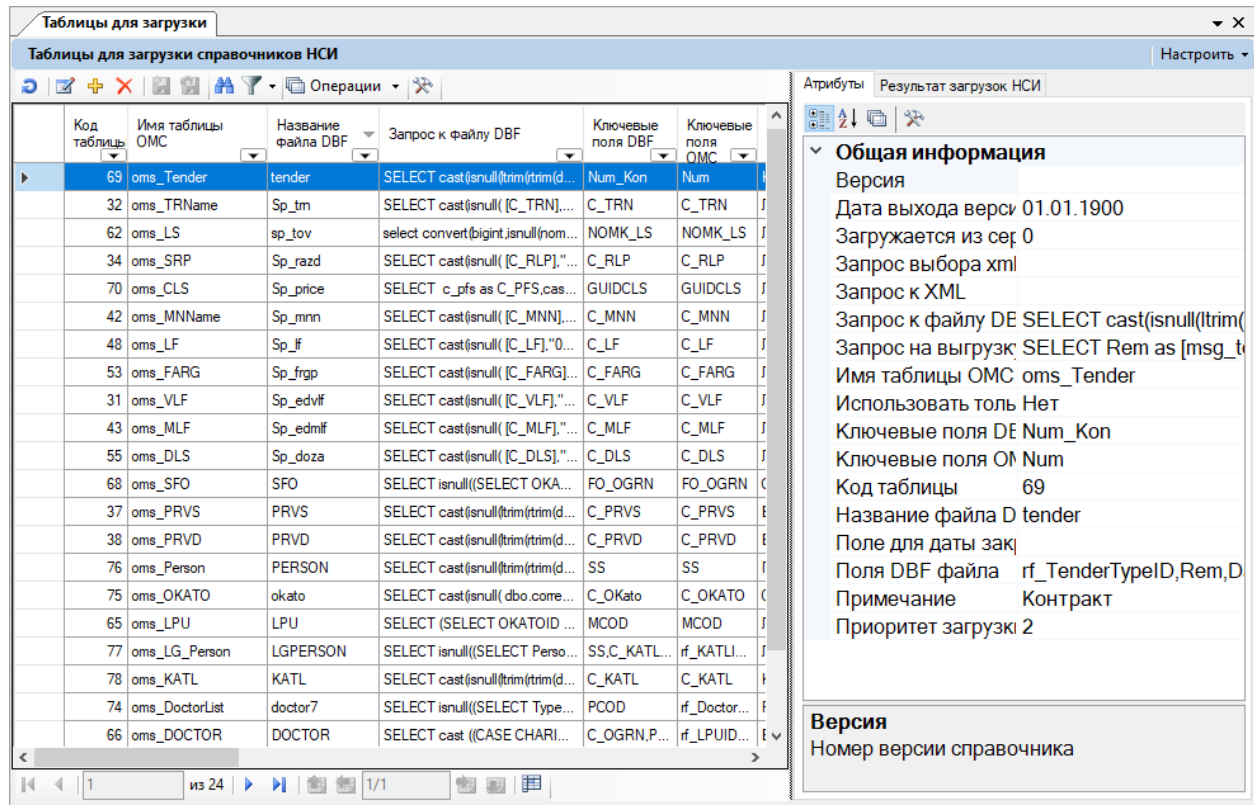

Рисунок 71. Справочник «Таблицы для загрузки»

<span id="page-53-1"></span>Добавление новой таблицы для загрузки можно осуществить двумя способами:

на панели инструментов нажать кнопку  $\mathbb{F}$ ;

 вызвать контекстное меню для любо записи таблицы и выбрать в нем пункт «Добавить» [\(Рисунок 72\)](#page-54-0).

| M  | Редактировать      | F4                             |
|----|--------------------|--------------------------------|
| 너는 | Добавить           | Ctrl+Insert                    |
|    | Удалить            | Ctrl+Delete<br>Добавить запись |
| Ð  | Обновить           | CUITEJ                         |
|    | Фильтр по выбраным | $Alt + F7$                     |

Рисунок 72. Выбор пункта контекстного меню «Добавить»

<span id="page-54-0"></span>Появится пустое окно «Таблицы для загрузки данных» для описания справочника НСИ [\(Рисунок 73\)](#page-54-1).

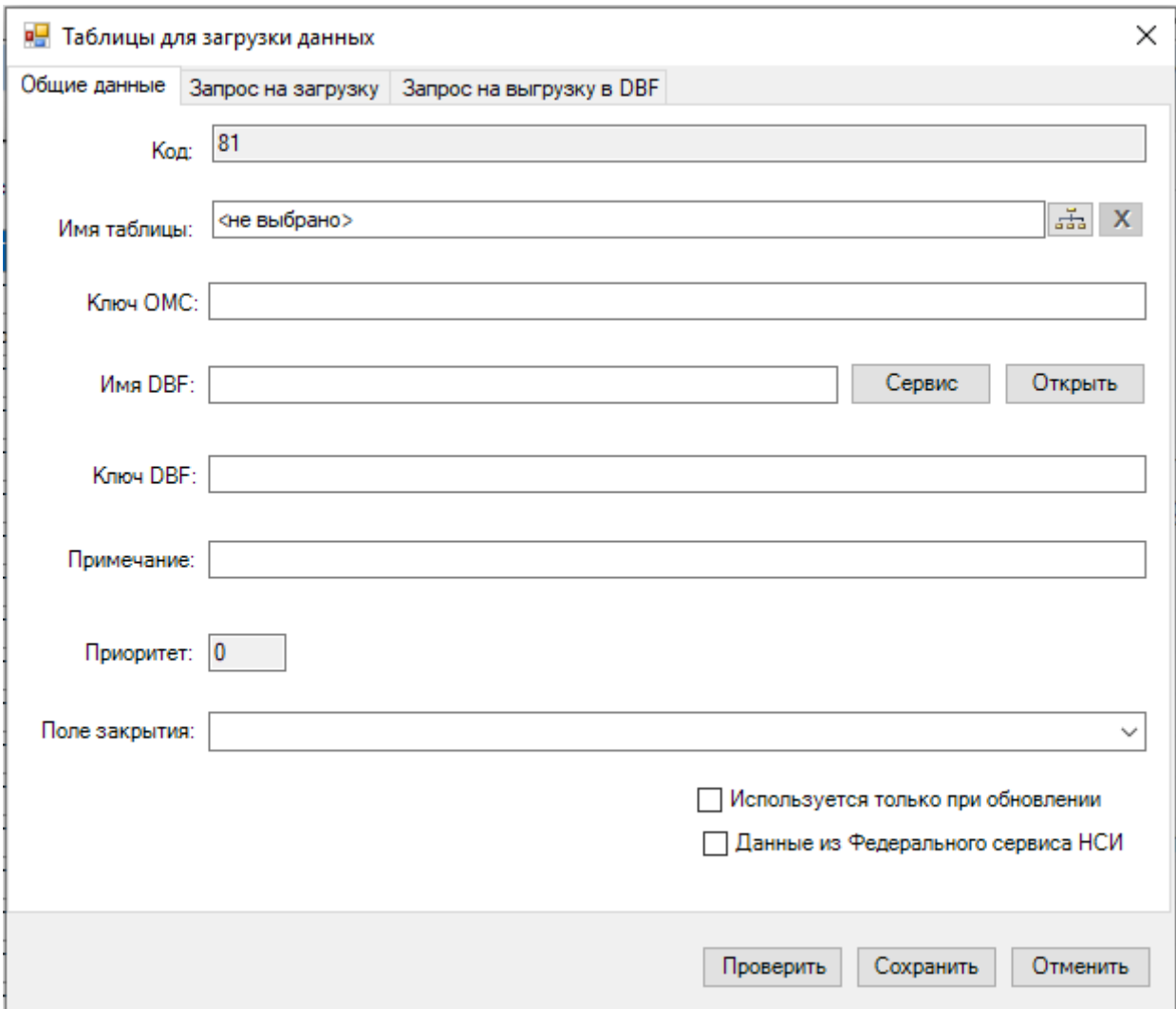

Рисунок 73. Форма ввода «Таблицы для загрузки данных»

<span id="page-54-1"></span>В окне есть три вкладки: «Общие данные», «Запрос на загрузку», «Запрос на выгрузку в DBF».

На вкладке «Общие данные» необходимо указать параметры справочника НСИ, с которым предполагается работа:

Поле «Код» заполняется программой автоматически.

 Поле «Имя таблицы» – таблица НСИ, куда будут загружаться и откуда будут выгружаться данные справочника. Таблицу необходимо выбрать из списка справочников (таблиц) базы данных. Для заполнения данного поля необходимо нажать кнопку

справа от поля ввода. Откроется окно для выбора необходимого справочника [\(Рисунок](#page-55-0)  [74\)](#page-55-0).

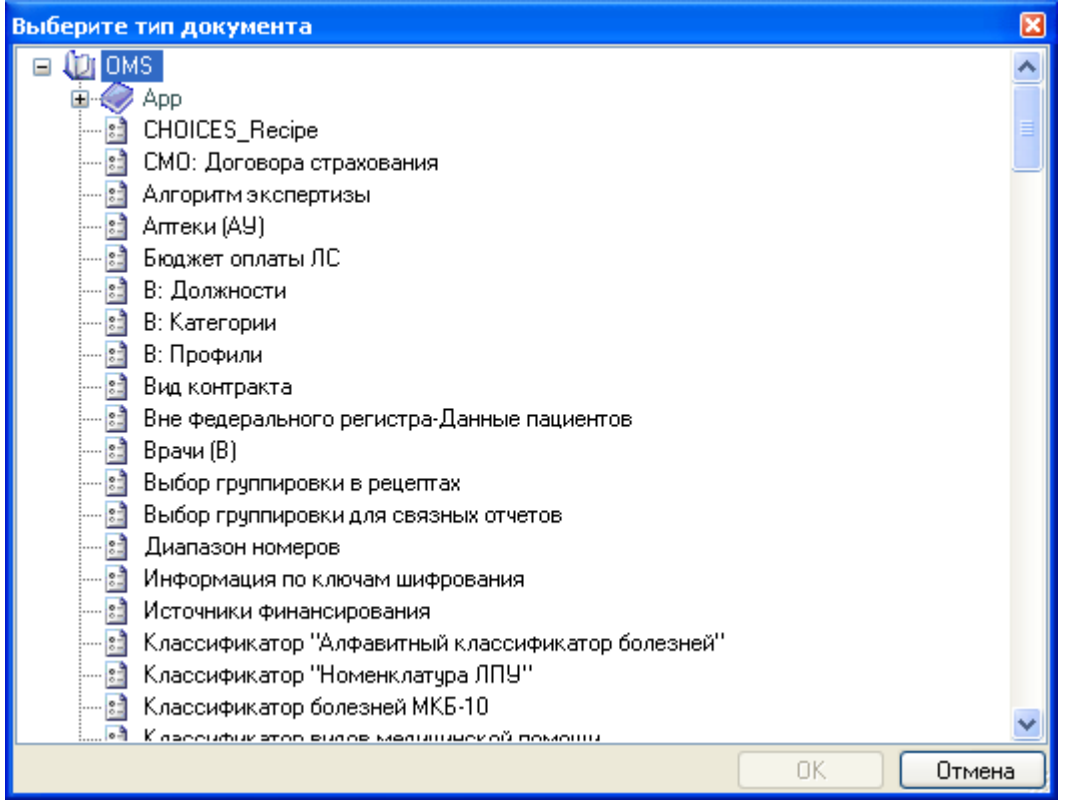

#### Рисунок 74. Выбор таблицы

<span id="page-55-0"></span> Поле «Ключ ОМС» – это одно или несколько полей, по которым запись НСИ будет однозначно идентифицироваться в ПК. Например, для справочника специальностей врачей используется поле «Код специальности», а для справочника медицинских организаций (ЛПУ) используется сочетание полей «ОГРН ЛПУ» + «Код ЛПУ в кодировке ТФОМС» + «Номер филиала ЛПУ». Ключ ОМС заполняется автоматически (определяется на этапе администрирования таблиц), но может быть изменен в соответствии с особенностями справочника и нормативными документами.

 Поле «Имя DBF» – имя файла формата DBF или XML. Имя определяется выбором соответствующего файла из каталога на диске, либо вводится вручную. Выбор осуществляется нажатием на кнопку  $\Box$  открыть справа от поля ввода. Для удобства выбора файла, можно ввести первые несколько символов названия файла в поле ввода, и тогда в диалоге выбора файлы будут отфильтрованы по этим первым буквам. Если ПК запущен на компьютере, являющимся одновременно SQL-сервером, то предлагаются на выбор только локальные диски данного компьютера. В противном случае – список доступных папок сети [\(Рисунок 75\)](#page-56-0).

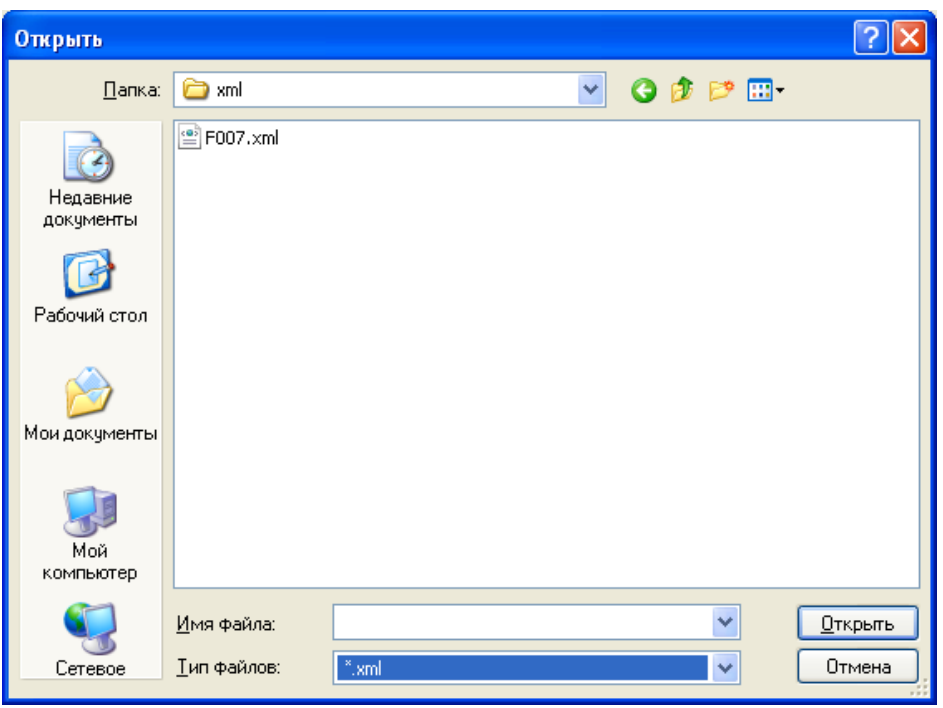

Рисунок 75. Выбор файла для загрузки

<span id="page-56-0"></span> Поле «Ключ DBF» – это одно или несколько полей, по которым запись НСИ будет однозначно идентифицироваться в файле. Устанавливается после выбора файла. Заполнение данного поля осуществляется путем наведения курсора в поле ввода и выбором соответствующего поля файла из списка. Можно ввести вручную без выбора файла.

 Поле «Примечание» – заполняется при необходимости пояснений (необязательное поле для заполнения).

 Поле «Приоритет» рассчитывается программой автоматически. В том случае, если таблица не ссылается на другую таблицу, то приоритет устанавливается нулевой, иначе по количеству ссылочных полей. Это необходимо для того, чтобы в ходе массовой загрузки нескольких файлов сначала загрузился основной файл, а потом файл, который на него ссылается. Например, сначала загрузится справочник МО, а потом справочник медицинского персонала МО в разрезе МО.

 «Поле закрытия» – поле, в котором устанавливается дата закрытия записи, т.е. дата, начиная с которой запись считается удаленной из ПК. Поле закрытия выбирается из выпадающего списка [\(Рисунок 76\)](#page-57-0).

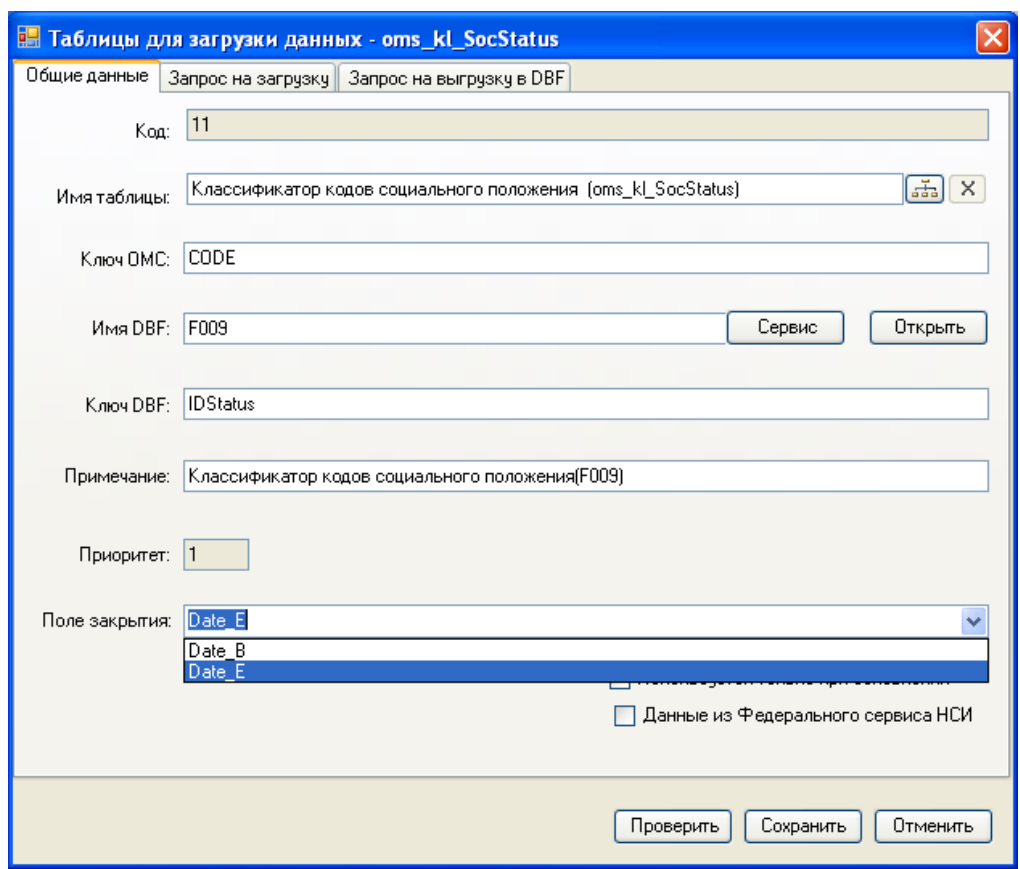

Рисунок 76. Заполнение формы данными

<span id="page-57-0"></span> Флажок «Используется только при обновлении» ставится, если данная таблица для загрузки не используется, но при формировании пакета обновления справочников ее изменения необходимо учитывать.

 Флажок «Данные из Федерального сервиса НСИ» ставится, если данная таблица загружается из Федерального сервиса НСИ.

На вкладке «Запрос на загрузку» необходимо указать запрос на загрузку данных с помощью языка T-SQL [\(Рисунок 77\)](#page-58-0).

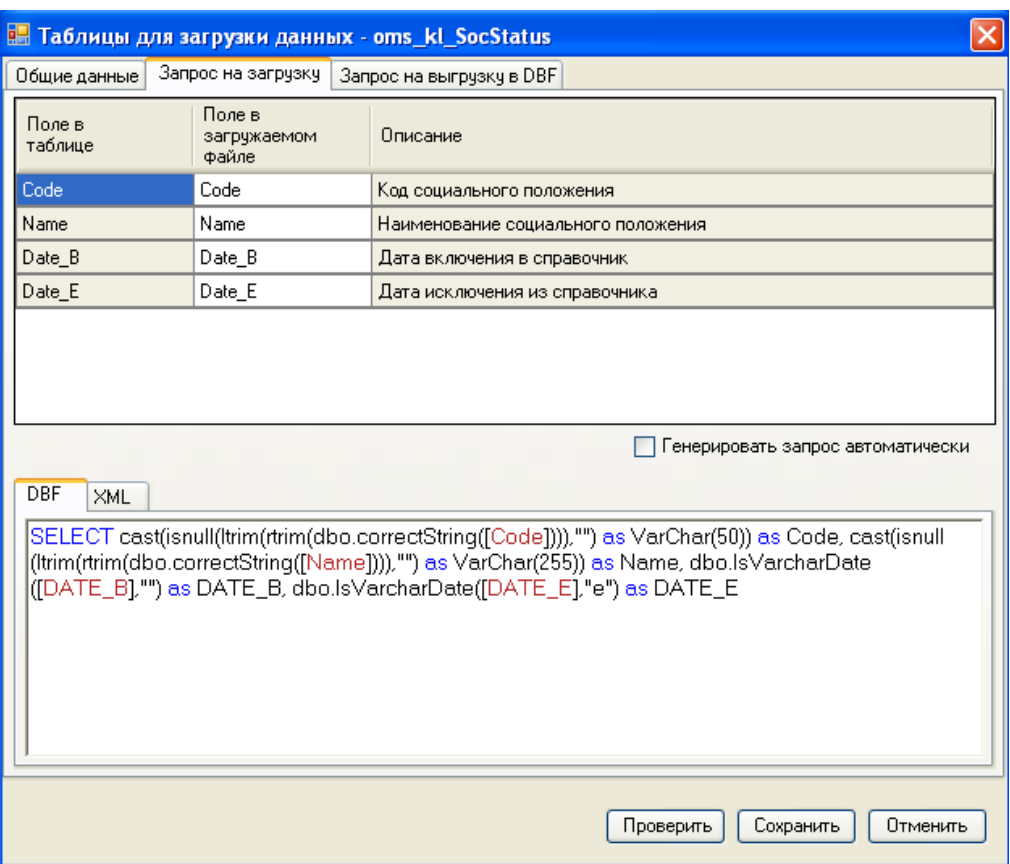

Рисунок 77. Заполнение загрузки из DBF

<span id="page-58-0"></span>В верхней части появившегося окна отобразится список полей выбранной таблицы (столбец «Поле в таблице»). Столбец «Поле в загружаемом файле» необходимо заполнить соответствующими названиями полей из файла (ПК автоматически заполняет значения всех колонок верхней части окна из таблицы - приемника). В поле «Описание» указано русское описание поля для удобства.

Если установить флажок «Генерировать запрос автоматически», то сформируется запрос для загрузки, который отобразится в нижней части окна. После этого вкладка «DBF» станет доступна для редактирования [\(Рисунок 77\)](#page-58-0). ПК автоматически выполнит приведение типов и проверку на пустоту. Пока установлен флажок, запрос не доступен для редактирования. Если его необходимо изменить, то флажок «Генерировать запрос автоматически» следует снять.

Запрос представляет собой простой SQL-скрипт, но с рядом особенностей. Вместо символа одинарной кавычки для обозначения строк используются двойные кавычки. В запросе не надо дописывать конструкцию from [имя\_таблицы], она подставится автоматически в ходе проверки и загрузки.

В том случае, если загрузка осуществляется из файла формата XML, то необходимо перейти на вкладку «XML» и дополнительно описать преобразование полей XML, как это показано на [Рисунок 78.](#page-59-0)

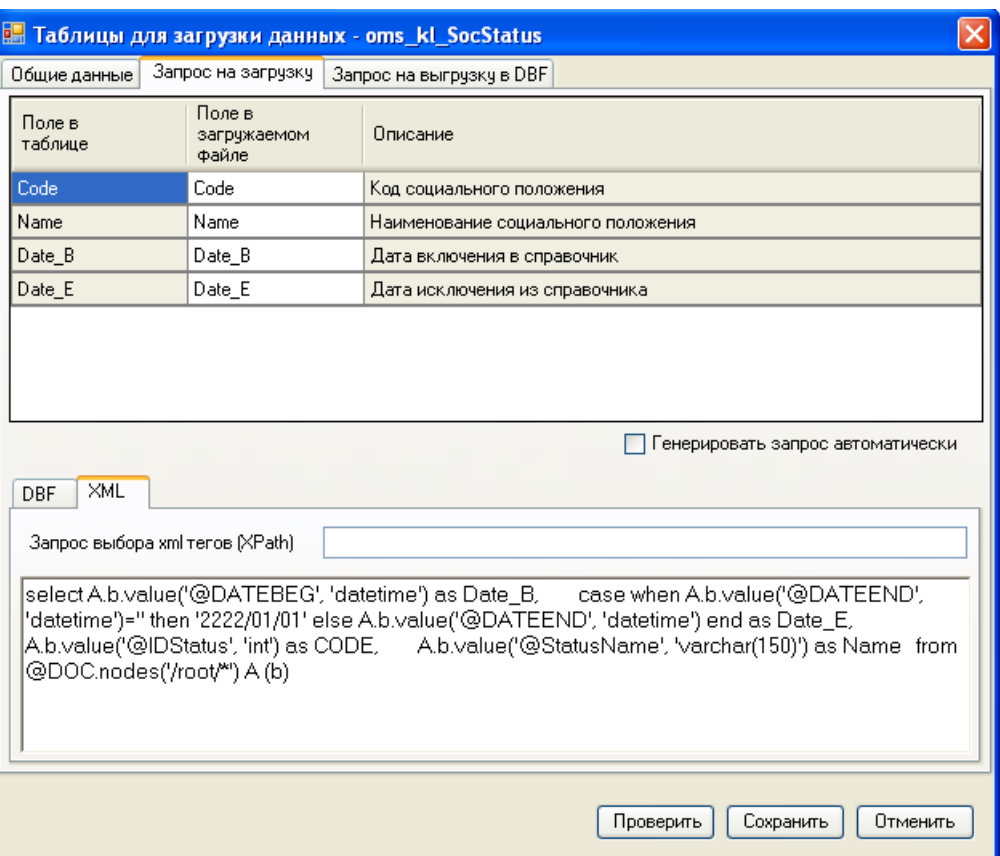

Рисунок 78. Заполнение загрузки из XML

<span id="page-59-0"></span>На вкладке «Запрос на выгрузку в DBF» необходимо указать запрос на выгрузку данных из таблицы в файл формата DBF с помощью языка T-SQL [\(Рисунок 79\)](#page-60-0). Установив флажок в пункте «Генерировать запрос автоматически», запрос будет автоматически создан, аналогично работе с загрузкой.

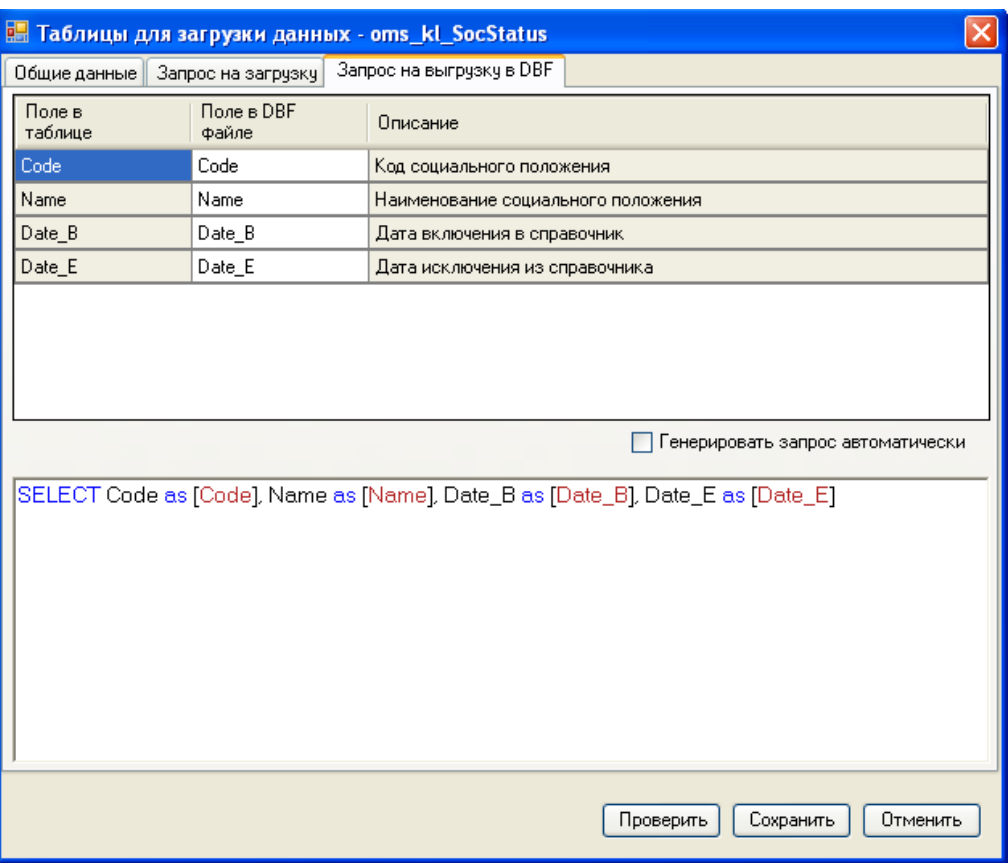

Рисунок 79. Заполнение вкладки «Запрос на выгрузку DBF »

<span id="page-60-0"></span>Далее необходимо нажать кнопку проверить

**ВНИМАНИЕ!!!** Файл для проверки должен быть обязательно выбран ранее!

В случае если данные введены корректно, будет выведено сообщение «Проверка пройдена успешно», иначе будет выведено сообщение о возможной причине ошибки, например [\(Рисунок 80\)](#page-60-1):

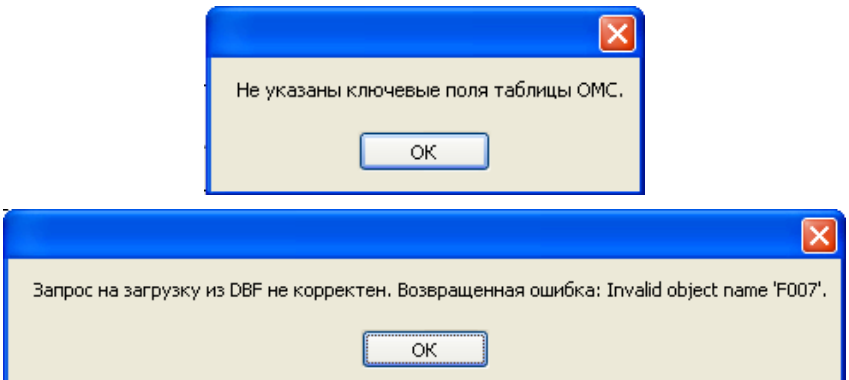

Рисунок 80. Ошибка при заполнении формы данными

<span id="page-60-1"></span>Если проверка дала положительный результат, то следует сохранить внесенные изменения с помощью кнопки **Сохранить**. Отменить внесенные изменения можно нажатием кнопки .

### **4.2.2 Загрузка данных**

<span id="page-61-0"></span>С помощью операции «Загрузка данных» осуществляется массовая загрузка необходимых справочников из внешних информационных систем в программу [\(Рисунок](#page-61-1)  [81\)](#page-61-1).

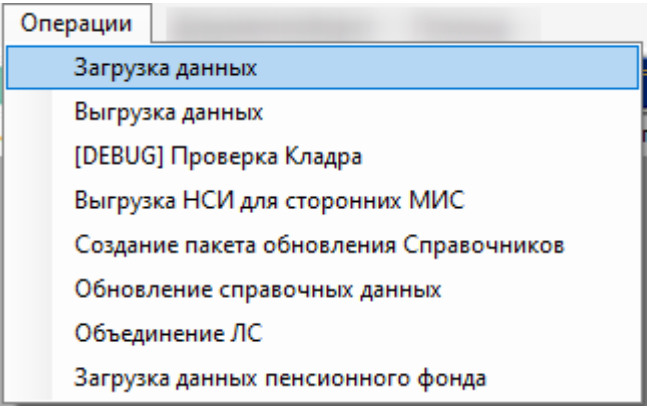

Рисунок 81. Пункт меню «Загрузка данных»

Откроется окно вида [\(Рисунок 82\)](#page-61-2):

<span id="page-61-1"></span>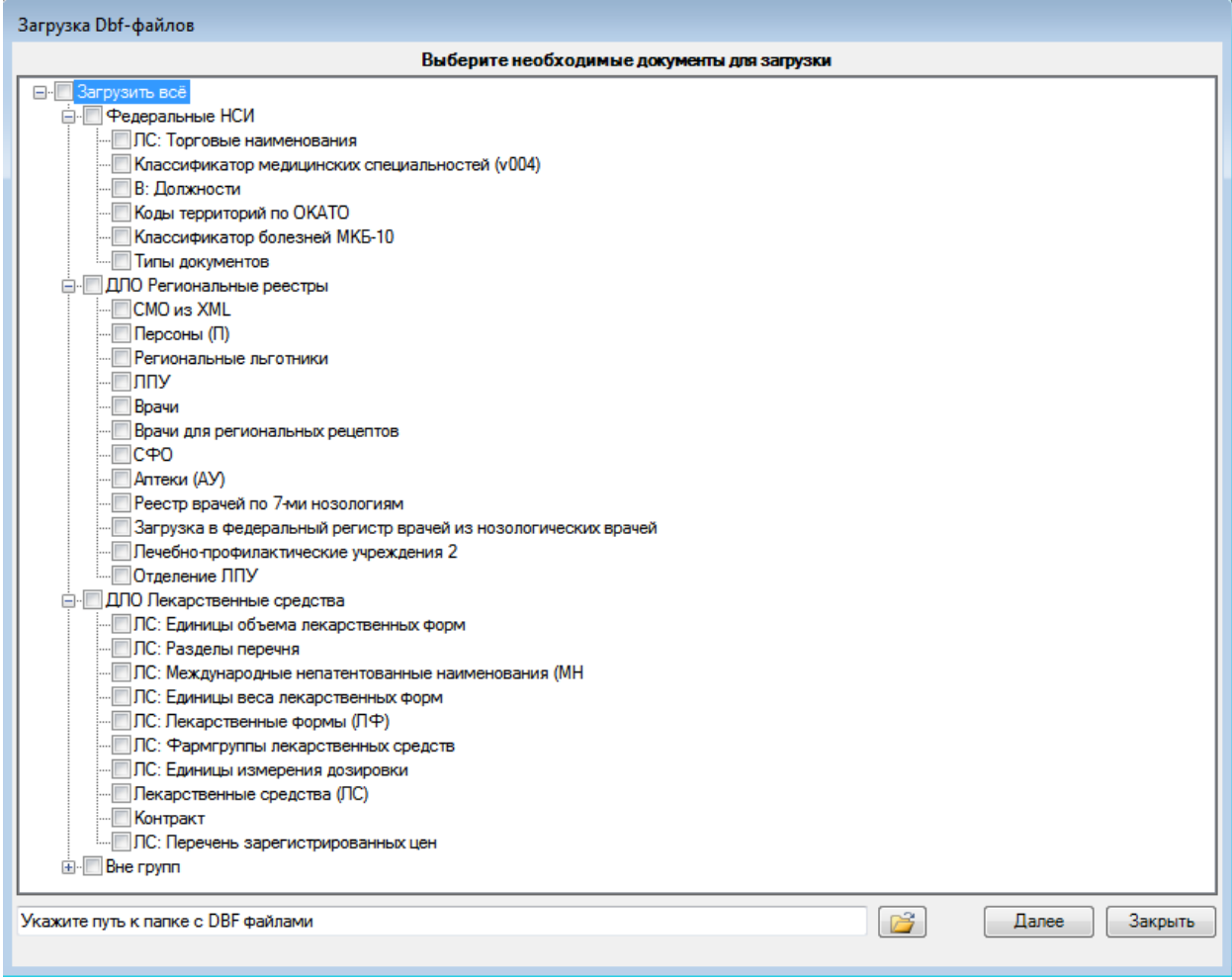

#### Рисунок 82. Загрузка данных

<span id="page-61-2"></span>Необходимо отметить флажком таблицы, которые требуется загрузить, или установить флажок «Загрузить всё». Выбор справочников для загрузки осуществляется с помощью соответствующих тематических разделов «Федеральные НСИ», «ДЛО Региональные реестры» и прочее.

С помощью кнопки **необходимо выбрать путь к папке с DBF или XML**.

Если загрузка файлов осуществляется не с компьютера, где установлен SQLсервер, то директорию для загрузки необходимо открыть для полного доступа [\(Рисунок](#page-62-0)  [83\)](#page-62-0) и указать к ней сетевой путь.

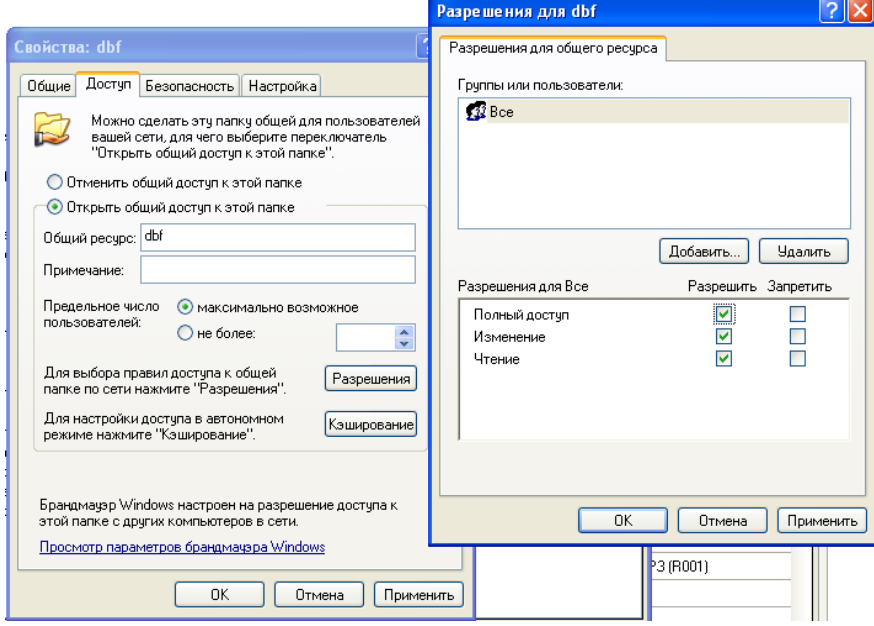

Рисунок 83. Установка разрешений на директорию

<span id="page-62-0"></span>Далее необходимо нажать кнопку Далее для перехода к следующему шагу загрузки.

Первым этапом будет произведена проверка, какие из выбранных таблиц в указанных папках имеют файл обновления, а какие нет [\(Рисунок 84\)](#page-63-0).

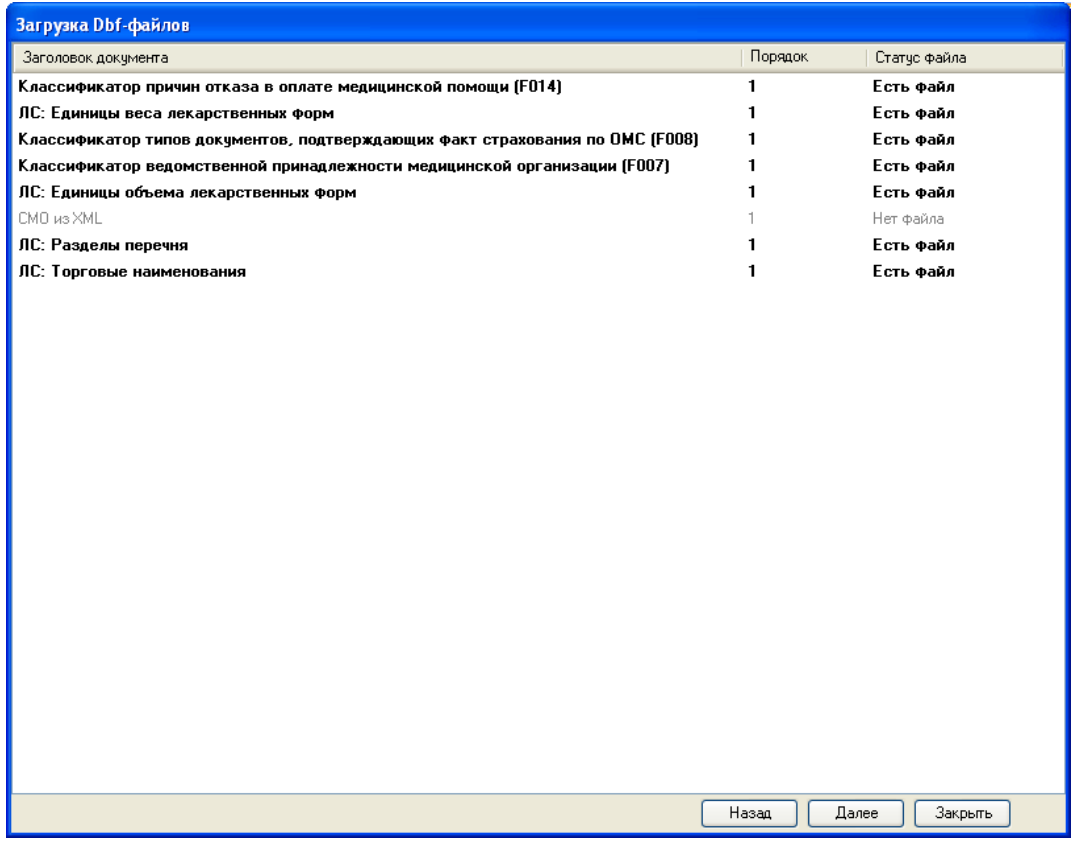

#### Рисунок 84. Отчет о наличии файлов

<span id="page-63-0"></span>Если выбраны не те таблицы или необходимые файлы не были найдены, можно вернуться к выбору таблиц с помощью кнопки  $\Box$  Назад . Для продолжения загрузки необходимо нажать кнопку .

После этого будет произведен анализ файлов из указанной директории и проведен форматно-логический контроль.

Отчет содержит информацию о проверенных файлах, о возникших ошибках в ходе загрузки, о количестве записей, которые будут обработаны в процессе выполнения обновления [\(Рисунок 85\)](#page-64-0).

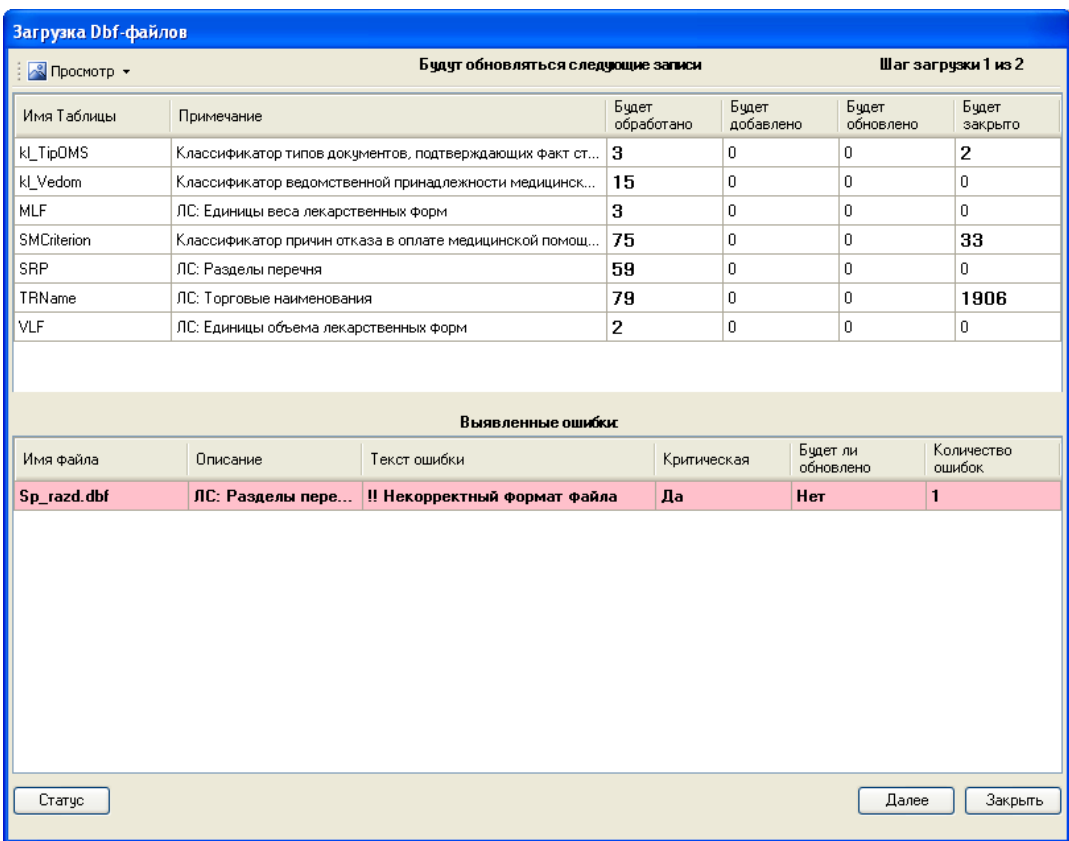

### Рисунок 85. Отчет по результатам ФЛК

<span id="page-64-0"></span>Если ошибок в ходе проверки выявлено не будет, то появится окно следующего вида [\(Рисунок 86\)](#page-64-1):

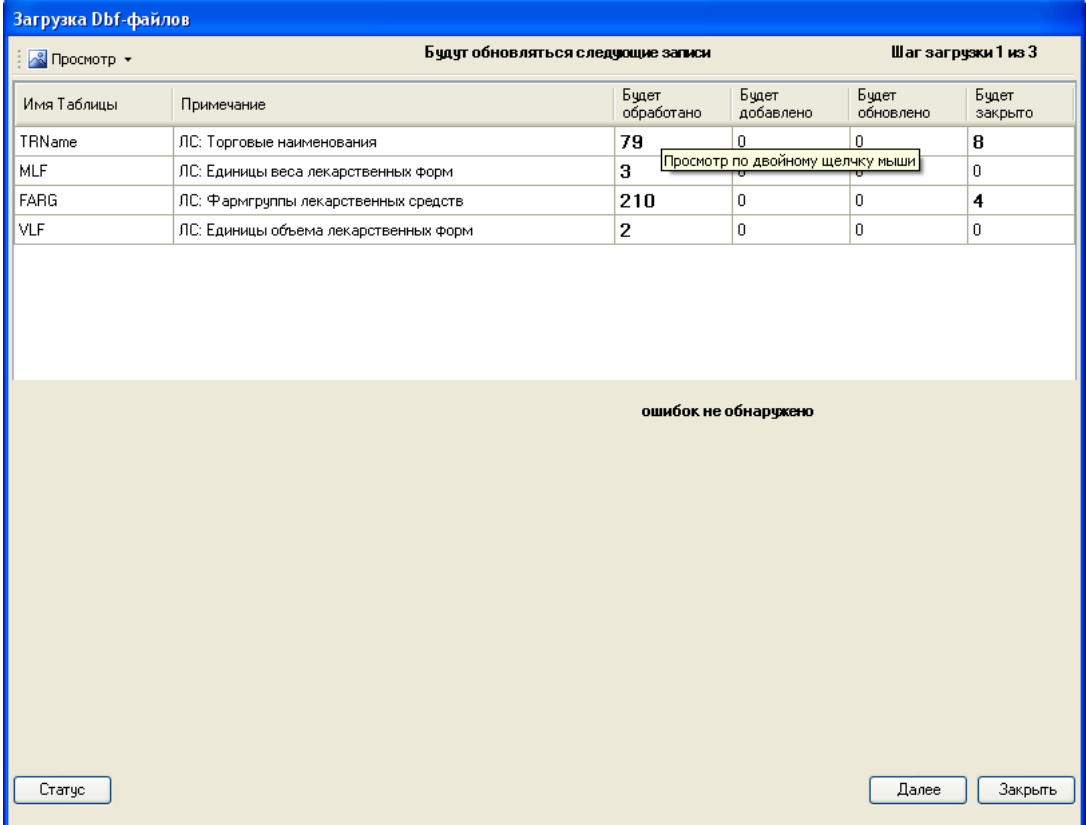

<span id="page-64-1"></span>Рисунок 86. Отчет по результатам ФЛК без ошибок

Вверху отчета [\(Рисунок 85](#page-64-0) или [Рисунок 86\)](#page-64-1) представлены данные о проверенных файлах, о количестве обработанных записей и о том, сколько записей будет добавлено, обновлено или удалено. Для детального просмотра любого пункта существует два способа. Первый способ заключается в том, что необходимо выбрать интересующий пункт и дважды щелкнуть на нем левой кнопкой мыши. В результате откроется окно детализированного просмотра записей [\(Рисунок 87\)](#page-65-0).

|                              |       | Будут удалены(закрыты)        |                            | $\vert \times \vert$ |
|------------------------------|-------|-------------------------------|----------------------------|----------------------|
|                              | C_TRN | NAME_LAT                      | NAME_TRN                   | $\blacktriangle$     |
|                              | 772   | Monoprilum                    | Моноприл                   |                      |
|                              | 772   | Monoprilum                    | Моноприл                   |                      |
|                              | 621   | Concorum                      | Конкор                     |                      |
|                              | 621   | Concorum                      | Конкор                     |                      |
|                              | 1184  | Thyreocombum                  | Тиреокомб                  |                      |
|                              | 1184  | Thyreocombum                  | Тиреокомб                  |                      |
|                              | 1475  | Berliprilum 10                | Берлиприл 10               |                      |
|                              | 1475  | Berliprilum 10                | Берлиприл 10               |                      |
|                              | 772   | Monoprilum                    | Моноприл                   |                      |
|                              | 772   | Monoprilum                    | Моноприл                   |                      |
|                              | 621   | Concorum                      | Конкор                     |                      |
|                              | 621   | Concorum                      | Конкор                     |                      |
|                              | 1184  | Thyreocombum                  | Тиреокомб                  |                      |
|                              | 1184  | Thyreocombum                  | Тиреокомб                  |                      |
|                              | 1475  | Berliprilum 10                | Берлиприл 10               |                      |
|                              | 1475  | Berliprilum 10                | Берлиприл 10               |                      |
|                              | 1     | 5-NOK                         | 5-HOK                      |                      |
|                              | 1722  | 5-NOK                         | 5-HOK                      |                      |
|                              | 2     | 5-Phthoruracilum-Ebewe        | 5-Фторчрацил-Эбеве         |                      |
|                              | 3     | L-Thyroxinum 100 Berlin Chemi | L-Тироксин 100 Берлин Хеми | v                    |
| $\left\langle \right\rangle$ |       |                               | $\rightarrow$<br>HH.       |                      |

Рисунок 87. Пример детализированного просмотра

<span id="page-65-0"></span>Второй способ заключается в использовании специального меню, расположенного в верхнем левом углу экрана. Для просмотра записи необходимо выделить пункт в таблице левым щелчком мыши и выбрать соответствующий пункт в меню [\(Рисунок 88\)](#page-66-0).

| Загрузка Dbf-файлов      |                                          |                                                        |                     |                    |                       |                      |
|--------------------------|------------------------------------------|--------------------------------------------------------|---------------------|--------------------|-----------------------|----------------------|
| № Просмотр -             |                                          | Будут обновляться следующие записи                     |                     |                    |                       | Шаг загрчзки 1 из 2  |
| <b>Записей</b><br>Ошибок | Þ.<br>Будут обновлены<br>Будут вставлены |                                                        | Бчдет<br>обработано | Бчдет<br>добавлено | Бчдет<br>обновлено    | Бчдет<br>закрыто     |
| ki TipUMS                | Kr<br>Будут закрыты                      | дтверждающих факт ст                                   | 3                   | 0.                 | 0.                    | $\overline{2}$       |
| kl Vedom                 | Kr<br>Будут обработаны                   | длежности медицинск                                    | 15                  | 0.                 | $\mathbf 0$           | 0                    |
| <b>MLF</b>               | ЛС: единицы веса лекарственных форм      |                                                        | 3.                  | $\mathbf{0}$       | 0                     | 0                    |
| <b>SMCriterion</b>       |                                          | Классификатор причин отказа в оплате медицинской помощ | 75                  | $\mathbf{0}$       | 0                     | 33                   |
| SRP                      | ЛС: Разделы перечня                      |                                                        | 59                  | 0                  | $\mathbf 0$           | 0                    |
| TRName                   | ЛС: Торговые наименования                |                                                        | 79                  | $\mathbf{0}$       | $\mathbf 0$           | 1906                 |
| VLF                      | ЛС: Единицы объема лекарственных форм    |                                                        | $\mathbf{2}$        | $\mathbf{0}$       | 0                     | 0                    |
| Имя файла                | Описание                                 | Выявленные ошибки:<br>Текст ошибки                     | Критическая         |                    | Будет ли<br>обновлено | Количество<br>ошибок |
| Sp razd.dbf              | ЛС: Разделы пере                         | !! Некорректный формат файла                           | Дa                  |                    | Нет                   | 1                    |
|                          |                                          |                                                        |                     |                    |                       |                      |
| Статус                   |                                          |                                                        |                     |                    | Далее                 | Закрыть              |

Рисунок 88. Меню просмотра записей

Результат будет идентичным (90).

<span id="page-66-0"></span>Если в процессе загрузки файлов необходимо еще раз проверить, какие файлы были найдены, необходимо нажать кнопку  $\Box$   $\Box$   $\Box$  просмотреть еще раз список обнаруженных обновлений [\(Рисунок 91\)](#page-68-0).

В нижней части размещена таблица, в которой представлены данные о найденных ошибках. Детальную информацию об ошибках и (при необходимости) дальнейшую их выгрузку в файл можно осуществить также двойным щелчком мыши либо через меню в верхнем левом углу экрана.

Возможные типы ошибок:

«Некорректный формат файла» − формат файла не соответствует загружаемому справочнику, т.е. некоторые необходимые для загрузки поля в файле отсутствуют либо названы иначе;

− «Дубли» − в таблице по ключевому полю есть две и более записи. При наличии дублей в таблице и файле эти записи будут обновляться при каждой загрузке;

− «Пустой id» − в таблице ключевое поле пустое или 0;

− «Битая ссылка» − в таблице имеется ссылка на несуществующую запись в другой таблице;

− «Нулевая ссылка» − в таблице имеется нулевая (незначащая) ссылка на несуществующую запись в другой таблице.

Оператор принимает решение, исправлять выявленные ошибки или продолжить загрузку, несмотря на замечания, которые указаны в отчете. Вне зависимости от принятого решения результат проведения ФЛК будет сохранен в базе.

Для того чтобы продолжить загрузку, следует нажать кнопку **. Далее** Выведется информация по таблицам обновления следующего уровня, ошибкам на этом уровне и шаг загрузки увеличится на один Шаг загрузки 2 из 3.

Это повторяется до тех пор, пока не будут выполнены все шаги обновления и не появится сообщение об окончании загрузки Загрузка завершена [\(Рисунок 89\)](#page-67-0).

| Загрузка Dbf-файлов |                                       |                                                        |                |             |                    |                       |                    |                      |         |
|---------------------|---------------------------------------|--------------------------------------------------------|----------------|-------------|--------------------|-----------------------|--------------------|----------------------|---------|
| № Просмотр -        |                                       | Будут обновляться следующие записи                     |                |             |                    |                       |                    | Шаг загрузки 2 из 2  |         |
| Имя Таблицы         | Примечание                            |                                                        | Бчдет          | обработано  | Бчдет<br>добавлено |                       | Бчдет<br>обновлено | Бчдет<br>закрыто     |         |
| kl_TipOMS           |                                       | Классификатор типов документов, подтверждающих факт ст | з              |             | 0                  |                       | 0                  | $\overline{2}$       |         |
| kl_Vedom            |                                       | Классификатор ведомственной принадлежности медицинск   | 15             |             | 0                  |                       | 0                  | 0                    |         |
| MLF                 | ЛС: Единицы веса лекарственных форм-  |                                                        | 3              |             | 0                  |                       | 0                  | 0.                   |         |
| <b>SMCriterion</b>  |                                       | Классификатор причин отказа в оплате медицинской помощ | 75             |             | 0                  |                       | 0                  | 33                   |         |
| SBP                 | ЛС: Разделы перечня                   |                                                        | 59             |             | 0                  |                       | $\overline{0}$     | n.                   |         |
| TRName              | ЛС: Торговые наименования             |                                                        | 79             |             | 0                  |                       | $\overline{0}$     | 1906                 |         |
| VLF                 | ЛС: Единицы объема лекарственных форм |                                                        | $\overline{2}$ |             | 0                  |                       | 0                  | f)                   |         |
|                     |                                       |                                                        |                |             |                    |                       |                    |                      |         |
|                     |                                       | Загрузка завершена<br>Выявленные ошибки:               |                |             |                    |                       |                    |                      |         |
| Имя файла           | Описание                              | Текст ошибки                                           |                | Критическая |                    | Бчдет ли<br>обновлено |                    | Количество<br>ошибок |         |
| Sp_razd.dbf         | ЛС: Разделы пере                      | !! Некорректный формат файла                           |                | Да          |                    | Нет                   |                    | $\mathbf{1}$         |         |
|                     |                                       |                                                        |                |             |                    |                       |                    |                      |         |
| Статус              |                                       |                                                        |                |             |                    |                       |                    |                      | Закрыть |

Рисунок 89. Загрузка завершена

## **4.2.3 Выгрузка данных**

<span id="page-67-0"></span>Для того чтобы выгрузить данные в dbf-файл, необходимо выбрать подпункт меню «Операции» - «Выгрузка данных» [\(Рисунок 90\)](#page-67-1):

| Операции | Документооборот                         | Помощь |
|----------|-----------------------------------------|--------|
|          | Загрузка данных                         |        |
|          | Выгрузка данных                         |        |
|          | [DEBUG] Проверка Кладра                 |        |
|          | Создание пакета обновления Справочников |        |
|          | Загрузка данных пенсионного фонда       |        |
|          | Загрузка рецептов поликлиник            |        |

Рисунок 90. Пункт меню «Выгрузка данных»

<span id="page-67-1"></span>Откроется окно вида [\(Рисунок 91\)](#page-68-0):

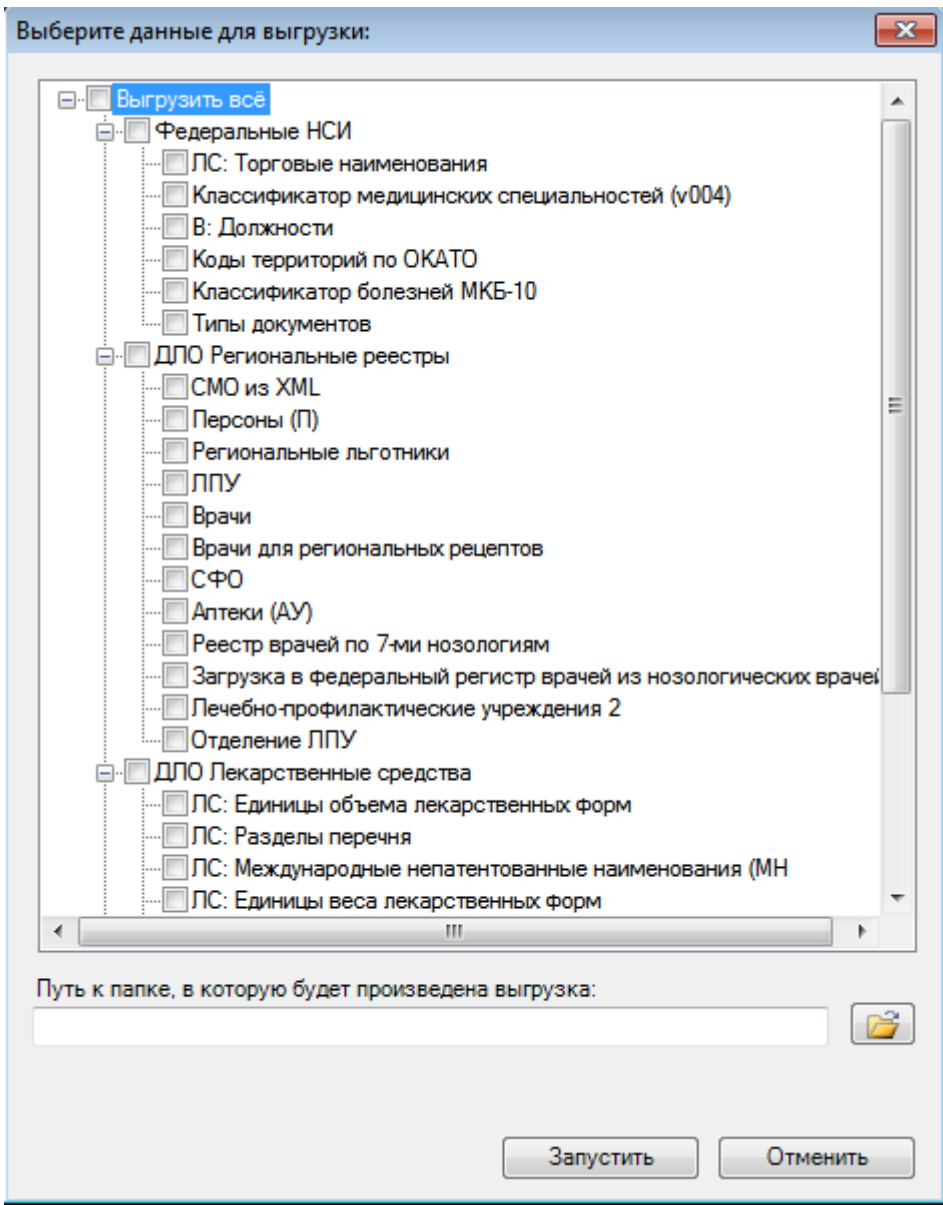

Рисунок 91. Выбор данных для выгрузки

<span id="page-68-0"></span>В этом окне необходимо отметить флажком таблицы, которые требуется выгрузить, или установить флажок «Выгрузить всё».

С помощью кнопки **веробходимо выбрать путь к папке**, в которую будут выгружаться DBF-файлы или ввести его вручную. Далее следует нажать кнопку Запустить . По завершению процесса выгрузки ПК выведет на экран сообщение «Выгрузка проведена» [\(Рисунок 92\)](#page-69-0).

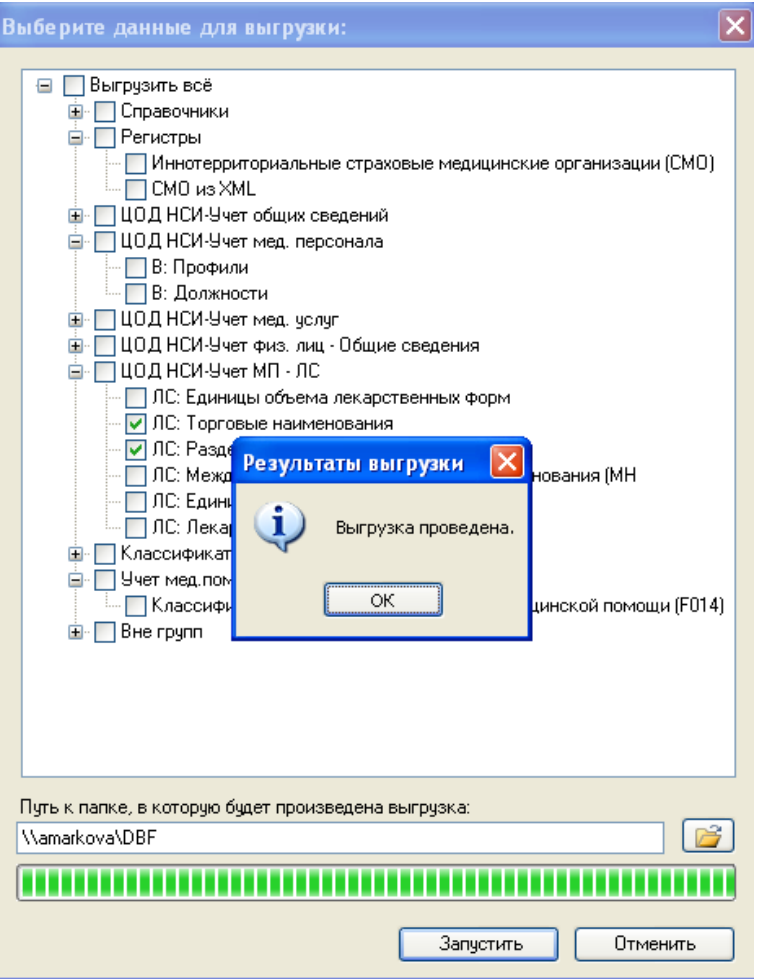

Рисунок 92. Успешное завершение выгрузки

# <span id="page-69-0"></span>**4.2.4 Просмотр результатов форматно-логического контроля (ФЛК)**

Для того чтобы просмотреть результаты ФЛК по загрузкам данных, следует выбрать пункт меню «Загрузка данных» – «Реестры загрузок НСИ» в группе «Загрузка данных» [\(Рисунок 93\)](#page-69-1).

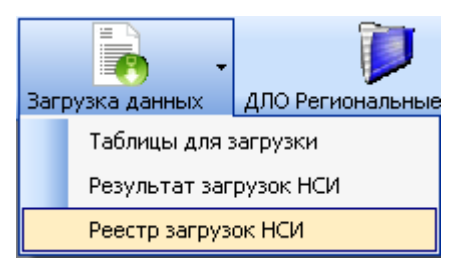

Рисунок 93. Подпункт меню «Реестры загрузок НСИ»

<span id="page-69-1"></span>Откроется таблица «Реестры загрузок НСИ» [\(Рисунок 94\)](#page-70-0):

|     | Реестр загрузок НСИ |                                               |                                                                         |                           | $\bullet$ $\times$                       |
|-----|---------------------|-----------------------------------------------|-------------------------------------------------------------------------|---------------------------|------------------------------------------|
|     |                     | Реестр с данными по загрузке справочников НСИ |                                                                         |                           | Настроить *                              |
|     |                     | <b>⊃ Ø ⊹ X (읽 읽 A Y - )</b>                   | $\mathbb{R}$<br> □ Операции ▼                                           |                           | Атрибуты<br>Результат загрузок НСИ       |
|     | Номер<br>реестра    | Дата загрузки<br>$\overline{\nabla}$          | ФИО оператора<br>$\overline{\phantom{1}}$                               | Имя прото                 | $ \mathbb{S} \mathbb{H} $ (a)            |
|     |                     | 20.01.2010 14:36:20                           | Администратор                                                           | Загрузка с                | □ Общая информация                       |
|     |                     | 2 20.01.2010 14:37:27                         | Администратор                                                           | Загрузка с                | 20.01.2010 14:36<br>Дата загрузки        |
|     |                     | 3 22.01.2010 15:30:58                         | Администратор                                                           | Загрузка с <mark>і</mark> | Имя протокола<br>Загрузка справочников Н |
|     |                     | 4 22.01.2010 15:33:32                         | Гурьева Ю.Ю.                                                            | Загрузка с                | Номер реестра                            |
|     |                     | 5 26.01.2010 16:51:08                         | Гурьева Ю.Ю.                                                            | Загрузка с                | Примечание                               |
|     |                     | 6 28.01.2010 9:48:34                          | Гурьева Ю.Ю.                                                            | Загрузка с <mark>і</mark> | 0<br>Статус загрузки                     |
|     |                     | 29.01.2010 17:33:49                           | Администратор                                                           | Загрузка с                | ФИО оператора<br>Администратор           |
|     |                     | 8 01.02.2010 13:01:00                         | Администратор                                                           | Загрузка с <mark>і</mark> | Датазагрузки                             |
| ≤∣  |                     | 9 01:02:2010 13:02:05<br>HH.                  | Алмыныстватов                                                           | <b>Barnuska e Li</b>      | Дата проведения загрузки                 |
| -14 | -111                | 113894                                        | 胡甲                                                                      |                           |                                          |
|     |                     |                                               | Подключён к: ЦОД ЭТОЛОН   Просмотр: Реестр загрузок НСИ   Выбор хоста * |                           |                                          |

Рисунок 94. Реестры загрузок НСИ

<span id="page-70-0"></span>По каждому из реестров представлена информация о найденных в результате загрузки НСИ из файлов ошибках ФЛК. Для просмотра этой информации необходимо выбрать нужный реестр и в правой части окна таблицы перейти от вкладки «Атрибуты» на вкладку «Результаты загрузок НСИ» [\(Рисунок 95\)](#page-70-1).

|                      | Реестр загрузок НСИ                 |                                                                                    |                                          |                           |             |                        |                                        | $\star \times$                              |
|----------------------|-------------------------------------|------------------------------------------------------------------------------------|------------------------------------------|---------------------------|-------------|------------------------|----------------------------------------|---------------------------------------------|
|                      |                                     | Реестр с данными по загрузке справочников НСИ                                      |                                          |                           |             |                        |                                        | Настроить *                                 |
| $\blacksquare$<br>Ð. | 55                                  | я<br>н<br>æn Y<br>$\mathbf{v}$                                                     | $\mathcal{F}$<br>□ Операции ▼            |                           | Атрибуты    | Результат загрузок НСИ |                                        |                                             |
|                      | Номер<br>$peecrpa$ .                | Дата загрузки                                                                      | ФИО оператора                            | Имя прото-                | $\Box$<br>Ð | □ Операции ▼           | $\mathcal{R}$                          |                                             |
|                      |                                     | $\overline{\nabla}$<br>20.01.2010 14:36:20                                         | $\overline{\nabla}$<br>Администратор     | Загрузка с                |             | Название<br>ошибки     | Название<br>таблицы/файла<br>с ошибкой | ∧<br>Описание<br>таблицы/файла с<br>ошибкой |
|                      |                                     | 2 20.01.2010 14:37:27                                                              | Администратор                            | Загрузка сі               |             | Нулевые ссылки         | oms_SFO                                | <b>Фармацевтические</b>                     |
|                      |                                     | 3 22.01.2010 15:30:58                                                              | Администратор                            | Загрузка сі               |             | Нулевые ссылки         | oms_LS                                 | Лекарственные среј                          |
|                      |                                     | 4 22.01.2010 15:33:32<br>5 26.01.2010 16:51:08                                     | Гурьева Ю.Ю.<br>Гурьева Ю.Ю.             | Загрузка с<br>Загрузка сі |             | Нулевые ссылки         | oms_LS                                 | Лекарственные сре                           |
|                      |                                     | 6 28.01.2010 9:48:34                                                               | Гурьева Ю.Ю.                             | Загрузка с                |             | Нулевые ссылки         | oms_LS                                 | Лекарственные сре                           |
|                      |                                     | 29.01.2010 17:33:49                                                                | Администратор                            | Загрузка сі               |             | Нулевые ссылки         | oms_LS                                 | Лекарственные сре                           |
|                      |                                     | 8 01.02.2010 13:01:00                                                              | Администратор                            | Загрузка сі               |             | Нулевые ссылки         | oms_LS                                 | Лекарственные сре                           |
|                      |                                     | 9 01 02 2010 13:02:05                                                              | Алминистратор                            | <b>Barniska e Li</b>      |             | Нулевые ссылки         | oms_LS                                 | Лекарственные сре ∨                         |
| $\mathbb{N}$         | $\left  \right $ $\left  \right $ 1 | ÞI.<br>из 894<br>₽<br>鸣<br>Подключён к: ЦОД ЭТОЛОН   Просмотр: Реестр загрузок НСИ | 由甲<br>1/3<br><b>SHI</b><br>Выбор хоста • |                           |             | <b>M314</b>            | ⋗⊩<br>围                                | $= 1/1$                                     |

Рисунок 95. Результаты загрузок НСИ

## <span id="page-70-1"></span>**4.3 Загрузка реестров рецептов**

## **4.3.1 Загрузка реестров отпущенных ЛС (рецептов аптек)**

При выполнении операции загрузки реестров рецептов происходит фиксация данных как рецептов, по которым был произведен отпуск ЛП, так и тех, которые были отмечены в АУ, как отложенные (отсутствие ЛП для рецепта).

Данные рецептов, по которым был произведен отпуск ЛП, служат основанием для уменьшения остатков в соответствующих позициях складов АУ.

Загрузка реестров осуществляется в «ТМ:ЦОД».

Загрузка аптечных рецептов осуществляется через пункт меню «Документооборот» –«ЦОД загрузка» - «Загрузка рецептов аптек для ЦОД-а». После этого пользователю предоставляется форма выбора файлов на обработку [\(Рисунок 96\)](#page-71-0).

| 盾                           | x<br>۰<br>Загрузка рецептов аптек для ЦОД-а<br>$\overline{\phantom{a}}$                                          |
|-----------------------------|----------------------------------------------------------------------------------------------------|
| Укажите файлы для загрузки: | $\frac{1}{\mathbf{V}}$ Добавить   $\mathbf{X}$ Удалить   $\bigcirc$ $\bigcirc$   $\blacklozenge$ Очистить список |
| Имя файла                   | Путь к файлу                                                                                                    |
|                             |                                                                                                    |
|                             |                                                                                                    |
|                             |                                                                                                    |
|                             |                                                                                                    |
|                             |                                                                                                    |
|                             |                                                                                                    |
|                             |                                                                                                    |
|                             |                                                                                                    |
|                             |                                                                                                    |
|                             |                                                                                                    |
|                             |                                                                                                    |
|                             |                                                                                                    |
|                             |                                                                                                    |
|                             |                                                                                                    |
|                             | Закрыть<br>Далее                                                                                                 |
|                             |                                                                                                    |

Рисунок 96. Форма загрузки реестров рецептов

<span id="page-71-0"></span>Для выбора и загрузки необходимо нажать кнопку <sup>ф Добавить</sup>. В открывшемся окне [\(Рисунок 97\)](#page-71-1) выбрать реестр в формате .xml.

| ¢٦                                                                                                    |                                                       | Открытие         |                 |                                |             |                     | $\mathbf{x}$           |
|----------------------------------------------------------------------------------------------------|-------------------------------------------------------|------------------|-----------------|--------------------------------|-------------|---------------------|------------------------|
| $(\Leftarrow)$<br>$\textcircled{\scriptsize{\textcircled{\#}}}$<br>$\overline{\phantom{a}}$             | ▶ Этот компьютер ▶ Локальный диск (C:) ▶ COD ▶ ROLS ▶ |                  |                 | v ċ                            | Поиск: ROLS |                     | م                      |
| Упорядочить -                                                                                           | Создать папку                                         |                  |                 |                                |             | 胆<br>$\blacksquare$ | 0                      |
| Избранное                                                                                               | Имя                                                   | Дата изменения   | Тип             | Размер                         |             |                     |                        |
| Jd.<br>Загрузки                                                                                         | Loaded                                                | 18.11.2019 13:21 | Папка с файлами |                                |             |                     |                        |
| 鹽<br>Недавние места                                                                                     | RAPU_1023100512995[020102]-2-00001                    | 13.02.2014 19:54 | Файл "XML"      | 1805 KB                        |             |                     |                        |
| Рабочий стол                                                                                            | RAPU 1023100512995[020102]-3-00001                    | 13.02.2014 19:54 | Файл "ХМІ"      | 2 3 6 1 KB                     |             |                     |                        |
|                                                                                                    | RAPU 1023100512995[020102]-4-00001                    | 13.02.2014 19:54 | Файл "XML"      | 2 910 KB                       |             |                     |                        |
| <b>В. Этот компьютер</b>                                                                                | RAPU 1023100512995[020102]-5-00001                    | 13.02.2014 19:54 | Файл "ХМІ"      | 1051 KB                        |             |                     |                        |
|                                                                                                    | RAPU 1023100512995[020102]-6-00001                    | 13.02.2014 19:54 | Файл "ХМІ"      | 3 928 KG                       |             |                     |                        |
| <b>Cerb</b>                                                                                             | RAPU 1023100512995[020102]-7-00001                    | 13.02.2014 19:54 | Файл "ХМІ"      | 841 K <sub>B</sub>             |             |                     |                        |
|                                                                                                    | RAPU 1023100512995f0201021-8-00001                    | 13.02.2014 19:54 | Файл "XML"      | 1629 K <sub>B</sub>            |             |                     |                        |
|                                                                                                    | RAPU 1023100512995[020102]-9-00001                    | 15.02.2014 14:05 | Файл "XML"      | 1 609 KB                       |             |                     |                        |
|                                                                                                    | RAPU_1023100512995[020102]-10-00001                   | 17.02.2014 17:32 | Файл "XML"      | <b>777 KG</b>                  |             |                     |                        |
|                                                                                                    | RAPU_1023100512995[020102]-11-00001                   | 28.02.2014 13:07 | Файл "XML"      | 2 697 KB                       |             |                     |                        |
|                                                                                                    | RAPU_1023100512995[020102]-12-00001                   | 06.03.2014 15:36 | Файл "XML"      | 2 377 KB                       |             |                     |                        |
|                                                                                                    | RAPU 1023100512995f0201021-13-00001                   | 06.03.2014 15:36 | Файл "XML"      | 666 K <sub>b</sub>             |             |                     |                        |
|                                                                                                    | RAPU 1023100512995[020102]-14-00001                   | 06.03.2014 12:44 | Файл "XML"      | 1419 <sub>K</sub> <sub>B</sub> |             |                     |                        |
|                                                                                                    |                                                       |                  |                 |                                |             |                     |                        |
| Файлы данных (*.xml, *.zip)<br>Имя файла: RAPU 1023100512995[020102]-2-00001<br>$\checkmark$<br>Открыть |                                                       |                  |                 |                                |             |                     | $\checkmark$<br>Отмена |

Рисунок 97. Форма выбора файлов с реестрами

<span id="page-71-1"></span>Далее следует нажать кнопку «Открыть».
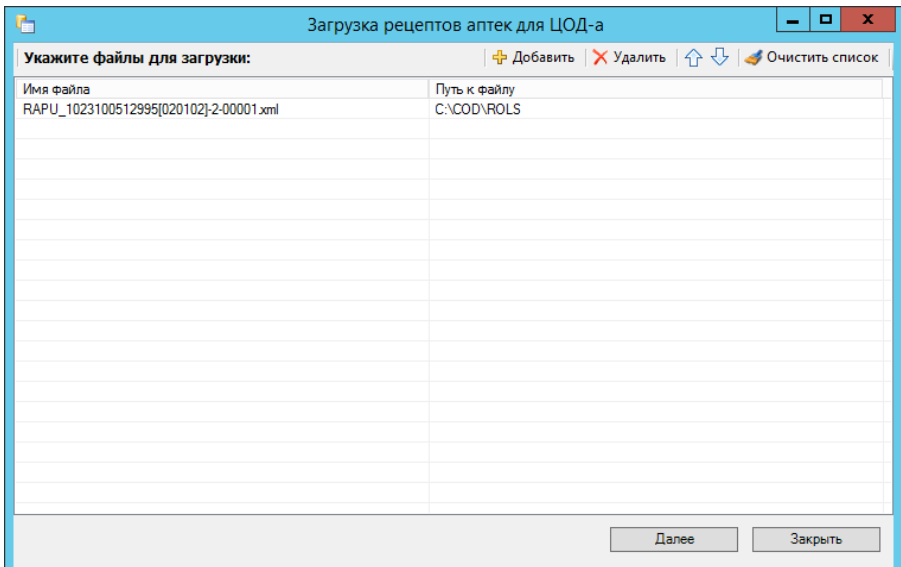

## Рисунок 98. Выбранный файл

Далее следует нажать кнопку «Далее». Отобразится процесс загрузки реестра [\(Рисунок 99\)](#page-72-0).

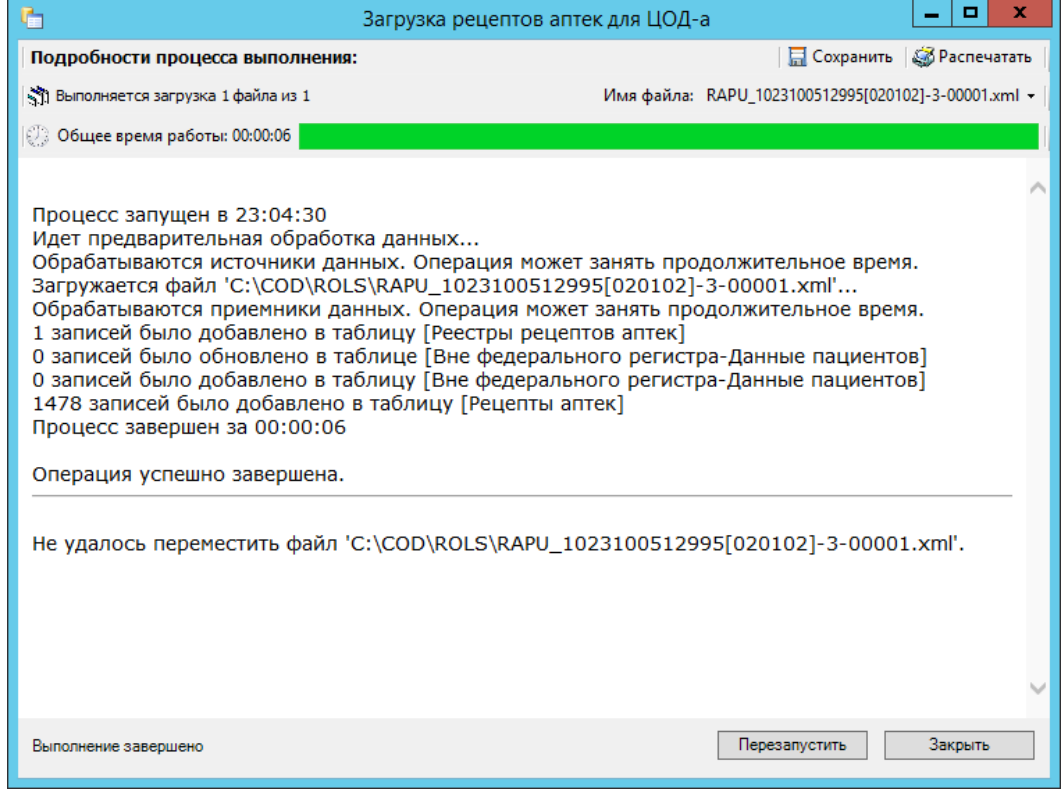

Рисунок 99. Форма загрузки реестров рецептов

<span id="page-72-0"></span>После успешной обработки Программа выдаст сообщение «Операция успешно завершена». Нажать кнопку «Закрыть».

Для просмотра загруженных реестров аптек следует перейти в раздел «Рецепты»→ «Реестры рецептов аптек». Для просмотра самих рецептов следует перейти в раздел «Рецепты» → «Рецепты аптек».

# **4.3.2 Загрузка выписанных рецептов от ЛПУ**

Процесс загрузки аналогичен загрузке реестров рецептов, полученных от аптек (АУ). Отличие заключается только в выборе соответствующего файла реестра.

Рекомендуется файлы реестров от АУ и от ЛПУ хранить в разных каталогах и регламентировать это при настройке и внедрении ПК.

## **4.4 Формирование пакета обновления НСИ для передачи в ЛПУ и АУ**

ПК производит формирование файлов обновлений справочников, НСИ и регистров в виде файлов формата xml. Программой также создаются ZIP-архивы xml-файлов.

Указанные файлы сохраняются в подкаталоге REFERENS корневого каталога ПК.

Имена файлов ПК формирует по следующим шаблонам:

- o REFS\_ ОГРН ЦОДа\_Номер обновления.xml
- o REFS\_ОГРН ЦОДа\_Номер обновления.zip

Обновления распространяются единым пакетом справочников, включая НСИ и регистры.

Пример имени: REFS\_1023000848683-12.xml

Создание пакета обновления справочников производится из соответствующего пункта меню «Операции» главного меню ПК [\(Рисунок 100\)](#page-73-0).

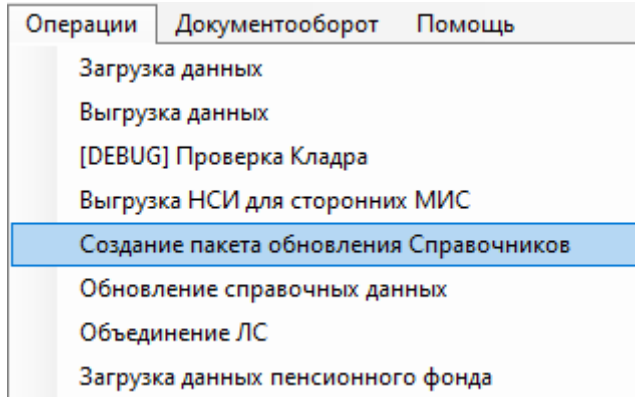

Рисунок 100. Пункт меню для создания обновлений Справочников

<span id="page-73-0"></span>Откроется окно «Создание пакета обновления Справочников», для отображения данных для выгрузки, необходимо нажать кнопку «Пуск» [\(Рисунок 101\)](#page-74-0).

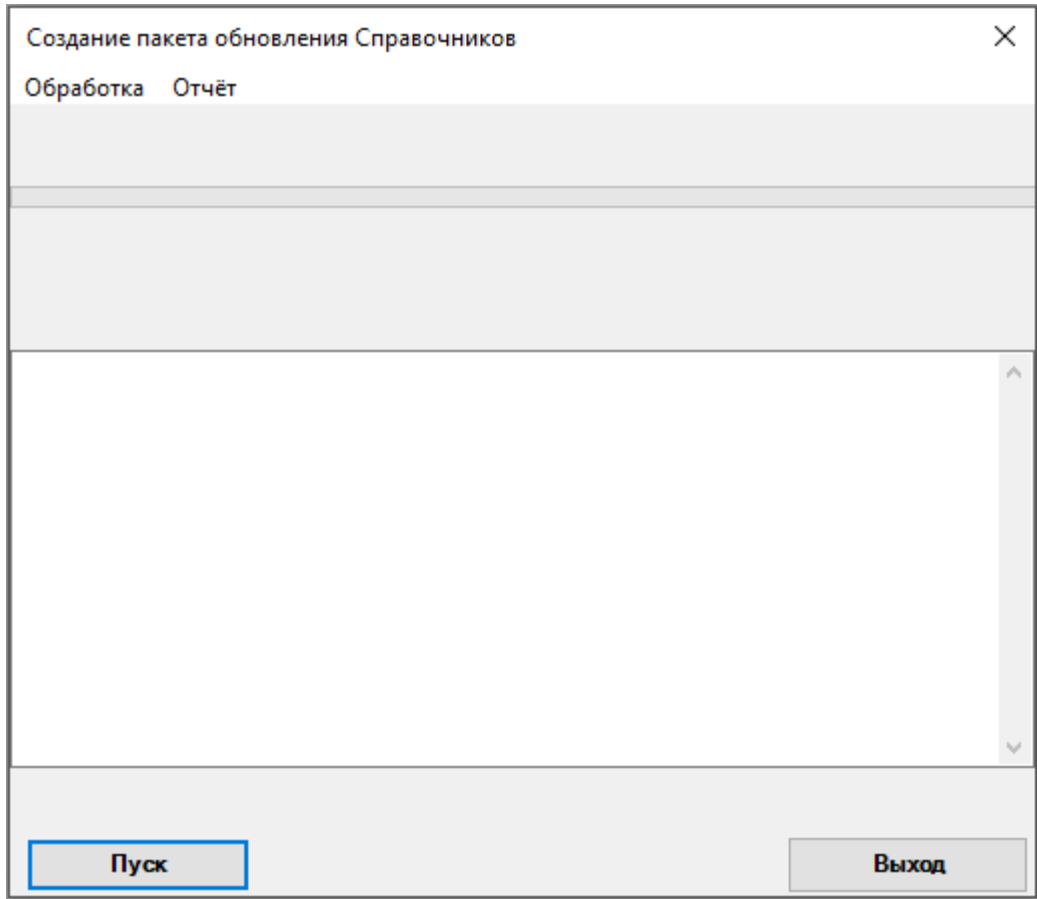

Рисунок 101. Окно «Создание пакета обновления Справочников»

<span id="page-74-0"></span>Откроется окно «Данные для выгрузки», в котором пользователь может выбрать, какие данные следует выгружать, а какие – нет [\(Рисунок 102\)](#page-75-0). В окне отображаются данные, измененные с момента последней выгрузки. Следует установить флажок напротив выгружаемых пунктов и снять их с данных, которые не нужно выгружать. Для выбора всех пунктов можно нажать кнопку Выбрать все , для снятия флажков со всех пунктов следует нажать кнопку .

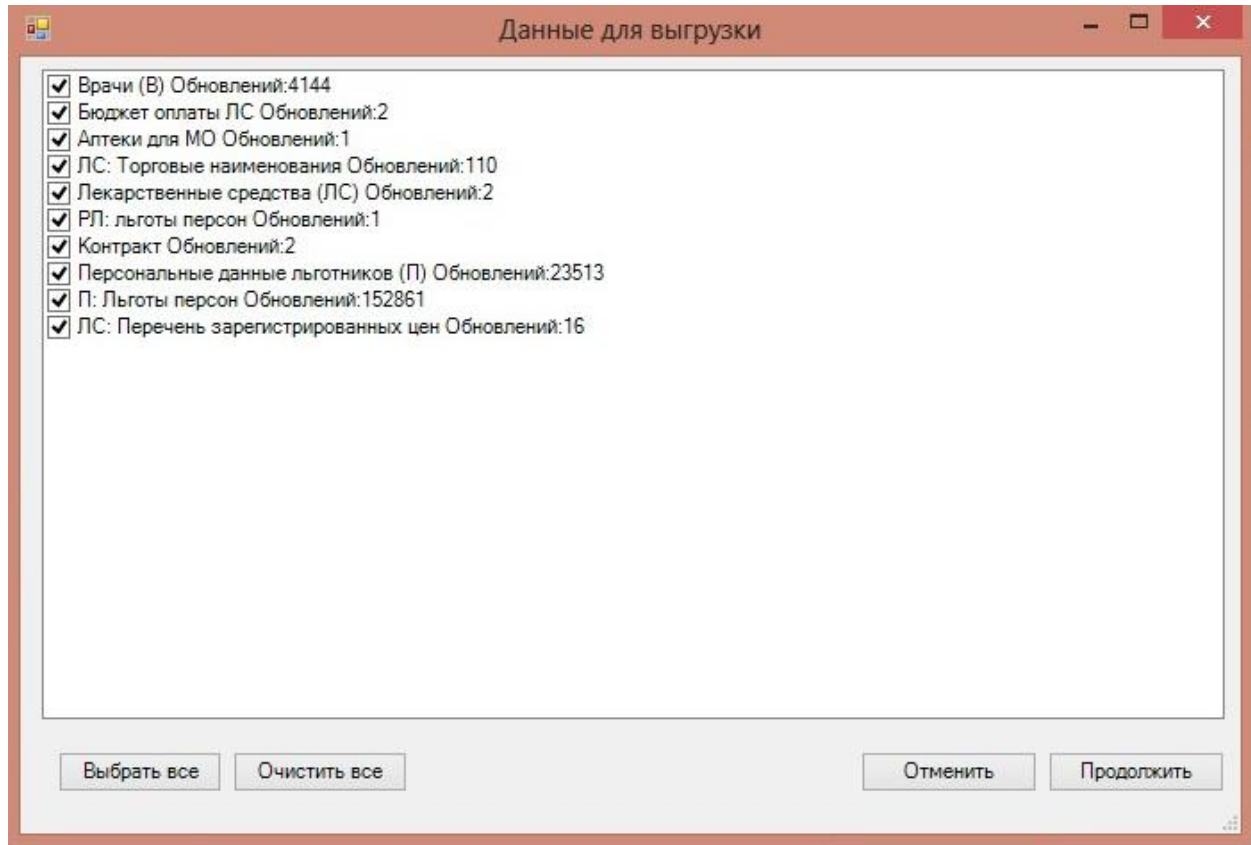

Рисунок 102. Окно «Данные для выгрузки»

<span id="page-75-0"></span>Если данных для выгрузки нет, то появится пустое окно, в котором необходимо

нажать кнопку **Выход** [\(Рисунок 103\)](#page-76-0).

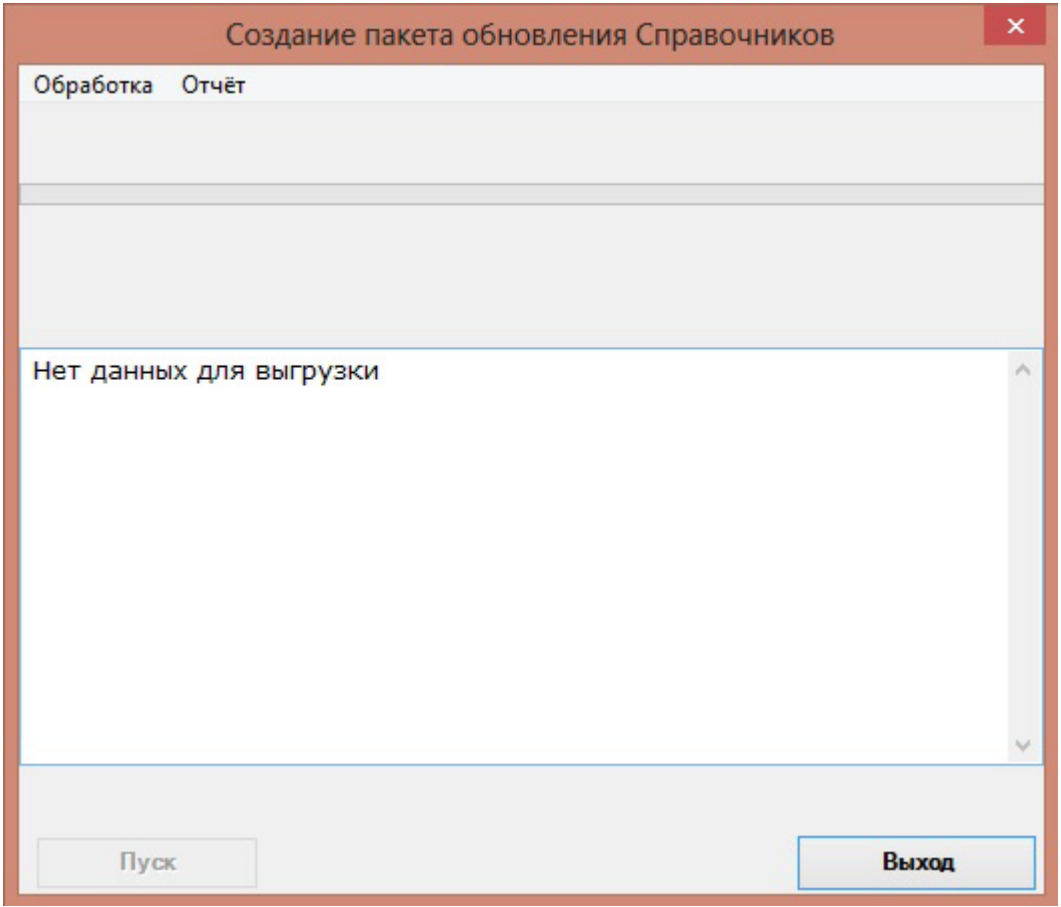

Рисунок 103. Окно без данных для выгрузки

<span id="page-76-0"></span>Для старта выгрузки следует нажать кнопку [\(Рисунок 102\)](#page-75-0). Начнется создание обновления [\(Рисунок 104\)](#page-76-1).

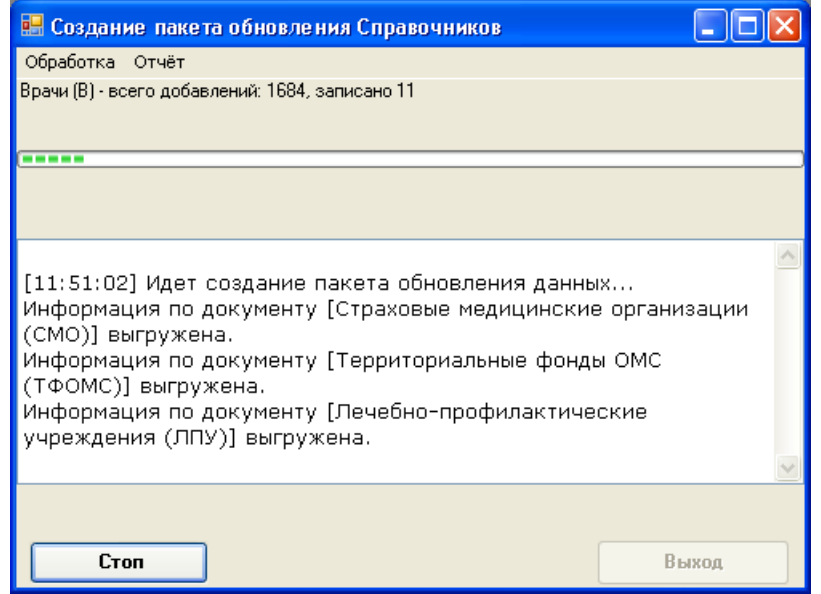

Рисунок 104. Форма создания пакета обновления Справочников

<span id="page-76-1"></span>Все этапы формирования обновления будут отображаться в окне формы. При необходимости можно сохранить эту информацию в файле формата HTML (пункт меню «Отчет»-«Сохранить как» (106)). По завершении формирования пакета обновления появится сообщение [\(Рисунок 105\)](#page-77-0). Необходимо нажать кнопку  $\Box$  ок  $\Box$ , после этого закрыть форму создания пакета обновления нажатием кнопки «Выход» в окне на [Рисунок](#page-76-1)  [104.](#page-76-1)

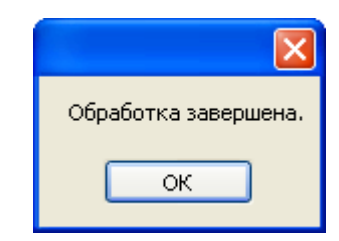

Рисунок 105. Информационное сообщение

<span id="page-77-0"></span>В папке REFERENS после успешного завершения создания пакета должен появиться файл REFS\_[ОГРН ЦОД]-[Порядковый номер обновления].zip [\(Рисунок 106\)](#page-77-1).

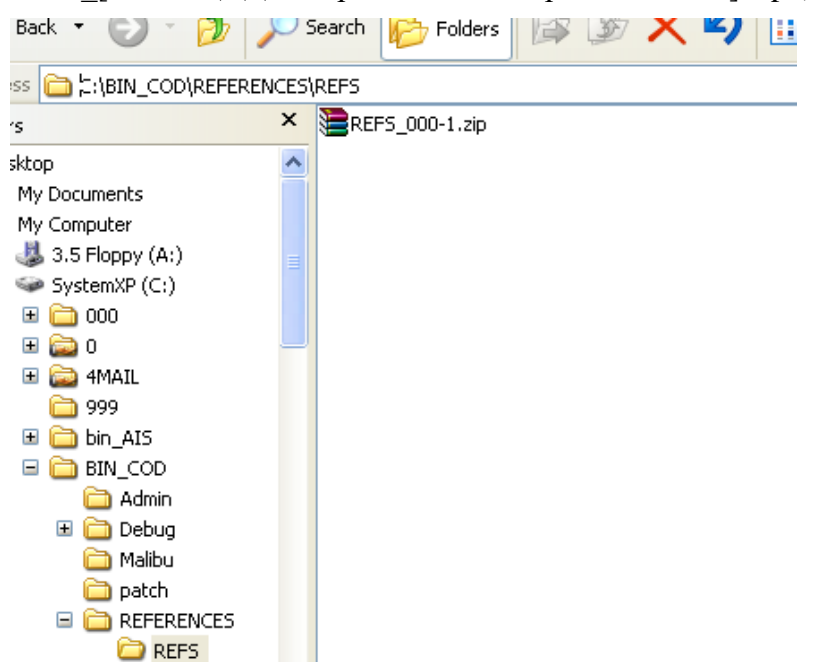

Рисунок 106. Файлы пакета обновления Справочников

<span id="page-77-1"></span>При этом ОГРН ЦОД-а и номер обновления в именах файлов, возможно, будут отличаться от приведенных на [Рисунок 106,](#page-77-1) [Рисунок 107.](#page-77-2)

В документе «Реестры обновления справочников» тематического раздела «ДЛО Региональные реестры» появится соответствующая запись [\(Рисунок 107\)](#page-77-2).

|              | Номер реестра<br>$\overline{\phantom{0}}$ | Дата создания           | $\overline{\phantom{a}}$ | <b>OFPH</b> | $\overline{\phantom{0}}$ | Идентификатор<br>$\overline{\phantom{0}}$ | 8 |  |  |
|--------------|-------------------------------------------|-------------------------|--------------------------|-------------|--------------------------|-------------------------------------------|---|--|--|
|              |                                           | 0101.01.20090:0000      |                          |             |                          | 00000000-0000-0000-000.                   | ⊟ |  |  |
|              |                                           | 21.04.2009 0:00:00      |                          |             |                          | 00000000-0000-0000-000.                   |   |  |  |
|              |                                           | 2   15.07.2009 11:54:10 |                          | 000         |                          | 5540e1a7-1b7c-4bb4-97a                    |   |  |  |
| Новая запись |                                           |                         |                          |             |                          |                                           |   |  |  |

<span id="page-77-2"></span>Рисунок 107. Запись в реестре, соответствующая созданным файлам

# **5 ЭКСПЕРТИЗА РЕЕСТРОВ ОТ ФАРМАЦЕВТИЧЕСКИХ ОРГАНИЗАЦИЙ**

## **5.1 Загрузка реестра счетов**

Для оплаты ФО предоставляет в программу реестры счетов отпущенных лекарственных средств в формате .xml.

Для загрузки реестра необходимо перейти в пункт меню «Документооборот» - «Загрузка рецептов на экспертизу» [\(Рисунок 108\)](#page-78-0).

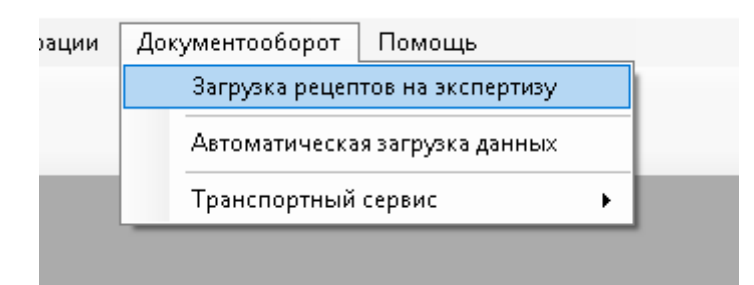

Рисунок 108. Пункт меню «Загрузка рецептов на экспертизу»

<span id="page-78-0"></span>Откроется окно, в котором необходимо выбрать реестр счетов от ФО [\(Рисунок](#page-78-1) 

[109\)](#page-78-1).

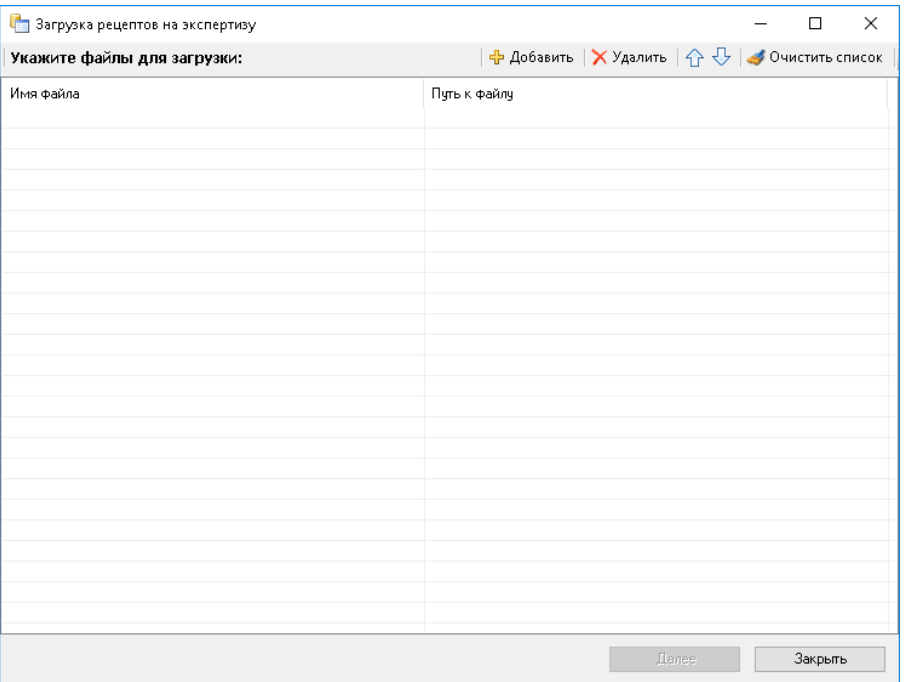

#### Рисунок 109. Выбор реестра счетов

<span id="page-78-1"></span>После выбора реестра счетов нажимаем далее происходит загрузка реестра [\(Рисунок 110\)](#page-79-0).

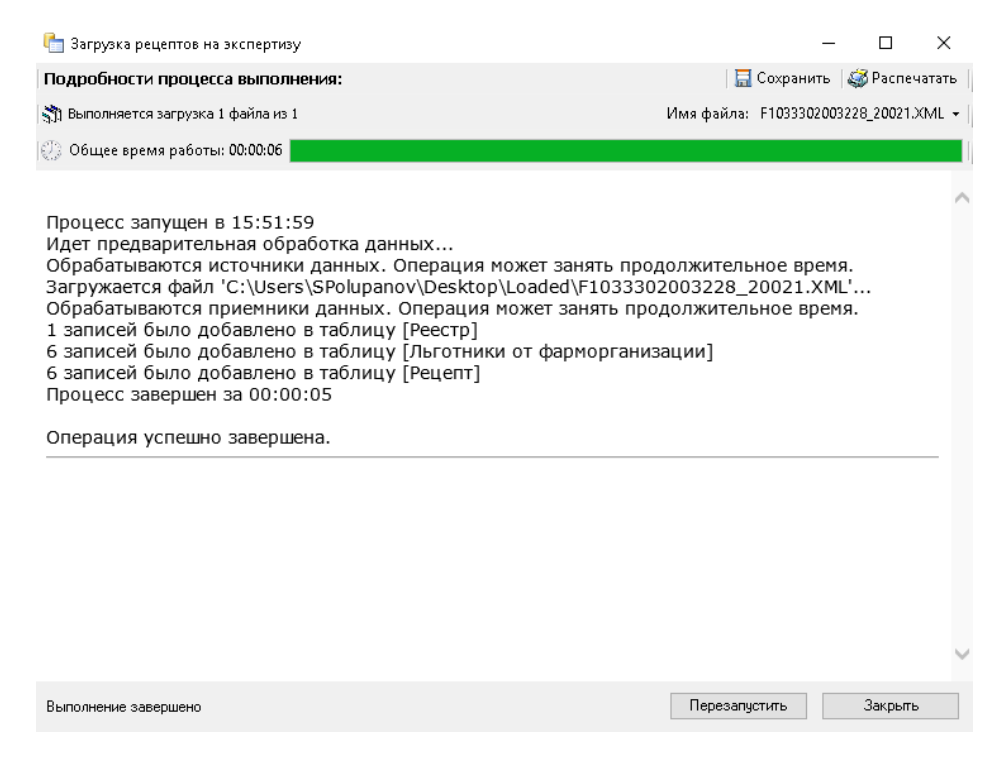

Рисунок 110. Загрузка реестра

<span id="page-79-0"></span>Для просмотра реестра необходимо перейти в пункт меню «Экспертиза» – «Реестр» [\(Рисунок 111\)](#page-79-1).

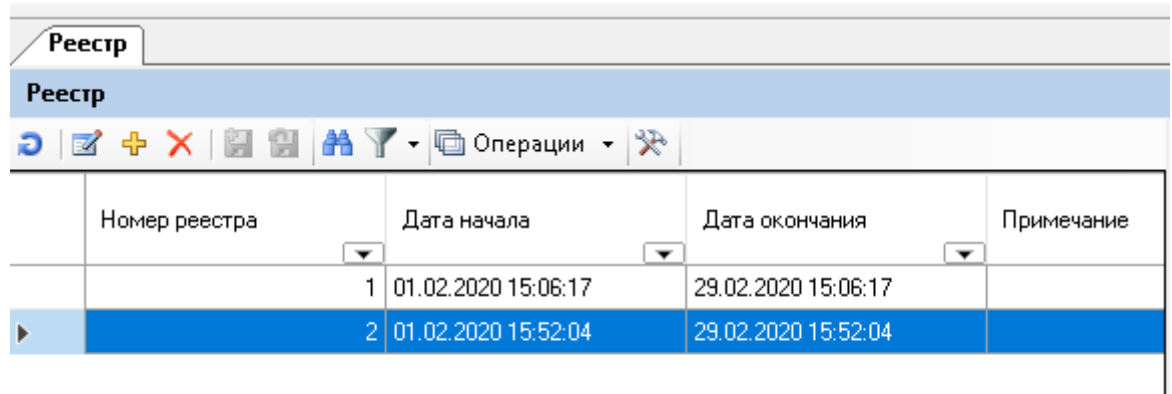

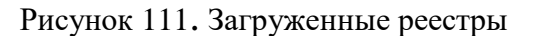

#### <span id="page-79-1"></span>**5.2 Автоматическая экспертиза**

Для проведения автоматической экспертизы следует выбрать операцию контекстного меню «Автоматическая экспертиза» [\(Рисунок 112\)](#page-80-0). Для вызова контекстного меню надо щелкнуть правой кнопкой мыши на выбранной записи реестра.

|        | Реестр                                                                                                    |                                                                |                                                                                            |                                                                                                    |                                        |                                                                                                    |
|--------|----------------------------------------------------------------------------------------------------|----------------------------------------------------------------|--------------------------------------------------------------------------------------------|----------------------------------------------------------------------------------------------------|----------------------------------------|----------------------------------------------------------------------------------------------------|
| Реестр |                                                                                                    |                                                                |                                                                                            |                                                                                                    |                                        |                                                                                                    |
|        | $\mathbf{C} \times \mathbb{R}$ , wurden of $\mathbb{R} \times \mathbb{R}$ in $\mathbb{R} \times \mathbb{R}$ in $\mathbb{C}$ |                                                                |                                                                                            |                                                                                                    |                                        | Атрибуты Рецепт Экспертиза реестр                                                                                                    |
|        | Номер реестра                                                                                                    | Дата начала<br>$\overline{\phantom{a}}$<br>01.02.2020 15:06:17 | $\overline{\phantom{0}}$                                                                   | Дата окончания<br>29.02.2020 15:06:17                                                                                                    | Примечание<br>$\overline{\phantom{0}}$ | 後 国 博 盟<br>Общая информация<br>$\checkmark$<br>Год                                                                                                    |
| Þ      |                                                                                                    | 2 01:02.2020 15:52:04                                          |                                                                                            | 29.02.2020 15:52:04                                                                                                    |                                        | Дата ввода реестра                                                                                                    |
|        |                                                                                                    |                                                                | Редактировать<br>$\mathbb{Z}$<br>45<br>Добавить<br>Удалить<br>×<br>Обновить<br>Ð<br>Отчеты | Ctrl+Insert<br>Ctrl+Delete<br>$Ctrl + F5$<br>Фильтр по выбраным<br>Автоматическая экспертиза<br>Документооборот<br>Просмотреть результат экспертизы<br>Ручная экспертиза<br>Удалить закачанные рецепты | F4<br>Alt+F7                           | Дата начала<br>Дата окончания<br>Дата счета фарморган<br>Имя файла<br>Код фарм. организации<br>Кол-во рецептов<br>Контракт<br>Месяц<br>На общую сумму<br>Номер реестра<br>Номер счета, выписанн<br>Отправитель реестра<br>Примечание<br>Состояние<br>Счет к оплате |
|        |                                                                                                    |                                                                |                                                                                            |                                                                                                    |                                        | Тип реестра                                                                                                    |

Рисунок 112. Вызов команды «Автоматическая экспертиза»

<span id="page-80-0"></span>На экране появится окно [\(Рисунок 113\)](#page-80-1).

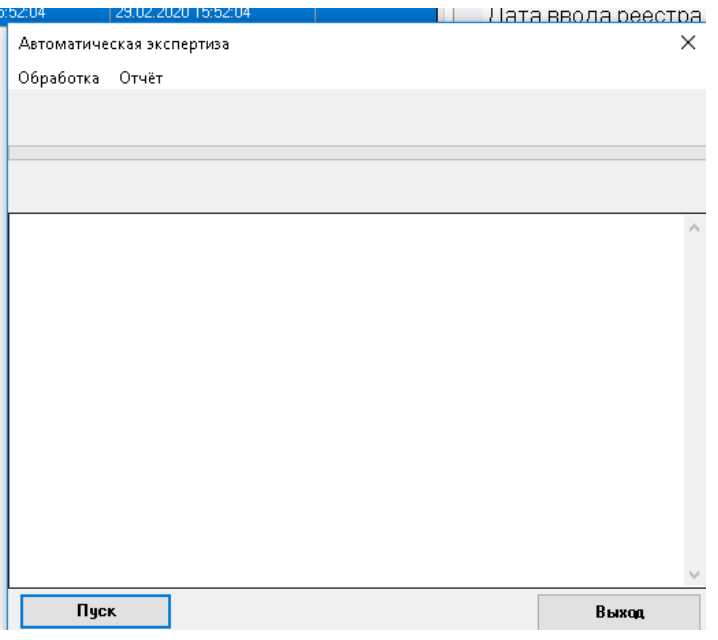

Рисунок 113. Окно для проведения автоматической экспертизы

<span id="page-80-1"></span>На форме запуск экспертизы осуществляется кнопкой Пуск. Этапы прохождения автоматической экспертизы будут отображаться в окне формы [Рисунок 114.](#page-81-0)

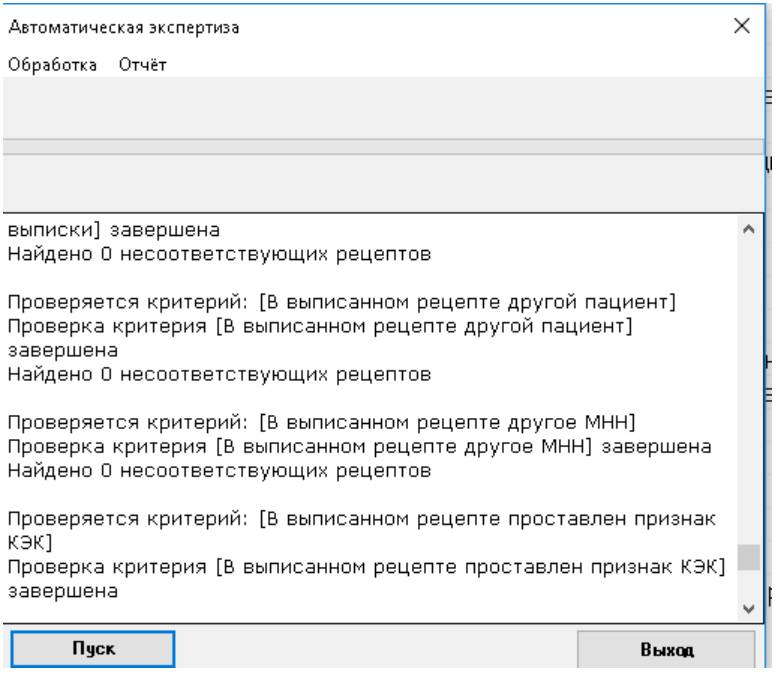

Рисунок 114. Прохождение автоматической экспертизы

Автоматическая экспертиза выполнена, если на форме активна кнопка «Выход».

<span id="page-81-0"></span>Сообщение «Обработка завершена» говорит о том, что все критерии были проверены (все запросы выполнены), иначе нужно смотреть, какой критерий выдал ошибку и исправить соответствующий алгоритм критерия.

## **5.3 Просмотр результатов экспертизы**

Просмотр результатов экспертизы осуществляется при выборе пункта контекстного меню - «Просмотреть результат экспертизы» [\(Рисунок 115\)](#page-81-1).

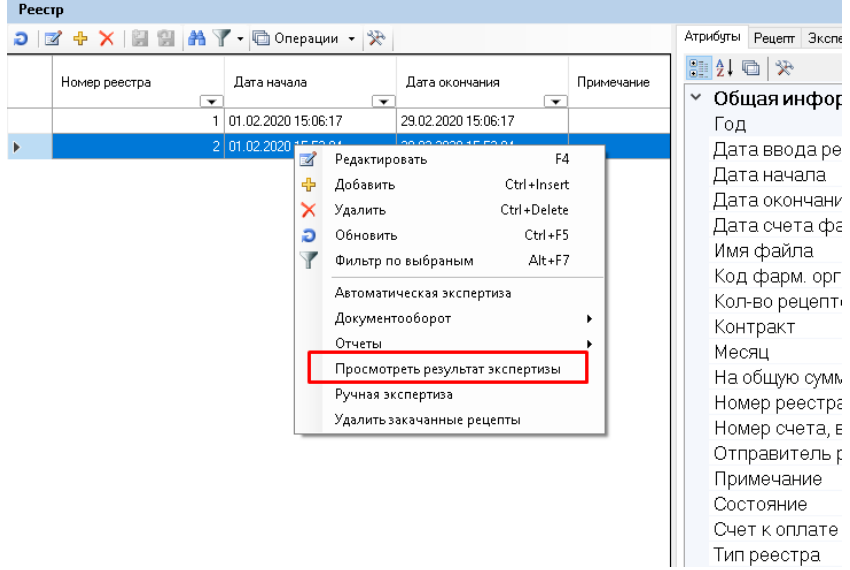

Рисунок 115. Запуск команды «Просмотр результатов экспертизы»

<span id="page-81-1"></span>При выборе этого пункта меню появится форма «Результат проведенных экспертиз» [\(Рисунок 116\)](#page-82-0).

|                     | • Результат проведенных экспертиз                                                                                        |              |                 |                                   |                          |                                |                                             | $\Box$<br>$\times$                    |
|---------------------|----------------------------------------------------------------------------------------------------|--------------|-----------------|-----------------------------------|--------------------------|--------------------------------|---------------------------------------------|---------------------------------------|
| Реестр № 1          | 01.02.2020<br><b>OT</b>                                                                                                  |              |                 |                                   |                          |                                | Принять к оплате<br>Выставить счет          | Обнулить сумму отказа<br>Не принимать |
|                     | Предьявлено к оплате<br>6<br>6321,00<br>рецептов на сумму                                                                |              |                 |                                   |                          |                                |                                             |                                       |
|                     | 5466,00<br>$\overline{4}$<br>рецептов на сумму<br>Прошли экспертизу                                                      |              |                 |                                   |                          |                                |                                             |                                       |
|                     | $D \mathbb{Z} + \mathsf{X}$ $\mathbb{A}$ $\boxed{\phantom{.}}$ $\cdot$ $\boxed{\phantom{.}}$ Onepaции $\cdot \mathbb{R}$ |              |                 |                                   |                          |                                | Рецепты Пьготники                           |                                       |
|                     | Дата экспертизы<br>Кол-во ошибок<br>$\overline{r}$<br>$\overline{\phantom{0}}$                                           |              | Ошибок на сумму | Наименование типа<br>• экспертизы | $\overline{\phantom{0}}$ | Показать<br>$\circledcirc$ Bce | ○ Принятые к оплате ○ Не принятые к оплате  |                                       |
| ь                   | 25.02.2020 11:40:52                                                                                                    | 3            |                 | 1034 Автоматическая               |                          |                                | D 区 中 X A Y - © Onepaции - 没                |                                       |
|                     |                                                                                                    |              |                 |                                   |                          |                                | Наименование ППУ<br>$\overline{\mathbf{v}}$ | Серия и номер рецепта                 |
|                     |                                                                                                    |              |                 |                                   |                          | l b                            | ГБУЗ ВО "ГКБ №5 г. Владимира"               | 1720 10602082                         |
|                     |                                                                                                    |              |                 |                                   |                          |                                | ГБУЗ ВО "Городская больница №4 г.Владимира" | 1720 10901961                         |
|                     |                                                                                                    |              |                 |                                   |                          |                                | ГБУЗ ВО "Селивановская ЦРБ"                 | 1720 7400308                          |
|                     |                                                                                                    |              |                 |                                   |                          |                                | ГБУЗ ВО ДГБ г. Гусь-Хрустальный             | 1720 3600069                          |
| $\overline{\alpha}$ |                                                                                                    |              |                 |                                   |                          |                                |                                             |                                       |
|                     | В результате выявлено:                                                                                                   |              |                 |                                   |                          |                                |                                             |                                       |
|                     | Ошибка<br>БЕЗ ЗАМЕЧАНИЙ                                                                                                  | Peuento<br>Δ | 5466.00         | На сумму Рецепто   Сумма к опл    |                          |                                |                                             |                                       |
|                     |                                                                                                    |              |                 |                                   |                          |                                |                                             |                                       |
|                     | Пациент Не Имеет Право На НСУ                                                                                            | 1            | 179,00          |                                   |                          |                                |                                             |                                       |
|                     | В выписанном рецепте проставлен признак КЭК                                                                              | и            | 676.00          |                                   |                          |                                |                                             |                                       |
|                     | В выписанном рецепте отличается категория льготы                                                                         | $\vert$ 1    | 179.00          |                                   |                          |                                |                                             |                                       |
|                     | <b>BCEFO</b>                                                                                                    | 6            | 6321.00<br>4    | 5466.00                           |                          |                                |                                             |                                       |
|                     |                                                                                                    |              |                 |                                   |                          |                                |                                             |                                       |
|                     |                                                                                                    |              |                 |                                   |                          |                                |                                             |                                       |
|                     |                                                                                                    |              |                 |                                   |                          |                                |                                             |                                       |
|                     |                                                                                                    |              |                 |                                   |                          |                                |                                             |                                       |
|                     |                                                                                                    |              |                 |                                   |                          |                                |                                             |                                       |
|                     |                                                                                                    |              |                 |                                   |                          | $\left\langle$                 |                                             | $\rightarrow$                         |
|                     |                                                                                                    |              |                 |                                   |                          | $\mathbb{N}$                   |                                             | 图 副 田                                 |
|                     |                                                                                                    |              |                 |                                   |                          |                                |                                             |                                       |

Рисунок 116. Форма «Просмотр результатов экспертизы»

<span id="page-82-0"></span>Как видно из [Рисунок 116,](#page-82-0) данная форма содержит три таблицы.

В таблице «Экспертиза реестра» стоит одна запись, если проводилась только одна экспертиза «Автоматическая». В общем случае у реестра может быть много проведенных экспертиз как автоматических, так и ручных, все они будут отражены в этом списке.

В таблице «В результате выявлено» будет показан перечень замечаний (критериев), выявленных выбранной экспертизой.

Первой строчкой стоит запись «БЕЗ ЗАМЕЧАНИЙ».

Перемещаясь по строчкам данной таблицы, справа будем видеть набор рецептов, имеющих выбранное замечание или без замечаний соответственно.

Кроме этого, на правой стороне формы находятся закладки «Рецепты» и «Льготники».

#### **5.3.1 Закладка «Рецепты»**

В закладке «Рецепты» выводится список рецептов Без замечаний (если курсор в таблице «В результате выявлено» стоит на строчке «БЕЗ ЗАМЕЧАНИЙ») или рецепты, имеющие замечание, указанное в текущей строке таблицы «В результате выявлено».

На форме расположены кнопки:

«Выставить счет» – после нажатия на нее просчитается сумма принятых к оплате рецептов, и в форме будет проставлена сумма и количеству рецептов, прошедших экспертизу [\(Рисунок 117\)](#page-83-0).

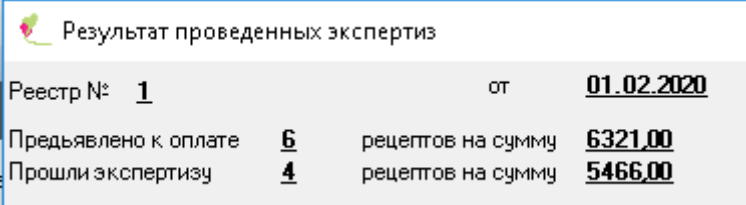

<span id="page-83-0"></span>Рисунок 117. Форма «Просмотр результатов экспертизы». Итоговая информация по счету

«Принять к оплате» – будут приняты к оплате все рецепты, находящиеся в это время в таблице рецептов, не зависимо от количества выявленных ошибок [\(Рисунок 118\)](#page-83-1).

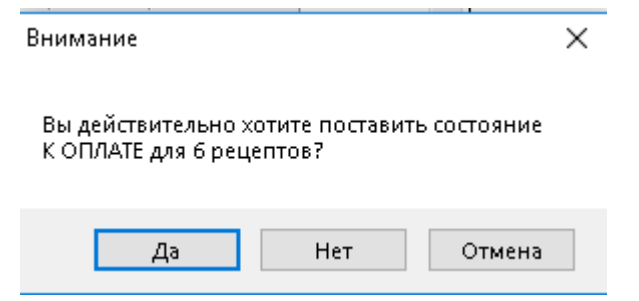

Рисунок 118. Сообщение о принятии рецептов к оплате

<span id="page-83-1"></span>Поля «Принято» и «Оплатить» будут пересчитаны автоматически.

Принудительно пересчитать их можно командой «Обновить» **[N]** в левой части формы. При этом будут пересчитаны поля «Принято» и «Оплатить» в таблице [\(Рисунок](#page-83-2)  [119\)](#page-83-2).

Необходимо помнить, что, приняв к оплате все рецепты, имеющие замечание, автоматически будут приняты и рецепты, у которых это замечание не единственное.

В этом случае может сложиться, например, ситуация как на [Рисунок 119.](#page-83-2)

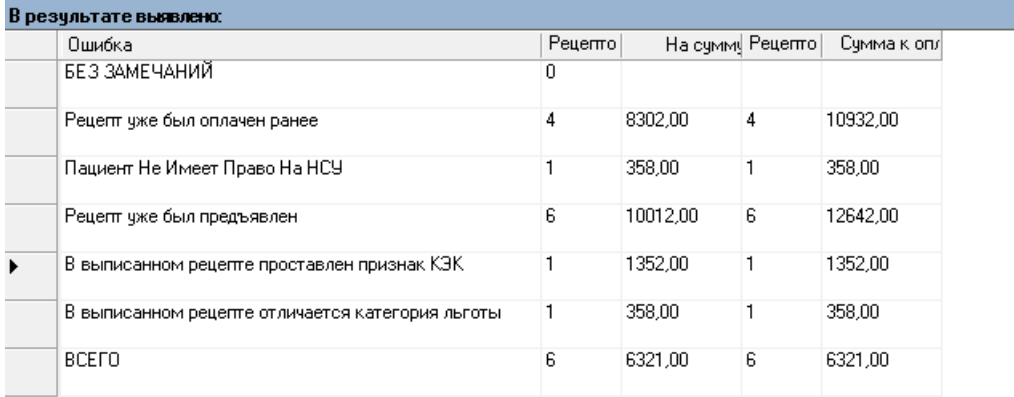

Рисунок 119. Форма «Просмотр результатов экспертизы». В результате выявлено

<span id="page-83-2"></span>Если эксперт решает, что рецепты, имеющие замечание «В выписанном рецепте проставлен признак КЭК» не должны быть приняты к оплате, ему следует установить курсор в таблице замечаний на строку с соответствующим замечанием. Затем следует установить флажок в поле «Принятые к оплате», которая находится над списком рецептов [\(Рисунок 120\)](#page-84-0).

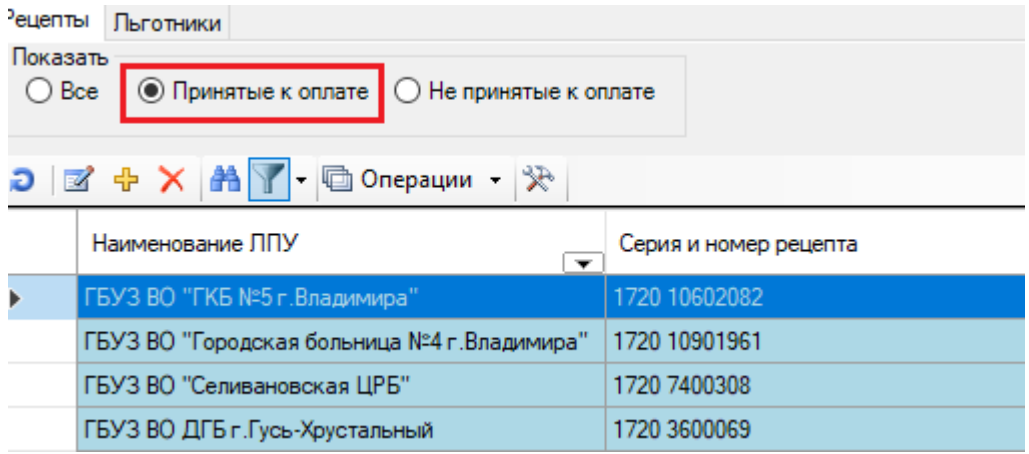

Рисунок 120. Форма «Просмотр результатов экспертизы». Показать принятые к оплате

<span id="page-84-0"></span>При этом в списке рецептов, имеющих замечание «В выписанном рецепте проставлен признак КЭК» будут показаны только рецепты, принятые к оплате.

Убрать с этих рецептов состояние «Принят к оплате» можно кнопкой «Не принимать». При этом будет выдано сообщение [\(Рисунок 121\)](#page-84-1).

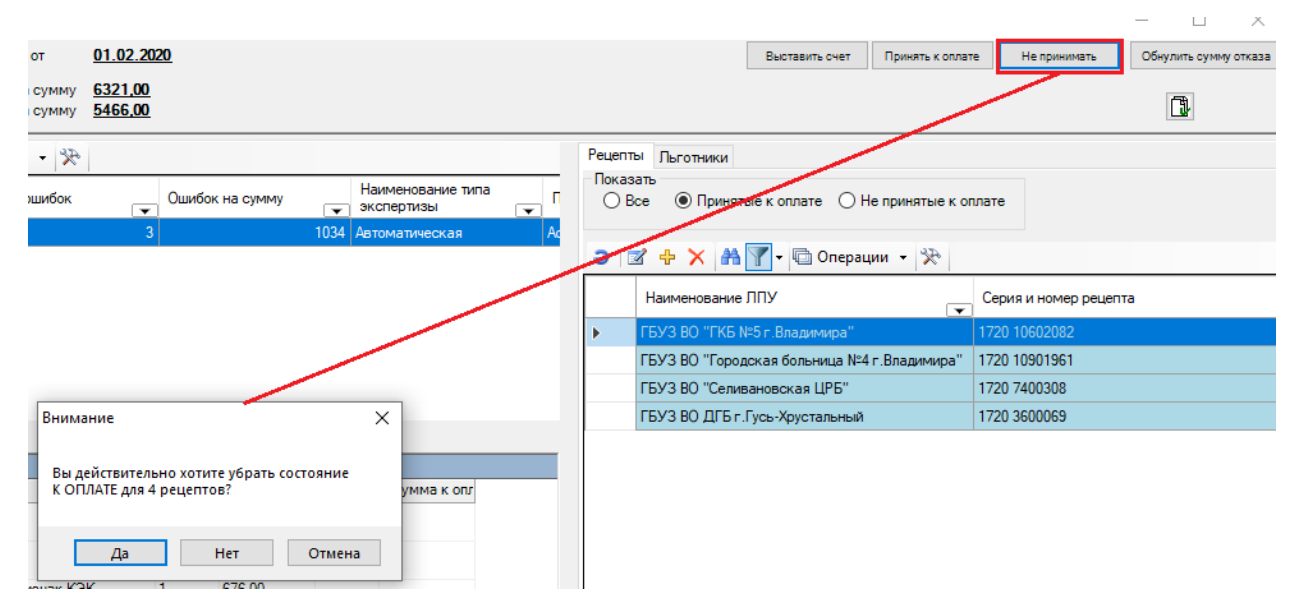

Рисунок 121. Сообщение о снятии состояния «К ОПЛАТЕ»

<span id="page-84-1"></span>В случае положительного ответа, состояние этих рецептов будет изменено на «Не принят к оплате» и сумма по ним соответственно будет пересчитана.

При передвижении курсора по строчкам с записями – замечаниями в таблице «В результате выявлено», появится кнопка – «Убрать замечания для рецептов из списка» [\(Рисунок 122\)](#page-85-0).

При нажатии на нее появится сообщение, где будет указано количество рецептов с этим замечанием. В случае положительного ответа у каждого рецепта из списка будет удалено это замечание.

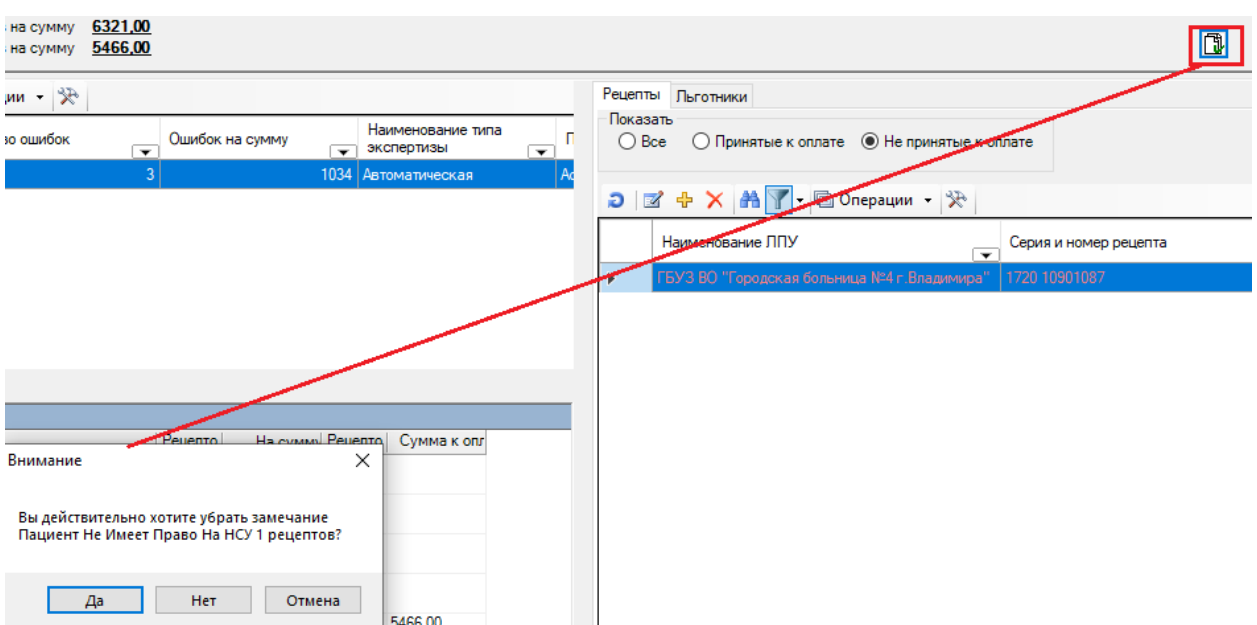

Рисунок 122. Флажок «Убрать замечания для рецептов из списка»

<span id="page-85-0"></span>Также в Программе есть возможность в зависимости от установленного флажка просматривать все рецепты, или только принятые к оплате, или только не принятые к оплате [\(Рисунок 123\)](#page-85-1).

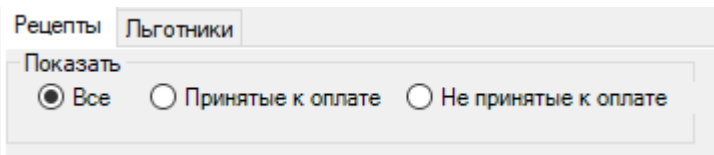

Рисунок 123. Просмотр рецептов по типу принятия к оплате

#### **5.3.2 Закладка «Льготники»**

<span id="page-85-1"></span>Чтобы просмотреть загруженных льготников, необходимо перейти на закладку «Льготники» [\(Рисунок 124\)](#page-85-2).

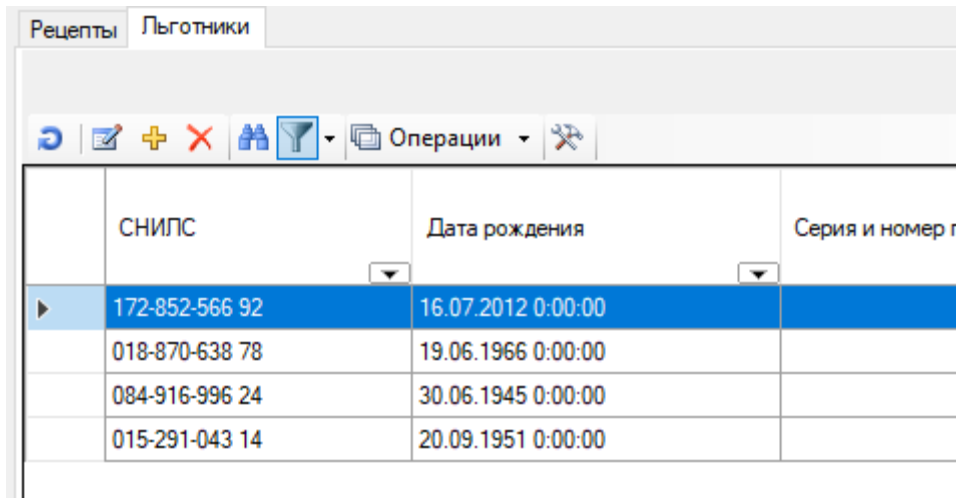

Рисунок 124. Закладка «Льготники»

<span id="page-85-2"></span>В этой закладке выводится список льготников по рецептам счета.

## **5.3.3 Просмотр информации о рецепте**

<span id="page-86-1"></span>В форме «Просмотреть результат экспертизы» можно более детально просмотреть каждый рецепт. Для этого необходимо в списке рецептов нажать кнопку «Редактировать текущую запись» **19 или дважды щелкнуть левой кнопкой мыши на нужном рецепте.** При этом появится окно [\(Рисунок 125\)](#page-86-0).

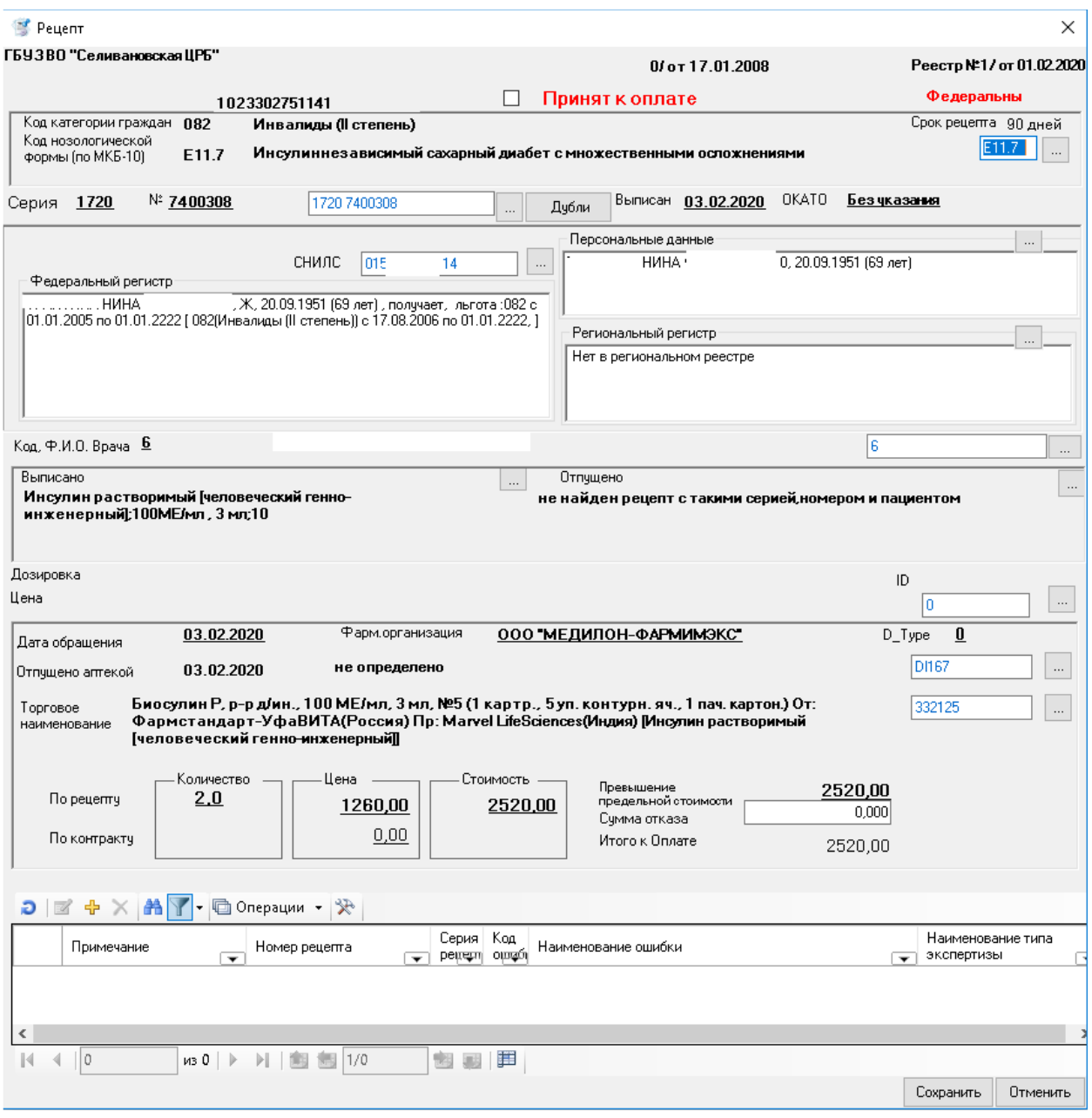

Рисунок 125. Окно просмотра информации о рецепте

<span id="page-86-0"></span>На белом фоне написаны значения оригинальных полей из реестра. Возле каждого такого окна с текстом есть кнопка , по нажатию на которую ищется соответствующее значение в справочниках программы.

Кнопка «Дубли» используется для поиска рецептов с такими же серией и номером. При нажатии на нее программа выдает сообщение об отсутствии таких рецептов [\(Рисунок](#page-87-0)  [126\)](#page-87-0)

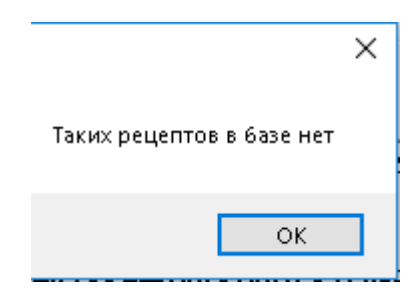

Рисунок 126. Сообщение об отсутствии дублей

Если рецепты есть, программа выведет на экран их список [\(Рисунок 127\)](#page-87-1).

<span id="page-87-0"></span>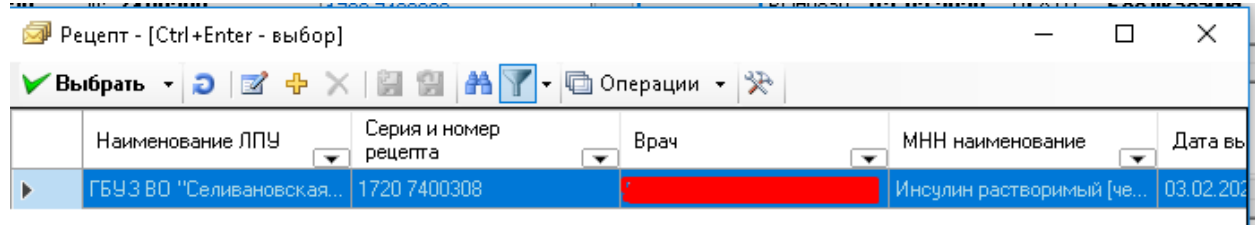

Рисунок 127. Дубли рецепта

<span id="page-87-1"></span>Если среди рецептов, выписанных в ЛПУ, найдется рецепт с такой же серией, номером и СНИЛС-ом пациента, то значение МНН и дозировки этого рецепта отразится в секции «Выписано» [\(Рисунок 128\)](#page-87-2).

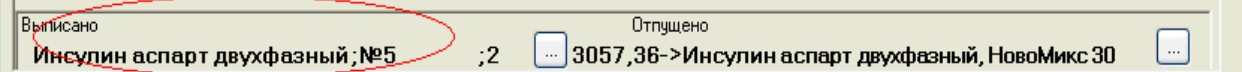

Рисунок 128. Окно просмотра информации о рецепте. Секция «Выписано»

<span id="page-87-2"></span>А по кнопке можно будет посмотреть более подробно информацию о выписанном рецепте в разделе «Отпущено» [\(Рисунок 129\)](#page-87-3).

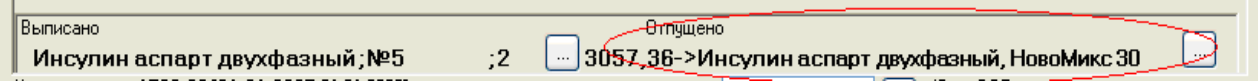

Рисунок 129. Окно просмотра информации о рецепте. Раздел «Отпущено»

<span id="page-87-3"></span>Будет представлена информация о рецепте, отпущенном в аптеке с такими же данными (Серия, номер и пациент), если такой рецепт будет найден. Выводится стоимость рецепта, а также наименование ЛС. Более подробно информацию о таком рецепте можно

будет увидеть по кнопке , расположенной в секции «Отпущено».

На основании этих данных эксперт может принять рецепт к оплате (установить флажок в поле «Принять к оплате») [\(Рисунок 130\)](#page-87-4).

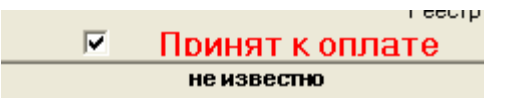

Рисунок 130. Окно просмотра информации о рецепте. Поле «Принять к оплате»

<span id="page-87-4"></span>Кроме этого, в нижней части формы в виде таблицы выводится список замечаний по данному рецепту. У одного рецепта может быть несколько замечаний [\(Рисунок 131\)](#page-88-0).

| $\bigcirc$ $\mathbb{Z} + \times \mathbb{A}$ $\bigvee$ $\bigcirc$ OnepayMM $\cdot \mathbb{R}$ |                          |               |                          |                             |      |                                                 |                                 |  |  |  |  |
|----------------------------------------------------------------------------------------------|--------------------------|---------------|--------------------------|-----------------------------|------|-------------------------------------------------|---------------------------------|--|--|--|--|
| Примечание                                                                                   | $\overline{\phantom{a}}$ | Номер рецепта | $\overline{\phantom{0}}$ | Серия Код<br>perrem orongón |      | Наименование ошибки<br>$\overline{\phantom{0}}$ | Наименование типа<br>экспертизы |  |  |  |  |
|                                                                                              |                          |               | 7400308 1720             |                             | 0031 | Рецепт чже был оплачен ранее                    | Автоматическая                  |  |  |  |  |
|                                                                                              |                          |               | 7400308 1720             |                             |      | 0055 Рецепт уже был предъявлен                  | Автоматическая                  |  |  |  |  |
|                                                                                              |                          |               |                          |                             |      |                                                 |                                 |  |  |  |  |

Рисунок 131. Список замечаний по рецепту

<span id="page-88-0"></span>Кроме автоматической экспертизы, над реестром могут проводиться «ручные» экспертизы.

## **5.4 Ручная экспертиза**

При выполнении ручной экспертизы реестра пользователь сам выставляет либо удаляет ошибки для рецептов реестра.

Для проведения ручной экспертизы над реестром необходимо выбрать нужный реестр и пункт контекстного меню «Ручная экспертиза» [\(Рисунок 132\)](#page-88-1).

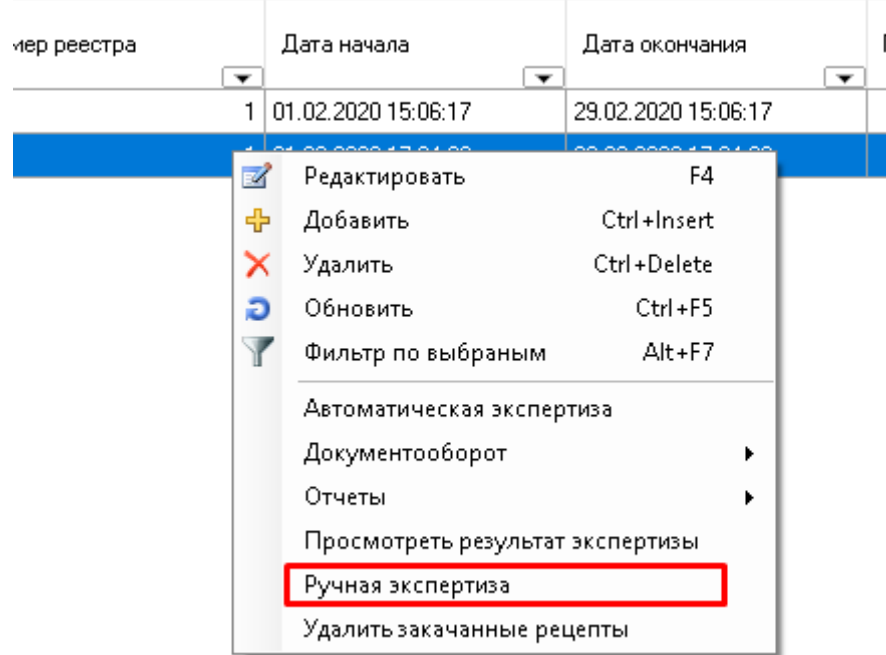

Рисунок 132. Запуск команды «Ручная экспертиза»

<span id="page-88-1"></span>В появившемся окне необходимо создать новую экспертизу, указав тип экспертизы «Ручная» [\(Рисунок 133\)](#page-89-0).

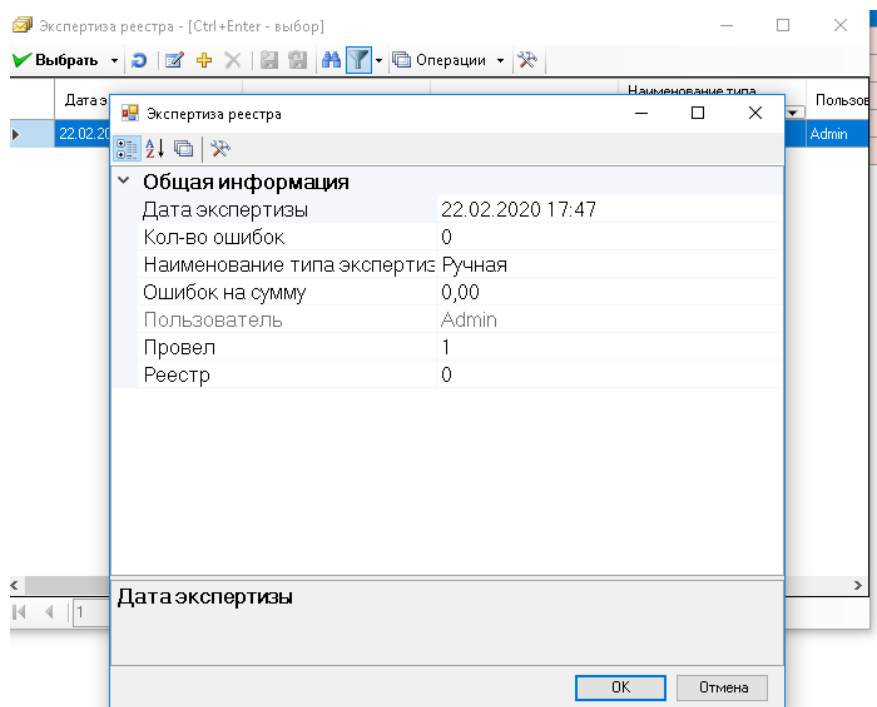

Рисунок 133. Создание ручной экспертизы

<span id="page-89-0"></span>Далее, необходимо выбрать вновь созданную экспертизу двойным щелчком левой кнопкой мыши. Программа также позволяет работать с ранее созданными экспертизами. Для этого из предложенного списка проведенных экспертиз необходимо выбрать нужную экспертизу.

После этого открывается окно «Ручная экспертиза» [\(Рисунок 134\)](#page-89-1).

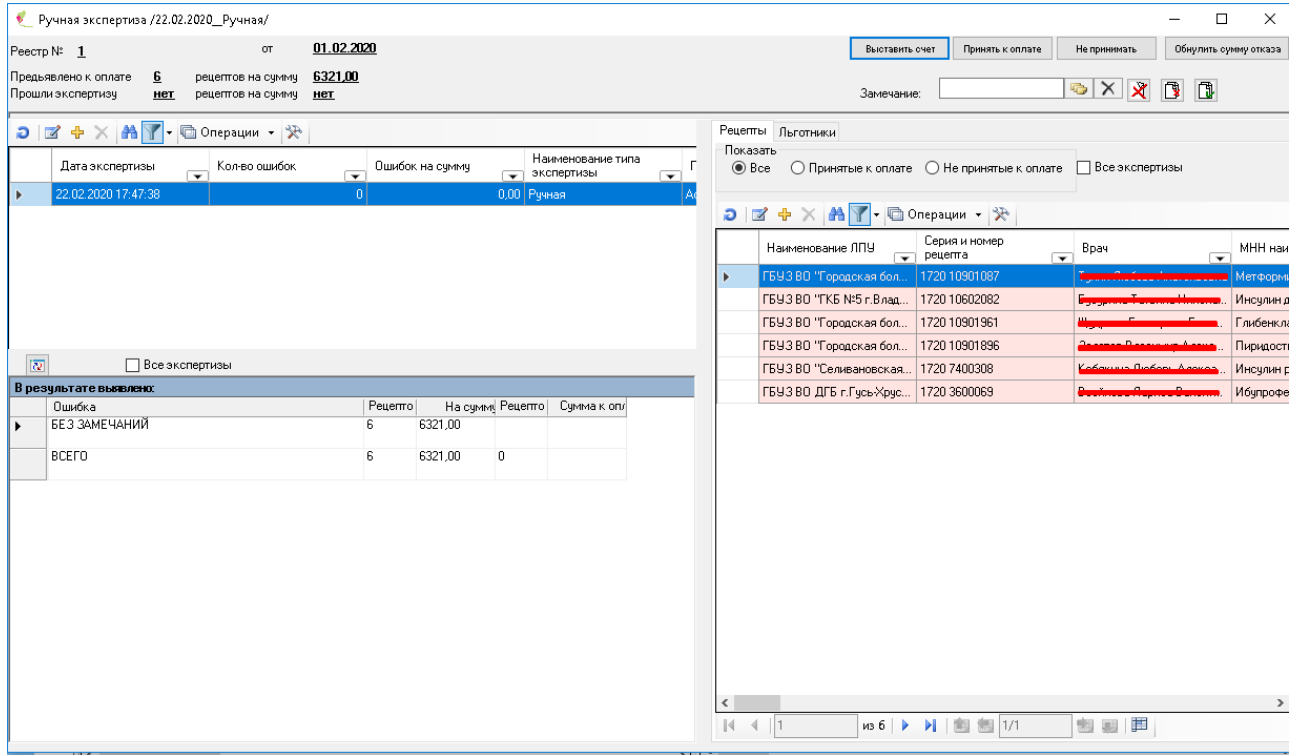

Рисунок 134. Форма ручной экспертизы

<span id="page-89-1"></span>От просмотра результатов автоматической экспертизы она отличается только наличием панели с замечаниями.

При проведении новой ручной экспертизы сначала все рецепты отмечены как «Без замечаний». Пользователь сам выставляет ошибки для конкретных рецептов.

# **5.4.1 Проставить замечание рецепту**

Чтобы проставить ошибку (замечание) по рецепту, нужно выбрать замечание, нажав кнопку **веща**, расположенную справа от пункта «Замечание». В открывшемся окне «Критерии» необходимо выбрать критерий (ошибку), который вы желаете проставить рецептам [\(Рисунок 135\)](#page-90-0).

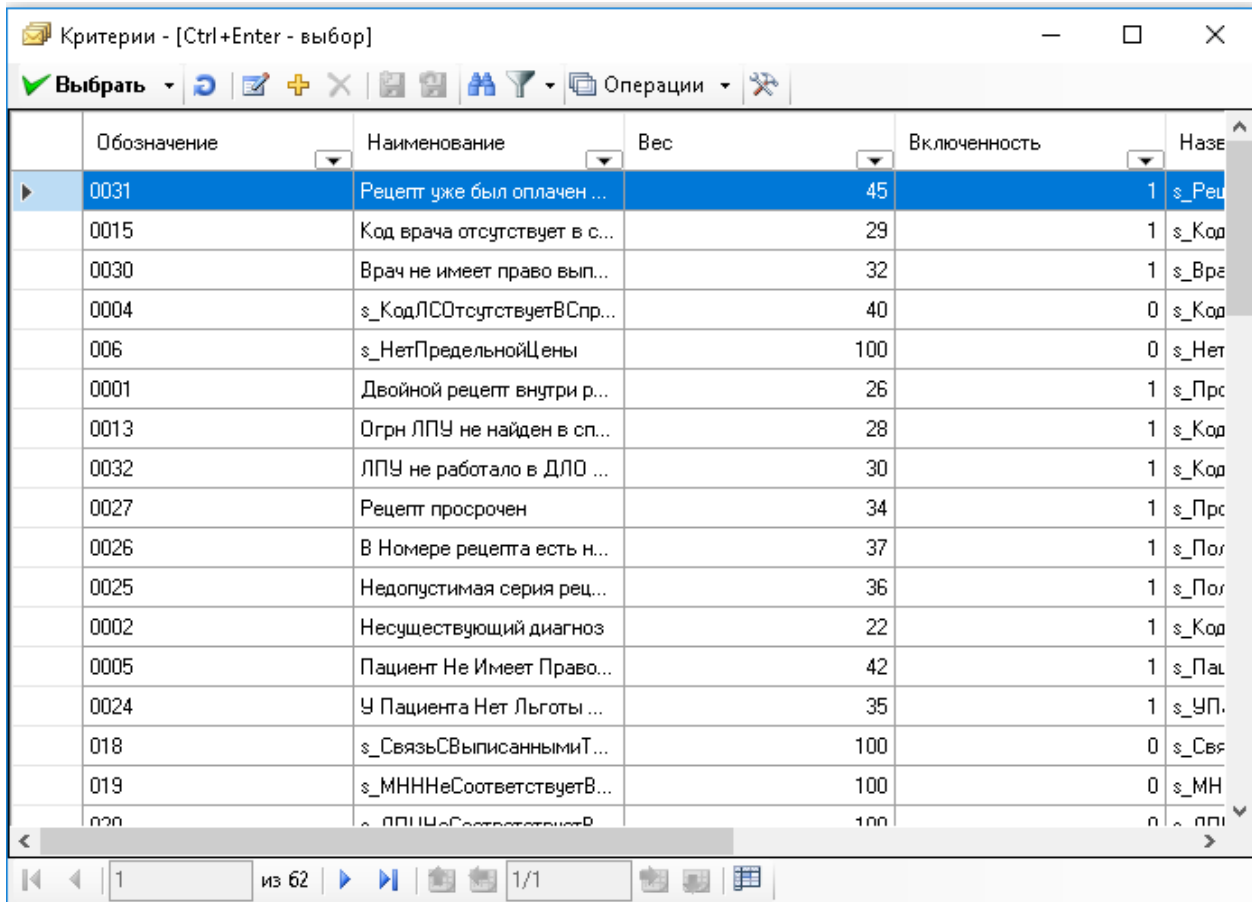

Рисунок 135. Форма ручной экспертизы. Выбор замечания

После выбора нужного критерия, нужно выделить необходимый рецепт в списке

<span id="page-90-0"></span>рецептов справа и нажать кнопку  $\left|\mathbf{X}\right|$  - «Изменить состояние рецепта на «Не принят к оплате» и добавить замечание». При этом рецепт отметится, как не принятый к оплате, и в разделе «В результате выявлено» формы «Ручная экспертиза» добавится пункт, соответствующий данному замечанию, если это замечание в данном реестре выставляется впервые. Если такое замечание уже было выставлено другим рецептам, то количество рецептов напротив данного замечания увеличится на единицу [\(Рисунок 136\)](#page-91-0).

| • Ручная экспертиза /22.02.2020_Ручная/                                                         |                                                                                                    | $\Box$<br>$\times$                                                                                                    |
|-------------------------------------------------------------------------------------------------|----------------------------------------------------------------------------------------------------|----------------------------------------------------------------------------------------------------|
| $\sigma$<br>Peecrp $N^2$ 1                                                                      | 01.02.2020                                                                                                   | Принять к оплате<br>Не принимать<br>Обнулить сумму отказа<br>Выставить счет                                                                         |
| Предьявлено к оплате<br>6<br>рецептов на счммч<br>Прошли экспертизу<br>нет<br>рецептов на сумму | 6321,00<br>HeT                                                                                               | $\Box$<br>Рецепт уже был оплач<br>$\mathbb{D}$<br>$\times$<br>Замечание:                                                                            |
| $\Box$ $\mathbb{Z} + \mathbb{Z}$ + $\mathbb{Z}$ + $\Box$ Onepaции + $\mathbb{Z}$                |                                                                                                    | Рецепты Льготники                                                                                                    |
| Дата экспертизы<br>Кол-во ошибок<br>$\overline{r}$                                              | Наименование типа<br>Ошибок на сумму<br>• экспертизы<br>$\overline{\phantom{0}}$<br>$\overline{\phantom{0}}$ | Показать<br>○ Принятые к оплате ○ Не принятые к оплате ■ Все экспертизы<br>$\odot$ Bce                                                              |
| 22.02.2020 17:47:38<br>$\mathbf{r}$                                                             | $\mathbf{1}$<br>179,00 Ручная                                                                                | $D \mid Z + \times M \mid Y$                                                                                                    |
|                                                                                                 |                                                                                                    | Серия и номер<br>MHH Haw<br>Наименевание ЛПУ<br>Врач<br>рецепта<br>$\overline{\phantom{a}}$<br>$\overline{\phantom{a}}$<br>$\overline{\phantom{a}}$ |
|                                                                                                 |                                                                                                    | ГБУЗ ВО "Городская бол<br>1720 10901087<br>Метформ                                                                                                  |
|                                                                                                 |                                                                                                    |                                                                                                    |
|                                                                                                 |                                                                                                    |                                                                                                    |
| $\overline{\alpha}$<br>Все экспертизы                                                           |                                                                                                    |                                                                                                    |
| В результате выявлено:<br>Ошибка                                                                | <b>He cymm Peuemo</b> Cymma K on<br>Peuemo                                                                   |                                                                                                    |
| БЕЗ ЗАМЕЧАНИЙ                                                                                   | 6142,00<br>5                                                                                                 |                                                                                                    |
| Рецепт уже был оплачен ранее<br>$\blacktriangleright$                                           | 179,00                                                                                                    |                                                                                                    |
| <b>BCEFO</b>                                                                                    | 6321,00<br>0<br>6                                                                                            |                                                                                                    |
|                                                                                                 |                                                                                                    |                                                                                                    |
|                                                                                                 |                                                                                                    |                                                                                                    |
|                                                                                                 |                                                                                                    |                                                                                                    |
|                                                                                                 |                                                                                                    |                                                                                                    |
|                                                                                                 |                                                                                                    |                                                                                                    |
|                                                                                                 |                                                                                                    |                                                                                                    |
|                                                                                                 |                                                                                                    | $\overline{\phantom{a}}$<br>$\rightarrow$                                                                                                    |
|                                                                                                 |                                                                                                    | 包裹甲<br>$\mathbb{N}$<br>$4 \;   \; 1$                                                                                                    |

Рисунок 136. Проставлено замечание

#### **5.4.2 Проставить замечание всем из списка**

<span id="page-91-0"></span>Данная команда работает по кнопке  $\Box$  и проставляет замечание всем рецептам из списка.

Так же, как и при проведении автоматической экспертизы, можно принять или не принимать к оплате рецепт или группу рецептов и выставить счет по реестру.

#### **5.5 Выгрузка результатов экспертизы**

По результатам проведения экспертизы формируется реестр для ФО в котором передаются рецепты, не прошедшие экспертизу с указанием причины отказа по рецепту.

Для проведения выгрузки результатов экспертизы над реестром необходимо выбрать нужный реестр и пункт контекстного меню «Документооборот»-«Выгрузка результатов экспертизы» [\(Рисунок 137\)](#page-92-0).

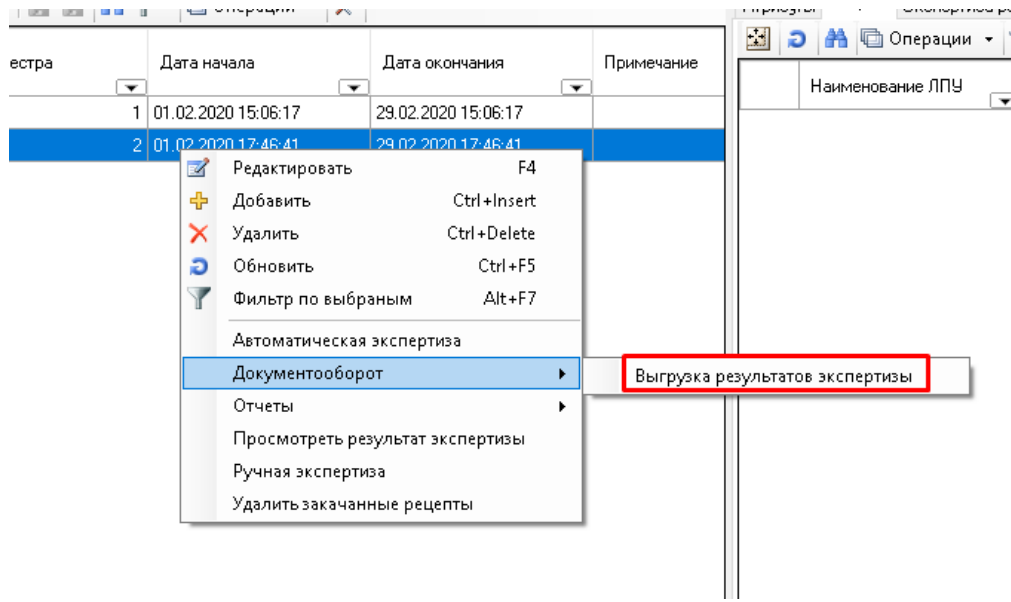

Рисунок 137. Выгрузка результатов экспертизы

<span id="page-92-0"></span>На экране открывается окно [\(Рисунок 138\)](#page-92-1).

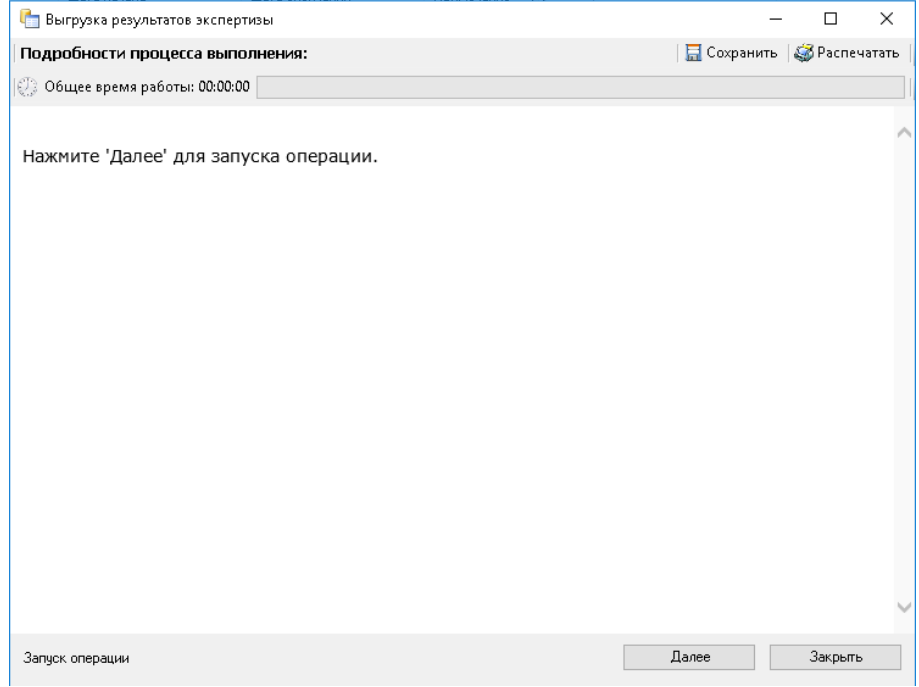

Рисунок 138. Форма выгрузки результатов экспертизы

<span id="page-92-1"></span>На форме запуск выгрузки результатов экспертизы осуществляется кнопкой «Далее». В результате чего формируется реестр для ФО [\(Рисунок 139\)](#page-93-0).

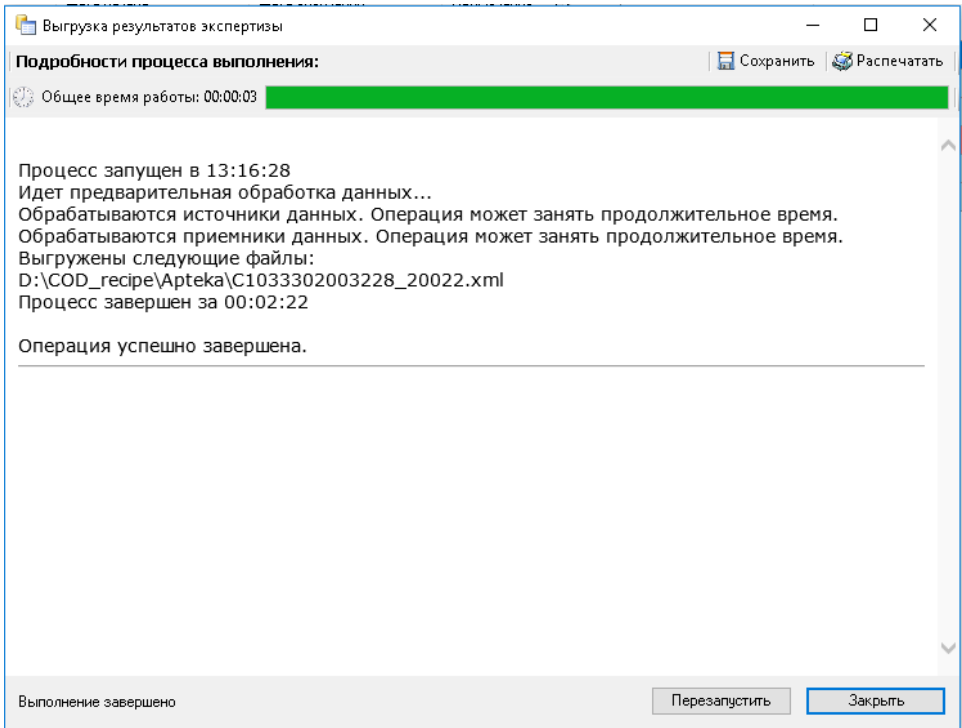

Рисунок 139. Результат выгрузки результатов экспертизы

# <span id="page-93-0"></span>**5.6 Отчетные формы**

Для формирования отчетных форм по проведенной экспертизе над реестром необходимо выбрать нужный реестр и пункт контекстного меню «Отчеты» [\(Рисунок 140\)](#page-93-1)

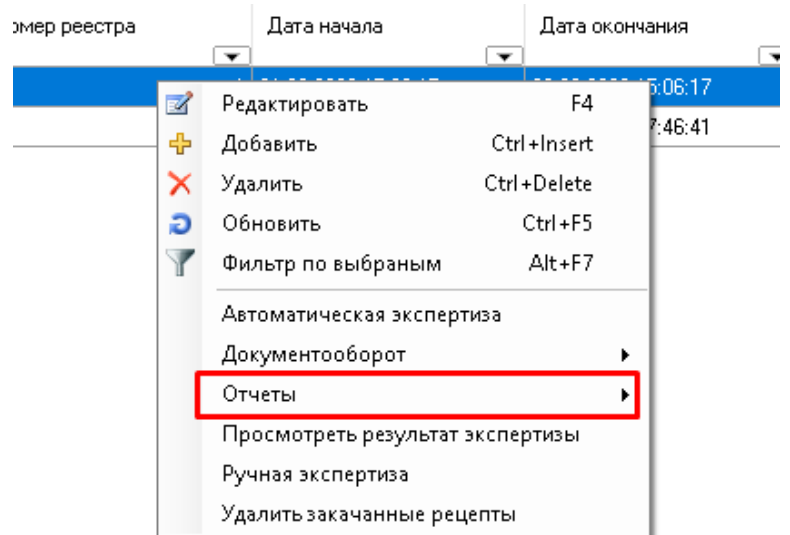

Рисунок 140. Отчеты

# <span id="page-93-1"></span>**5.7 Удаление реестра**

Удалять можно только реестры, не содержащие рецептов. Поэтому перед удалением реестра необходимо удалить из него рецепты. Если попытаться удалить реестр, содержащий в себе рецепты, то программа выдаст сообщение об ошибке.

Чтобы удалить рецепты из реестра, необходимо выбрать соответствующий реестр в списке реестров и пункт контекстного меню «Удалить закачанные рецепты» [\(Рисунок](#page-94-0)  [141\)](#page-94-0).

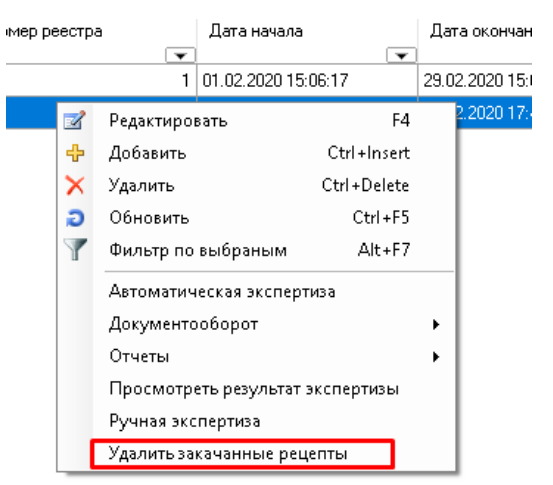

Рисунок 141. Вызов операции «Удалить закаченные рецепты»

<span id="page-94-0"></span>При этом программа попросит подтверждение удаления рецептов. Если вы действительно желаете удалить рецепты из реестра, вы должны ответить на вопрос утвердительно, нажав кнопку «Да» [\(Рисунок 142\)](#page-94-1).

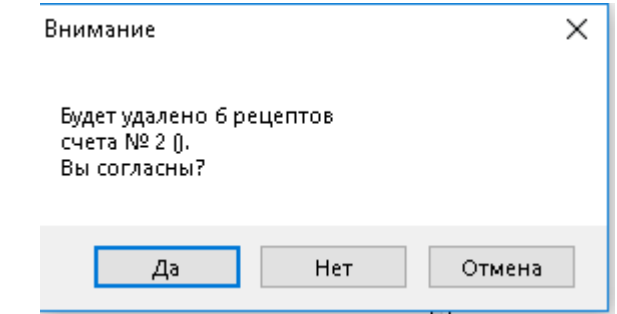

Рисунок 142. Сообщение об удалении рецептов

<span id="page-94-1"></span>После удаления рецептов из реестра можно удалять и сам реестр. Для этого нужно выбрать соответствующий реестр без рецептов (количество рецептов у такого реестра равно нулю) в списке реестров и из контекстного меню выбрать пункт «Удалить» или нажать кнопку  $\times$  [\(Рисунок 143\)](#page-95-0).

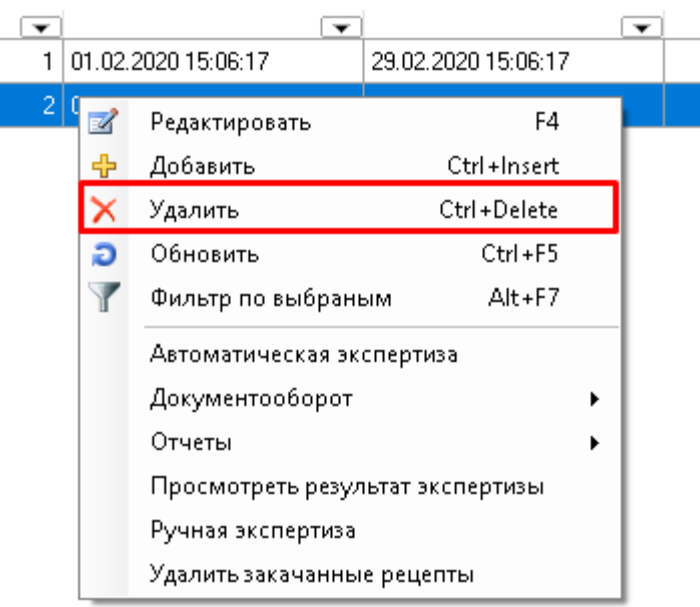

Рисунок 143. Удаление реестра

# <span id="page-95-0"></span>**5.8 Параметры экспертизы**

Критерии – принятые на регионе замечания для проверки корректности отпущенных лекарственных средств и выписанных рецептов. Для просмотра критериев необходимо выбрать пункт меню «Экспертиза» - «Критерии» [\(Рисунок 144\)](#page-95-1).

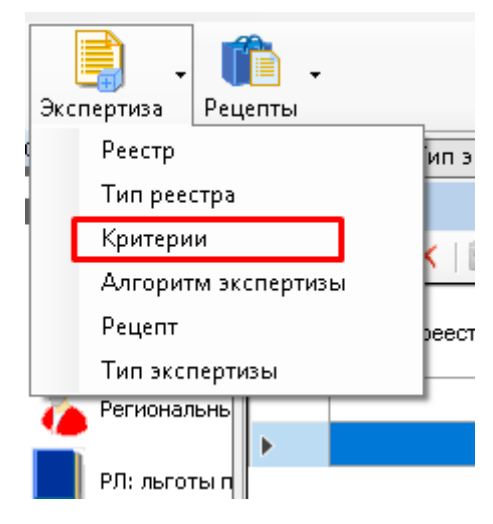

Рисунок 144. Пункт меню «Критерии»

<span id="page-95-1"></span>В окне «Критерии» будут представлены все занесенные в программу критерии для проведения экспертизы реестров, отпущенных ЛС. При редактировании критерия будет открыта форма [\(Рисунок 145\)](#page-96-0).

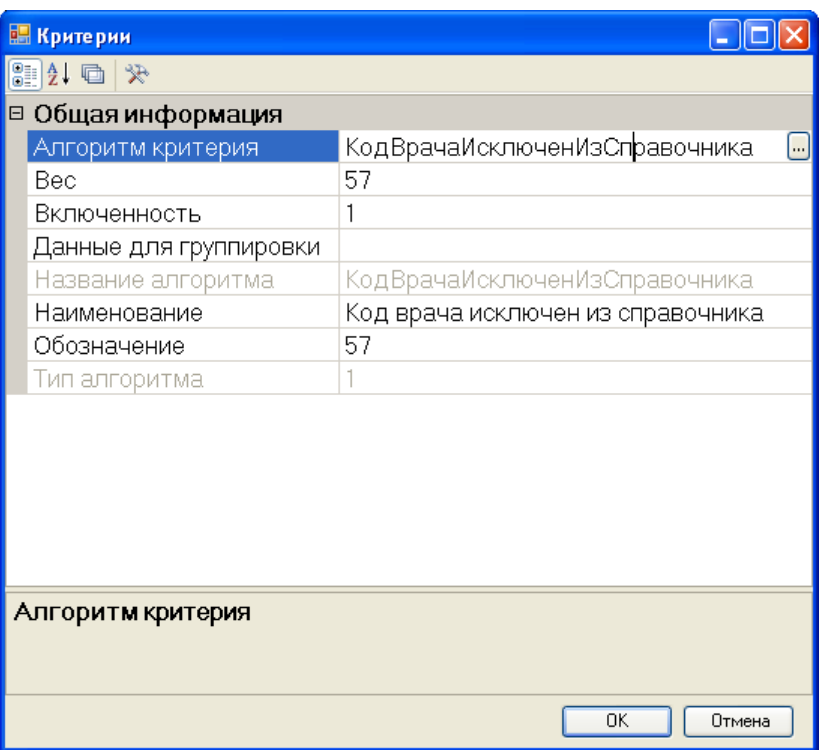

Рисунок 145. Атрибуты документа «Критерии»

<span id="page-96-0"></span>Таблица критериев содержит поля:

- «Обозначение» Код ошибки, условное обозначение критерия (используется в отчетах и для выгрузки ошибок);
- «Наименование» соответствующее название критерия, которое затем используется в алгоритме;
- «Вес» порядок выполнения критерия (приоритет). Если в одном рецепте будет найдено несколько ошибок (замечаний), то в отчет выведется только критерий, имеющий наименьший вес;
- «Включенность» определяет, учитывать ли данный критерий в необходимые параметры проверки при выполнении автоматической экспертизы или нет  $(1 - BK)$ ночать,  $0 -$ не включать);
- «Алгоритм» алгоритм, по которому будет выполнена проверка данного критерия. Чтобы просмотреть алгоритм работы критерия, необходимо нажать соответствующую кнопку  $\left[\cdot\right]$  и открыть форму редактирования алгоритма экспертизы [\(Рисунок 146\)](#page-97-0).

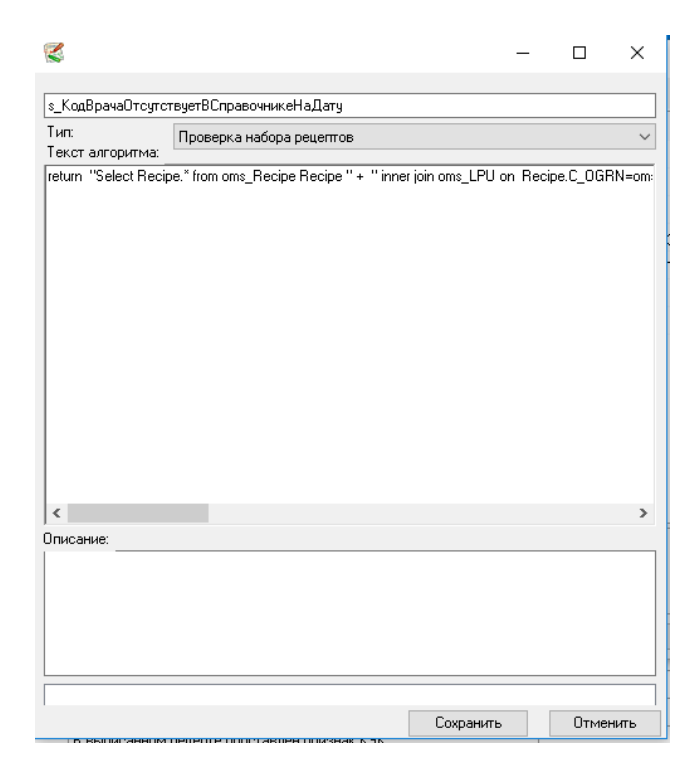

Рисунок 146. Форма редактирования алгоритма экспертизы

<span id="page-97-0"></span>Алгоритм экспертизы представляет собой SQL-запрос с рядом особенностей:

- 1) начинается со слова return;
- 2) запрос пишет в двойных кавычках, перенос строк выполняется знаком «+»;
- 3) для обозначения выбранного реестра необходимо добавить «+whereString;»

Для просмотра всех алгоритмов экспертизы, занесенных в Программу, можно воспользоваться пунктом меню «Экспертиза» - «Алгоритм экспертизы» [\(Рисунок 147\)](#page-97-1).

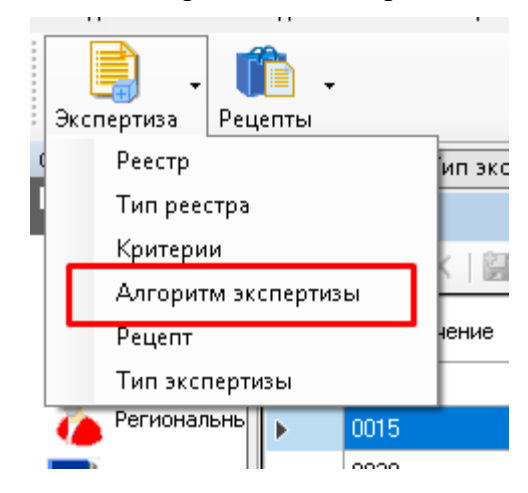

Рисунок 147. Пункт меню «Алгоритм экспертизы»

<span id="page-97-1"></span>Для просмотра типов экспертизы, занесенных в Программу, можно воспользоваться пунктом меню «Экспертиза» - «Тип экспертизы» [\(Рисунок 147\)](#page-97-1). По умолчанию это автоматическая и ручная экспертиза.

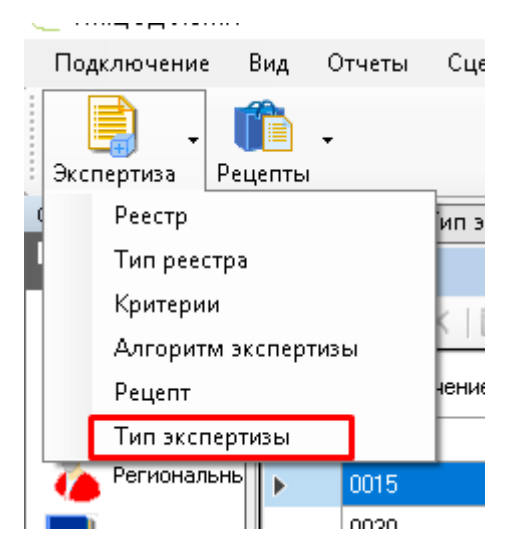

Рис. 43. Пункт меню «Тип экспертизы»

Автоматическая экспертиза будет проводиться по критериям, у которых значение в поле «Включенность» равно единице и указан алгоритм экспертизы.

Критерии с «Включенностью» равной 0 и без указания алгоритмов рекомендуется заводить для указания в ручной экспертизе.

Для просмотра загруженных рецептов по реестрам отпущенных ЛС можно выбрать пункт «Экспертиза» - «Рецепт», будет открыто окно со всеми загруженными в Программу рецептами [\(Рисунок 148\)](#page-98-0).

| Рецепт                                                                                                    |                                                      |                                              |                   |                                    | Настроить                         |
|----------------------------------------------------------------------------------------------------|------------------------------------------------------|----------------------------------------------|-------------------|------------------------------------|-----------------------------------|
| $\mathcal{P} \mid \mathbb{Z} \oplus \mathbb{Z} \mid \mathbb{Z} \oplus \mathbb{Z} \mid \mathbb{Z} \oplus \mathbb{Z} \mid \mathbb{Z} \mid \mathbb{Z} \mid \mathbb{Z} \mid \mathbb{Z}$ |                                                      |                                              |                   | Атрибуты Ошибка реестра            |                                   |
| Наименование ЛПУ<br>⇁                                                                                                    | Серия и номер<br>рецепта<br>$\overline{\phantom{0}}$ | МНН наименование<br>$\overline{\phantom{0}}$ | Дата выписки      | 일11 이 옷                            |                                   |
| ГБУЗ ВО "Городская бол   1720 10901087                                                                                                    |                                                      | Метформин                                    | 23.01.2020 0:00:  | Дата выгрузки                      | 01.01.1900                        |
| ГБУЗ ВО "ГКБ №5 г.Влад   1720 10602082                                                                                                    |                                                      | Инсулин детемир                              | 03.02.2020 0:00:  | Дата выписки                       | 03.02.2020                        |
| ГБУЗ ВО "Городская бол   1720 10901961                                                                                                    |                                                      | Глибенкламид                                 | 03.02.2020 0:00:0 | Дата обращения                     | 03.02.2020                        |
| ГБУЗ ВО "Городская бол 1720 10901896                                                                                                    |                                                      | Пиридостигмина бромид                        | 03.02.2020 0:00:  | Дата отпуска                       | 03.02.2020                        |
| ГБУЗ ВО "Селивановская   1720 7400308                                                                                                    |                                                      | Инсулин растворимый [че                      | 03.02.2020 0:00:0 | Дозировка                          |                                   |
| ГБУЗ ВО ДГБ г. Гусь-Хрус   1720 3600069                                                                                                    |                                                      | Ибупрофен                                    | 17.01.2020 0:00:0 | ИД описательной части рецепта      |                                   |
|                                                                                                    |                                                      |                                              |                   | ИД пользователя                    |                                   |
|                                                                                                    |                                                      |                                              |                   | Источник финансирования            | Субьект РФ                        |
|                                                                                                    |                                                      |                                              |                   | Категория льготы                   | 818                               |
|                                                                                                    |                                                      |                                              |                   | Код аптечного учереждения          | DI171                             |
|                                                                                                    |                                                      |                                              |                   | Код врача, выписавшего рецепт 204  |                                   |
|                                                                                                    |                                                      |                                              |                   | Код единицы измерения дозирс 0     |                                   |
|                                                                                                    |                                                      |                                              |                   | Код заболевания (МКБ-10)           | E11.7                             |
|                                                                                                    |                                                      |                                              |                   | Код заболевания по МКБ-10          | E11.7                             |
|                                                                                                    |                                                      |                                              |                   | Код лекарственной формы            | 516                               |
|                                                                                                    |                                                      |                                              |                   | Код ЛПУ                            | 3015000000                        |
|                                                                                                    |                                                      |                                              |                   | Код отпущенного ЛС                 | Левемир ФлексПен, р-р для п/к вве |
|                                                                                                    |                                                      |                                              |                   | Kan naoisisi nanaisin dan nanani A |                                   |

Рисунок 148. Загруженные рецепты в программу

<span id="page-98-0"></span>Красным цветом выделены рецепты, непринятые к оплате, синим – принятые к оплате. В «ТМ:ЦОД» есть возможность просмотреть каждый рецепт, нажав пиктограмму «Редактировать» или дважды щелкнув мышью на нужном рецепте. Откроется форма просмотра рецепта (подробно описано в п[.5.3.3\)](#page-86-1).

# **6 ОТЧЕТЫ**

ПК предоставляет возможность формирования различных отчетов:

- − Отчеты из главного меню ПК (Общие отчеты);
- − Отчеты по документу;
- − Отчеты по набору документов;
- − Стандартные отчеты по набору документов;
- − Комбинированные отчеты для наборов документов с рецептами.

#### **6.1 Ввод параметров в отчетах**

<span id="page-99-1"></span>Перед формированием некоторых отчетных документов от пользователя требуется указать параметры отчета в диалоговом окне «Параметры». При задании отчета может потребоваться задать нескольких параметров.

Предусмотрены следующие типы параметров:

Период – необходимо указать отчетный период [\(Рисунок 149\)](#page-99-0).

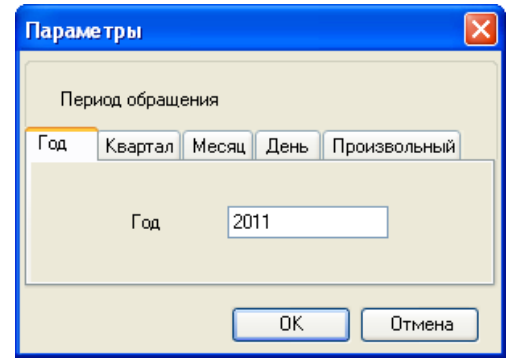

Рисунок 149. Выбор отчетного периода - вкладка «Год»

<span id="page-99-0"></span>В поле «Год» (вкладка «Год») данные вводятся непосредственно с клавиатуры. В поле «Квартал» (вкладка «Квартал») и в поле «Месяц» (вкладка «Месяц») данные выбираются из списка [\(Рисунок 150\)](#page-100-0).

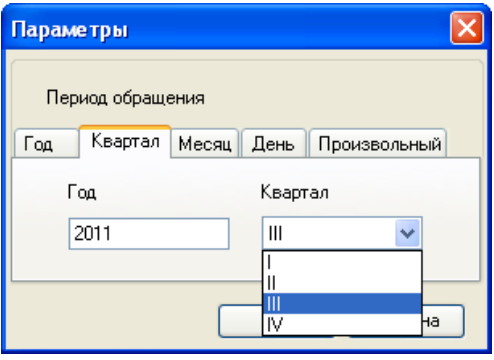

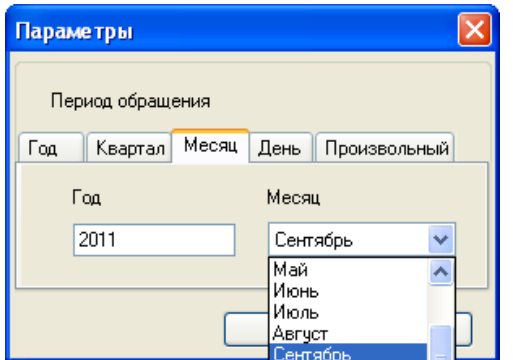

Рисунок 150. Выбор отчетного периода - вкладки «Квартал» и «Месяц»

<span id="page-100-0"></span>На вкладках «День» и «Произвольный» даты выбираются из календаря [\(Рисунок](#page-100-1)  [151\)](#page-100-1):

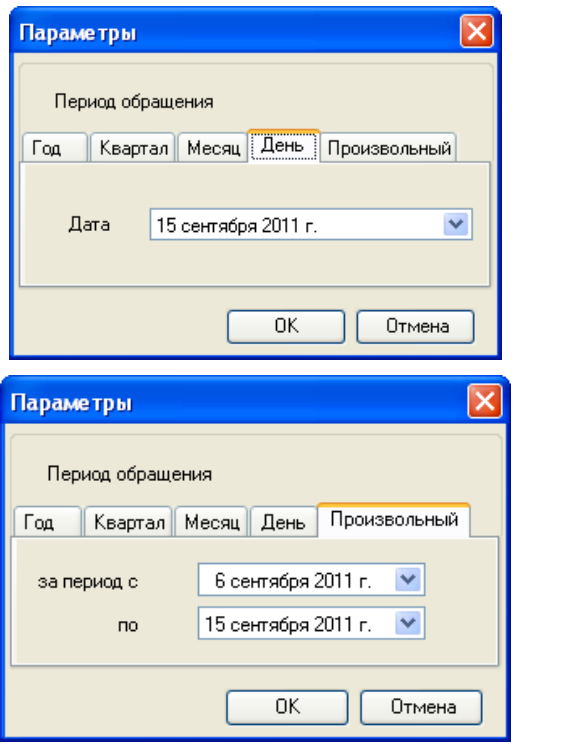

Рисунок 151. Выбор отчетного периода - вкладка «День»

<span id="page-100-1"></span>Дата – необходимо указать отчетную дату [\(Рисунок 152\)](#page-100-2).

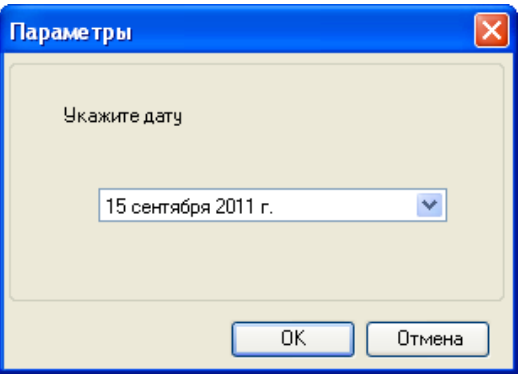

Рисунок 152. Задание даты отчета

<span id="page-100-2"></span>Документ – выбор из справочника.

Для некоторых типов отчетов, помимо периода, существуют и другие входные параметры. Например, в отчете «Контроль поставок ЛС по поставщикам» требуется выбрать параметр – тип поставки, по которому пользователь желает получить результаты. Выбор значения параметра в данном случае осуществляется из справочника, открываемого нажатием кнопки [\(Рисунок 153\)](#page-101-0).

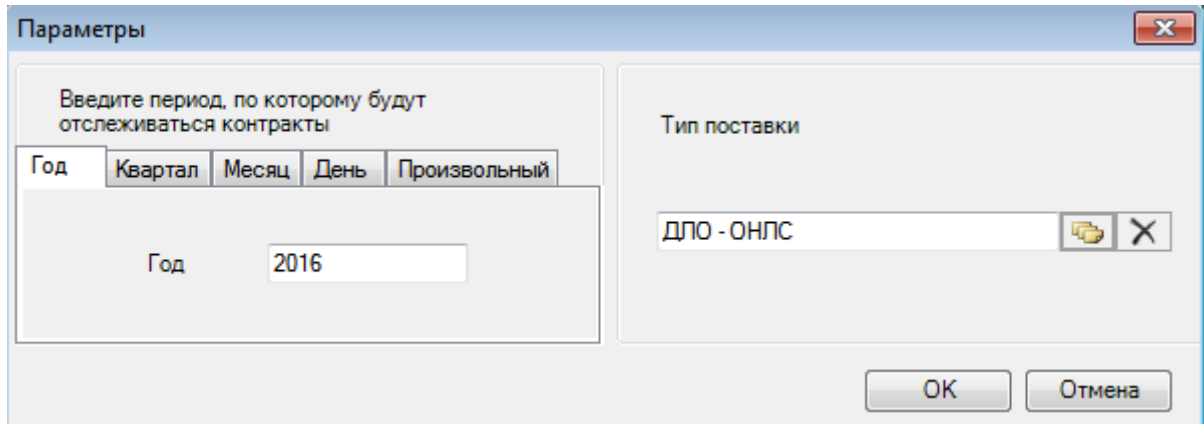

Рисунок 153. Выбор значения документа

<span id="page-101-0"></span>Строка – ручной ввод данных [\(Рисунок 154\)](#page-101-1).

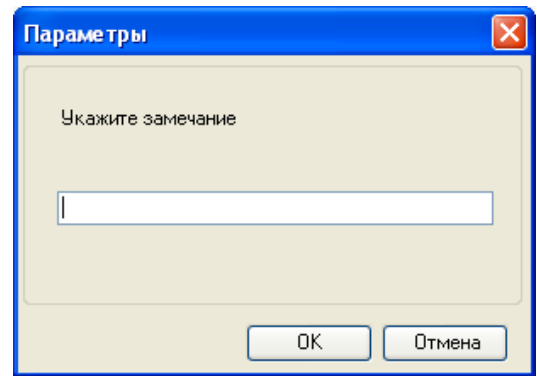

Рисунок 154. Ввод строки

<span id="page-101-1"></span>В том случае, если в отчете несколько параметров, в окне «Параметры» будет несколько разделов [\(Рисунок 155\)](#page-102-0).

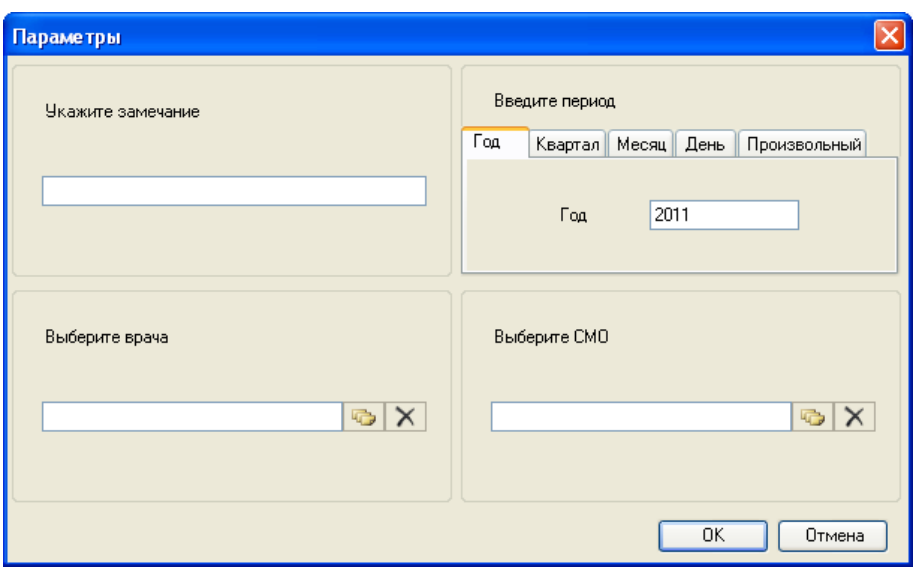

Рисунок 155. Несколько параметров

<span id="page-102-0"></span>После указания всех параметров отчета необходимо нажать кнопку «ОК». Отчет будет сформирован [\(Рисунок 156\)](#page-102-1).

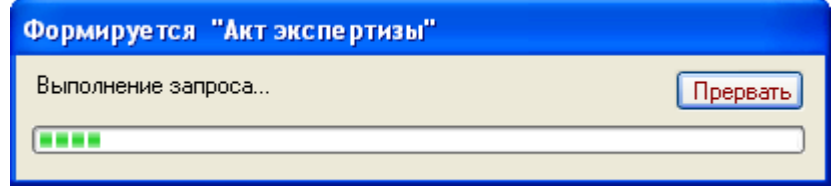

Рисунок 156. Формирование отчета

#### <span id="page-102-1"></span>**6.2 Общие отчеты**

Общие отчеты запускаются из главного меню пункт «Отчеты» [\(Рисунок 157\)](#page-102-2).

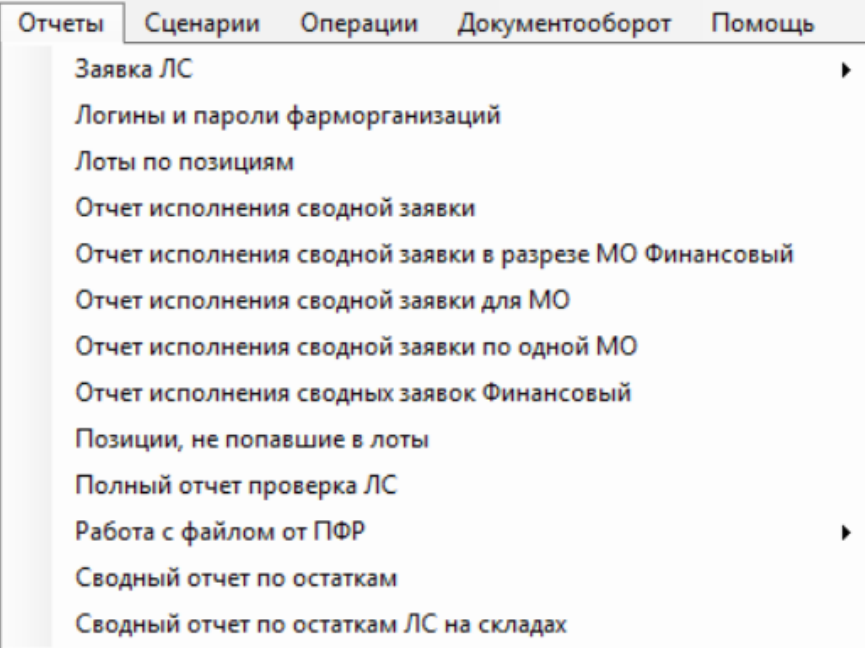

<span id="page-102-2"></span>Рисунок 157. Отчеты в главном меню

После выбора подпункта с наименованием отчета ПК предлагает для заполнения форму задания параметров отчета. Более подробно об установке параметров отчета описано в п. [6.1.](#page-99-1) Процесс формирования отчета отображается на информационной панели. После окончания создания файла отчета производится запуск приложения MS Excel или OpenOffice с открытием сформированного файла. Содержимое отчета можно просматривать, печатать и сохранять средствами приложения MS Excel или OpenOffice.

## **6.3 Отчеты по документу**

Данный тип отчетов запускается для записи одного документа. Например, отчет «ЦОД – Лицевой счет» запускается из документа «Персональные данные льготника» (Пункт меню «ДЛО Региональные реестры» – «Персональные данные льготников»). Для выбранного льготника следует щелчком мыши вызвать контекстное меню и в нем пункт «Отчеты» − «ЦОД − Лицевой счет» [\(Рисунок 158\)](#page-103-0).

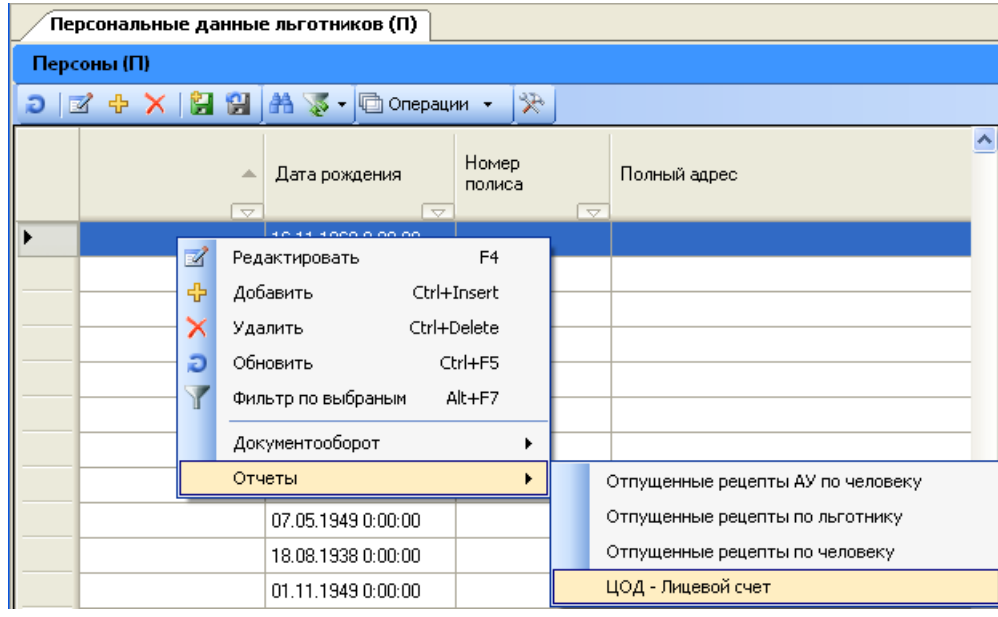

Рисунок 158. Запуск отчета по документу

## <span id="page-103-0"></span>**6.4 Отчеты по набору документов**

Данный тип отчетов запускается для нескольких записей документа. Например, отчет «Комбинированный отчет по реестрам от фарм. организаций» запускается по нескольким реестрам [\(Рисунок 159\)](#page-103-1).

| Реестр        |            |                                                              |           |  |  |  |  |  |  |
|---------------|------------|--------------------------------------------------------------|-----------|--|--|--|--|--|--|
|               |            |                                                              |           |  |  |  |  |  |  |
|               |            | Автоматическая экспертиза реестров                           |           |  |  |  |  |  |  |
| Номер реестра | Да<br>▼    | Документооборот                                              |           |  |  |  |  |  |  |
|               | 01         | Информация по предъявленным и оплаченным счетам              |           |  |  |  |  |  |  |
|               | 01.0 <br>0 | Комбинированный отчет по рецептам от фарм. организаций 2     |           |  |  |  |  |  |  |
|               |            | Отчеты                                                       | N2        |  |  |  |  |  |  |
|               |            | Стандартный отчет                                            | Комбиниро |  |  |  |  |  |  |
|               |            | Стандартный отчет в HTML                                     | $Ctrl+H$  |  |  |  |  |  |  |
|               |            | Экспертиза по выбранным счетам- Все оплаченные рецепты в dbf |           |  |  |  |  |  |  |

<span id="page-103-1"></span>Рисунок 159. Запуск отчета по набору документов

Дополнительно можно воспользоваться фильтрами (описание работы с фильтрами представлено в п. [23\)](#page-22-0).

#### **6.5 Стандартные отчеты по набору документов**

В ПК помимо средств разнообразных регламентированных форм отчетов предусмотрены и универсальные средства формирования отчетов. Для всех типов документов предусмотрено формирование следующих видов стандартных отчетов, позволяющих экспортировать данные в соответствующий формат:

- Стандартный отчет в HTML;
- Стандартный отчет (Excel).

Для формирования стандартного отчета по набору документов необходимо нажать кнопку **в операции -** на панели управления записями любой таблицы [\(Рисунок 160\)](#page-104-0).

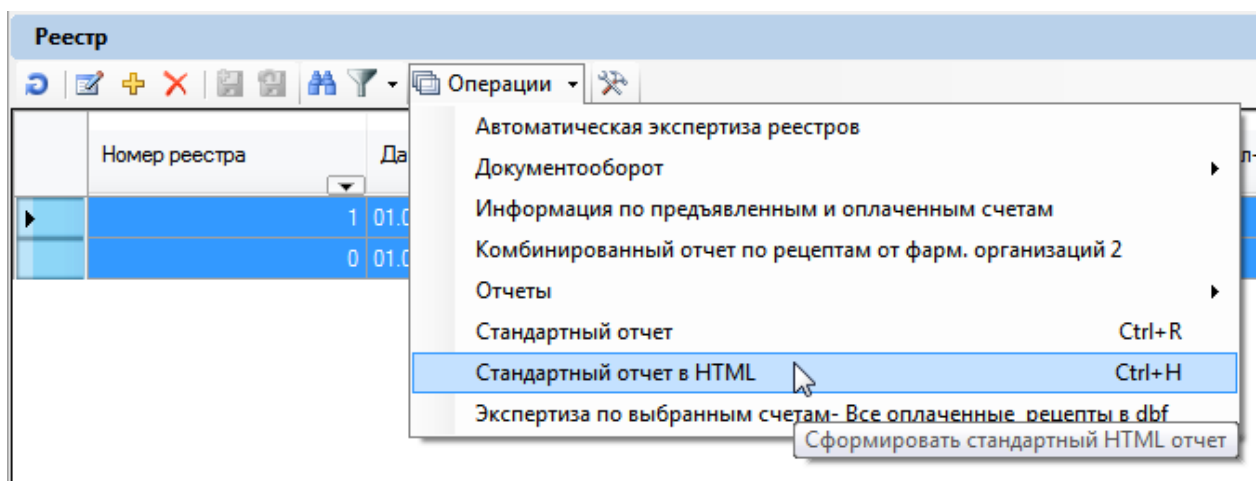

Рисунок 160. Запуск отчета по набору документов

<span id="page-104-0"></span>В стандартные отчеты ПК включает значения основных атрибутов записей документа.

Предусмотрено формирование следующих видов стандартных отчетов: стандартный отчет в HTML, стандартный отчет (в Excel).

#### **6.5.1 Стандартный отчет в HTML**

ПК включает значения основных атрибутов записей документа и в виде таблицы выводит в форму формата HTML [\(Рисунок 161\)](#page-105-0). Файл отчета можно сохранить и распечатать средствами соответствующего приложения.

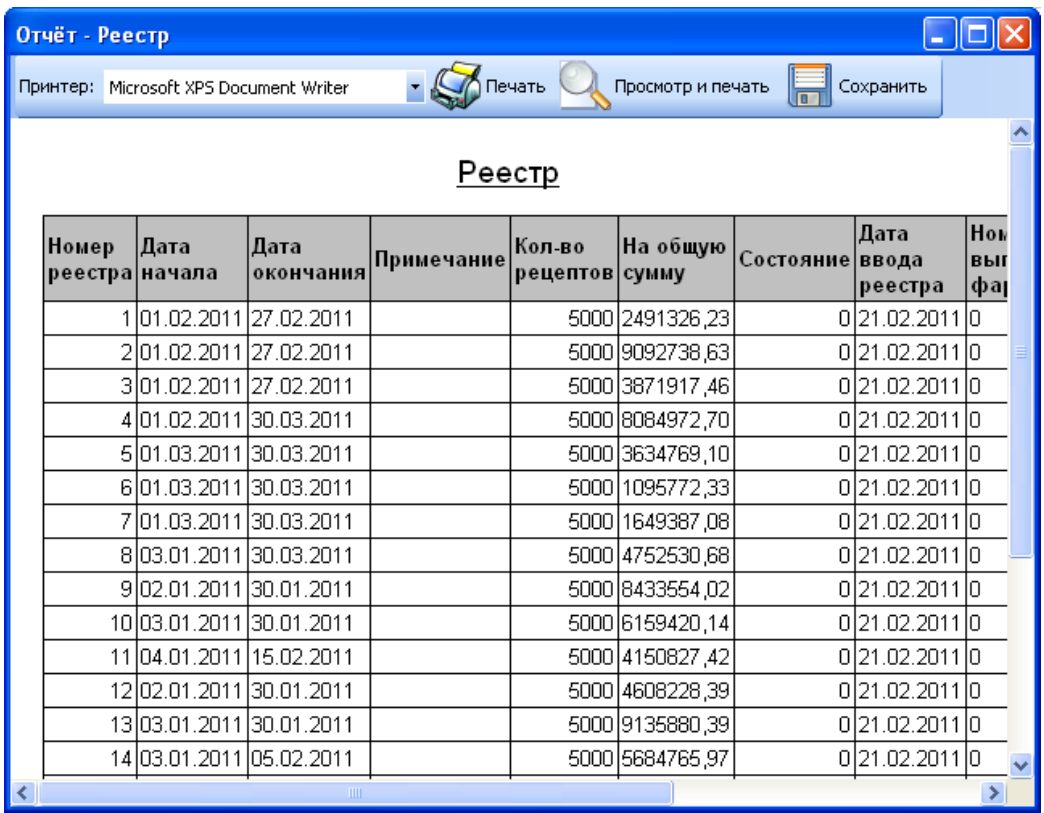

Рисунок 161. Стандартный отчет по набору документов (HTML)

#### **6.5.2 Стандартный отчет (Excel)**

<span id="page-105-0"></span>При запуске стандартного отчета Excel открывается окно, в котором пользователь может самостоятельно задавать количество колонок-атрибутов и их формат. Например, для документа «Реестры рецептов поликлиник» оно будет иметь вид, изображенный на [Рисунок 162.](#page-105-1)

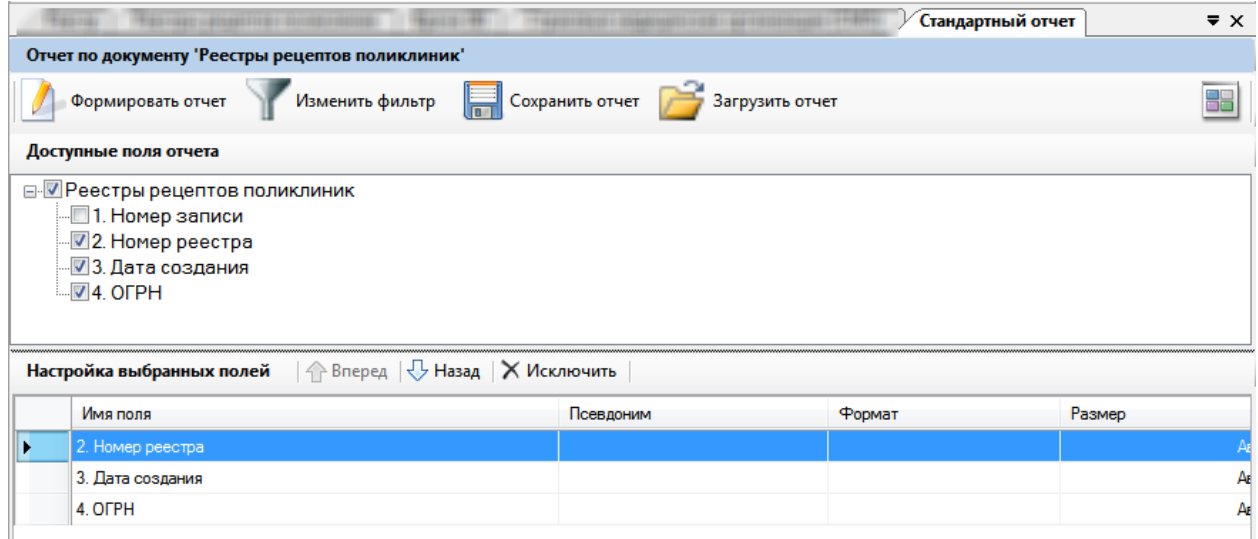

<span id="page-105-1"></span>Рисунок 162. Окно формирования стандартного отчета по набору документов (Excel) на примере документа «Реестр рецептов поликлиник»

В области «Доступные поля отчета» приводится древовидная структура, отражающая связи между полями записей исходной таблицы документов.

При нажатии значка «+», находящегося слева от элемента, происходит «раскрытие» этого элемента – переход на следующий уровень, при этом отображаются связанные с этим элементом «ветви». Ветку (группу элементов) можно свернуть, нажав значок «-», находящийся слева от развернутой группы элементов.

Процесс раскрытия можно продолжить до раскрытия всего дерева (структуры связей полей) – вплоть до появления концевых (терминальных) элементов – «листьев», которые соответствуют значащим полям записи исходного документа, которые и будут отображать в отчете. Для включения значащего поля в отчет необходимо установить значок, в квадратике слева от наименования «поля (листа») [\(Рисунок 163\)](#page-106-0).

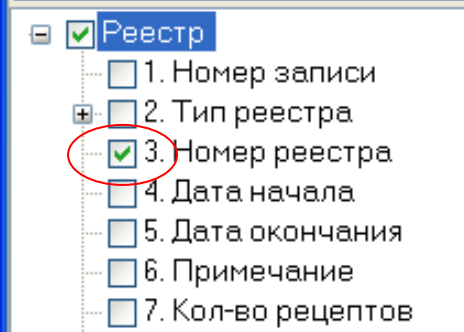

Рисунок 163. Поле включено в отчет

<span id="page-106-0"></span>Для дальнейшего применения параметры формирования отчета можно сохранить **Contract Contract** 

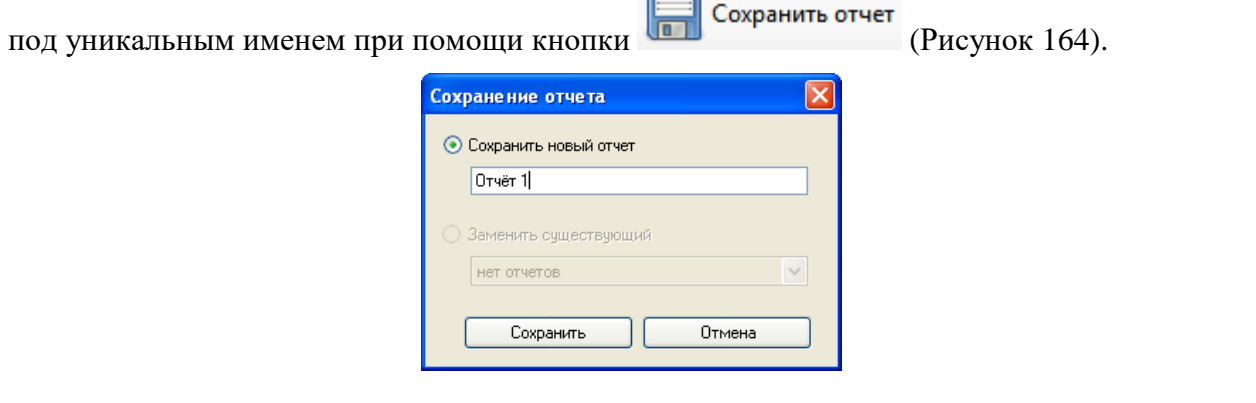

Рисунок 164. Сохранение отчета

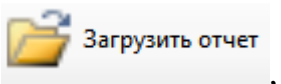

<span id="page-106-1"></span>При этом имя отчета будет отображаться при нажатии кнопки ,

откуда его можно вызвать (двойной щелчок по полю «Имя отчета» или нажатием на кнопку «Загрузить»), а также удалить (кнопка «Удалить») [\(Рисунок 165\)](#page-107-0).

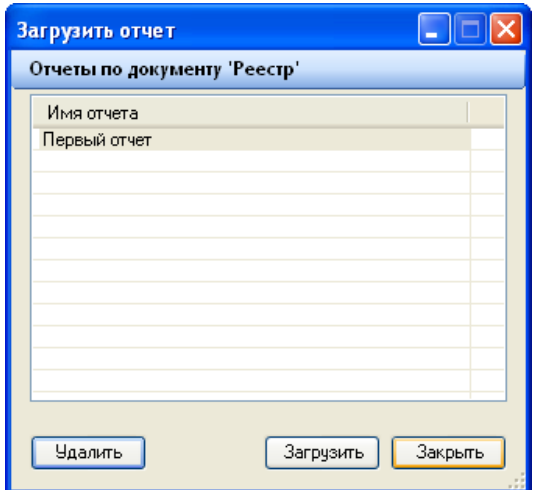

Рисунок 165. Загрузка отчета

Формировать отчет

<span id="page-107-0"></span>После всех изменений необходимо нажать кнопку [\(Рисунок](#page-105-1)  [162\)](#page-105-1). Полученный отчет [\(Рисунок 166\)](#page-107-1) можно, при необходимости, откорректировать, сохранить и распечатать средствами MS Excel или OpenOffice.

|                                                  | $\mathbb{X} \mid \mathbb{H} \rightarrow \mathbb{R} \cdot  \mathbb{A} $ |                                          |                                                                                                    |                                             |                                                                         | 20110915 Реестр 1 [Режим совместимости] - Microsoft Excel |                                                                        |                                                                      |                                                                                               |                                                     | - 『 8                                       |
|--------------------------------------------------|------------------------------------------------------------------------|------------------------------------------|----------------------------------------------------------------------------------------------------|---------------------------------------------|-------------------------------------------------------------------------|-----------------------------------------------------------|------------------------------------------------------------------------|----------------------------------------------------------------------|-----------------------------------------------------------------------------------------------|-----------------------------------------------------|---------------------------------------------|
|                                                  | Файл<br>Главная                                                        | Вставка                                  | Разметка страницы                                                                                      | Данные<br>Формулы                           | Рецензирование                                                          | Вид                                                       |                                                                        |                                                                      |                                                                                               |                                                     | $\circledcirc \bullet = \bullet \mathbb{Z}$ |
|                                                  | ¥<br>$\mathbf{a}$<br>Вставить<br>-<br>Буфер обмена Б                   | <b>Courier New</b><br>$X X Y =$<br>Шрифт | $\vert \cdot \vert$ 10 $\vert \cdot \vert$ A' $\vert \cdot \vert$ = = =<br>$\overline{\mathbb{F}_M}$ . | F<br>≫, -<br>■■■ 伊達 国*<br>Выравнивание<br>应 | <b>Текстовый</b><br>$\frac{100}{200}$ - % 000 $\frac{100}{20}$<br>Число | 最<br>Условное<br>应                                        | Форматировать Стили<br>форматирование * как таблицу * ячеек *<br>Стили | <sup>2</sup> Вставить ≁<br><b>Ж</b> Удалить -<br>∰Формат *<br>Ячейки | Σ-<br>ÅГ<br>$\overline{3}$<br>Сортировка Найти и<br>2 ™ фильтр ™ выделить ™<br>Редактирование | Â                                                   |                                             |
|                                                  | <b>B5</b>                                                              | $\mathbf{v}$ (=                          | $f_x$ Номер реестра                                                                                    |                                             |                                                                         |                                                           |                                                                        |                                                                      |                                                                                               |                                                     |                                             |
| $\mathcal{A}$<br>$\overline{1}$<br>$\frac{2}{3}$ | $\mathsf{A}$                                                           | B                                        | $\mathbf{C}$                                                                                           | D                                           | E                                                                       | F                                                         | G                                                                      | H                                                                    |                                                                                               | J                                                   | 檀                                           |
| $\overline{4}$                                   |                                                                        |                                          |                                                                                                    | Первый отчет                                |                                                                         |                                                           |                                                                        |                                                                      |                                                                                               |                                                     |                                             |
| 5                                                |                                                                        | Номер реестра                            | Дата начала                                                                                            | Дата окончания                              | Примечание                                                              | Кол-во<br>рецептов                                        | На общую сумму                                                         | Состояние                                                            | Дата ввода<br>реестра                                                                         | Номер счета,<br>выписанного<br>фарморганизаци<br>ей | Дата<br>фарморг                             |
| $\overline{6}$                                   | Итоги:                                                                 | $\equiv$                                 |                                                                                                    |                                             | $\overline{\phantom{a}}$                                                | $\overline{\phantom{a}}$                                  |                                                                        | ٠                                                                    |                                                                                               | $\overline{\phantom{0}}$                            |                                             |
| $\overline{7}$                                   |                                                                        |                                          | 01.02.2011                                                                                             | 27.02.2011                                  |                                                                         | 5000                                                      | 2491326,23                                                             |                                                                      | 21.02.2011                                                                                    | $\bullet$                                           | 01.01.2                                     |
| $\boldsymbol{8}$                                 |                                                                        | 12                                       | 01.02.2011                                                                                             | 27.02.2011                                  |                                                                         | 5000                                                      | 9092738,63                                                             | $\Omega$                                                             | 21.02.2011                                                                                    | $\Omega$                                            | 01.01.2                                     |
| $\overline{9}$                                   |                                                                        | з                                        | 01.02.2011                                                                                             | 27.02.2011                                  |                                                                         | 5000                                                      | 3871917,46                                                             | O                                                                    | 21.02.2011                                                                                    | $\circ$                                             | 01.01.20                                    |
| 10                                               |                                                                        | 4                                        | 01.02.2011                                                                                             | 30.03.2011                                  |                                                                         | 5000                                                      | 8084972,7                                                              | $\circ$                                                              | 21.02.2011                                                                                    | o                                                   | 01.01.2                                     |
| 11                                               |                                                                        | 5                                        | 01.03.2011                                                                                             | 30.03.2011                                  |                                                                         | 5000<br>5000                                              | 3634769,1                                                              | $\circ$<br>$\circ$                                                   | 21.02.2011                                                                                    | $\circ$<br>$\Omega$                                 | 01.01.2                                     |
| 12<br>13                                         |                                                                        | 6                                        | 01.03.2011<br>01.03.2011                                                                               | 30.03.2011<br>30.03.2011                    |                                                                         | 5000                                                      | 1095772,33<br>1649387,08                                               | $\Omega$                                                             | 21.02.2011<br>21.02.2011                                                                      | $\bullet$                                           | 01.01.2<br>01.01.20                         |
| 14                                               |                                                                        | 8                                        | 03.01.2011                                                                                             | 30.03.2011                                  |                                                                         | 5000                                                      | 4752530,68                                                             | $\Omega$                                                             | 21.02.2011                                                                                    | $\bullet$                                           | 01.01.2                                     |
| 15                                               |                                                                        | $\mathbf{9}$                             | 02.01.2011                                                                                             | 30.01.2011                                  |                                                                         | 5000                                                      | 8433554,02                                                             | $\circ$                                                              | 21.02.2011                                                                                    | $\bullet$                                           | 01.01.2                                     |
| 16                                               |                                                                        | 10                                       | 03.01.2011                                                                                             | 30.01.2011                                  |                                                                         | 5000                                                      | 6159420,14                                                             | $\circ$                                                              | 21.02.2011                                                                                    | $\circ$                                             | 01.01.2                                     |
| 17                                               |                                                                        | 11                                       | 04.01.2011                                                                                             | 15.02.2011                                  |                                                                         | 5000                                                      | 4150827,42                                                             | $\circ$                                                              | 21.02.2011                                                                                    | $\circ$                                             | 01.01.2                                     |
| 40 <sup>1</sup>                                  |                                                                        | $\overline{\phantom{a}}$                 | loo os ooss                                                                                            | laa as aass                                 |                                                                         | <b>Foon</b>                                               | Aconoco de                                                             |                                                                      | los no onss                                                                                   |                                                     | 22.23                                       |

Рисунок 166. Отчет по набору документов (Excel)

#### <span id="page-107-1"></span>**6.6 Комбинированные отчеты**

В ПК существует три потока информационных данных о рецептах:

- 1) Рецепты, выписанные в ЛПУ;
- 2) Рецепты, обслуженные в АУ;
- 3) Рецепты, пришедшие на экспертизу от фарм. организации.

Для каждого из этих видов рецептов существует комбинированный отчет.

Все комбинированные отчеты предназначены для работы с набором выбранных документов. Везде, где есть вкладка рецепты, появляется возможность вызова комбинированного отчета [\(Рисунок 167\)](#page-108-0).
|                                           | Реестр              |        |  |                                                          |  |
|-------------------------------------------|---------------------|--------|--|----------------------------------------------------------|--|
| Вид<br>Сервис                             |                     |        |  |                                                          |  |
| Атри<br>2 ÷ X   自 剖 A Y · hanepaux ·<br>≫ |                     |        |  |                                                          |  |
|                                           | Номер реестра       |        |  | Провести экспертизу                                      |  |
|                                           | $\overline{\nabla}$ | Дa     |  | Комбинированный отчет по рецептам от фарм, организаций 2 |  |
|                                           |                     | 1 01.0 |  | Стандартный отчет                                        |  |
|                                           | $\overline{2}$      | 01.0   |  | Стандартный отчет в HTML                                 |  |
|                                           |                     |        |  | 27.02.2011 0:00:00<br>3 01.02.2011 0:00:00               |  |

Рисунок 167. Вызов комбинированного отчета

### **6.6.1 Комбинированный отчет по рецептам от ФО**

<span id="page-108-0"></span>Данный отчет предназначен для анализа данных, полученных от фармакологических организаций.

Он доступен в окне «Рецепт» в разделе «Отчет по набору документов». Окно «Рецепт» можно вызвать в меню «ДЛО Экспертиза отпущенных ЛС» - «Рецепты». А также из пункта «ДЛО Экспертиза отпущенных ЛС» – «Реестры», открыв закладку «Рецепты» для выбранного реестра.

Совместно с отчетом рекомендуется использовать фильтр. Данный отчет позволяет посмотреть данные в следующих разрезах:

- 1) По реестрам рецепта (По полученным от фарм. организации счетам).
- 2) По ЛПУ, выписавшим рецепт.
- 3) Помесячно по датам выписки рецепта.
- 4) Помесячно по датам отпуска рецепта.
- 5) Помесячно по датам обращения рецепта.
- 6) По дате выписки рецепта.
- 7) По дате отпуска рецепта.
- 8) По дате обращения рецепта.
- 9) По ФИО врачей выписывавших рецепты.
- 10) По ОКАТО рецептов (данная функция недоступна).
- 11) По категориям льгот.
- 12) По МКБ-10.
- 13) По АУ, обслужившим рецепты.
- 14) По датам отпуска рецептов.
- 15) По источникам финансирования.
- 16) По разделам перечня ЛС.
- 17) По фарм. группам ЛС.
- 18) По МНН ЛС.
- 19) По торг. наименованиям ЛС.
- 20) По наименованию производителя ЛС.
- 21) По стране производителя ЛС.
- 22) По лекарственным формам ЛС.
- 23) По возрасту льготников.
- 24) По полу льготников.
- 25) По ОКАТО льготников.
- 26) По ФИО льготников.

Общая методика работы с отчетом следующая:

- 1) Задать фильтр для выбора рецептов (это необязательно, если фильтр не используется, то отчет будет работать по всем рецептам.)
- 2) Нажать кнопку «Отчет по набору документов» и выбрать «Комбинированный отчет по рецептам от фарм. организаций». Откроется окно «параметры» [\(Рисунок](#page-109-0)  [168\)](#page-109-0).

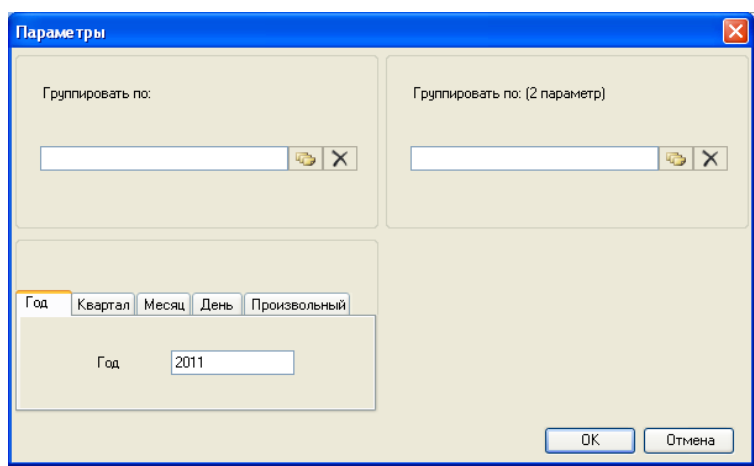

Рисунок 168. Форма задания параметров отчета

<span id="page-109-0"></span>3) Выбрать способ группировки [\(Рисунок 169\)](#page-109-1).

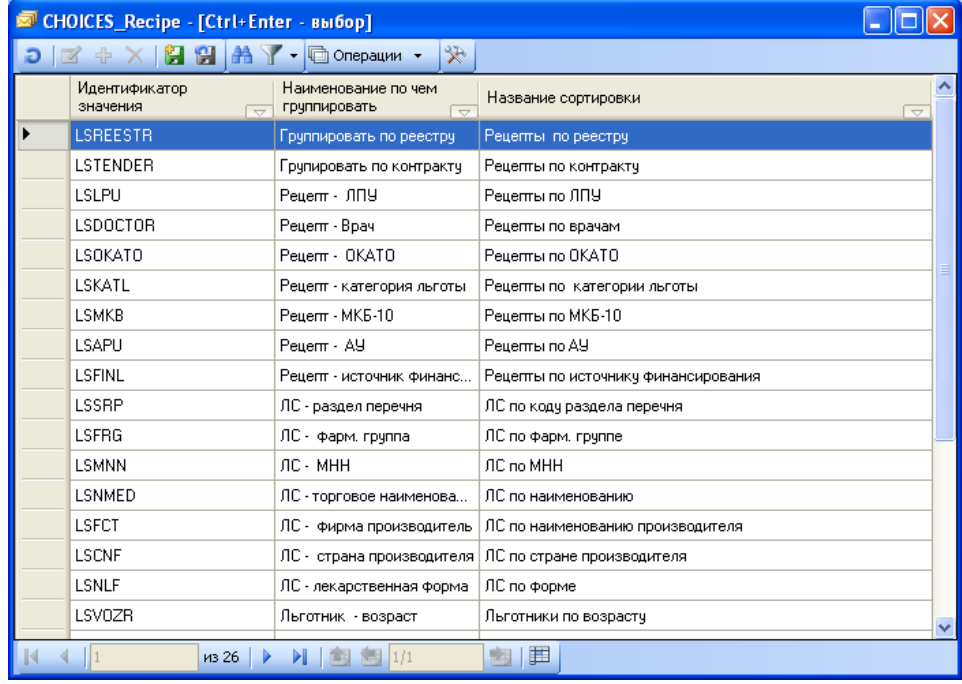

Рисунок 169. Выбор группировки

<span id="page-109-1"></span>4) Выбрать период расчета [\(Рисунок 170\)](#page-110-0).

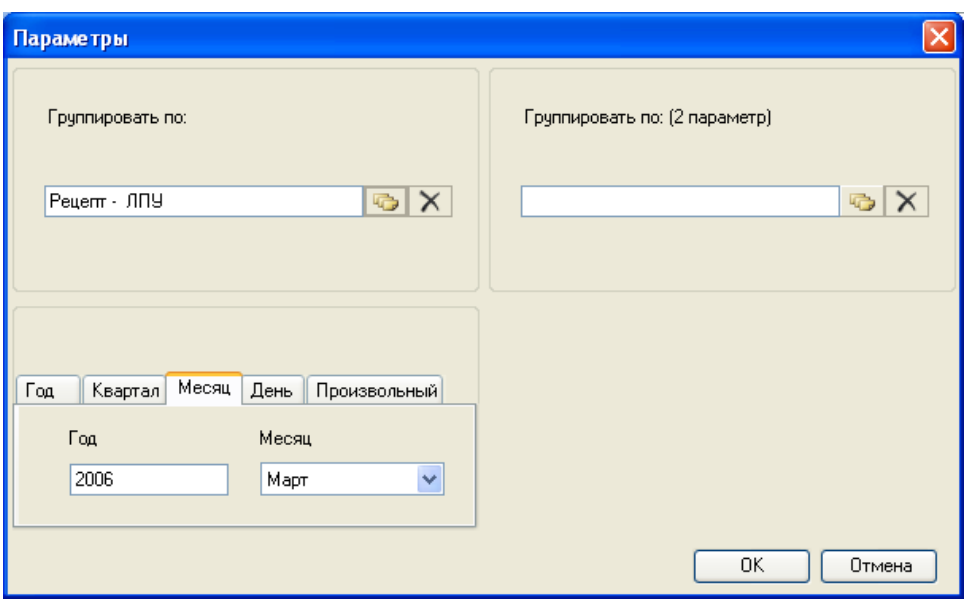

Рисунок 170. Задание периода расчета

<span id="page-110-0"></span>При нажатии кнопки «ОК» получится отчет примерно такого вида, как на [Рисунок](#page-110-1)  [171.](#page-110-1)

## **OTHET** Рецепты полученые от фарм организаций

за период с 01.03.2006 по 31.03.2006

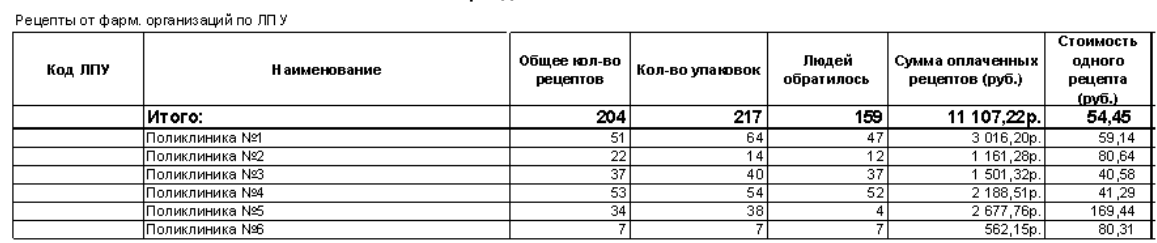

Рисунок 171. Комбинированный отчет по рецептам от ФО

# **6.6.2 Комбинированные отчеты по рецептам от АУ и ЛПУ**

<span id="page-110-1"></span>Данные отчеты выполняются для набора документов «Рецепты аптек» и/или «Рецепты поликлиник». Окно «Рецепты аптек» можно вызвать в меню «ДЛО Учет рецептов» – «Рецепты аптек». Окно «Рецепты поликлиник» можно вызвать в меню «ДЛО Учет рецептов» – «Рецепты поликлиник».

Комбинированные отчеты по рецептам от АУ и ЛПУ отличаются от отчета, описанного в п[.6.6.1](#page-108-0) только количеством видов группировок и внешним видом [\(Рисунок](#page-111-0)  [172,](#page-111-0) [Рисунок 173\)](#page-111-1).

#### **OTHET**

Рецепты отпущенные аптеками

#### за период с 01.03.2006 по 31.03.2006

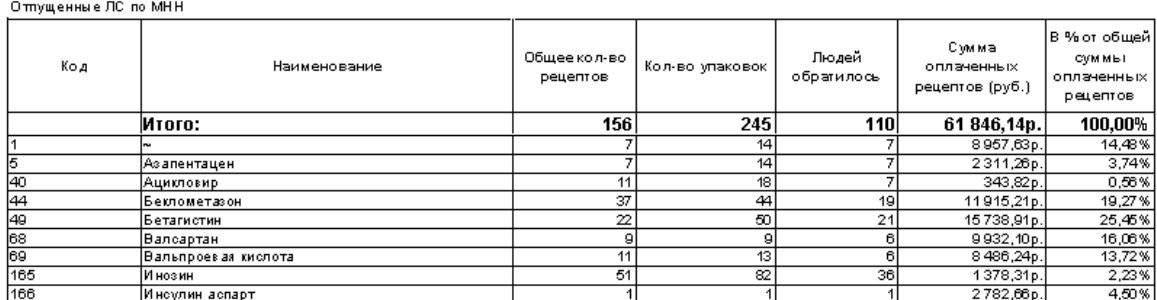

# Рисунок 172. Комбинированный отчет по рецептам от аптек

<span id="page-111-0"></span>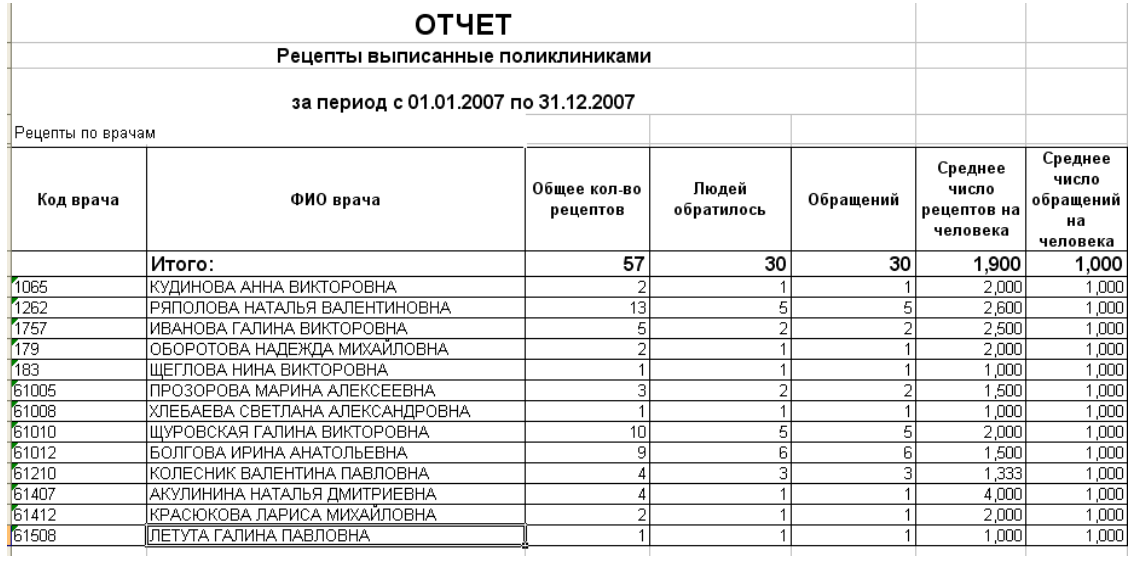

<span id="page-111-1"></span>Рисунок 173. Комбинированный отчет по рецептам от ЛПУ

# **7 Транспортный сервис**

Пункты данного меню позволяют выполнять операции по настройке, просмотру и передаче пакетов с помощью транспортного сервиса.

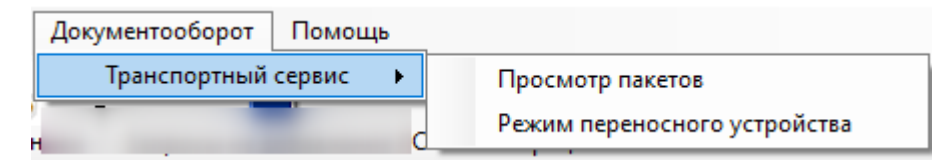

Рисунок 174. Пункт «Документооборот» операция «Транспортный сервис»

Пункт меню «Транспортный сервис» включает:

- Просмотр пакетов − позволяет просматривать полученные и отправленные пакеты.
- Режим переносного устройства − предоставляет средства синхронизации транспортного сервиса с внешним носителем, когда невозможно осуществить передачу по сети Интернет или локальной сети.

Более подробно пункты «Просмотр пакетов» и «Режим переносного устройства» описаны в Руководстве системного программиста «ТМ:ЦОД».